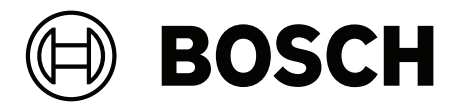

# **PRAESENSA**

Public Address and Voice Alarm System

**ko** 구성 매뉴얼

**목차**

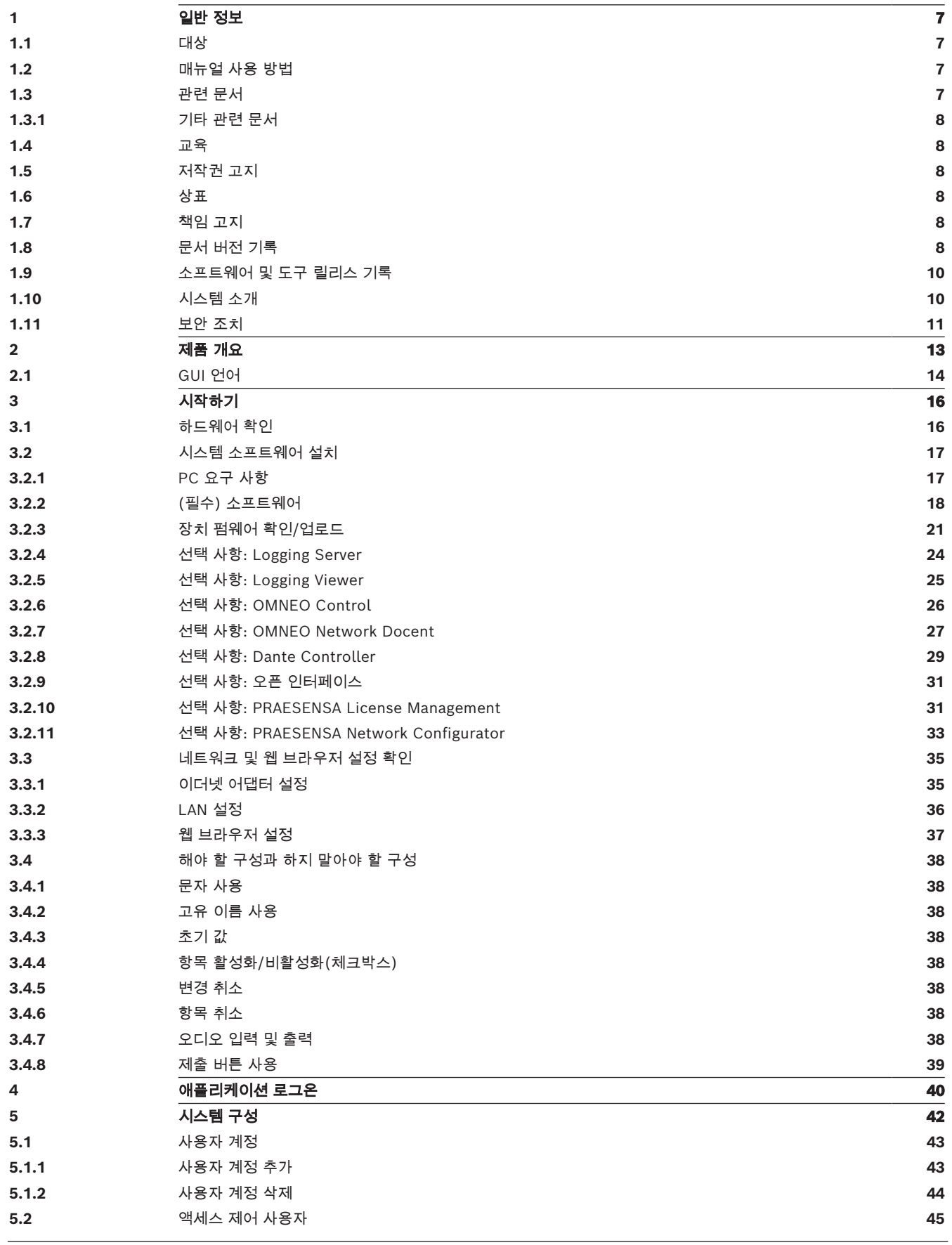

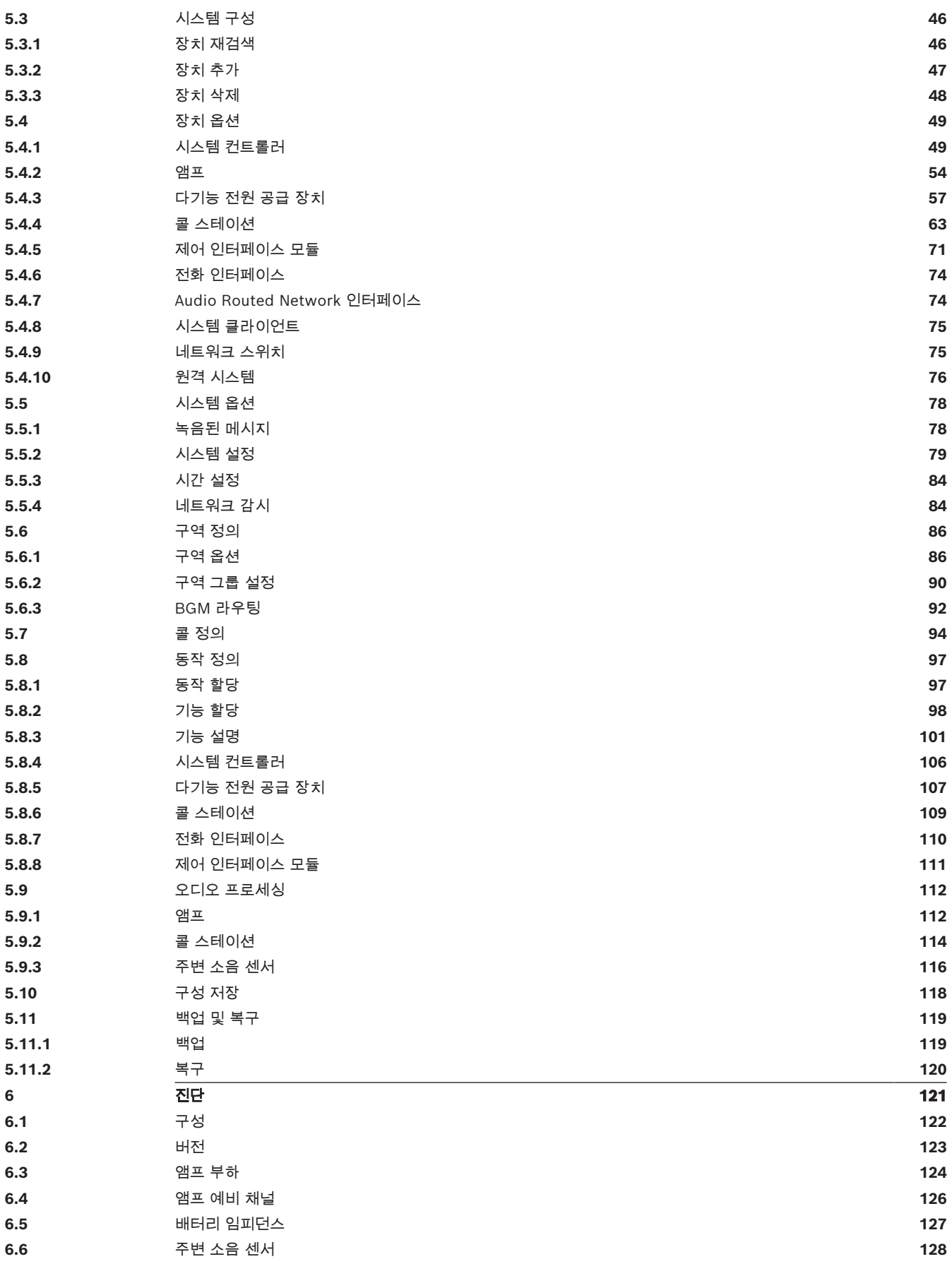

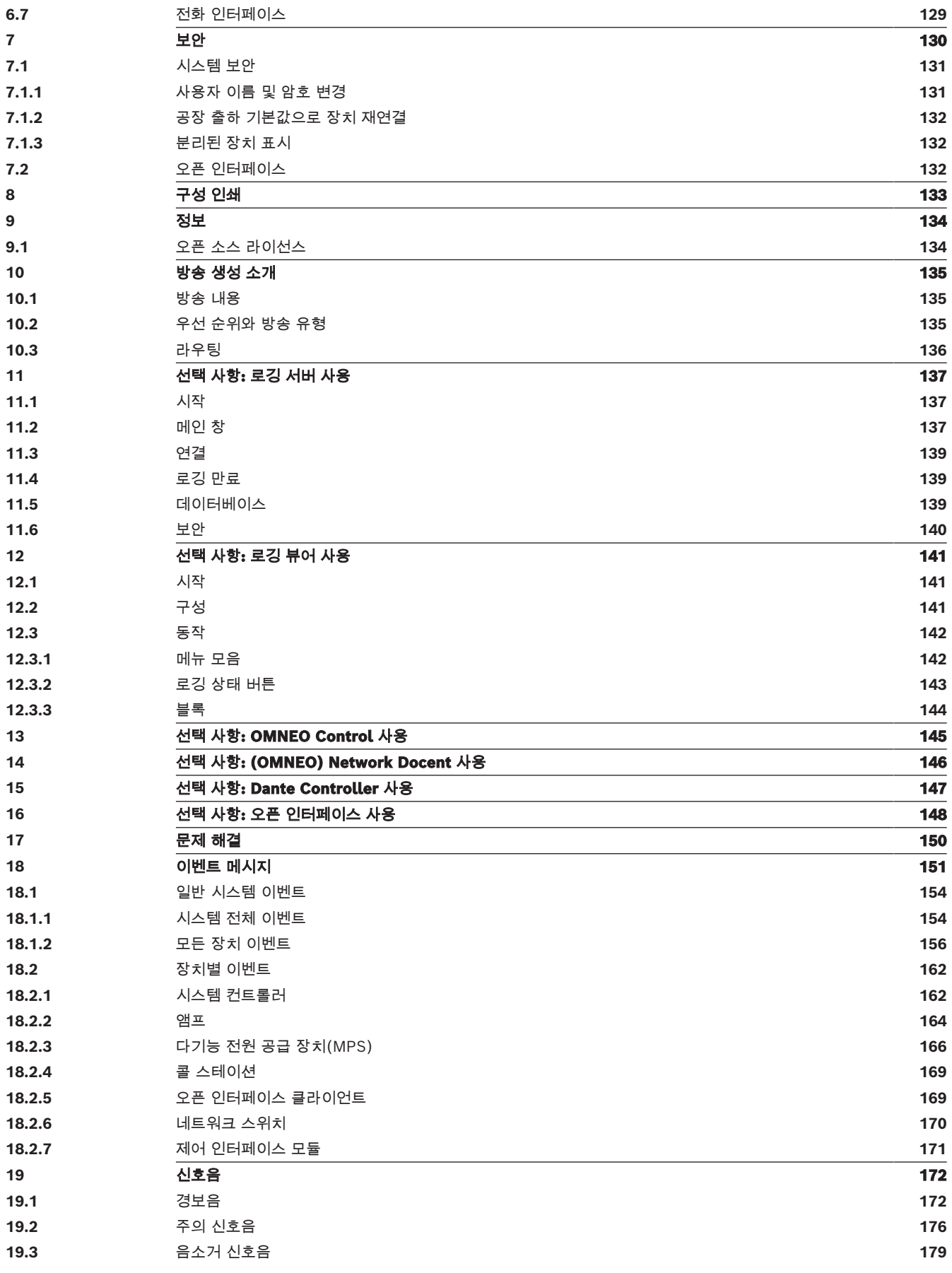

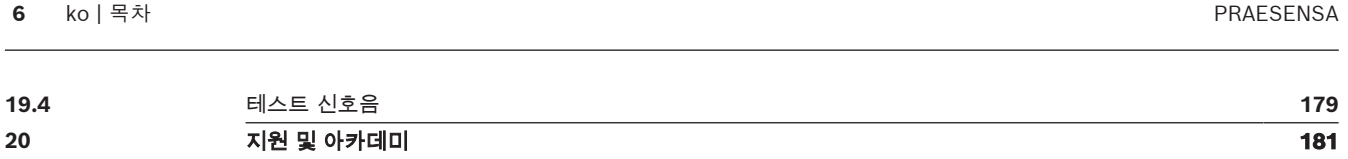

# **1 일반 정보**

<span id="page-6-0"></span>본 구성 매뉴얼의 목적은 Bosch PRAESENSA 제품의 구성 및 프로그래밍에 필요한 모든 정보를 제공 하는 데 있습니다. 새로운 사용자에게는 단계별 지침으로, 숙련된 사용자에게는 참조 자료로 사용될 수 있습니다.

- 본 매뉴얼에서는 제품 구성에 필요하지 않을 경우 하드웨어 설치 지침은 제공하지 않습니다. *[관련](#page-6-3)* [문서, 페이지 7](#page-6-3)를 참조하십시오.
- 본 매뉴얼 또는 업데이트는 www.boschsecurity.com > PRAESENSA 제품 섹션에서 PDF 형식으 로 다운로드할 수 있습니다. [관련 문서, 페이지 7](#page-6-3)를 참조하십시오.

#### **매뉴얼 목차**

시스템을 구성하기 전과 구성하는 과정에서 다음 섹션을 참조하십시오.

- **1장**: [일반 정보, 페이지 7](#page-6-0) 대상자, 교육, 관련 설명서에 대한 정보와 본 매뉴얼의 사용 방법을 설명하고, PRAESENSA 전관 방송 및 음성 경보 시스템을 자세하게 소개합니다.
- **2장**: [제품 개요, 페이지 13](#page-12-0) PRAESENSA 제품에 대해서 간략하게 설명합니다.
- **3장**: [시작하기, 페이지 16](#page-15-0) 구성 이전 및 과정에서 고려해야 할 소프트웨어 설치 지침과 중요한 절차에 대해서 설명합니다.
- **4장**: [애플리케이션 로그온, 페이지 40](#page-39-0) PRAESENSA 웹서버 웹 페이지에 대한 로그온 방법과 구 성 로그온 이전 및 과정에서 고려해야 할 중요한 절차에 대해서 설명합니다.
- **5장**: [시스템 구성, 페이지 42](#page-41-0) PRAESENSA 시스템 구성과 관련하여 알아야 할 모든 것에 대해 서 설명합니다.
- **6장**: [진단, 페이지 121](#page-120-0) 구성, 앰프 부하 및 배터리 임피던스 진단 등에 대해서 설명합니다.
- **7장**: [보안, 페이지 130](#page-129-0) 보안 자격 증명을 변경하는 방법, 손실 또는 분리된 장치를 다시 연결하는 방법, 오픈 인터페이스 클라이언트 인증서를 연결하는 방법에 대해서 설명합니다.
- **8장**: [구성 인쇄, 페이지 133](#page-132-0) 장치 및/또는 시스템 구성 설정을 인쇄하는 방법에 대해서 설명합니 다.
- **9장**: [정보, 페이지 134](#page-133-0) 인증서와 (오픈 소스 소프트웨어) 라이선스를 확인하는 방법에 대해서 설 명합니다.
- **10장**: [방송 생성 소개, 페이지 135](#page-134-0) 방송 내용, 우선 순위, 라우팅 설정 및 설정 방법에 대해서 설 명합니다.
- **11~16장**: PRAESENSA에서 다른(제3자) 애플리케이션을 사용하는 방법에 대해서 설명합니다.
- **17장**: [문제 해결, 페이지 150](#page-149-0) PRAESENSA 문제해결 옵션에 대해서 설명합니다.
- **18장**: [이벤트 메시지, 페이지 151](#page-150-0) PRAESENSA 시스템에서 생성될 수 있는 (일반 및 결함) 이벤 트에 대한 정보를 제공합니다.
- **19장**: [신호음, 페이지 172](#page-171-0) PRAESENSA에서 사용되는 경보음(메시지)에 대한 정보를 제공합니 다.
- **20장:** [지원 및 아카데미, 페이지 181](#page-180-0) (기술) 지원 및 교육 정보를 제공합니다.

#### **참조:**

<span id="page-6-1"></span>– [지원 및 아카데미, 페이지 181](#page-180-0)

# **1.1 대상**

<span id="page-6-2"></span>본 구성 매뉴얼은 PRAESENSA 및 관련 제품을 구성할 권한을 가진 모든 사람들을 대상으로 합니다.

# **1.2 매뉴얼 사용 방법**

PRAESENSA를 처음 사용하거나, 새로운 PRAESENSA 시스템을 구성하는 경우에는 처음부터 끝까지 본 매뉴얼을 따르는 것이 좋습니다.

# **1.3 관련 문서**

<span id="page-6-3"></span>The Bosch PRAESENSA 기술 문서는 다양한 이해관계자가 이용할 수 있도록 모듈식으로 작성되어 있 습니다.

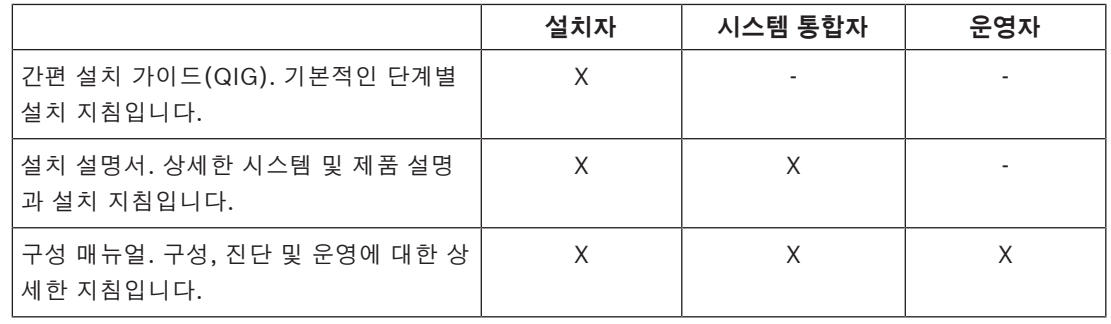

**i**

#### **참고!**

나중에 참조할 수 있도록 제품과 함께 제공되는 모든 문서를 보관하십시오. www.boschsecurity.com > PRAESENSA 제품 섹션을 방문하십시오.

### **1.3.1 기타 관련 문서**

- <span id="page-7-0"></span>– 상용 제품 브로슈어
- 설계자 및 엔지니어 사양(제품 데이터 시트에 포함)
- 릴리스 노트
- 데이터 시트
- 애플리케이션 노트
- 기타 PRAESENSA 하드웨어 및 소프트웨어 관련 문서.

www.boschsecurity.com > PRAESENSA 제품 섹션 > System controller > Downloads > Literature 를 방문하십시오.

# **1.4 교육**

<span id="page-7-1"></span>PRAESENSA 시스템 설치 및 구성 전에 Bosch PRAESENSA 제품 및 시스템 교육에 참가할 것을 강력 히 권장합니다. Bosch Security Academy는 강의실 교육 세션 및 온라인 튜토리얼 (www.boschsecurity.com > Support > Training)을 제공합니다.

# **1.5 저작권 고지**

<span id="page-7-3"></span><span id="page-7-2"></span>달리 명시되지 않은 한, 본 간행물은 Bosch Security Systems B.V의 저작권입니다. 모든 권리 보유.

# **1.6 상표**

이 문서에서 상표 이름이 사용될 수 있습니다. 모든 상표 이름에 상표 기호를 표시하는 대신, Bosch Security Systems는 해당 이름이 편집 방식에서만 사용되며 상표권 침해 의사 없이 상표 소유자의 이 익을 위해서만 사용된다는 점을 명시합니다.

# **1.7 책임 고지**

<span id="page-7-4"></span>본 문서의 정확성을 기하기 위해 모든 노력을 기울였지만, Bosch Security Systems 또는 그 공식 대리 인은 본 문서에 포함된 정보에 의해 직접 또는 간접적으로 야기되었거나 야기된 것으로 주장되는 모든 책임, 손실 또는 손해와 관련하여 어떤 개인 또는 단체에게도 책임을 지지 않습니다. Bosch Security Systems는 지속적인 제품 개발 및 개선을 위해 언제든지 사전 통지 없이 기능 및 사양 을 변경할 수 있는 권한을 보유합니다.

# **1.8 문서 버전 기록**

<span id="page-7-5"></span>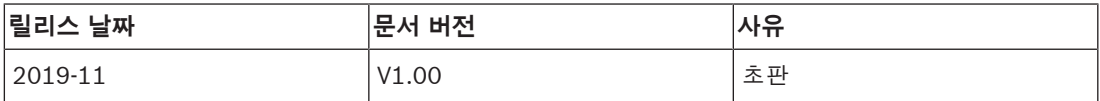

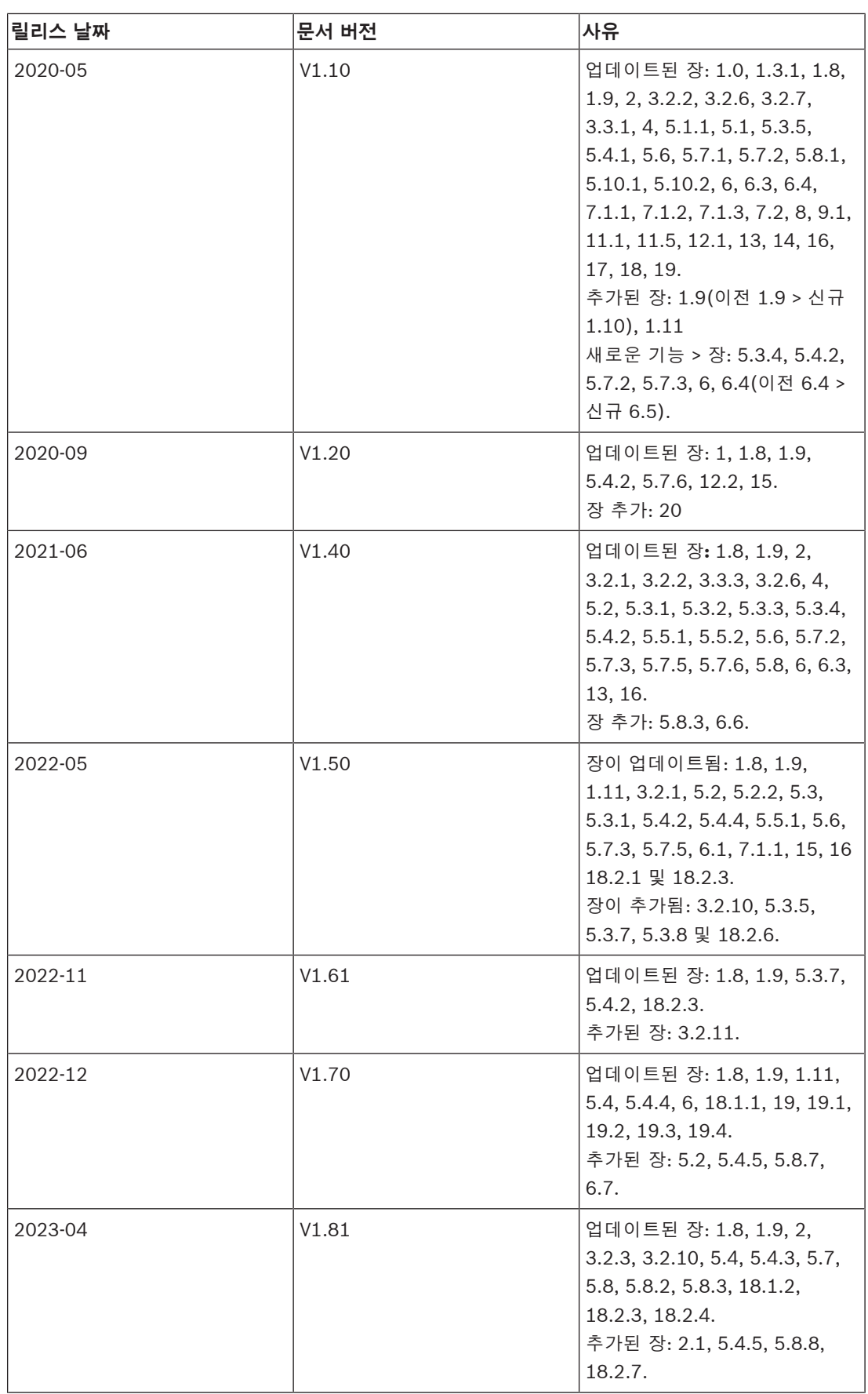

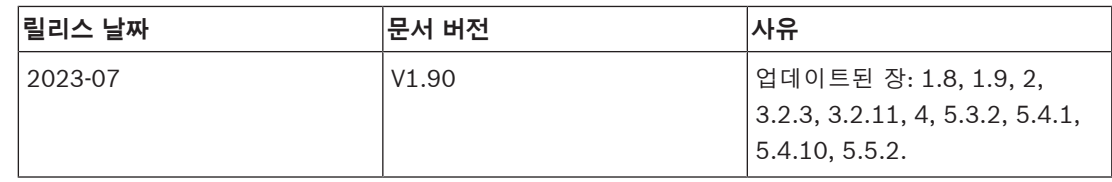

# **1.9 소프트웨어 및 도구 릴리스 기록**

#### <span id="page-9-0"></span>**최신 소프트웨어 사용**

장치를 처음 작동하기 전에 해당 소프트웨어 버전의 최신 릴리스를 설치했는지 확인하십시오. 일관된 기능, 호환성, 성능 및 보안을 위해 장치의 작동 수명 동안 소프트웨어를 정기적으로 업데이트하십시오. 소프트웨어 업데이트에 대한 제품 설명서의 지침을 따르십시오.

#### **PRAESENSA Software Package x.xx.zip**

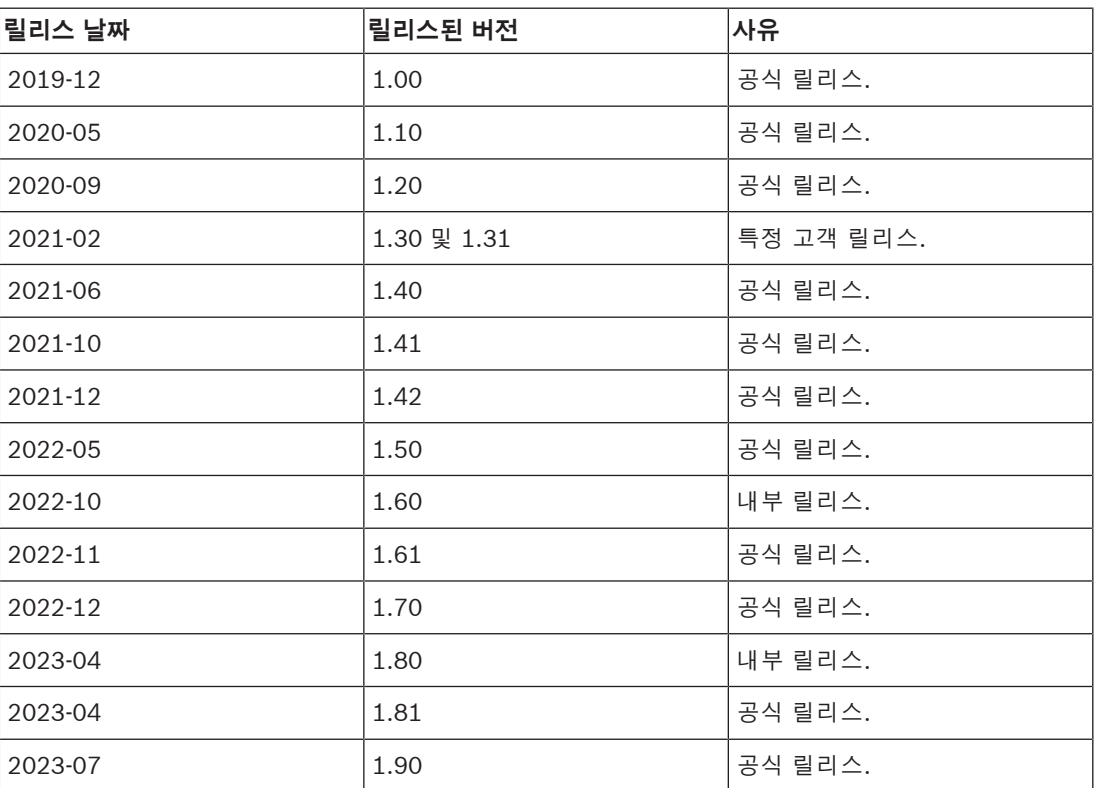

#### **펌웨어 업로드 도구 Vx.xx**

최신 펌웨어 업로드 도구 Vx.xx(여기에서 x.xx는 버전 릴리스 숫자로 업데이트될 때마다 변경됨)를 다 운로드하려면 [https://licensing.boschsecurity.com/OMNEO/html/load.htm?1000을](https://licensing.boschsecurity.com/OMNEO/html/load.htm?1000) 방문하십시 오.

# **1.10 시스템 소개**

<span id="page-9-1"></span>제품 및 시스템 설명과 사양에 대한 자세한 내용은 PRAESENSA 제품 데이터시트와 설치 매뉴얼을 참 조하십시오. 자세한 내용은 [관련 문서, 페이지 7](#page-6-3)을 참조하십시오.

#### **PRAESENSA 소개**

Bosch는 PRAESENSA를 통해 전관 방송 및 음성 경보 시스템의 새로운 기준을 세웠습니다. 모든 시스 템 요소가 IP 연결되고 첨단 기술을 사용하는 이 시스템은 비용 효율 및 오디오 품질이 뛰어날 뿐 아니 라 설치, 통합 및 사용도 간편합니다. PRAESENSA는 IP 연결 및 앰프 출력 분할을 통해 새로운 수준의 확장성 및 적응성을 구현하며, 로컬 백업 전력 장치와 결합되어 중앙 집중식 토폴로지와 분산형 토폴로 지 모두에 적합합니다. PRAESENSA는 각각 독자적 기능을 갖춘, 매우 유연한 소수의 시스템 장치들을 사용하여 매우 광범위한 응용 분야에서 모든 규모의 사운드 시스템을 구축합니다. PRAESENSA는 리셉 션 구역에서 배경 음악과 간헐적인 안내 방송이 나오는 사무실에도, 다수의 항공편 정보 안내가 (자동 으로) 쏟아져 나오는 국제 공항에도, 세심하게 선곡된 음악 프로그램이 흘러나오는 라운지, 레스토랑, 바에도 적합합니다. 대피 등 공공 안내를 위한 인증된 음성 경보 시스템으로 운영하기 위한 모든 경우에 이 시스템을 설치할 수도 있습니다. 시스템 기능은 소프트웨어를 통해 정의 및 구성되며 시스템 성능은 소프트웨어 업그레이드를 통해 향상할 수 있습니다. PRAESENSA: 단일 시스템, 무한한 옵션.

#### **OMNEO 소개**

PRAESENSA는 OMNEO 네트워크 토폴로지를 사용합니다. OMNEO는 오디오 콘텐츠 또는 장치 제어 같이 정보 교환이 필요한 장치를 아키텍처 구조로 연결하는 방식입니다. IP 및 개방형 공개 표준을 비롯 해 다수의 기술을 기반으로 구축된 OMNEO는 Audinate의 Dante 같은 최신 기술을 지원하는 한편, AES67 및 AES70 같은 미래의 표준을 채택합니다. OMNEO는 전문가 수준의 미디어 네트워킹 솔루션 을 통해 상호운용성을 비롯해 출시되어 있는 다른 모든 IP 제품보다 간편하게 설치할 수 있는 고유한 기 능, 더욱 우수한 성능, 뛰어난 확장성을 제공합니다.

표준 이더넷 네트워킹을 사용하여 OMNEO가 내장된 미디어 제품들을 결합하여 스튜디오 품질의 동기 화된 멀티채널 오디오를 교환하고 공통된 제어 시스템을 공유하는 소규모, 중규모 및 대규모 네트워크 를 형성할 수 있습니다. OMNEO의 미디어 전송 기술은 고성능 표준 기반의 라우팅이 가능한 IP 미디어 시스템인 Audinate의 Dante를 기반으로 합니다. OMNEO의 시스템 제어 기술은 전문 미디어 네트워크 의 제어 및 모니터링을 위한 AES70(또는 개방 제어 아키텍처(OCA)라고도 함)입니다. OMNEO 장치는 AES67 및 AES70와 기능 손실 없이 완벽하게 호환됩니다.

# **1.11 보안 조치**

<span id="page-10-0"></span>PRAESENSA는 IP와 네트워크로 연결된 전관 방송 및 음성 경보 시스템입니다. 시스템의 의도된 기능 이 손상되지 않도록 하려면 설치 및 작동 중에 시스템이 변조되지 않도록 특별한 주의와 조치가 필요합 니다. 이러한 조치의 대부분은 PRAESENSA 구성 매뉴얼 및 설치 매뉴얼에서 설명된 제품 및 동작과 관 련하여 제공됩니다. 이 섹션에서는 네트워크 보안 및 시스템 접근과 관련하여 취해야 할 조치에 대한 개 요를 제공합니다.

– 장비 위치 및 허용된 접근 레벨과 관련된 설치 지침을 따르십시오. 랙 및 인클로저 위치를 참조하 십시오. 경보 기능용으로 구성된 중요한\* 콜 스테이션 및 운영자 패널만 잠금식 도어를 사용하여 인클로저에 장착하거나 장치의 사용자 인증\*\* 구성과 같은 특수 절차를 사용하여 접근이 제한되어 야 합니다.

\* 매우 넓은 구역을 담당하는 콜 스테이션이 중요한 콜 스테이션으로 간주됩니다.

\*\* 사용자 인증 기능의 가용성이 곧 발표될 예정입니다.

- 다른 용도로 사용되는 다른 장비와 혼용하지 않고 자체 전용 네트워크에서 PRAESENSA를 운영하 는 것이 가장 좋습니다. 권한이 없는 사람이 다른 장비에 접근하는 경우 보안상의 위험이 발생할 수 있습니다. 네트워크가 인터넷에 연결되어 있는 경우 특히 위험합니다.
- 장비가 연결되어 시스템이 손상될 가능성이 발생하지 않도록 하려면 사용하지 않는 네트워크 스 위치의 포트를 잠그거나 비활성화하는 것이 가장 좋습니다. 단일 네트워크 케이블을 통해 연결된 PRAESENSA 콜 스테이션의 경우에도 마찬가지입니다. 두 번째 네트워크 소켓에 접근할 수 없도 록 장치의 커넥터 덮개가 제자리에 있고 올바르게 고정되어 있는지 확인하십시오. 다른 PRAESENSA 장비도 변조되지 않도록 권한이 있는 사람만 접근할 수 있는 구역에 설치해야 합니 다.
- 가능한 경우 포트 보안이 있는 IPS(침입 방지 시스템)를 사용하여 네트워크에서 악의적인 활동 또 는 정책 위반을 모니터링합니다.
- PRAESENSA 네트워크 연결을 위해 OMNEO 보안을 사용합니다. 모든 제어 및 오디오 데이터 교 환에 암호화 및 인증을 사용하지만 시스템 컨트롤러는 시스템의 확장으로서 안전하지 않은 Dante 또는 AES67 오디오 연결을 입력 및 출력으로 모두 구성할 수 있습니다. 이러한 Dante/AES67 연 결은 인증되지 않았으며 암호화되지도 않았습니다. 네트워크 인터페이스를 통해 악의적이거나 우 발적인 공격에 대한 예방 조치가 취해지지 않기 때문에 보안 위험이 발생합니다. 보안을 강화하려 면 이러한 Dante/AES67 장치를 PRAESENSA 시스템의 일부로 사용해서는 안 됩니다. 이러한 입 력 또는 출력이 필요한 경우 유니캐스트 연결을 사용하십시오.
- 보안상의 이유로, 기본적으로는 인터넷에서 PRA-ES8P2S 이더넷 스위치에 접속할 수 없습니다. 기본(특수 링크‑로컬) IP 주소가 링크‑로컬 범위(169.254.x.x/16)를 벗어난 주소로 변경되면 기본 (게시된) 암호도 변경해야 합니다. 그러나 닫힌 로컬 네트워크에 있는 애플리케이션의 경우에도 강력한 보안을 위해 암호가 변경될 수 있습니다. 설치를 참조하십시오.
- 예를 들어, Bosch 네트워크 분석 도구 OMN‑DOCENT를 사용하는 경우 SNMP를 활성화하려면 SNMPv3를 사용하십시오. SNMPv3은 인증 및 개인 정보 보호를 통해 훨씬 향상된 보안을 제공합 니다. 인증 레벨 SHA 및 AES를 통한 암호화를 선택합니다. 이에 따라 스위치를 구성하려면 설치 를 참조하십시오.
- PRAESENSA 소프트웨어 버전 1.50 이상부터는 PRA-ES8P2S 스위치 및 CISCO IE-5000 시리즈 스위치에서 SNMP를 통해 자체 전원 결함 및 네트워크 연결 상태를 PRAESENSA 시스템 컨트롤 러에 직접 보고합니다. 연결 감시를 위해 스위치 사이에 OMNEO 장치 없이 데이지 체인 방식으로 스위치를 연결할 수 있습니다. 이 목적을 위해 PRA-ES8P2S는 사용자 지정 펌웨어 버전 1.01.05 이상부터 사전 구성됩니다.
- 시스템 컨트롤러 웹 서버는 SSL을 사용한 보안 HTTPS를 사용합니다. 시스템 컨트롤러의 웹 서버 는 자체 서명 보안 인증서를 사용합니다. https를 통해 서버에 액세스할 때 보안 연결 실패 오류 또는 인증서가 알 수 없는 인증 기관에 의해 서명되었다는 경고 대화 상자가 표시됩니다. 이는 예 상된 것이며 앞으로 이 메시지를 방지하려면 브라우저에서 예외를 생성해야 합니다.
- 시스템 구성 액세스를 위한 새 사용자 계정은 충분히 길고 복잡한 암호를 사용해야 합니다. 사용자 이름은 5~64자여야 합니다. 암호는 4~64자여야 합니다.
- PRAESENSA 시스템 컨트롤러는 외부 제어를 위해 오픈 인터페이스를 제공합니다. 이 인터페이스 를 통해 액세스하려면 시스템 구성 액세스와 동일한 사용자 계정이 필요합니다. 또한 시스템 컨트 롤러는 시스템 컨트롤러와 오픈 인터페이스 클라이언트 간에 TLS(보안) 연결을 설정하기 위한 인 증서를 생성합니다. 인증서를 다운로드하고 crt 파일을 열고/설치/저장합니다. 클라이언트 PC에 서 인증서를 활성화합니다. PRAESENSA 구성 매뉴얼의 시스템 보안을 참조하십시오.
- 이 시스템의 장치에 대한 시스템 액세스는 시스템의 OMNEO 보안 사용자 이름 및 암호를 통해 보 호됩니다. 시스템은 자체 생성된 사용자 이름과 긴 암호를 사용합니다. 이 값은 구성에서 변경할 수 있습니다. 사용자 이름은 5~32자여야 하고 암호는 8~64자여야 합니다. 장치의 펌웨어를 업데 이트하려면 이 보안 사용자 이름과 암호를 사용하여 펌웨어 업로드 도구에 액세스해야 합니다.
- 이벤트 로그용 PC(PRAESENSA 로깅 서버 및 뷰어)를 사용하는 경우 권한이 없는 사람이 PC에 액세스할 수 없도록 해야 합니다.
- 공공 장소의 넓은 영역을 처리할 수 있는 콜 스테이션을 보호 없이 방치하지 마십시오. 잠금형 캐 비닛을 사용하거나 사용자 인증으로 콜 스테이션을 구성하십시오. VoIP 서버 인증서를 통한 확인 을 포함하여 가능하면 보안 VoIP 프로토콜(SIPS)을 사용하십시오. SIP 서버(PBX)가 보안 VoIP를 지원하지 않는 경우에만 비보안 프로토콜을 사용하십시오. VoIP 오디오는 암호화되지 않으므로 네트워크의 보호된 섹션에서만 VoIP 오디오를 사용하십시오.
- 시스템 컨트롤러의 확장 장치 중 하나에 전화를 걸 수 있는 사람은 누구나 PRAESENSA 시스템에 서 안내 방송을 할 수 있습니다. 외부 번호가 시스템 컨트롤러 확장 장치로 전화를 거는 것을 허용 하지 마십시오.

# **2 제품 개요**

<span id="page-12-0"></span>제품 및 시스템 설명과 사양에 대한 자세한 내용은 PRAESENSA 제품 데이터시트와 설치 매뉴얼을 참 조하십시오. 자세한 내용은 [관련 문서, 페이지 7](#page-6-3)을 참조하십시오. PRAESENSA 제품군은 다음 제품으로 구성되어 있습니다.

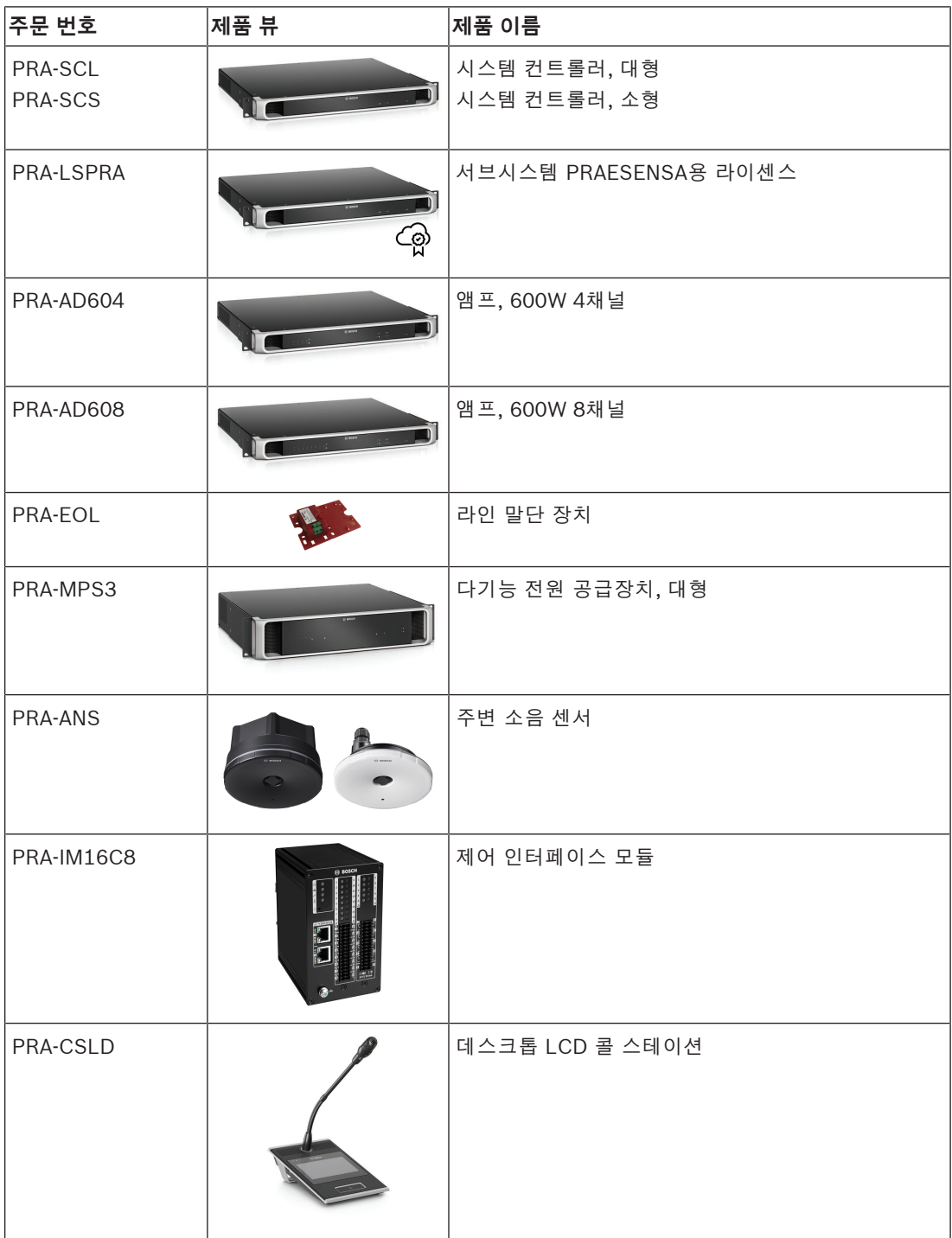

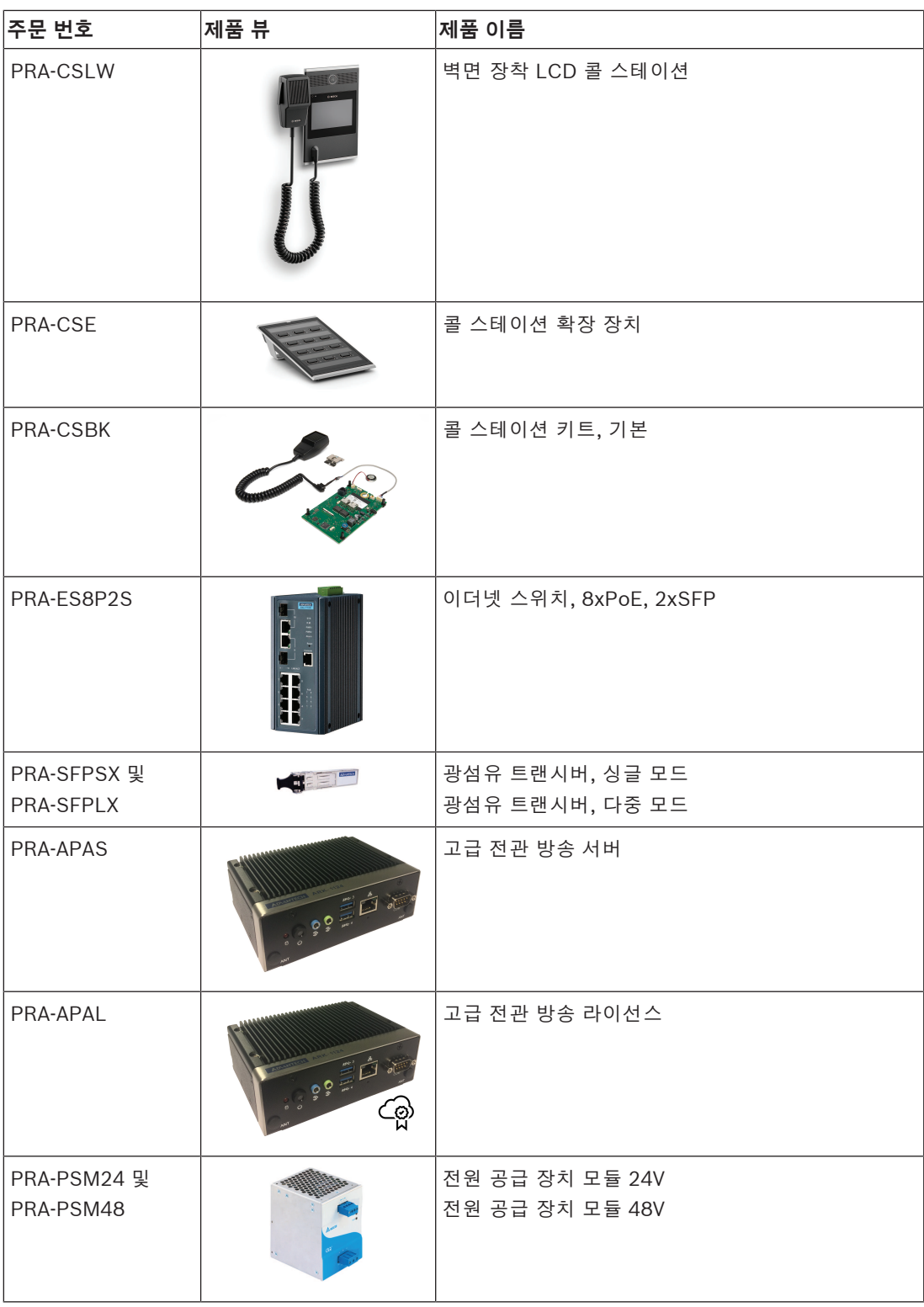

# **2.1 GUI 언어**

<span id="page-13-0"></span>PRAESENSA 시스템은 다음 GUI 언어를 사용합니다.

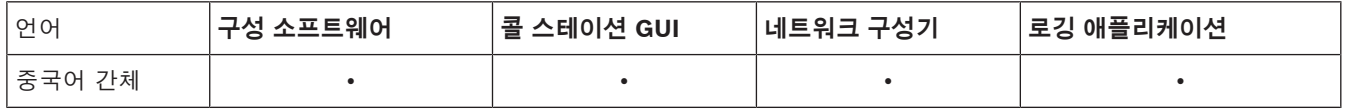

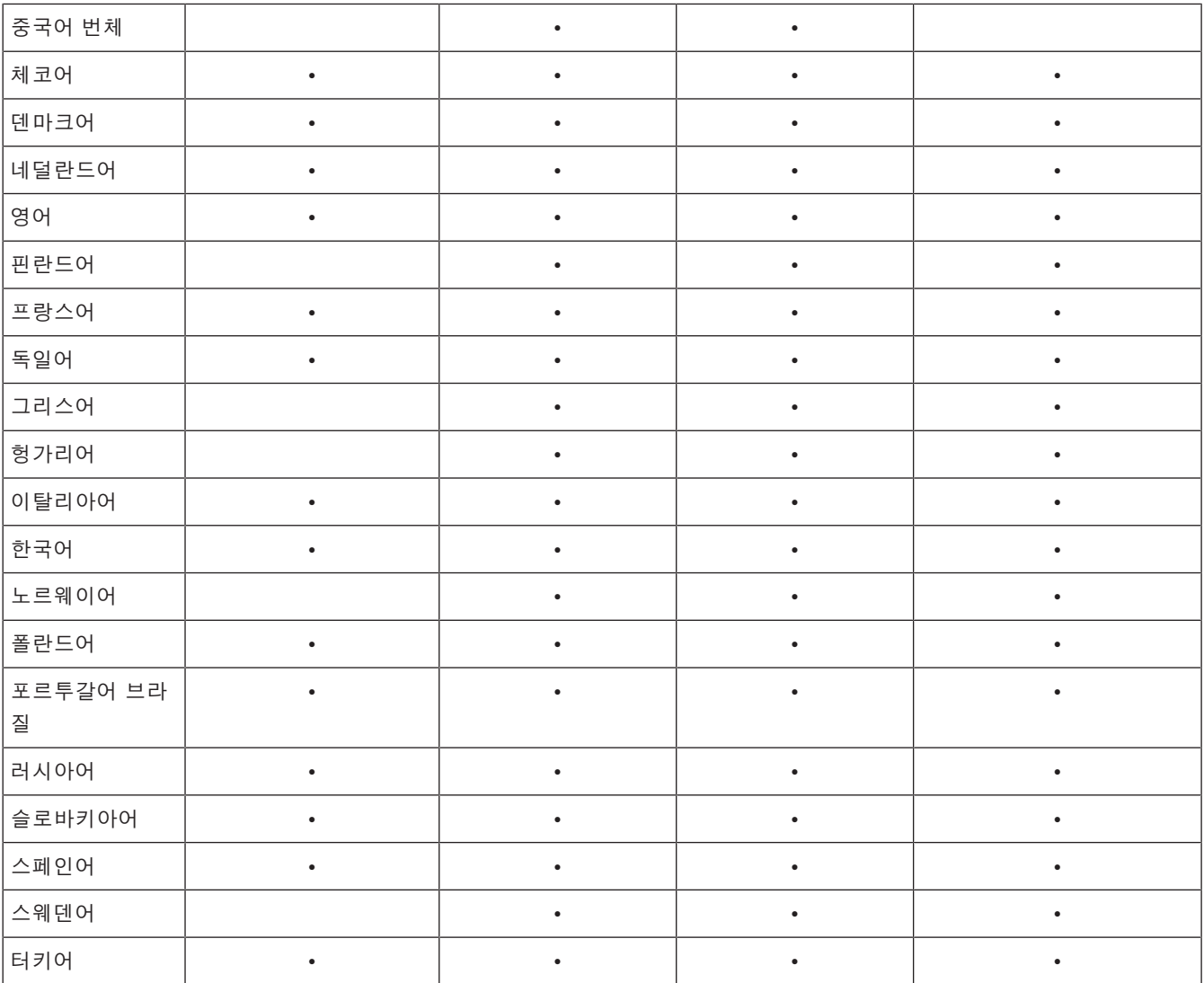

# **3 시작하기**

<span id="page-15-0"></span>PRAESENSA 구성은 시스템 컨트롤러의 웹서버에서 제공되는 그래픽 사용자 인터페이스(GUI)에서 이 루어지며, 웹 브라우저를 통해 액세스할 수 있습니다.

– 사용자는 자신의 컴퓨터 운영 체제와 (PRAESENSA) 이더넷 네트워크에 대해서 정확하게 알고 있 어야 합니다.

다음은 PRAESENSA 시스템 구성 및 작동을 시작하기 전에 따라야 할 사항입니다.

- 1. [하드웨어 확인, 페이지 16](#page-15-1)
- 2. [시스템 소프트웨어 설치, 페이지 17](#page-16-0)
- 3. [네트워크 및 웹 브라우저 설정 확인, 페이지 35](#page-34-0)
- 4. [해야 할 구성과 하지 말아야 할 구성, 페이지 38](#page-37-0)
- <span id="page-15-1"></span>5. [애플리케이션 로그온, 페이지 40](#page-39-0)

# **3.1 하드웨어 확인**

유의 사항:

- 1. 19인치 랙에 장착하기 전에 19인치 장치의 **호스트 이름과 MAC 주소**를 확인해야 합니다(제품 라 벨 참조). 구성하려면 호스트 이름을 확인해야 합니다.
	- 라벨이 측면에 부착된 장치의 경우, 장착하고 나면 정보가 포함된 제품 라벨에 접근하기 어려 울 수 있습니다.
- 2. **제품**을 물리적으로 정확하게 설치하고, 제품 연결은 PRAESENSA 설치 매뉴얼을 따라야 합니다.
- 3. PRAESENSA 시스템과 빌딩 이더넷 네트워크 사이의 **이더넷 연결**은 **분리되어** 있어야 합니다. 컴 퓨터 네트워크 등 다른 용도로 함께 사용되는 이더넷 네트워크에 PRAESENSA 시스템(컨트롤러) 을 영구적으로 연결하는 것은 바람직하지 않습니다.
	- 이러한 이유는 PRAESENSA 시스템과 관련 **없는** 네트워크 장치가 PRAESENSA 구성 웹 브 라우저 페이지에 표시되지 않도록 하기 위한 것입니다. 네트워크 관련 데이터가 지나치게 많 으면(멀티캐스트 메시지로 인한 데이터 폭증 등) 시스템에 과부하를 일으킬 수 있습니다.
	- 빌딩 이더넷 네트워크 설정은 본 매뉴얼에서 다루지 않습니다. PRAESENSA를 빌딩 이더넷 네트워크에 연결해야 하는 경우에는 현지 IT 담당자에게 문의하시기 바랍니다.
- 4. 구성 컴퓨터/(Wi-Fi) 라우터와 PRAESENSA 시스템(컨트롤러) 사이의 **이더넷 네트워크 연결** 케이 블(차폐 처리된 CAT5e 이상)이 다음과 같이 **설정되어** 있어야 합니다.
	- 어떤 포트를 사용해도 좋지만 특히 영구적으로 연결하는 경우에는 포트 5를 사용해 구성 PC 에 연결하는 것이 좋습니다. 이 포트는 Wi-Fi 라우터에 연결한 후 모바일 장치에서 브라우저 를 사용해 구성 및 시스템 설정을 활성화하는 것도 가능합니다. 마찬가지로 구역 볼륨 및 이 퀄라이저 설정도 가청 모니터링을 통해 해당 구역에서 편리하게 구성할 수 있습니다. 단, 해 당 구역에서 Wi-Fi 커버리지가 필요합니다.

# **3.2 시스템 소프트웨어 설치**

<span id="page-16-0"></span>PRAESENSA 시스템 소프트웨어를 설치하는 절차는 다음과 같은 단계로 구성됩니다.

- 1. 컴퓨터가 PRAESENSA (관련) 소프트웨어를 설치하여 실행하는 데 필요한 최소 요구 사항을 만족 하는지 확인합니다. 자세한 내용은 [PC 요구 사항, 페이지 17](#page-16-1)을 참조하십시오.
- 2. 구성 컴퓨터에 (필수) 소프트웨어 패키지를 설치합니다. 자세한 내용은 [\(필수\) 소프트웨어, 페이](#page-17-0) [지 18](#page-17-0)를 참조하십시오.
- 3. 시스템 컨트롤러와 기타 PRAESENSA 네트워크 [장치](#page-20-0)에 펌웨어를 설치합니다. 자세한 내용은 *장치* [펌웨어 확인/업로드, 페이지 21](#page-20-0)을 참조하십시오.
- 4. [네트워크 및 웹 브라우저 설정 확인, 페이지 35](#page-34-0).
- 5. [선택 사항: Logging Server, 페이지 24](#page-23-0)
- 6. [선택 사항: Logging Viewer, 페이지 25](#page-24-0)
- 7. [선택 사항: OMNEO Control, 페이지 26](#page-25-0)
- 8. [선택 사항: OMNEO Network Docent, 페이지 27](#page-26-0)
- 9. [선택 사항: Dante Controller, 페이지 29](#page-28-0)
- 10. [선택 사항: 오픈 인터페이스, 페이지 31](#page-30-0)
- 11. [애플리케이션 로그온, 페이지 40](#page-39-0)

#### **3.2.1 PC 요구 사항**

<span id="page-16-1"></span>PRAESENSA 소프트웨어 및 애플리케이션은 아래 최소 요구 사항을 만족하는 PC에서 실행됩니다.

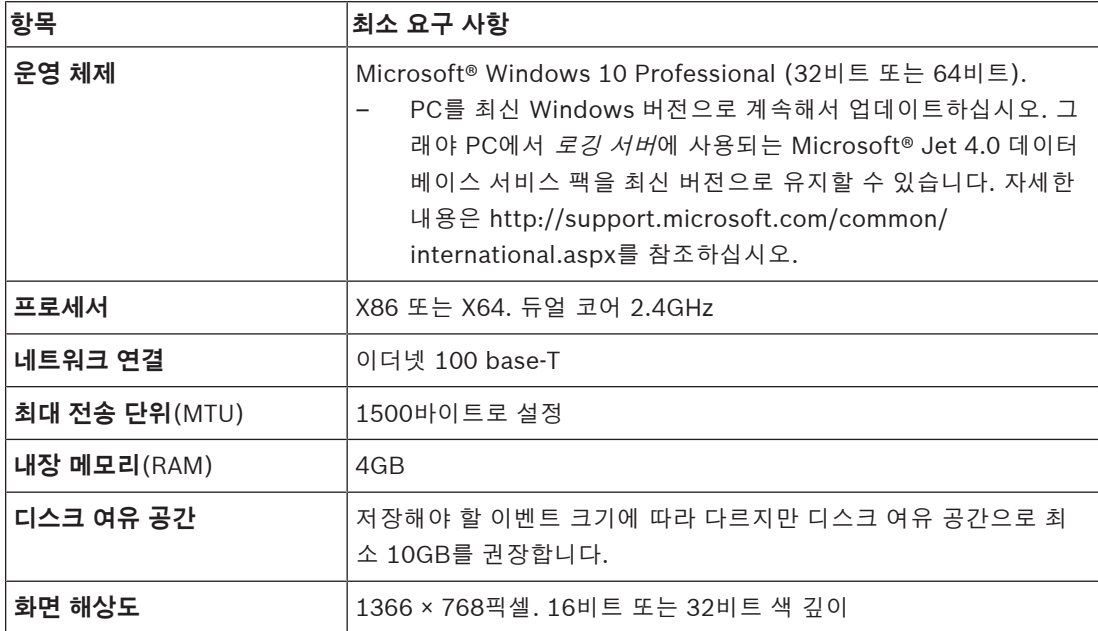

# **3.2.2 (필수) 소프트웨어**

<span id="page-17-0"></span>다음 소프트웨어는 PRAESENSA를 구성하고 조작하는 데 반드시 필요하기 때문에 PRAESENSA 시스 템을 구성하여 조작할 때 사용할 컴퓨터에 **설치해야 합니다**. 그러면 다음과 같은 압축 파일과 도구를 온 라인으로 사용할 수 있습니다.

– www.boschsecurity.com > PRAESENSA 제품 섹션(예: 시스템 컨트롤러)에서 .zip 파일의 이름 은 다음과 같습니다.

PRAESENSA Installation Package x.xx.zip

(여기에서 x.xx는 버전 릴리스 숫자로 업데이트될 때마다 변경됨)

zip 파일의 설치 관리자 디렉터리에는 다음과 같은 파일이 있습니다.

- redist
- Bosch PRAESENSA Firmware.exe
- \*: Bosch PRAESENSA Logging Server.exe
- \*: Bosch PRAESENSA Logging Viewer.exe
- \*: Bosch-OpenInterface‑Net‑installer.exe
- https://licensing.boschsecurity.com/OMNEO/html/load.htm?1000에서 펌웨어 업로드 도구 Vx.xx(여기에서 x.xx는 버전 릴리스 숫자로 업데이트될 때마다 변경됨). 여기에 포함되는 파일은 다음과 같습니다.
	- SetupOMNEOFirmwareUploadToolBundle(64).exe(32비트 버전과 64비트 버전 2개). 펌웨어 업로드 도구(FWUT)는 장치 펌웨어와 DNS-SD(Domain Name System Service Discovery)를 업로드하는 데 사용됩니다. FWUT를 PRAESENSA 구성 PC에 설치해야 합니 다. 그러면 Bosch DNS-SD 서비스도 자동으로 설치됩니다. 이 서비스는 IP 주소가 아닌 호스 트 이름으로 PRAESENSA 장치에 액세스하는 데 필요합니다.

#### **참고!**

**i**

앞에 \* 문자가 있는 파일 역시 .zip 파일에 포함되어 있지만 선택적으로 설치할 수 있습니다.

#### **(선택적) 소프트웨어**

- [신호음, 페이지 172](#page-171-0)
	- PRAESENSA 사전 설정 경보음(.wav). www.boschsecurity.com > PRAESENSA 제품 섹션 > System Controller > Downloads로 이동합니다.
- \*\*: [선택 사항: OMNEO Control, 페이지 26](#page-25-0):
	- OMNEO Control은 사용자가 오디오 장치를 구성한 후 전체 네트워크에서 오디오를 라우팅 할 수 있는 소프트웨어입니다.
- \*\*: [선택 사항: OMNEO Network Docent, 페이지 27](#page-26-0):
	- 이 소프트웨어는 네트워크 환경을 스캔하여 시각화함으로써 모든 장치 및 케이블 연결 상태 를 나타냅니다. 또한 공통 및 단순 네트워크 오류를 찾아 해결책을 제공할 수도 있습니다.
- \*\*: [선택 사항: Dante Controller, 페이지 29](#page-28-0):
	- Dante Controller는 Audinate에서 제공하는 소프트웨어 애플리케이션으로서 여기에서 Dante 네트워크를 중심으로 오디오를 구성하고 라우팅할 수 있습니다.
- \*:[선택 사항: 오픈 인터페이스, 페이지 31](#page-30-0):
	- 제3자 애플리케이션을 사용하는 경우 오픈 인터페이스를 PRAESENSA 구성 컴퓨터에 설치 해야 합니다.

#### **참고!**

위에서 앞에 \*\* 문자가 있는 선택적 소프트웨어 파일은 PRAESENSA Installation Package x.xx.zip 파 일에 포함되어 있지 않기 때문에 각 설치 섹션에서 알려주는 방법에 따라 다운로드해야 합니다. 앞에 \* 가 있는 선택적 소프트웨어 파일은 PRAESENSA Installation Package x.xx.zip에 포함되어 있기 때문 에 필요할 경우 설치할 수 있습니다.

**i**

#### **소프트웨어 설치**

모든 PRAESENSA 소프트웨어는 온라인으로만 다운로드 받을 수 있습니다. 업데이트와 새로운 릴리스 역시 마찬가지입니다. 소프트웨어를 다운로드하거나 업데이트하기 전에 온라인 PRAESENSA 릴리스 노트를 읽어주십시오. 릴리스 노트에는 변경 내용과 비고 사항이 자세하게 기록되어 있습니다. 필요한 경우, [관련 문서, 페이지 7](#page-6-3)를 참조하십시오.

소프트웨어를 처음 설치하는 경우에는 다음과 같이 진행합니다.

- 1. 아직 전원을 켜지 않았다면 다음과 같이 PRAESENSA 시스템 **전원을 켭니다**.
	- 모든 네트워크 장치가 부팅되고, 19인치 장치에서 (노란색 *장치 결합*) LED가 켜집니다.
	- 콜 스테이션 디스플레이에 연결 중이라고 표시됩니다.
	- [장치 옵션, 페이지 49](#page-48-0)도 참조하십시오.
- 2. 컴퓨터에 관리자로 로그온되어 있는지 **확인합니다**.
	- 설치 또는 저장하려면 (Windows) 관리자 권한이 **필요합니다**.
	- 사용 중인 Windows 운영 체제가 32비트인지, 64비트인지 **확인합니다**. 일부 선택적 소프트 웨어는 64비트 운영 체제에서만 사용할 수 있습니다.
- 3. www.boschsecurity.com > Product Catalog > Choose your region and country로 **이동합니 다**.
	- 검색 텍스트 상자에 PRAESENSA를 **입력합니다**.
	- 시스템 컨트롤러에서 PRAESENSA 제품 페이지를 **선택하여 클릭합니다**.
	- 제품 페이지에서 Downloads > Software를 **선택하여 클릭합니다**.
	- PRAESENSA Installation Package x.xx.zip 파일과, 필요할 경우 나머지 (선택적) 파일을 **선 택합니다**.
	- PRAESENSA Installation Package x.xx.zip 파일을 컴퓨터 하드 드라이브에서 안전한 위치 에 **저장합니다**.
- 4. https://licensing.boschsecurity.com/OMNEO/html/load.htm?1000으로 **이동하여** 펌웨어 업 로드 도구 Vx.xx(여기에서 x.xx는 버전 릴리스 숫자로 업데이트될 때마다 변경됨)를 컴퓨터 하드 드라이브에서 안전한 위치에 **다운로드합니다**. 여기에 포함되는 파일은 다음과 같습니다. – SetupOMNEOFirmwareUploadToolBundle(64).exe(32비트 버전과 64비트 버전 2개).
- 5. 컴퓨터 하드 드라이브에서 PRAESENSA Installation Package x.xx.zip 파일로 **이동하여 압축을 풉니다**.
- 6. 필요할 경우 컴퓨터 하드 드라이브에서 나머지 (선택적) 파일로 **이동합니다**.
- 7. 압축을 푼 PRAESENSA Installation Package x.xx.zip 파일로 **이동하여** SetupOMNEOFirmwareUploadToolBundle(64).exe(32 또는 64비트 \*.exe 버전)를 포함해 (앞
	- 에 \* 문자가 없는) **all .exe** 파일을 모두 **실행하고**, 필요하다면 다른 (선택적) 파일도 실행합니다. – 화면 지침을 따릅니다.
	- 설치가 자동으로 시작되지 않으면 Installation Package x.xx의 **redist** 디렉터리에 있 는 .exe 파일도 확인/실행합니다.
- 8. 다음 순서에서는 아래 섹션을 참조하십시오.
	- [장치 펌웨어 확인/업로드, 페이지 21](#page-20-0)
	- [선택 사항: Logging Server, 페이지 24](#page-23-0)
	- [선택 사항: Logging Viewer, 페이지 25](#page-24-0)
	- [애플리케이션 로그온, 페이지 40](#page-39-0)

#### **소프트웨어 업데이트**

PRAESENSA Installation Package x.xx.zip 파일과 펌웨어 업로드 도구 Vx.xx가 최신 릴리스인지 정기 적으로 확인하는 것이 **중요합니다**. 방법은 다음과 같습니다.

- 1. www.boschsecurity.com > Product Catalog > Choose your region and country로 **이동합니 다**.
	- 검색 텍스트 상자에 PRAESENSA를 **입력합니다**.
	- 시스템 컨트롤러에서 PRAESENSA 제품 페이지를 **선택하여 클릭합니다**.
	- 제품 페이지에서 Downloads > Literature를 **선택하여 클릭합니다**.

**i**

- 최신 Release notes를 **선택합니다**. 진행 방법에 대한 릴리스 노트 지침을 **따릅니다**.
- 2. 시스템 컨트롤러에서 PRAESENSA 제품 페이지를 **선택하여 클릭합니다**.
	- 제품 페이지에서 Download > Software를 **선택하여 클릭합니다**. PRAESENSA Installation Package x.xx.zip 파일과, 필요할 경우 다른 (선택적) 파일의 릴리 스 버전(x.xx)과 날짜를 **확인합니다**.
- 3. https://licensing.boschsecurity.com/OMNEO/html/load.htm?1000으로 **이동하여** 펌웨어 업 로드 도구 Vx.xx(여기에서 x.xx가 버전 릴리스 숫자입니다)를 확인합니다. 여기에 포함되는 파일 은 다음과 같습니다.
	- SetupOMNEOFirmwareUploadToolBundle(64).exe(32비트 버전과 64비트 버전 2개).
- 4. **만약** 온라인 PRAESENSA Installation Package x.xx.zip 및/또는 펌웨어 업로드 도구 Vx.xx 릴리 스 버전이 컴퓨터에 설치된 것보다 **높은 최신 버전**일 경우에는 새롭게 릴리스된 버전을 **설치합니 다**(덮어씁니다).
	- 설치 방법은 이전 주제인 소프트웨어 설치를 참조하십시오.

# **참고!**

새 소프트웨어 버전으로 생성된 구성은 이전 소프트웨어 버전에서 사용해서는 안 됩니다. 업그레이드 하기 전에 항상 현재 구성 버전의 백업을 저장하고 보관하십시오.

**i**

#### **3.2.3 장치 펌웨어 확인/업로드**

<span id="page-20-0"></span>모든 PRAESENSA 네트워크 장치는 기본 펌웨어와 함께 제공됩니다. 처음 사용하기 전에 사용 가능한 최신 버전으로 업그레이드하십시오. [\(필수\) 소프트웨어, 페이지 18](#page-17-0)에 설명된 대로 .zip 파일에서 장치 펌웨어를 찾습니다.

절차에 따라 네트워크 장치 펌웨어 업데이트를 설치합니다. 최신 릴리스에 대한 자세한 내용은 온라인 PRAESENSA 릴리스 노트를 참조하십시오. [관련 문서, 페이지 7](#page-6-3)를 참조하십시오.

# **참고!**

(Advantech) PRA-ES8P2S 이더넷 스위치 또는 기타 이더넷 스위치 같이 동일한 네트워크에 존재하는 다른 장치의 포트에 구성 PC를 연결하지 마십시오.

펌웨어를 업로드하게 되는 경우는 아래와 같이 두 가지입니다.

- 1. **1차 펌웨어 업로드**(보안 연결 없음):
	- 최초 펌웨어 업로드에만 유효합니다.
	- 구성 웹 페이지가 아직 제공되지 않습니다.
- 2. **보안 펌웨어 업로드**(보안 연결 있음):
	- 최초 펌웨어 업로드 및 1차 구성 로그온 이후에만 가능합니다.
	- 구성 웹 페이지가 제공됩니다.

#### **1. 1차 펌웨어 업로드**

PRAESENSA를 처음 사용할 때 장치 펌웨어를 업로드하십시오. 그렇지 않으면 구성 웹 페이지에 액세 스할 수 없습니다.

#### **1차 업로드 방법은 다음과 같습니다**.

- 1. 사용 가능한 최신 소프트웨어 버전 릴리스를 다운로드합니다.
	- 자세한 내용은 [\(필수\) 소프트웨어, 페이지 18](#page-17-0)을 참조하십시오.
- 2. PRAESENSA 구성 컴퓨터에서 **설정OMNEOFirmware UploadToolBundle**.
	- 32비트 또는 64비트 버전을 선택합니다.
	- 화면 지침을 따릅니다.
- 3. **예** 버튼을, 혹은 진행하지 않으려면 **아니오** 버튼을 클릭합니다.
	- **예**를 클릭하면 화면이 열리면서 연결된 모든 네트워크 장치 유형이 표시됩니다. 화면 상단에 서 선택 탭을 볼 수 있습니다.
	- 펌웨어 업로드 도구(FWUT)가 장치 호스트 이름을 통해 장치 주소를 지정합니다. 자세한 내 용은 [애플리케이션 로그온, 페이지 40](#page-39-0)을 참조하십시오.
- 4. 탭에서 하나 이상의 장치 행을 선택하고 **업로드** 버튼을 클릭합니다.
	- 화면의 모든 행을 선택하려면 Windows를 클릭하고 키보드에서 Ctrl A를 누릅니다.
	- **업로드할 펌웨어 선택** 화면이 표시됩니다.
	- 선택한 장치 유형의 상업 유형 번호가 표시됩니다.
- 5. 업로드할 최신 펌웨어 버전을 선택합니다.
- 6. **시작** 버튼을, 혹은 진행하지 않으려면 **취소** 버튼을 클릭합니다.
	- **시작**을 클릭하면 펌웨어 업로드 프로세스가 계속 진행됩니다.
	- **상태** 열에는 **활성** 또는 **완료**가 표시됩니다.
	- **진행 상황** 열에는 업로드 진행 상황이 녹색 막대로 표시됩니다.
	- 19인치 장치 전면 패널의 오류 LED는 장치 업로드 프로세스가 실행되는 동안 켜집니다.
	- 장치 업로드 프로세스가 실행되는 동안 콜 스테이션 디스플레이에 업로드 프로세스가 표시됩 니다.
- 7. 연결되어 있는 나머지 네트워크 장치에 대해서도 이전 단계를 반복합니다.
	- 결함 메시지가 표시되지 않으면 펌웨어 업로드가 성공적으로 완료된 것입니다.

8. [애플리케이션 로그온, 페이지 40](#page-39-0)로 계속 진행합니다.

#### **2. 보안 펌웨어 업로드**

보안 펌웨어 업로드란 펌웨어 업로드 도구 및 PRAESENSA 시스템 컨트롤러 구성 간 데이터 통신 및 연 결을 보안 처리함으로써 무단 사용자 및/또는 장치가 펌웨어를 알아내 사용하지 못하도록 차단하는 것 을 말합니다.

#### **보안 펌웨어 업로드를 수행하는 방법은 다음과 같습니다**.

- 1. 사용 가능한 최신 소프트웨어 버전 릴리스를 다운로드합니다.
	- 자세한 내용은 [\(필수\) 소프트웨어, 페이지 18](#page-17-0)을 참조하십시오.
- 2. PRAESENSA 구성 컴퓨터에서 **설정OMNEOFirmware UploadToolBundle**.
	- 32비트 또는 64비트 버전을 선택합니다.
	- 화면 지침을 따릅니다.
- 3. **예** 버튼을, 혹은 진행하지 않으려면 **아니오** 버튼을 클릭합니다.
	- **예**를 클릭하면 화면이 열리면서 연결된 모든 네트워크 장치 유형이 표시됩니다. 화면 상단에 서 선택 탭을 볼 수 있습니다.
	- 펌웨어 업로드 도구(FWUT)가 장치 호스트 이름을 통해 장치 주소를 지정합니다. 자세한 내 용은 [애플리케이션 로그온, 페이지 40](#page-39-0)을 참조하십시오.
- 4. **파일** > **옵션**을 선택하여 클릭합니다.
	- **펌웨어 업로드 도구 옵션** 화면이 나타납니다.
- 5. **보안 연결 사용** 확인란을 활성화합니다.
- 6. 드롭다운 목록에서 **사용자 이름**을 선택하거나 새 사용자 이름을 입력합니다.
	- 새 사용자 이름을 입력하려면 **보안 사용자 관리** > **추가**를 클릭합니다.
		- **보안 사용자** 화면이 나타납니다.
- 7. 적절한 필드에 OMNEO **사용자 이름**, **암호** 및 **암호 확인**을 입력합니다.
- 8. **OK**을 클릭합니다.
	- **중요**: OMNEO **보안 사용자 이름**과 **암호**는 PRAESENSA 구성에서 가져오십시오. 자세한 내 용은 [애플리케이션 로그온, 페이지 40](#page-39-0) 및 [시스템 보안, 페이지 131](#page-130-0)를 참조하십시오.
	- **중요: 보안 사용자 이름**과 **암호**는 구성 로그온 프로세스 중에 자동으로 생성됩니다. 초기 펌 웨어 업로드 후에만 사용할 수 있습니다.
	- 이제부터는 펌웨어 업로드 프로세스에서 PRAESENSA 구성과 함께 보안 데이터 연결이 사용 됩니다.
- 9. 탭에서 하나 이상의 장치 행을 선택하고 **업로드** 버튼을 클릭합니다.
	- 화면의 모든 행을 선택하려면 **Windows**를 클릭하고 키보드에서 **Ctrl A**를 누릅니다.
	- **업로드할 펌웨어 선택** 화면이 표시됩니다.
	- 선택한 장치 유형의 상업 유형 번호가 표시됩니다.
- 10. 업로드할 최신 펌웨어 버전을 선택합니다.
- 11. **시작** 버튼을, 혹은 진행하지 않으려면 **취소** 버튼을 클릭합니다.
	- **시작**을 클릭하면 펌웨어 업로드 프로세스가 계속 진행됩니다.
	- **상태** 열에는 **활성** 또는 **완료**가 표시됩니다.
	- **진행 상황** 열에는 업로드 진행 상황이 녹색 막대로 표시됩니다.
	- 19인치 장치 전면 패널의 오류 LED는 장치 업로드 프로세스가 실행되는 동안 켜집니다.
	- 장치 업로드 프로세스가 실행되는 동안 콜 스테이션 디스플레이에 업로드 프로세스가 표시됩 니다.
- 12. 연결되어 있는 나머지 네트워크 장치에 대해서도 이전 단계를 반복합니다.
- 결함 메시지가 표시되지 않으면 펌웨어 업로드가 성공적으로 완료된 것입니다.
- 13. [애플리케이션 로그온, 페이지 40](#page-39-0)로 계속 진행합니다.

다음은 업로드에 실패한 경우입니다.

- **상태** 열에 빨간색 바와 함께 **실패**가 나타나는 경우
- 오류 메시지가 생성되는 경우

#### 이 경우 다음을 준수해야 한다.

- 현재 네트워크 장치와 다운로드한 펌웨어 버전을 확인하십시오. 온라인 릴리스 노트를 참조하십 시오. 네트워크 장치 펌웨어는 하위 호환성을 지원하지 않기 때문에 결함 메시지의 원인이 될 수 있습니다. [버전, 페이지 123](#page-122-0)를 참조하십시오.
- 펌웨어 업로드에 실패한 장치의 메시지를 확인하십시오. 업로드 프로세스를 다시 시작하십시오.

여전히 업로드에 실패할 경우 다음을 수행하십시오.

- 실패한 네트워크 장치의 전원을 껐다 켜고 업로드를 다시 시작합니다.
- 시스템 컨트롤러를 다시 시작합니다.
- 장치를 초기 상태로 설정합니다.

#### **장치를 초기 상태로 설정하는 방법은 다음과 같습니다**.

- 1. 장치를 끕니다.
- 2. 전원 LED가 깜박이기 시작할 때까지 기본값으로 재설정 버튼을 계속 누르고 있습니다.

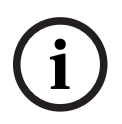

초기 상태 모드에서 장치를 업그레이드해야 하는 경우 업그레이드를 두 번 수행하십시오.

그래도 오류 메시지가 나타나면 Bosch 서비스 담당자에게 문의하십시오. 필요한 경우, [문제 해결, 페이](#page-149-0) [지 150](#page-149-0)를 참조하십시오.

#### **참조:**

**참고!**

- [버전, 페이지 123](#page-122-0)
- [문제 해결, 페이지 150](#page-149-0)

#### **3.2.4 선택 사항: Logging Server**

<span id="page-23-0"></span>PRAESENSA 로깅 서버 애플리케이션 소프트웨어는 PRAESENSA (필수) 소프트웨어 패키지(\*.zip)에 포함되어 있습니다. 기록된 이벤트를 보고 싶다면 로깅 서버를 컴퓨터에 설치해야 합니다. 그렇다고 PRAESENSA 구성에 사용할 컴퓨터에 *로깅 서버*를 설치할 필요는 없습니다. 필요한 경우, [PC 요구 사](#page-16-1) [항, 페이지 17](#page-16-1)를 참조하십시오.

PRAESENSA *로깅 서버*를 설치하면 시스템에서 생성되는 이벤트를 기록할 수 있습니다. 일반적으로 *로* 깅 서버는 이벤트가 기록되는 모든 시스템에 연결된 컴퓨터에서 실행됩니다. 로깅 서버는 이벤트를 데 이터베이스에 저장합니다.

#### **설치 방법은 다음과 같습니다.**

- 1. 이름이 Bosch PRAESENSA Logging Server.exe인 파일로 **이동해 클릭하여** 로깅 서버의 설치 프 로그램을 시작합니다.
	- **중요**: PRAESENSA 시스템에 연결되어 있을 때만 PRAESENSA 로깅 서버를 설치하여 사용 하십시오. 예를 들어 PRAESIDEO *로깅 서버*는 PRAESENSA와 호환되지 않습니다.
	- 화면 지침을 따릅니다.
- 2. 로깅 서버 인터페이스는 다양한 언어가 지원됩니다. 설치 과정에서 다수의 언어 파일 폴더가 다음 위치에 설치됩니다.
	- \Program Files (x86)\Bosch\PRAESENSA Logging Server. 이 폴더에서 사용할 언어가 지 원되는지 **확인하십시오**.
	- 언어 파일 폴더는 각각 두 글자인 국제 언어 코드(ISO 639)에 따라 이름이 지정됩니다. 예를 들어 영어는 'en'이고, 러시아어는 'ru'입니다.
	- 설치된 Windows 운영 체제의 언어에 맞는 언어 폴더가 존재하면 해당 언어가 바로 로깅 서 버의 언어로 사용됩니다. 다른 언어가 필요한 상황에서 해당 언어에 맞는 언어 폴더가 존재한 다면 다음과 같이 진행합니다.
- 3. 언어 매개변수를 로깅 서버 프로그램에 **추가합니다**. 매개변수는 두 글자로 구성된 언어 약어이며, 언어 코드 앞에 공백이 있습니다(예: " fi").
	- 로깅 서버의 경우 다음과 같이 시작 폴더로 이동하여 매개변수를 추가합니다. ProgramData > Microsoft > Windows> 시작 메뉴 > 프로그램 > 시작 > PRAESENSA Logging Server
- 4. 로깅 서버를 **마우스 오른쪽 버튼으로 클릭하고** 속성과 탭 바로 가기를 차례대로 선택합니다.
- 5. " fi" 매개변수를 .exe"로 끝나는 대상 설명에서 큰따옴표 뒤에 **추가합니다**.
- 6. 로깅 서버가 자동으로 시작되도록 설치되지 않아서 시작 폴더에 없다면 프로그램 파일 바로 가기 를 **만들어** 바로 가기를 **마우스 오른쪽 버튼으로 클릭한 후**(바탕화면에서도 가능함) 속성을 클릭하 고 탭 바로 가기를 선택합니다.
- 7. " fi" 매개변수를 .exe"로 끝나는 대상 설명에서 큰따옴표 뒤에 **추가합니다**. 바로 가기를 사용해 프 로그램을 시작합니다. 물론 " fi"를 원하는 언어 약어로 바꿔주십시오.
- 8. 설치가 완료되면 **알림 메시지**가 표시됩니다.
- 9. [선택 사항: Logging Viewer, 페이지 25](#page-24-0)로 **계속 진행합니다**.
	- **중요**: 로깅 서버와 로깅 뷰어의 설치 프로세스가 끝나면 [선택 사항: 로깅 서버 사용, 페이지](#page-136-0) [137](#page-136-0)로 이동하십시오.

### **3.2.5 선택 사항: Logging Viewer**

<span id="page-24-0"></span>로깅 뷰어 애플리케이션 소프트웨어는 PRAESENSA (필수) 소프트웨어(\*.zip)에 포함되어 있습니다. 기록된 이벤트를 보고 싶다면 로깅 서버를 컴퓨터에 설치해야 합니다. 그렇다고 PRAESENSA 구성에 사용할 컴퓨터에 로깅 뷰어를 설치할 필요는 없습니다.

로깅 뷰어를 설치하면 로깅 서버에서 데이터베이스에 기록된 이벤트를 볼 수 있습니다. 일반적으로 <sup>로</sup> 깅 뷰어는 로깅 서버가 실행되는 컴퓨터에 연결된 컴퓨터에서 실행됩니다. 데이터베이스는 로깅 서버 와 동일한 컴퓨터에 있습니다.

#### **설치 방법은 다음과 같습니다.**

- 1. Bosch PRAESENSA Logging Viewer.exe 파일로 **이동해 클릭하여** 로깅 뷰어의 설치 프로그램을 시작합니다.
	- **중요**: PRAESENSA 시스템에 연결되어 있을 때만 PRAESENSA 로깅 뷰어를 설치하여 사용 하십시오. 예를 들어 PRAESIDEO *로깅 뷰어*는 PRAESENSA와 호환되지 않습니다.
	- 화면 지침을 따릅니다.
- 2. 로깅 뷰어는 사용자 인터페이스와 로깅 이벤트를 다른 언어로 표시할 수 있습니다. 로깅 뷰어를 설 치하는 과정에서 다수의 언어 파일 폴더가 다음 위치에 설치됩니다.
	- \Program Files (x86)\Bosch\PRAESENSA Logging Viewer
	- 언어 파일 폴더는 각각 두 글자인 국제 언어 코드(ISO 639)에 따라 이름이 지정됩니다. 예를 들어 영어는 'en'이고, 러시아어는 'ru'입니다. 이 폴더에서 사용할 언어가 지원되는지 확인하 십시오.
	- 설치된 Windows 운영 체제의 언어에 맞는 언어 폴더가 존재하면 *로깅 뷰어*가 해당 언어로 사용됩니다.
	- 다른 언어가 필요한 상황에서 해당 언어에 맞는 언어 폴더가 존재한다면 다음과 같이 진행합 니다.
- 3. 언어 매개변수를 로깅 뷰어 프로그램에 **추가합니다**. 매개변수는 두 글자로 구성된 언어 약어이며, 언어 코드 앞에 공백이 있습니다(예: " fi").
- 4. 로깅 뷰어에서 프로그램 파일 바로 가기를 **만들어** 바로 가기를 **마우스 오른쪽 버튼으로 클릭한 후** (바탕화면에서도 가능함) 속성을 **클릭하고** 탭 바로 가기를 **선택합니다**.
- 5. " fi" 매개변수를 .exe"로 끝나는 대상 설명에서 큰따옴표 뒤에 **추가합니다**. – 바로 가기를 사용해 프로그램을 시작합니다. 물론 " fi"를 원하는 언어 약어로 바꿔주십시오.
- 6. 설치가 완료되면 알림 메시지가 표시됩니다.
- 7. 로깅 서버와 로깅 뷰어의 설치 프로세스가 끝나면 [선택 사항: 로깅 뷰어 사용, 페이지 141](#page-140-0)로 **이동 하십시오**.
- 8. [애플리케이션 로그온, 페이지 40](#page-39-0)으로 **계속 진행합니다**.

#### **3.2.6 선택 사항: OMNEO Control**

<span id="page-25-0"></span>OMNEO Control은 사용자가 오디오 장치를 구성한 후 전체 네트워크에서 오디오를 라우팅할 수 있는 소프트웨어입니다. 사용자가 마우스를 한 번만 클릭하면 단일 또는 다중 서브넷 네트워크에 존재하는 모든 OMNEO 장치 사이에서 오디오 연결을 만들거나 삭제할 수 있습니다.

#### **Dante Controller와 OMNEO Control**

Dante Controller 대신 OMNEO Control을 사용해 오디오 연결 경로를 설정하는 것도 가능합니다. 하 지만 OMNEO Control은 동적 오디오 연결을 생성하지만 재설정하거나 전원을 끈 이후에는 장치 자체 에서 연결이 자동으로 재구성되지는 않습니다. 대신 OMNEO Control이 오디오 연결을 복원할 수는 있 지만 이것도 OMNEO Control을 실행하는 PC가 계속해서 연결되어 있어야 가능합니다. 이러한 이유로 Dante Controller를 사용해 Dante 또는 AES67 장치 연결을 설정하는 것이 좋습니다.

OMNEO Control과 Dante Controller를 동일한 네트워크에서 동시에 사용할 수도 있지만 혼란을 초래 할 수 있기 때문에 권장하지는 않습니다. Dante Controller의 오디오 연결이 OMNEO Control에서는 Dante 연결로 표시됩니다. 이때 OMNEO Control에서 Dante 연결을 삭제하고 OMNEO 연결에 맞게 변경할 수 있습니다. 하지만 Dante 연결로 다시 설정하려면 Dante Controller를 사용해야 합니다. [선택 사항: OMNEO Control 사용, 페이지 145](#page-144-0)도 참조하십시오.

#### **OMNEO Control의 주요 기능**

- OMNEO 및 Dante 장치 감지와 표시
- PC에서 오디오 연결 제어
- 단일/다중 서브넷 지원
- 유니캐스트 및 멀티캐스트 자동 선택
- 시나리오 프리셋 저장 및 다시 로드
- OMNEO 장치를 위한 장치 구성

OMNEO Control은 OMNEO 장치와 Dante 장치를 지원합니다. OMNEO에서는 Audinate의 Dante Audio Transport Protocol과 디지털 오디오 분야에서 최고의 안정성과 신뢰성으로 이미 인정을 받고 있는 시스템 제어 프로토콜인 OCA가 결합되어 있습니다. OCA는 OCA Alliance에서 개발되었으며, 이 후 AES(Audio Engineering Society)에서 AES70이라는 이름으로 표준화하여 지금까지 사용되고 있습 니다.

#### **참고!**

OMNEO Control과 Dante Controller 사이에 가장 큰 차이점은 지속성입니다. 지속성이란 정전 이후 연결이 자동으로 복원되는 것을 말합니다. OMNEO Control의 유니캐스트 연결과 멀티캐스트 연결은 OMNEO Control이 잠금 모드로 설정되어 있을 때만 지속성을 유지합니다. 이와 달리 Dante Controller의 유니캐스트 연결과 멀티캐스트 연결은 Dante Controller 애플리케이션을 종료한 후에 도 지속성을 유지합니다.

#### **OMNEO Control 소프트웨어 설치**

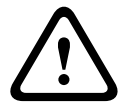

**i**

#### **주의!**

OMNEO control은 OMNEO 채널에서만 사용할 수 있는 애플리케이션입니다. AES67 및 Dante와 호 환되지 않습니다. OMNEO control은 30초마다 AES67 연결을 자동으로 정리합니다.

OMNEO Control은 선택적 PRAESENSA 소프트웨어입니다. 자세한 내용은 [\(필수\) 소프트웨어, 페이지](#page-17-0)  $18$ 을 참조하십시오. 이 소프트웨어는 Bosch 다운로드 페이지인 https://

licensing.boschsecurity.com/OMNEO/html/load.htm?1000에서 다운로드 받을 수 있습니다. 이름 은 OMNEO control Vx.xx입니다(여기에서 x.xx는 버전 릴리스로 업데이트되거나 새로운 릴리스가 나 올 때마다 바뀝니다).

OMNEO Control 소프트웨어는 Windows 운영 체제에서 사용할 수 있습니다.

– 다음과 같이 소프트웨어 파일을 **다운로드합니다**.

- 설치 프로세스는 OMNEO Control 소프트웨어라는 매뉴얼에 설명되어 있습니다. Bosch 다 운로드 페이지인 https://licensing.boschsecurity.com/OMNEO/html/load.htm?1000을 참조하십시오.
- 1. https://licensing.boschsecurity.com/OMNEO/html/load.htm?1000 > OMNEO control Vx.xx 로 **이동한 후** 시스템에 적합한 버전(32비트 또는 64비트 소프트웨어 버전)을 **선택하여 클릭합니**
	- **다**.
	- Windows+Pause 핫키를 누르면 시스템 정보와 함께 창이 열립니다.
	- 다운로드해야 할 파일은 .zip 파일 아카이브입니다. zip 파일 아카이브의 파일 이름 확장자 는 .zip입니다.
- 2. .zip 파일을 Windows 컴퓨터의 임의 폴더에 **저장합니다**.
- 3. 파일 이름을 마우스 오른쪽 버튼으로 클릭한 후 **압축 풀기**를 선택하면 Windows에서 다운로드 한 .zip 파일 아카이브의 **압축이 풀립니다**.
	- 화면 지침을 따릅니다.
- 4. OMNEO control Vx.xx 소프트웨어의 업데이트 및 새로운 릴리스 유무를 **정기적으로 확인합니다**.

#### **참조:**

– [관련 문서, 페이지 7](#page-6-3)

#### **3.2.7 선택 사항: OMNEO Network Docent**

<span id="page-26-0"></span>Network Docent는 일상 작업에서 AV 운영자를 지원하기 위해 개발되었습니다. 이 소프트웨어는 네트 워크 환경을 스캔하고 시각하여 네트워크 기반 AV 시스템의 모든 장치 및 케이블 연결에 대한 통찰을 제공합니다. Network Docent는 AV 시스템의 중단 또는 잘못된 작동을 유발하는 일반적인 간단한 네 트워크 오류를 식별하고 그 해결 지침을 제공할 수 있습니다. 따라서 Network Docent는 네트워크 기 반 AV 시스템을 설치 또는 운영할 때 시간과 노력을 줄여줍니다.

#### **기능**

- (PRAESENSA) 로컬 네트워크에 연결된 OMNEO 장치 감지 및 시각화
- LLDP(Link-Layer Discovery Protocol)를 사용하는 이더넷 스위치의 감지 및 시각화
- SNMP(Simple Network Management Protocol) 지원
- 구성 및 통신 오류 감지
- 오류 및 이벤트 로그
- 문제해결 기술 자료
- 연결된 엔드포인트 및 알림 목록

### **설치**

Network Docent는 PRAESENSA 선택적 소프트웨어입니다. 자세한 내용은 [\(필수\) 소프트웨어, 페이지](#page-17-0) [18](#page-17-0)을 참조하십시오. 이 소프트웨어는 Bosch 다운로드 페이지인 https://

licensing.boschsecurity.com/OMNEO/html/load.htm?1000에서 다운로드 받을 수 있습니다. 이름 은 Network Docent Vx.xx입니다(여기에서 x.xx는 버전 릴리스로 업데이트되거나 새로운 릴리스가 나 올 때마다 바뀝니다).

- 설치 프로세스는 다음과 같은 매뉴얼에 따로 설명되어 있습니다.
	- Network Docent. 이 소프트웨어는 Bosch 다운로드 페이지인 https:// licensing.boschsecurity.com/OMNEO/html/load.htm?1000에서 다운로드 받을 수 있습 니다.
- 1. https://licensing.boschsecurity.com/OMNEO/html/load.htm?1000 > Network Docent Vx.xx로 **이동한 후** 시스템에 적합한 버전(32비트 또는 64비트 소프트웨어 버전)을 **선택하여 클릭 합니다**.
	- Windows+Pause 핫키를 누르면 시스템 정보와 함께 창이 열립니다.
	- 다운로드해야 할 파일은 .zip 파일 아카이브입니다. zip 파일 아카이브의 파일 이름 확장자 는 .zip입니다.
- 2. .zip 파일을 Windows 컴퓨터의 임의 폴더에 **저장합니다**.
- 3. 파일 이름을 마우스 오른쪽 버튼으로 클릭한 후 **압축 풀기**를 선택하면 Windows에서 다운로드 한 .zip 파일 아카이브의 **압축이 풀립니다**.
	- 화면 지침을 따릅니다.
- 4. Network Docent Vx.xx 소프트웨어의 업데이트 및 새로운 릴리스 유무를 **정기적으로 확인합니다**.

**참조:**

– [관련 문서, 페이지 7](#page-6-3)

#### **3.2.8 선택 사항: Dante Controller**

<span id="page-28-0"></span>Dante Controller는 Audinate에서 제공하는 소프트웨어 애플리케이션으로서, 여기에서 사용자가 Dante 네트워크를 중심으로 오디오를 구성하고 라우팅할 수 있습니다. 이 소프트웨어는 Windows와 OS X에서 사용할 수 있습니다.

PRAESENSA 시스템 컨트롤러는 음악 서버에서 배경 음악을 수신하는 등 다른 장치에서 여러 가지 Dante 또는 AES67 오디오 스트림을 수신할 수 있습니다. Dante와 AES67은 장치 간 정적 오디오 연결 을 사용하는 반면 PRAESENSA 장치는 동적 OMNEO 채널을 사용해 여러 오디오 스트림을 동적으로 전환할 수 있어서 더욱 효율적입니다. 따라서 Dante 또는 AES67 스트림은 시스템 컨트롤러에서 제어 할 수 있는 동적 OMNEO 스트림으로 변환되어야 합니다. 이러한 변환은 첫 번째 8개 채널을 보호하기 위한 암호화를 포함해 시스템 컨트롤러에서 이루어집니다.

Dante Controller는 시스템 컨트롤러에 정적 오디오 채널을 설정하는 데 사용됩니다. 오디오 채널은 영구적이어야 합니다. PRAESENSA 시스템 컨트롤러는 알 수 없는 Dante 장치를 제어하거나, 이러한 장치에 대해 손실된 연결을 다시 구성할 수 없기 때문입니다. Dante Controller가 영구적인(정적) 라벨 기반 연결을 설정할 수는 있지만 **동일한 서브넷**에 존재하는 장치 사이에서만 가능합니다. 이 말은 오디 오 연결 경로에 이더넷 스위치는 포함되지만 라우터는 포함되지 않는다는 것을 의미합니다. Dante/ AES67 연결이 영구적이기 때문에 구성을 마치면 Dante Controller가 설치된 PC를 삭제할 수 있습니 다.

**참고!**

Dante와 시스템 컨트롤러 사이의 Dante 오디오에 멀티캐스트 주소(239.255.x.x)를 선택하면 오디오 가 중단될 수 있습니다. 예기치 못한 동작을 피하려면 **유니캐스트** 연결만 사용해야 합니다.

**i**

**i**

#### **참고!**

일부 Dante 장치는 시스템 컨트롤러를 재부팅했을 때 PRAESENSA 시스템 컨트롤러와 구성되었던 연 결을 자동으로 다시 구성하지 않습니다. 이때는 Dante Controller를 사용해 연결을 다시 구성하거나, 혹은 자동 재연결을 지원하는 Dante 장치를 사용하십시오.

#### **Dante Controller와 OMNEO Control**

Dante Controller 대신 OMNEO Control을 사용해 오디오 연결 경로를 설정하는 것도 가능합니다. 하 지만 OMNEO Control은 동적 오디오 연결을 생성하지만 재설정하거나 전원을 끈 이후에는 장치 자체 에서 연결이 자동으로 재구성되지는 않습니다. 대신 OMNEO Control이 오디오 연결을 복원할 수는 있 지만 이것도 OMNEO Control을 실행하는 PC가 계속해서 연결되어 있어야 가능합니다. 이러한 이유로 Dante Controller를 사용해 Dante 또는 AES67 장치 연결을 설정하는 것이 좋습니다.

OMNEO Control과 Dante Controller를 동일한 네트워크에서 동시에 사용할 수도 있지만 혼란을 초래 할 수 있기 때문에 권장하지는 않습니다. Dante Controller의 오디오 연결이 OMNEO Control에서는 Dante 연결로 표시됩니다. 이때 OMNEO Control에서 Dante 연결을 삭제하고 OMNEO 연결에 맞게 변경할 수 있습니다. 하지만 Dante 연결로 다시 설정하려면 Dante Controller를 사용해야 합니다. [선택 사항: Dante Controller 사용, 페이지 147](#page-146-0)도 참조하십시오.

#### **Dante Controller 기능**

Dante Controller를 PC 또는 Mac에 설치하여 네트워크에 연결하면 Dante Controller를 사용해 다음 과 같은 작업을 할 수 있습니다.

- 네트워크에 존재하는 Dante 기반 오디오 장치와 채널을 모두 볼 수 있습니다.
- Dante 기반 장치 클럭과 네트워크 설정을 볼 수 있습니다.
- 이러한 장치의 오디오를 라우팅하거나, 기존 오디오 라우팅 상태를 볼 수 있습니다.
- 오디오 채널 라벨을 숫자에서 원하는 이름으로 변경할 수 있습니다.
- 수신 지연 시간(재생까지 걸리는 지연 시간)을 사용자 지정할 수 있습니다.
- 오디오 라우팅 프리셋을 저장할 수 있습니다.
- 이전에 저장된 프리셋을 적용할 수 있습니다.
- 오프라인에서 프리셋을 편집하거나, 새로운 네트워크 배포 시 구성을 적용할 수 있습니다.
- 장치별 구성 옵션을 확인하고 설정할 수 있습니다.
- 네트워크의 멀티캐스트 대역폭, 각 장치의 송신/수신 대역폭 등을 포함해 네트워크 상태 정보를 볼 수 있습니다.
- 지연 시간 통계, 패킷 오류 등 장치 성능 정보를 볼 수 있습니다.
- 주파수 오프셋 기록, 클럭 이벤트 로그 등 각 장치의 클럭 상태 정보를 볼 수 있습니다.

#### **Dante Controller 설치 또는 업데이트**

[www.Audinate.com](http://www.Audinate.com) > Dante Controller로 이동합니다. 여기에서 최신 버전의 Dante Controller를 다운로드할 수 있습니다. Audinate 라이선스 계약에 따라 Dante Controller 프로그램 자체는 www.boschsecurity.com에서 온라인으로 제공되지 않습니다. 이 프로그램은 OMNEO 및/또는 Dante 오디오 채널의 구성과 라우팅에 사용됩니다.

#### **설치**

Dante Controller를 설치하려면 관리자 권한으로 로그온해야 합니다. 업데이트를 설치할 경우 먼저 이 전 버전을 제거할 필요는 없습니다. Windows용 Dante Controller에서 장치를 탐색할 경우 Audinate 'Dante Discovery' 서비스가 사용됩니다. Dante Discovery는 Windows용 Dante Controller와 함께 자동으로 설치됩니다.

Dante Controller를 설치하는 방법은 다음과 같습니다.

- 1. 컴퓨터에 관리자로 로그온되어 있는지 **확인합니다**.
- 2. 다운로드한 Dante Controller 설치 프로그램 파일로 **이동하여 두 번 클릭합니다**.
- 3. 라이선스 계약을 **읽습니다**.
	- 계약에 동의하면 '동의합니다' 확인란을 선택하고 *설치*를 클릭합니다.
	- 계약에 동의하지 않으면 *닫기*를 클릭합니다.
- 4. Windows 보안 프롬프트 메시지가 표시되면 모두 **확인하거나 승인합니다**.
- 5. **설치가 끝나면** 컴퓨터(PC)를 다시 부팅해야 합니다.
	- 설치가 완료되면 알림 메시지가 표시됩니다.
- 6. 자세한 내용은 [선택 사항: Dante Controller 사용, 페이지 147](#page-146-0)을 **참조하십시오**.
	- **중요**: PRAESENSA 구성 프로세스가 완료되었거나, 구성 프로세스에서 참조를 요구하는 경 우에는 [선택 사항: Dante Controller 사용, 페이지 147](#page-146-0)로 이동하십시오.
- 7. [애플리케이션 로그온, 페이지 40](#page-39-0)으로 **계속 진행합니다**.

### **3.2.9 선택 사항: 오픈 인터페이스**

<span id="page-30-0"></span>오픈 인터페이스 애플리케이션 소프트웨어는 PRAESENSA 선택적 소프트웨어에 포함되어 있습니다. 자세한 내용은 [\(필수\) 소프트웨어, 페이지 18](#page-17-0)(\*.zip)를 참조하십시오. 오픈 인터페이스를 제3의 애플리 케이션과 함께 사용하려면 PRAESENSA 구성 컴퓨터에 설치해야 합니다. 설치 방법은 다음과 같습니다.

1. 이름이 Bosch.OpenInterface-Net-installer.exe인 파일로 **이동하여 실행합니다**.

- 오픈 인터페이스 설치 프로그램이 시작됩니다.
- 화면 지침을 따릅니다.
- 2. 설치가 완료되면 알림 메시지가 표시됩니다.
- 3. [오픈 인터페이스, 페이지 132](#page-131-2) 및 [선택 사항: 오픈 인터페이스 사용, 페이지 148](#page-147-0)로 **이동합니다**.
- 4. [애플리케이션 로그온, 페이지 40](#page-39-0)으로 **계속 진행합니다**.

#### **3.2.10 선택 사항: PRAESENSA License Management**

<span id="page-30-1"></span>PRAESENSA 라이센스 관리를 사용하면 하나의 원격 컨트롤러 또는 다중 원격 컨트롤러로 시스템을 구 성할 수 있습니다. 이 도구는 시스템 컨트롤러의 웹 인터페이스 일부입니다. 라이센스를 주문하고 이메 일을 통해 받은 후 도구를 사용하여 라이센스를 PRAESENSA 시스템 컨트롤러에 추가한 다음 더 이상 필요하지 않으면 라이센스를 반환합니다.

#### **관리 도구에 액세스하는 방법**

- 1. 브라우저에 https://prascl-0b4xxx-ctrl.local/licensing과 같이 입력하여 마스터 컨트롤러의 PRAESENSA 라이센스 관리 웹 사이트를 엽니다.
- 2. PRAESENSA 시스템에 사용되는 것과 동일한 **사용자 이름** 및 **암호**를 입력합니다.
- 3. 드롭다운 목록에서 **언어**를 선택합니다.
- 4. **로그인**을 클릭합니다. **라이센스 개요** 창이 나타납니다.

**라이센스 개요** 창에서 시스템의 현재 라이센스 관련 정보를 볼 수 있습니다.

- **수량**: 시스템에 있는 라이센스 수입니다.
- **라이센스 이름**: 시스템에 있는 라이센스의 이름입니다.
- **활성화 날짜**: 해당 라이센스가 활성화된 날짜입니다.

이전에 시스템에 있었지만 현재는 누락된 라이센스 개요를 보려면 다음과 같이 하십시오.

- 1. PRAESENSA 소프트웨어에서 **구성 인쇄**를 클릭합니다.
- 2. **기타 설정 인쇄**의 마지막 표까지 아래로 스크롤합니다.

[구성 인쇄, 페이지 133](#page-132-0)를 참조하십시오.

#### **라이센스를 추가하는 방법**

- 1. 브라우저에 <https://prascl-0b4xxx-ctrl.local/licensing>과 같이 입력하여 마스터 컨트롤러의 PRAESENSA 라이센스 관리 웹 사이트를 엽니다.
- 2. PRAESENSA 시스템에 사용되는 것과 동일한 **사용자 이름** 및 **암호**를 입력합니다.
- 3. **라이센스 추가**를 클릭합니다.
- **새 라이센스** 창이 나타납니다.
- 4. **고객 정보**를 입력합니다.
- 5. 이메일을 통해 받은 **활성화 ID**를 입력합니다.
- 6. **추가**를 클릭합니다.
- 7. **활성화**를 클릭합니다. **request.bin** 파일의 다운로드가 시작됩니다. 다운로드가 완료되면 **주** 창이 열립니다.
- 8. **주** 팝업에서 **닫기**를 클릭합니다.
- 9. 프로젝트 문서 폴더에 **request.bin** 파일을 저장합니다.
- 10. 브라우저에서 <https://licensing.boschsecurity.com>을 엽니다.

**시스템 활성화 사이트**가 열립니다.

인터넷에 연결되어 있는지 확인하십시오.

- 11. **로그인**을 클릭합니다. **로그인** 창이 나타납니다.
- 12. 사용자 이름과 암호를 입력합니다.
- 13. **로그인**을 클릭합니다.
- 14. **라이센스 관리** 탭을 선택합니다.
- 15. **찾아보기**를 클릭합니다.
- 16. 컴퓨터를 검색하여 **request.bin** 파일을 선택합니다.
- 17. **열기**를 클릭합니다. **request.bin** 파일이 웹 사이트로 전송됩니다.
- 18. **처리**를 클릭합니다. **request.bin** 파일의 다운로드가 시작됩니다.
- 19. 다운로드가 완료되면 **파일에 저장**을 클릭합니다.
- 20. 프로젝트 문서 폴더에 **ResponseRequest.bin** 파일을 저장합니다.
- 21. 컴퓨터를 검색하여 **ResponseRequest.bin** 파일을 선택합니다.
- 22. **열기**를 클릭합니다.

**ResponseRequest.bin** 파일이 마스터 시스템 컨트롤러로 전송됩니다.

23. 라이센스를 활성화하려면 **지금 다시 시작**을 클릭하여 시스템 컨트롤러를 다시 시작합니다.

#### **라이센스를 반환하는 방법**

- 1. 브라우저에서 [https://licensing.boschsecurity.com을](https://licensing.boschsecurity.com) 엽니다. 인터넷에 연결되어 있는지 확인하십시오.
- 2. **로그인**을 클릭합니다. **로그인** 창이 나타납니다.
- 3. 사용자 이름과 암호를 입력합니다.
- 4. **로그인**을 클릭합니다.
- 5. **활성화 ID** 또는 **판매 주문** 필드를 사용하여 주문을 검색합니다.
- 6. **검색**을 클릭합니다.
- 7. **위치**에서 반환하려는 라이센스를 클릭합니다.
- 8. **라이센스 반환**을 클릭합니다. **ReturnRequest.bin** 파일의 다운로드가 시작됩니다.
- 9. 프로젝트 문서 폴더에 **ResponseRequest.bin** 파일을 저장합니다.
- 10. 브라우저에 [https://prascl-0b4xxx-ctrl.local/licensing과](https://prascl-0b4xxx-ctrl.local/licensing) 같이 입력하여 마스터 컨트롤러의 PRAESENSA 라이센스 관리 웹 사이트를 엽니다.
- 11. PRAESENSA 시스템에 사용되는 것과 동일한 **사용자 이름** 및 **암호**를 입력합니다.
- 12. **로그인**을 클릭합니다.
- 13. **응답 파일 처리**를 클릭합니다. **반환** 파일 창이 나타납니다.
- 14. **반환 파일 저장**을 클릭합니다.
- 15. 프로젝트 문서 폴더에 **return.bin** 파일을 저장합니다. **재시작** 창이 열립니다.
- 16. 라이센스를 비활성화하려면 **지금 다시 시작**을 클릭하여 시스템 컨트롤러를 다시 시작합니다.
- 17. <https://licensing.boschsecurity.com>으로 돌아갑니다. **시스템 활성화 사이트**가 열립니다.
- 18. **로그인**을 클릭합니다. **로그인** 창이 나타납니다. 인터넷에 연결되어 있는지 확인하십시오.
- 19. 사용자 이름과 암호를 입력합니다.
- 20. **로그인**을 클릭합니다.
- 21. **라이센스 관리** 탭을 선택합니다.
- 22. **찾아보기**를 클릭합니다.
- 23. 컴퓨터를 검색하여 **return.bin** 파일을 선택합니다.
- 24. **열기**를 클릭합니다. **return.bin** 파일이 웹 사이트로 전송됩니다.
- 25. **처리**를 클릭합니다. 라이센스가 반환되었습니다.

#### **참조:**

–[구성 인쇄, 페이지 133](#page-132-0)

#### **3.2.11 선택 사항: PRAESENSA Network Configurator**

<span id="page-32-0"></span>PRAESENSA Network Configurator를 사용해 시스템 장치의 IP 주소 모드를 변경합니다. DHCP 할당 에서 고정 IP 주소로 또는 그 반대로 변경할 수 있습니다.

- 1. PRAESENSA Network Configurator를 시작합니다.
	- **참고:** ARNI와 Bosch 도메인을 사용하는 여러 네트워크 어댑터가 있는 경우 팝업 창이 나타 납니다.
- 2. **Manage**를 클릭합니다.
- 3. **Network settings**를 클릭합니다.
	- **Network settings** 창이 나타납니다.
- 4. 드롭다운 목록에서 **Network adapter**를 선택합니다.
- 5. IP 주소 모드를 변경하려는 장치의 연결 유형을 선택합니다.
	- 장치가 안전하지 않은 경우 **Unsecure**를 선택합니다.
	- 안전한 장치가 기본 PSK ID 및 암호를 사용하는 경우 **Secure (default PSK)**를 선택합니다.
	- 안전한 장치에 [시스템 보안, 페이지 131](#page-130-0)에서 정의한 PSK ID 및 암호가 있는 경우 **Secure with PSK identity and passphrase**를 선택합니다.
- 6. **Secure with PSK identity and passphrase**를 선택한 경우 **PSK ID** 및 **암호**를 PRAESENSA 소 프트웨어에 표시된 그대로 해당 필드에 입력합니다.
- 7. **Change**를 클릭합니다.
	- 선택한 연결 유형에 해당하는 장치가 화면에 나타납니다.
	- 각 제품에 대해 표시되는 IP 주소의 수는 장치가 구성된 방식에 따라 다릅니다. 글리치 없는 오디오 설정이 활성화된 경우 시스템 컨트롤러는 최대 3개의 IP 주소를 보유할 수 있습니다. 콜 스테이션은 2개를 보유합니다.

#### **참고!**

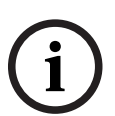

장치가 고정 IP로 설정된 경우 V1.60 이전 펌웨어로 생성된 PRA-CSLx 콜 스테이션 및 PRA-ANS 주변 소음 센서의 펌웨어 업로드가 실패합니다.

이러한 장치의 모든 펌웨어 업로드에 대해 다음을 수행해야 합니다.

a) 장치의 고정 IP 주소를 DHCP 또는 링크 로컬 주소로 변경합니다.

- b) 장치를 새 소프트웨어 버전으로 업데이트합니다.
- ð 이제 DHCP 주소를 고정 IP 주소로 변경할 수 있습니다.
- 8. IP 주소 모드를 변경하려는 장치를 두 번 클릭합니다.
	- **Set network parameters for device** 창이 표시됩니다.
- 9. 고정 IP 주소에서 DHCP 할당 IP 주소로 변경하려면 **Obtain an IP address automatically**를 선 택합니다.
- 10. DHCP 할당 IP 주소에서 고정 IP 주소로 변경하려면 **Use the following addressing**을 선택합니 다.
- 11. 사용하려는 고정 IP 주소를 입력합니다.

12. 시스템에 OMN-ARNIE/OMN-ARNIS가 있는 경우 다음을 입력합니다.

- **Subnet size** 필드
- **Default gateway** 필드
- **DNS server** 필드
- 13. **Save and Restart**를 클릭합니다.
	- 변경된 설정이 업데이트됩니다.
	- DHCP 주소에서 고정 IP 주소로 변경하면 변경된 장치가 회색으로 표시됩니다. 장치 설정을 다시 편집할 수 있도록 시스템을 다시 검색합니다.

장치가 재부팅되면 업데이트된 설정을 볼 수 있습니다.

**Save and Restart**를 클릭하면 2개의 오류 메시지가 나타날 수 있습니다. 두 메시지 모두 장치의 IP 주 소 업데이트를 중지시킵니다.

- **Failure to update network parameters: [name of the device]**: 장치에 연결할 수 없습니다. 변경하려는 장치의 줄이 회색으로 바뀝니다.
- 입력한 매개변수가 잘못되었습니다. 예를 들어 잘못된 IP 주소를 입력했습니다. 설정을 다시 입력 하십시오.

PRAESENSA Network Configurator의 바로 가기를 편집하여 **Network Settings**가 자동으로 채워지 고 기억되도록 할 수 있습니다.

- 1. PRAESENSA Network Configurator 애플리케이션의 바로 가기를 생성합니다.
- 2. 바로 가기를 마우스 오른쪽 버튼으로 클릭합니다.
- 3. **Properties**을 클릭합니다.
	- 이제 바로 가기의 **대상**을 편집할 수 있습니다.
- 4. 바로 가기의 **대상**에
	- **-s**를 추가하여 **Secure with PSK identity and passphrase** 옵션을 선택합니다. 다음 항목 을 입력하지 않아도 PRAESENSA Network Configurator에서 이 선택 사항을 기억합니다.
	- **-u** <your PSK identity>. PSK identity를 추가하고 passphrase는 추가하지 않는 경우 PRAESENSA Network Configurator를 열려고 하면 오류 창이 나타납니다.
	- **-p** <your passphrase>. PSK identity 및 passphrase를 PRAESENSA 소프트웨어에 표시된 그대로 입력하십시오.
	- **-ni** <the number of the adapter you want to select>. 어댑터가 하나만 있는 경우 이 항목 을 입력할 필요가 없습니다.
- 5. **OK**을 클릭합니다.

# **3.3 네트워크 및 웹 브라우저 설정 확인**

<span id="page-34-0"></span>PRAESENSA 시스템 컨트롤러와 구성 PC 사이에서 네트워크를 성공적으로 연결하려면 아래에서 설명 하는 설정을 확인하고 완료해야 합니다.

### **3.3.1 이더넷 어댑터 설정**

<span id="page-34-1"></span>PRAESENSA를 독립형 시스템으로 사용 중인 경우 다이내믹 링크 로컬 주소라고 하는 주소가 사용됩니 다. 따라서 구성 컴퓨터의 TCP/IPv4를 "자동으로 IP 주소 받기"로 설정해야 합니다. 일반적으로 이 설 정이 기본 설정이므로, 별도로 PC 네트워크 구성 설정을 지정할 필요가 없습니다.

**중요**: 이 설정이 없으면 PRAESENSA 구성 컴퓨터가 IP 주소를 자동으로 할당하지 못하기 때문에 PRAESENSA 네트워크에서 작동할 수 없습니다. 확인 및 설정하는 방법은 다음과 같습니다(Windows 10),

- 1. Windows 시작 버튼을 **마우스 오른쪽 버튼으로 클릭하고** 네트워크 연결을 **클릭합니다**. 그러면 새 로운 화면이 나타납니다.
- 2. 어댑터 옵션 변경을 **클릭하고** 이더넷을 **선택한** 다음 속성을 **클릭합니다**. 새로운 화면이 나타납니 다.
- 3. 인터넷 프로토콜 버전 4(TCP/IPv4)를 **클릭하고** 속성을 **클릭합니다**. 새로운 화면이 나타납니다.
- 4. 자동으로 IP 주소 받기를 **활성화한**(체크 표시) 다음 자동으로 DNS 서버 주소 받기를 **활성화하고** (체크 표시) 확인을 **클릭합니다**.

인터넷 액세스와 같이 추가 기능이 필요한 경우 다이내믹 링크 로컬 주소를 사용할 수 없습니다. 이 경 우 인터넷 액세스를 제공하려면 PRAESENSA 장치 및 PC를 DHCP 서버 및 게이트웨이에 연결해야 합 니다.

- PRAESENSA 시스템이 로컬 네트워크에 포함될 경우 네트워크를 설정하는 방법은 **현지 IT 부서에 게 문의하십시오**.
	- DHCP 서버는 RFC 4676을 준수해야 하며 30초당 500개 요청을 처리할 수 있어야 합니다. 대부분의 가정용 라우터/무선 액세스 포인트에 사용되는 소비자 등급 DHCP 서버는 이 요구 사항을 충족하지 못하며 예기치 않거나 요청하지 않은 동작이 발생할 것입니다.
	- Windows Server 2012 R2 및 Windows Server 2016 서버의 DHCP 서버 기능은 이러한 요 구 사항을 준수합니다.
	- PRAESENSA 시스템 서비스는 **오픈 인터페이스**와 통신하는 데 포트 **9401**(비보안 연결용) 및 **9403**(보안 연결용)을, 그리고 PRAESENSA **로깅 서버** 애플리케이션과 통신하는 데 포트 **19451**을 사용합니다. 따라서 PRAESENSA **로깅 서버**를 사용할 때는 포트 **19451**을 다른 애 플리케이션에서 사용하지 않도록 해야 합니다. 그렇지 않으면 로깅 서버가 시작되지 않습니 다.

#### **참고!**

장치에 이미 링크-로컬 IP 주소가 할당된 기존 PRAESENSA 네트워크에 DHCP 서버를 추가할 경우 이 러한 장치는 DHCP 서버에 새 IP 주소를 쿼리하여 새 주소를 할당받습니다. 이로 인해 일시적으로 네 트워크가 분리됩니다.

기존 PRAESENSA 네트워크에서 DHCP 서버를 제거할 경우 처음에는 모든 장치가 할당된 IP 주소를 사용하여 계속 작동합니다. 하지만 리스 시간이 만료되면 링크-로컬 IP 주소로 되돌아갑니다. 모든 장 치가 이 프로세스를 서로 다른 시점에 수행하므로 시스템이 오랜 시간 불안정해지게 됩니다. 그러므로 시스템 전원을 끄고 DHCP 서버를 제거한 다음 시스템 전원을 다시 켜는 것이 좋습니다.

#### **주의!**

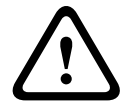

**i**

DHCP 서버를 비롯해 PRAESENSA 시스템 중 일부에서 전원 공급이 중단되고 나머지 시스템은 계속 작동할 경우 일부 DHCP 서버가 작동 중인 장치 중 하나에서 이미 사용 중인 IP 주소를 다시 시작하는 PRAESENSA 장치에 할당할 수 있습니다. 그러면 시스템이 예상치 않은 동작을 일으키며, 모든 IP 주 소를 갱신하기 위해 전체 시스템의 전원 사이클이 필요할 수 있습니다. 또한 이 동작은 PRA-ES8P2S 스위치의 DHCP 서버 기능에 악영향을 미칩니다. 따라서 이 기능은 기본적으로 비활성화되며 이 기능 을 활성화 및 사용하지 않는 것이 좋습니다.

#### **래피드 스패닝 트리 프로토콜(RSTP) 지원**

PRAESENSA 시스템은 래피드 스패닝 트리 프로토콜(RSTP)이 **활성화되었을** 때 리던던트 네트워크 케 이블 연결을 지원합니다. RSTP는 **기본적으로 활성화됩니다**. PRAESENSA 시스템은 긴급 상황 표준 규 정에 따라 의무적으로 리던던트 네트워크에 설치되기 때문입니다. **중요:** RSTP가 **비활성화된** 상태에서 리던던트 네트워크에 설치하면 **시스템이 작동하지 않습니다**. 자세한 내용은 PRAESENSA 설치 매뉴얼 을 참조하십시오.

**참고!**

**i**

PRAESENSA를 이더넷 네트워크에 설치하는 방법은 본 매뉴얼에서 다루지 않습니다. PRAESENSA가 외부/빌딩 이더넷 네트워크에 포함되어야 하는 경우 PRAESENSA를 비롯해 RSTP가 지원 또는 허용되 지 않는 이더넷 네트워크에서 네트워크 장애를 방지하려면 현지 IT 담당자에게 문의하십시오.

# **3.3.2 LAN 설정**

<span id="page-35-0"></span>LAN(Local Area Network) 설정은 PRAESENSA 시스템에 완전하게 액세스하는 데 영향을 미칠 수 있 습니다. PRAESENSA는 보안을 이유로 동시 연결을 1개만 허용하기 때문입니다. 방법은 다음과 같습니다.

- 1. 아직 실행하지 않았으면 "SetupOMNEOFirmwareUploadToolBundle(64).exe" 소프트웨어를 **실행합니다**. 이 소프트웨어는 DNS-SD(Domain Name System Service Discovery) 서비스를 구 성 PC에 자동으로 설치합니다.
	- 자세한 내용은 [\(필수\) 소프트웨어, 페이지 18](#page-17-0)를 참조하십시오.
- 2. DNS-SD가 활성화되기 **전에** 먼저 구성 PC에서 LAN이 "자동으로 설정 검색"으로 설정되어 있어 야 합니다. 방법은 다음과 같습니다.
	- **Windows** 버전 **10** 미만: Windows 시작 > 제어판 > 인터넷 옵션 > 연결 > LAN 설정으로 이 동하여 "자동으로 설정 검색"을 선택합니다.
	- **Windows** 버전 **10**: Windows 시작 > 제어판 > 네트워크 및 인터넷 > 인터넷 옵션 > 연결 > LAN 설정으로 이동하여 "자동으로 설정 검색"을 선택합니다.
# **3.3.3 웹 브라우저 설정**

PRAESENSA 시스템 컨트롤러 구성은 웹 브라우저를 통해 액세스할 수 있습니다. 시스템 컨트롤러 웹 서버는 다음과 같이 최신 버전의 웹 브라우저와 호환되며, 여기에 최적화되어 있습니다.

- Firefox (버전 52 이상).
- Edge (버전 40 이상).
- Chrome (버전 78 이상).

# **프록시 설정**

PRAESENSA에서 웹 브라우저를 사용하려면 프록시를 사용해서는 **안 됩니다**. 예를 들어 Firefox에서 프록시를 비활성화는 방법은 다음과 같습니다.

- 1. 구성 PC에서 Firefox 웹 브라우저를 **엽니다**.
- 2. 메뉴에서 도구를 **선택하고** 옵션을 **클릭합니다**.
- 3. 네트워크 설정을 **선택하고** 설정을 **클릭합니다**.
- 4. "인터넷 프록시 접근 설정"에서 프록시 없음을 **선택하고** 확인을 **클릭합니다**.
- 5. 도구 메뉴를 **닫습니다**.

# **보안 설정**

일부 웹 브라우저 설정은 PRAESENSA 시스템에서 구성 웹 페이지의 올바른 기능과 관련이 있습니다. 여기에서 가장 중요한 것이 바로 보안 설정입니다.

– 단, 보안 설정은 네트워크 관리자가 수정하거나 제한할 수도 있습니다. 네트워크 관리자란 PRAESENSA 시스템 구성에 사용되는 네트워크 및/또는 컴퓨터를 관리하는 사람을 말합니다.

예를 들어 보안 설정에서는 Internet Explorer에서 SVG(Scalable Vector Graphics) 뷰어가 실행되지 못하도록 차단할 수 있습니다. SVG 뷰어는 웹 페이지에서 이퀄라이저 응답을 표시하는 데 사용됩니다. 바람직한 해결책은 시스템 컨트롤러의 제어 호스트 이름을 입력하여 PRAESENSA 시스템을 신뢰할 수 있는 사이트 목록에 추가하는 방법입니다. 예를 들어 PRA-SCL 시스템 컨트롤러 제어 호스트 이름은 PRASCL-xxxxxx-ctrl.local입니다. 자세한 내용은 제품 라벨 및 [애플리케이션 로그온, 페이지 40](#page-39-0)을 참 조하십시오.

- **Windows에서**(신뢰할 수 있는 사이트의 보호 수준을 낮출 수도 있습니다. 이때 목록에 없는 사이 트에 대한 보호 수준은 바뀌지 않습니다) 신뢰할 수 있는 사이트 목록은 다음과 같은 방법으로 찾 을 수 있습니다.
	- **Windows** 버전 **10** 미만: Windows 시작 > 제어판 > 인터넷 옵션 > 보안 > 신뢰할 수 있는 사 이트 > 사이트로 이동하여 제어 호스트 이름을 입력합니다.
	- **Windows** 버전 **10**: Windows 시작 > 제어판 > 네트워크 및 인터넷 > 인터넷 옵션 > 보안 > 신뢰할 수 있는 사이트 > 사이트로 이동하여 제어 호스트 이름을 입력합니다.
- **그 밖에** 문제를 일으킬 수 있는 원인으로는 바이러스 검사 프로그램, 팝업 차단 프로그램, 스파이 웨어 방지 소프트웨어, 방화벽 등이 있습니다.
	- 이러한 프로그램 등에서 PRAESENSA 시스템을 **신뢰할 수 있는 사이트**로 추가하도록 구성하 십시오.

# **3.4 해야 할 구성과 하지 말아야 할 구성**

<span id="page-37-0"></span>이번 섹션에서 설명하는 해야 할 구성과 하지 말아야 할 구성은 일반적으로 PRAESENSA 시스템 구성 에 유효합니다.

# **3.4.1 문자 사용**

장치, 입력, 출력, 구역, 구역 그룹 등의 이름을 입력할 때는 모든 **유니코드** 문자를 사용할 수 있습니다.

# **3.4.2 고유 이름 사용**

장치, 입력, 출력, 메시지, 구역, 구역 그룹 등의 이름을 입력할 때는 다음 사항에 유의하십시오.

- 입력하는 이름은 모두 고유해야 합니다. 여러 항목에 한 가지 이름을 사용해서는 안 됩니다.
- 또한 항목 그룹 내에서 고유해야 할 뿐만 아니라(예: 장치 이름) 전체 시스템 구성에서도 고유해야 합니다(예: 구역 그룹 이름은 구역 이름과 달라야 합니다).

**중요**: 이름이 고유하지 않으면 구성 데이터베이스에서 일관성이 사라집니다. 또한 이렇게 일관성이 사 라지면 시스템 동작을 예측할 수 없습니다.

# **참조:**

– [콜 정의, 페이지 94](#page-93-0)

# **3.4.3 초기 값**

**<None>**: 구성 항목의 매개변수 값이 <None>이면 아직 매개변수 값이 없다는 것을 의미합니다. 예를 들어 콜 정의에서 작업 정의 페이지를 처음 열면 콜 정의 필드 값은 <None>입니다. **<Unknown>:** 구성 항목의 매개변수 값이 <Unknown>이면 설정 이전에 정확한 매개변수를 선택해야 한다는 것을 의미합니다. 예를 들어 장치를 시스템 구성에 추가하면 호스트 이름 값이 <Unknown>입니 다.

**<Default>**: 구성 항목의 매개변수 값이 <Default>이면 매개변수가 기본값으로 설정되는 것을 의미합 니다. 예를 들어 *콜 정의*에서 오디오 입력이 <Default>이면 오디오 입력이 *콜 정의*를 시작한 콜 스테이 션의 마이크로 구성됩니다.

# **3.4.4 항목 활성화/비활성화(체크박스)**

구성 항목은 체크박스를 사용해 활성화하거나 비활성화할 수 있습니다.

- **활성화**: 구성 항목을 활성화하면(체크 표시/선택) 예를 들어 결함이 발생했을 때 시스템이 결함 이 벤트를 생성할 수 있습니다.
- **비활성화**: 구성 항목을 비활성화하면(체크 해제/선택 해제) 예를 들어 결함이 발생해도 시스템이 결함 이벤트를 생성할 수 없습니다.

웹서버는 선택 목록에서 비활성화된 구성 항목을 ( )로 묶어서 표시합니다. 예를 들어 구성 항목 AudioIn01이 비활성화되면 선택 목록에서 (AudioIn01)로 표시됩니다.

# **3.4.5 변경 취소**

구성 영역에서 대부분 페이지에는 취소 버튼이 있습니다. 취소 버튼을 클릭하면 페이지 변경 사항이 취 소되어 저장되지 않습니다.

# **3.4.6 항목 취소**

구성 항목을 삭제하면 삭제된 구성 항목과 관련된 구성 항목까지 모두 삭제됩니다.

- 예를 들어 앰프가 *시스템 구성*에서 삭제되면 다음과 같이 됩니다.

– 앰프의 오디오 출력까지 모두 구성에서 삭제됩니다.

# **3.4.7 오디오 입력 및 출력**

오디오 입력과 오디오 출력은 한 가지 목적 외에 사용해서는 안 됩니다. 구성 데이터베이스에서 일관성 을 잃을 수 있기 때문입니다. 또한 이렇게 일관성이 사라지면 시스템 동작을 예측할 수 없습니다. 예를 들면 다음과 같습니다.

- 오디오 입력이 이미 *콜 정의*에 포함되어 있으면 해당 오디오 입력을 배경 음악(BGM) 채널에서 사 용해서는 안 됩니다.
- 앰프의 오디오 출력은 구역 한 곳(라우드스피커) 외에 할당할 수 없습니다.

# **3.4.8 제출 버튼 사용**

웹서버의 구성 영역에서 대부분 웹 브라우저 페이지에는 제출 버튼이 있습니다. 변경을 한 후에는 항상 이 버튼을 클릭하십시오. 그렇지 않으면 변경 사항이 손실됩니다. 하지만 제출 버튼을 클릭한다고 변경 사항이 저장되는 것은 아닙니다. 자세한 내용은 [구성 저장, 페이지 118](#page-117-0)을 참조하십시오.

# **4 애플리케이션 로그온**

<span id="page-39-0"></span>(필수) 소프트웨어가 구성 컴퓨터에 설치되었으면 이제 시스템 (컨트롤러) 및 PRAESENSA 시스템의 기타 네트워크 장치와 시스템 데이터를 주고받을 수 있도록 PRAESENSA 시스템 (컨트롤러)와 보안 데 이터 연결을 설정해야 합니다.

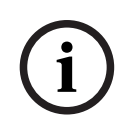

#### **참고!**

로그온 및 구성 제한 시간은 약 10분입니다. 제한 시간이 지나기 전에 변경 사항을 제출하십시오. 그렇 지 않으면 변경 사항이 손실됩니다.

#### **다음과 같이 진행하십시오.**

- 1. 아직 전원을 켜지 않았다면 다음과 같이 PRAESENSA 시스템 **전원을 켭니다**.
	- 모든 네트워크 장치가 부팅되고, 19인치 장치에서 노란색 *장치 결합* LED가 켜집니다.
	- LCD 콜 스테이션의 디스플레이에 결함 상태 메시지가 표시됩니다.
- 2. 시스템 컨트롤러의 **제품 라벨**에 명시된 MAC 주소 2개와 호스트 이름 2개를 **찾습니다**.
	- 장치 호스트 이름은 각 PRAESENSA 네트워크 장치마다 고유하기 때문에 시스템에서 **장치를 식별하는 데** 사용됩니다. 예를 들어, 시스템 컨트롤러의 장치 호스트 이름은 PRASCx‑yyyyyy 로 표시됩니다. *장치 호스트 이름*은 상업 유형 번호(CTN)와 MAC 주소에 따라 결정됩니다. PRASCx‑yyyyyy에서 PRASC는 상업 유형 번호(PRA와 SCx 사이에 대시 기호 없음)이고, x 는 시스템 컨트롤러 버전 유형이고, yyyyyy는 장치 MAC 주소의 마지막 6자리 16진수입니다.
	- 제어 호스트 이름 역시 고유하여 시스템 컨트롤러의 **웹서버에 액세스하는** 데 사용됩니다. 제 어 호스트 이름은 장치 호스트 이름에 따라 결정되며, 접미사가 -ctrl입니다(MAC 주소에서 가져오지 않음!). 이 주소(PRASCx‑yyyyyy‑ctrl.local)는 PRAESENSA에 로그온하기 위한 **URL**(Uniform Resource Locator)로 사용됩니다.
	- **주**: 제어 호스트 이름 URL 주소는 **오픈 인터페이스**에서도 사용됩니다.
	- **참고**: 구성 웹 브라우저 페이지에는 .local 도메인 확장자 없이 장치 호스트 이름만 표시됩니 다. 제어 호스트 이름은 웹서버든 다른 시스템 컨트롤러든 상관없이 표시되지 않습니다.
- 3. 컴퓨터에서 웹 브라우저를 **열고** 해당하는 제어 호스트 이름 URL(Uniform Resource Locator)인 https://PRASCx‑yyyyyy‑ctrl.local을 주소 표시줄에 **입력합니다**.
	- **중요:** PRAESENSA는 기본적으로 보안 데이터 연결(SSL 자체 서명 보안 인증서가 설치된 https)을 사용하기 때문에 다음과 비슷한 경고 메시지를 포함해 로그온 프로세스를 차단할 수 있습니다. 이 웹사이트를 계속 탐색합니다(권장하지 않음). 보안 데이터 연결을 사용해 로 그온 프로세스를 계속 유지하려면 사용 중인 웹 브라우저의 보안/신뢰할 수 있는 웹사이트에 주소를 첫 번째로 추가하는 것이 가장 좋습니다. 필요한 경우, [네트워크 및 웹 브라우저 설정](#page-34-0) [확인, 페이지 35](#page-34-0)도 참조하십시오.
- 4. 최초(관리자) 설정 로그온 화면이 시스템 컨트롤러의 호스트 이름 및 장치 이름과 함께 나타나면 서 (새로운) 관리자 사용자 이름과 암호를 묻습니다.
	- **주**: 최초(관리자) 설정 로그온 화면은 시스템에 관리자로 처음 로그온 할 때 **또는** 저장된 시 스템 컨트롤러 구성 파일이 삭제되었을 때만 표시됩니다.
- 5. (기존) 관리자 사용자 이름(최소 **5**자, 최대 **64**자)과 (기존) 암호(최소 **8**자, 최대 **64**자)를 **입력합니 다**.
	- PRAESENSA는 시스템 컨트롤러와 다른 네트워크 장치 사이에 기본적으로 **보안 연결**을 사용 하도록 설정되어 있습니다.
	- 최초 사용자 계정은 자동으로 **보안** 구성 관리자 권한을 갖습니다.
	- 최초(관리자) 설정 사용자 계정을 삭제하려면 먼저 관리자 권한과 함께 새로운 사용자 계정 을 추가해야만 가능합니다. 자세한 내용은 *[사용자 계정, 페이지 43](#page-42-0)*을 참조하십시오.
- 6. **첫 번째/최초 로그온일 때만** > OMNEO 보안 사용자 이름 및 OMNEO 암호가 시스템 컨트롤러에 서 **자동으로 생성됩니다**.
	- 이때 생성되는 보안 사용자 이름 및 암호는 보안 펌웨어 업로드에 필요합니다.
	- 필요한 경우, [사용자 이름 및 암호 변경, 페이지 131](#page-130-0)를 참조하십시오.

**i**

- 7. 만들기 버튼을 **클릭하면** 웹 브라우저 페이지가 다음 요소와 함께 **나타납니다**.
	- 웹 브라우저 페이지 **상단** 왼쪽부터 오른쪽 방향으로 장치 이름(시스템 컨트롤러), 사용자 이 름 및 소프트웨어 릴리스 번호. 자세한 내용은 [\(필수\) 소프트웨어, 페이지 18](#page-17-0)를 참조하십시 오.
	- **시스템 컨트롤러 이름** 및 링크
	- **구성** 선택한 구성 항목을 여는 버튼
	- **진단** 선택한 진단 항목을 여는 버튼
	- **보안**  선택한 시스템 보안 및 오픈 인터페이스를 여는 버튼(인증서 다운로드 등)
	- **구성 인쇄**  구성 인쇄 유틸리티를 여는 버튼
	- **정보**  오픈 소스 라이선스를 여는 버튼
	- **메인 프레임** 선택한 PRAESENSA 웹 브라우저 페이지를 표시하는 프레임
	- **홈**  홈 웹 브라우저 페이지로 돌아가는 버튼. 여기에서 아래 버튼을 선택할 수 있습니다. - (새로운) 언어 및 계속 버튼
	- **로그아웃** 로그온 웹 페이지로 돌아가는 버튼. 필요하다면 구성에 다시 로그온해야 합니다.

# **참고!**

PRA-SCL과 함께 PRA-SCS 애플리케이션에 대한 구성을 만들 수 있는 조건은 다음과 같습니다. - 최대 6개의 앰프만 구성함

- 비암호화 가상 오디오 입력(Dante/AES67)을 구성하지 않음
- 8. 홈 버튼을 **클릭하여** 웹서버 GUI 및 웹 브라우저 페이지에서 사용할 언어를 선택하거나 변경한 후 계속 버튼을 **클릭하여** 선택한 언어로 웹 브라우저 페이지에 액세스합니다. – **주**: 영어(UL2572) 언어 선택은 대량 알림 UL2572에 사용됩니다.
- 9. 시스템 컨트롤러 이름/링크를 **선택하여 클릭합니다**.
	- 시스템 컨트롤러 장치 호스트 이름은 **기본적으로** 선택되어 변경하지 못합니다. 선택되어 있 지 않으면 시스템 컨트롤러 장치 호스트 이름을 호스트 이름 드롭다운 목록에서 **선택합니다**.
- 10. 제출 버튼을 **클릭합니다**.
	- 변경 사항은 구성을 저장해야만 영구적으로 적용됩니다. 자세한 내용은 *[구성 저장, 페이지](#page-117-0)* [118](#page-117-0)을 참조하십시오.
- 11. [시스템 구성, 페이지 42](#page-41-0)으로 **진행합니다**.

# **5 시스템 구성**

<span id="page-41-0"></span>PRAESENSA 장치/시스템 기능은  $-7$ 성 영역에서 정의할 수 있습니다.

**중요**: PRAESENSA 관리자 및 설치자 사용자 계정만 구성 영역에 액세스할 수 있습니다. 자세한 내용은 [사용자 계정, 페이지 43](#page-42-0)을 참조하십시오.

여기에서 *구성* 버튼을 클릭했을 때 열리는 *구성* 메뉴 항목의 순서는 PRAESENSA 시스템을 구성 할 때 권장할 만한 작업 흐름을 나타냅니다.

– [해야 할 구성과 하지 말아야 할 구성, 페이지 38](#page-37-0)도 참조하십시오.

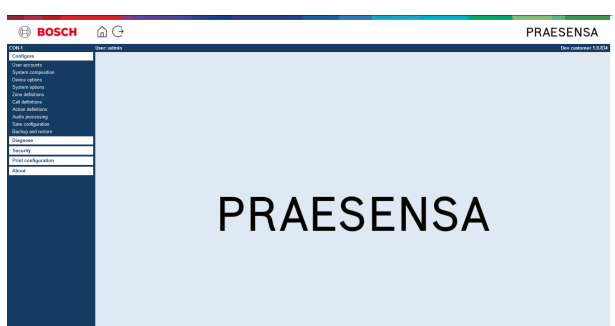

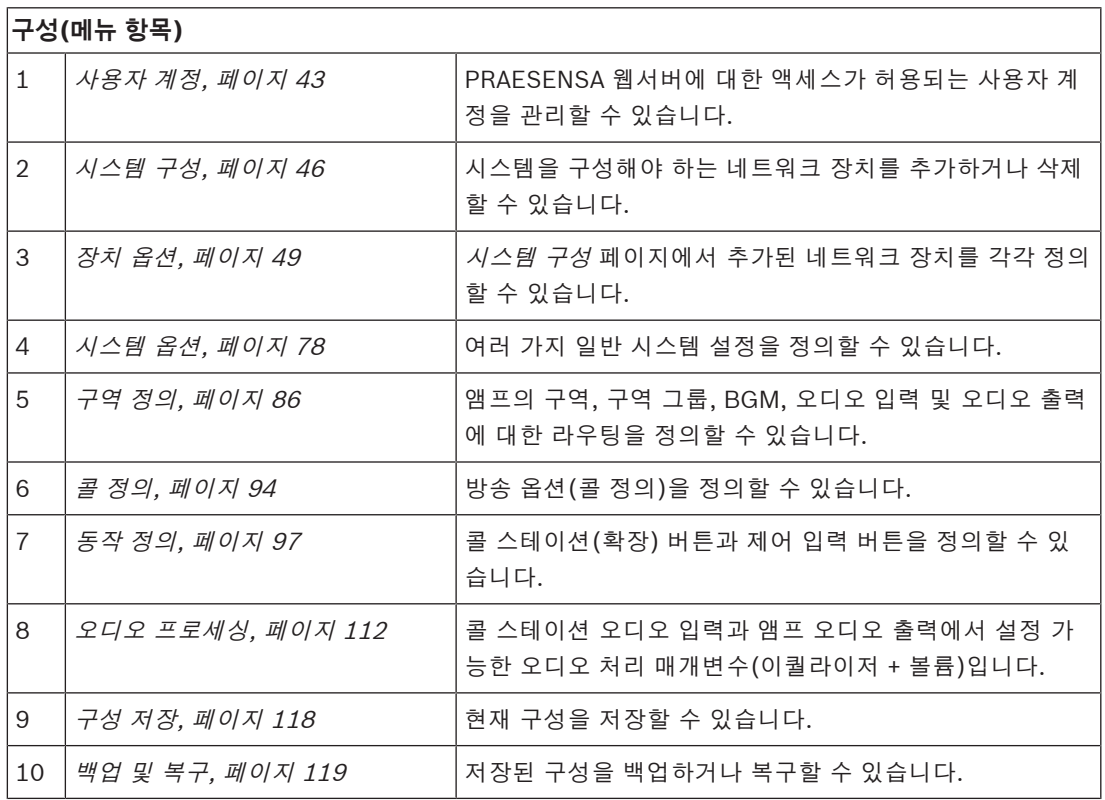

# **i**

**참고!**

로그온 및 구성 제한 시간은 약 10분입니다. 제한 시간이 지나기 전에 변경 사항을 제출하십시오. 그렇 지 않으면 변경 사항이 손실됩니다.

# **5.1 사용자 계정**

<span id="page-42-0"></span>웹서버, 오픈 인터페이스 및 로깅 서버의 구성 웹 페이지에 액세스하려면 계정이 필요합니다. 계정은 사 용자 이름, 암호 및 권한 수준으로 구성됩니다. 권한 수준이란 웹서버에서 액세스가 허용되는 범위를 말 합니다. 주: 앞에서 이미 *관리자 사용자 계정*을 만들었습니다. 자세한 내용은 *[애플리케이션 로그온, 페](#page-39-0)* [이지 40](#page-39-0)을 참조하십시오.

웹서버에서 제공되는 권한 수준은 다음과 같습니다.

- **관리자**: 관리자는 사용자 계정을 포함한 모든 웹 서버 부분을 비롯해 로깅 서버, 로깅 뷰어 및 오픈 인터페이스에 액세스할 수 있습니다.
- **설치자**: 설치자는 사용자 계정과 백업 및 복구를 제외한 모든 웹서버 부분과 로깅 서버, 로깅 뷰어 및 오픈 인터페이스에 액세스할 수 있습니다.
- **운영자**: 운영자는 웹서버의 진단 > 버전 및 정보 영역을 비롯해 로깅 서버, 로깅 뷰어 및 오픈 인터 페이스에 액세스할 수 있습니다.

# **사용자 계정 페이지에서 가능한 작업은 다음과 같습니다.**

- [사용자 계정 추가, 페이지 43](#page-42-1)
- [사용자 계정 삭제, 페이지 44](#page-43-0)

# **참조:**

– [애플리케이션 로그온, 페이지 40](#page-39-0)

# **5.1.1 사용자 계정 추가**

<span id="page-42-1"></span>관리자만 사용자 계정을 새롭게 만들 수 있습니다.

새로운 사용자를 추가하는 방법(새로운 계정을 만드는 방법)은 다음과 같습니다.

- 1. 추가 버튼을 **클릭합니다**.
- 2. 새로운 사용자의 사용자 이름을 UserID 텍스트 상자에 **입력합니다**.
	- 최소 **5**자, 최대 **64**자
- 3. 그룹 열에서 새로운 사용자의 권한 수준/사용자 계정 기능을 **선택합니다**.
	- 권한 수준이란 PRAESENSA 웹서버에서 액세스가 허용되는 범위를 말합니다.
- 4. 새로운 사용자의 암호를 암호 텍스트 상자에 **입력합니다**.
	- **관리자**: 최소 **8**자, 최대 **64**자
	- **설치자 및 운영자**: 최소 **4**자, 최대 **64**자
	- 암호는 시스템 구성을 자칫 위험에 빠뜨릴 수 있는 시스템 무단 액세스를 차단하기 때문에 쉽 게 추측할 수 없도록 하는 것이 **중요합니다**.
- 5. 추가 버튼을 **클릭하여** 새로운 사용자 계정을 활성화합니다.
	- 새로운 사용자 계정이 개요에 표시됩니다.

# **5.1.2 사용자 계정 삭제**

<span id="page-43-0"></span>보안상 이유로 새로운 관리자 계정을 먼저 만든 다음 최초 PRAESENSA 관리자 계정을 삭제하는 것이 좋습니다.

– 관리자만 기존 계정을 삭제할 수 있습니다.

– 단, 로그인한 계정은 삭제하지 못합니다.

사용자 계정을 삭제하는 방법은 다음과 같습니다.

- 1. 삭제할 사용자 계정 행을 **선택합니다**.
	- 선택된 행이 강조 표시됩니다.
- 2. 사용자 계정을 삭제하려면 삭제 버튼을, **혹은** 사용자 계정을 유지하려면 취소 버튼을 **클릭합니다**.
	- 삭제 중 행이 표시됩니다.
- 3. 삭제 버튼을 **클릭합니다**.
	- 선택한 사용자 계정이 사용자 계정 개요에서 삭제됩니다.

# **5.2 액세스 제어 사용자**

<span id="page-44-0"></span>이제 무단 사용자로부터 콜 스테이션을 잠글 수 있습니다. 본인의 신원을 인증하고 콜 스테이션에 액세 스하려면 계정을 생성해야 합니다.

- 1. **추가**를 클릭합니다.
- 2. **사용자 번호**를 최소 1자리, 최대 10자리로 입력합니다.
- 3. 최소 4자리, 최대 10자리의 **PIN 코드**를 입력합니다.
- 4. 최대 32자의 **사용자 이름**을 입력합니다.
	- 사용자 이름은 콜 스테이션이 아닌 로깅 뷰어에서 사용됩니다.
- 5. **추가**를 클릭합니다.
- 6. **제출**을 클릭합니다.
	- 구성 설정은 항상 저장해야 합니다. [구성 저장, 페이지 118](#page-117-0)을 참조하십시오.

계정을 콜 스테이션 사용자로 추가하려면 [콜 스테이션, 페이지 63](#page-62-0)의 액세스 제어 섹션을 참조하십시 오.

# **콜 스테이션 잠금 시간**

콜 스테이션에 사용자 계정을 추가한 후 액세스하려면 사용자 번호와 해당 PIN 코드를 입력해야 합니 다. 로그인에 실패하면 콜 스테이션이 몇 초 동안 잠깁니다. 잠금 시간은 로그인에 실패한 횟수가 많을 수록 늘어납니다.

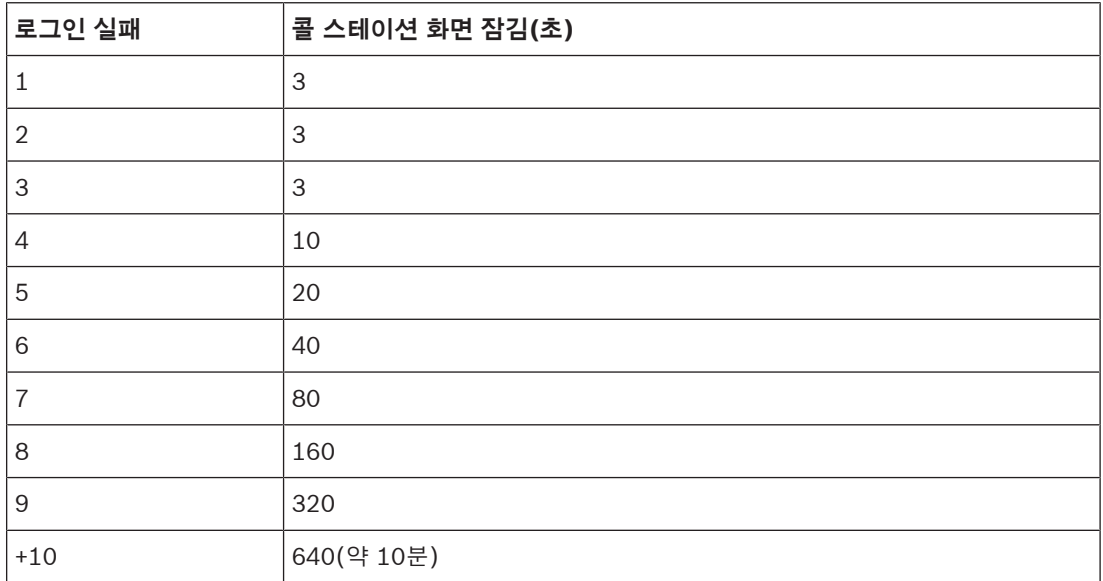

로그인 실패 횟수가 10회를 초과하면 잠금 시간이 더 이상 늘어나지 않습니다.

# **5.3 시스템 구성**

<span id="page-45-0"></span>시스템 구성 페이지에서는 네트워크 장치를 하나씩 추가하거나 삭제하며, 반드시 필요한 구성 단계입 니다.

모든 네트워크 장치는 PRAESENSA 이더넷 네트워크에 연결되거나, 검색되거나, 추가되면 바로 시스템 구성 페이지에 표시됩니다. 따라서 시스템에서 사용된 모든 네트워크 장치를 전체적으로 간략하게 살 펴볼 수 있습니다.

처음에는 가장 먼저 추가된 네트워크 장치(시스템 컨트롤러일 가능성이 가장 높음)가 시스템 구성 페이 지에 자동으로 표시됩니다. 자세한 내용은 [애플리케이션 로그온, 페이지 40](#page-39-0)을 참조하십시오.

# **i**

# **참고!**

PRA-APAS(고급 전관 방송 서버) 구성은 별도의 PRA-APAS 구성 매뉴얼에 설명되어 있습니다. www.boschsecurity.com > PRA-APAS를 참조하십시오.

시스템 구성 페이지에서는 다음과 같이 네트워크 장치를 (재)검색하거나, 추가하거나, 삭제하고, 네트 워크 장치 자격 증명을 변경할 수도 있습니다.

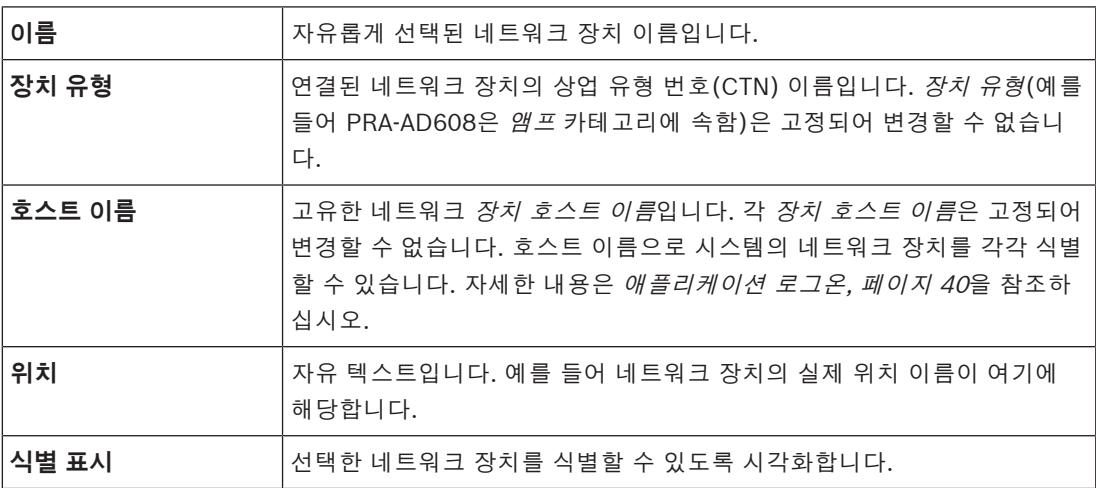

# **다음 섹션으로 진행합니다.**

- [장치 재검색, 페이지 46](#page-45-1) 및
- [장치 추가, 페이지 47](#page-46-0).

# **참조:**

– [관련 문서, 페이지 7](#page-6-0)

# **5.3.1 장치 재검색**

<span id="page-45-1"></span>연결된 시스템 컨트롤러에서 (재)검색 기능을 사용하면 새롭게 연결되거나 삭제된 네트워크 장치를 모 두 찾아 목록에 표시하거나, 목록에서 삭제합니다. 재검색 프로세스는 시스템 컨트롤러의 내부 프로세 스이기 때문에 보이지는 않습니다. 이 말은 네트워크 장치가 새롭게 발견될 때마다 직접 시스템 구성에 추가하거나, 선택하거나, 변경해야 한다는 것을 의미합니다.

# **방법은 다음과 같습니다.**

- 1. 재검색 버튼을 **클릭하여** (새로운) 네트워크 연결 장치를 찾거나, (변경된) 네트워크 장치를 확인 합니다.
	- (연결되거나 삭제된) 네트워크 장치가 모두 시스템 컨트롤러에서 검색됩니다.
- 2. [장치 추가, 페이지 47](#page-46-0)로 **진행합니다**.

**i**

# **5.3.2 장치 추가**

<span id="page-46-0"></span>재검색 기능을 사용하면 처음에 추가된 네트워크 장치(시스템 컨트롤러) 외에는 다른 네트워크 연결 장 치가 시스템 구성 페이지에 표시되지 않습니다. 따라서 먼저 네트워크 장치를 각각 시스템 구성에 추가 하여 설정해야 합니다. 그래야만 네트워크 장치가 인식되어 시스템에서 표시하고 구성할 수 있습니다. 필요한 경우, [애플리케이션 로그온, 페이지 40](#page-39-0)를 참조하십시오.

# **방법은 다음과 같습니다.**

- 1. **추가** 버튼을 클릭합니다.
	- **추가 중** 행이 표시됩니다.
- 2. 텍스트 상자에 장치 **이름**을 입력합니다.
	- 이름은 최대 32자까지 입력할 수 있습니다.
- 3. 드롭다운 목록에서 **장치 유형**을 선택합니다.
	- **장치 유형** 이름(예를 들어 PRA-AD608은 앰프 카테고리에 속함)은 고정되어 사용자가 변경 할 수 없습니다.

# **참고!**

PRA-SCS로 작업할 때는 6개의 앰프만 추가할 수 있습니다. 더 추가하려고 하면 **앰플 최대 개수(6)에 도달했습니다** 오류 메시지가 나타납니다.

- 4. 행 아래에서 **추가** 버튼을 클릭하거나 **취소** 버튼을 클릭하여 돌아갑니다.
	- **추가** 버튼을 사용하면 고유한 **장치 호스트 이름**을 포함해 해당 장치가 **시스템 구성**에 추가됩 니다.
- 5. **호스트 이름** 드롭다운 목록에서 사용되지 않은 장치 호스트 이름을 선택합니다.
	- 장치 호스트 이름은 상업 유형 번호 이름과 MAC 주소에서 마지막 6자리로 구성됩니다. 또한 장치 호스트 이름은 고정되어 사용자가 변경할 수 없습니다. 장치에 부착된 라벨을 참조하십 시오. 필요한 경우, [애플리케이션 로그온, 페이지 40](#page-39-0)를 참조하십시오.
	- **시스템 클라이언트** 장치 또는 **네트워크 스위치** 장치를 추가할 때는 IP 주소를 입력해야 합니 다.
	- 이미 사용된 장치 호스트 이름을 선택하고 나서 **제출** 버튼을 클릭하면 다른(미사용) 호스트 이름을 선택하라는 프롬프트 메시지가 표시됩니다.
	- **<알수 없음>**을 선택하면 정확한 호스트 이름을 선택하지 않았기 때문에 장치(유형)가 연결되 지 않습니다.
	- 아직 하지 않았다면 **호스트 이름** 드롭다운 목록에서 처음에 추가한 네트워크 장치(시스템 컨 트롤러)의 장치 호스트 이름을 선택합니다.
- 6. 선택적으로 텍스트 상자에 **위치**(자유 텍스트) 이름을 입력합니다.
	- 예를 들어 네트워크 장치의 실제 위치 이름도 가능합니다.
- 7. **제출** 버튼을 클릭합니다.
	- 변경 사항은 구성을 저장해야만 영구적으로 적용됩니다. 자세한 내용은 [구성 저장, 페이지](#page-117-0) [118](#page-117-0)을 참조하십시오.
- 8. **식별 표시** 체크박스의 기능은 구성 저장 및 시스템 재시작 이후에만 활성화됩니다. 선택한 네트워 크 장치를 식별할 수 있도록 시각화하려면 **식별 표시** 체크박스를 활성화(체크 표시/선택)하고, 그 렇지 않으면 비활성화(선택 해제)합니다.
	- 활성화하면 **식별 표시** 기능을 사용하는 동안 네트워크 장치 전면/상단(및 후면) 패널의 LED 가 간헐적으로 켜졌다 꺼집니다.
	- 네트워크 장치 (LED) 식별을 멈추려면 체크박스를 비활성화합니다.

# **참고!**

추가된 장치가 이후 PRAESENSA 네트워크에서 분리되더라도 *재검색* 기능을 사용해 웹 페이지를 입력 해야만 호스트 이름이 "연한 회색"으로 표시됩니다. 그렇지 않으면 장치가 손실되었다는 결함 이벤트 메시지가 생성됩니다.

**i**

# **참고!**

 $\begin{array}{ll} \text{PME/NSNSA} & \text{PME/NSASOSA} \neq 0.44 \leq 0.44 \leq 0.44 \leq 0.44 \leq 0.44 \leq 0.44 \leq 0.44 \leq 0.44 \leq 0.44 \leq 0.44 \leq 0.44 \leq 0.44 \leq 0.44 \leq 0.44 \leq 0.44 \leq 0.44 \leq 0.44 \leq 0.44 \leq 0.44 \leq 0.44 \leq 0.44 \leq 0.44 \leq 0.44 \leq 0.4$ PRAESENSA 서브시스템 라이센스가 있는 마스터 컨트롤러로 작업하는 경우 서브시스템 추가 옵션이 **서브시스템**으로 표시됩니다. 그렇지 않으면 드롭다운 메뉴에 **마스터 시스템** 옵션만 제공됩니다. 라이 센스 설치 방법은 [선택 사항: PRAESENSA License Management, 페이지 31](#page-30-0)를 참조하십시오.

# **참조:**

- [애플리케이션 로그온, 페이지 40](#page-39-0)
- [구성 저장, 페이지 118](#page-117-0)

# **5.3.3 장치 삭제**

삭제 버튼을 사용하면 고유한 장치 호스트 이름을 포함해 네트워크 장치가 시스템 구성에서 삭제되고, 사용되고 있는 모든 구성 페이지에서도 삭제됩니다.

#### **방법은 다음과 같습니다.**

- 1. 행을 **클릭하여** 삭제할 네트워크 장치를 선택합니다.
	- 행이 강조 표시됩니다.
- 2. 삭제 버튼을 **클릭합니다**.
	- *삭제 중* 행이 표시됩니다.
- 3. 다음과 같이 행 아래 있는 삭제 버튼을 **클릭하거나**, 취소 버튼을 **클릭하여** 돌아갑니다.
	- 삭제를 사용하면 선택한 네트워크 장치가 영구적으로 시스템에서 삭제됩니다.
- 4. 제출 버튼을 **클릭합니다**.
	- 변경 사항은 구성을 저장해야만 영구적으로 적용됩니다. 자세한 내용은 [구성 저장, 페이지](#page-117-0) [118](#page-117-0)을 참조하십시오.

# **5.4 장치 옵션**

<span id="page-48-0"></span>네트워크 장치가 시스템 구성에 추가되면 자체 장치 옵션 페이지에서 각 장치의 기능을 구성할 수 있습 니다. 연결된 네트워크 장치는 장치 호스트 이름으로 자동 인식되어 해당하는 장치 유형 카테고리(앰프 등)에 추가됩니다. *장치 유형* 카테고리는 제조사에서 사전 정의되어 나오기 때문에 변경할 수 없습니 다.

사전 정의되어 있는 장치 유형 카테고리는 다음과 같습니다. 아래 링크를 **클릭하면** 해당하는 장치 옵션 으로 이동하게 됩니다.

- [시스템 컨트롤러, 페이지 49](#page-48-1)
- [앰프, 페이지 54](#page-53-0)
- [다기능 전원 공급 장치, 페이지 57](#page-56-0)
- [콜 스테이션, 페이지 63](#page-62-0)
- [제어 인터페이스 모듈, 페이지 71](#page-70-0)
- [전화 인터페이스, 페이지 74](#page-73-0)
- [Audio Routed Network 인터페이스, 페이지 74](#page-73-1)
- [시스템 클라이언트, 페이지 75](#page-74-0)
- [네트워크 스위치, 페이지 75](#page-74-1)
- [원격 시스템, 페이지 76](#page-75-0)

# **5.4.1 시스템 컨트롤러**

- <span id="page-48-1"></span>1. 장치 옵션 **아래에서** 시스템 컨트롤러를 **클릭합니다**.
	- 연결된 시스템 컨트롤러 목록과 함께 새로운 화면이 나타납니다.
	- 단, 시스템 컨트롤러는 시스템 구성에 추가해야만 표시됩니다.
	- 필요한 경우, [애플리케이션 로그온, 페이지 40](#page-39-0)를 참조하십시오.
- 2. 구성할 시스템 컨트롤러 이름을 **선택하여 클릭합니다**.
	- 새로운 화면이 나타나고, 여기에서 일반, 가상 제어 입력, 가상 오디오 입력/출력(Dante/ AES67) 및 비암호화 가상 오디오 입력(Dante/AES67) 기능을 구성할 수 있습니다.

# **일반 사양**

- 1. 일반 카테고리 행에서 +를 **선택하여 클릭합니다**.
- 2. 다음 항목을 각각 **선택하거나**, **활성화하거나**, **비활성화합니다**.

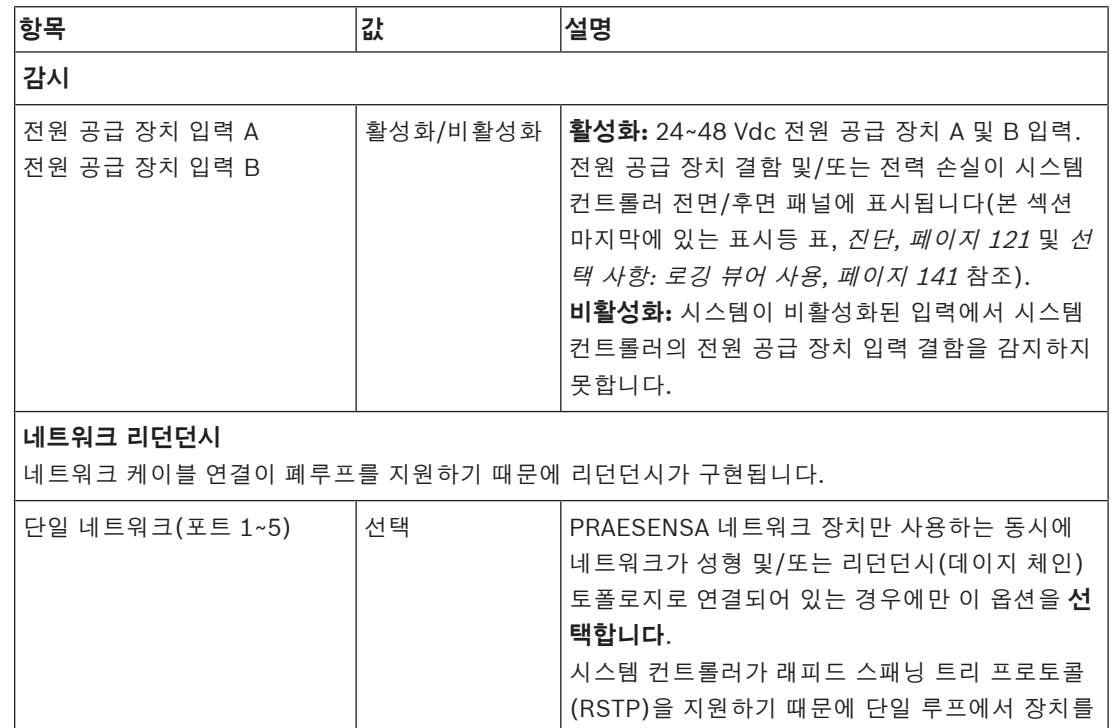

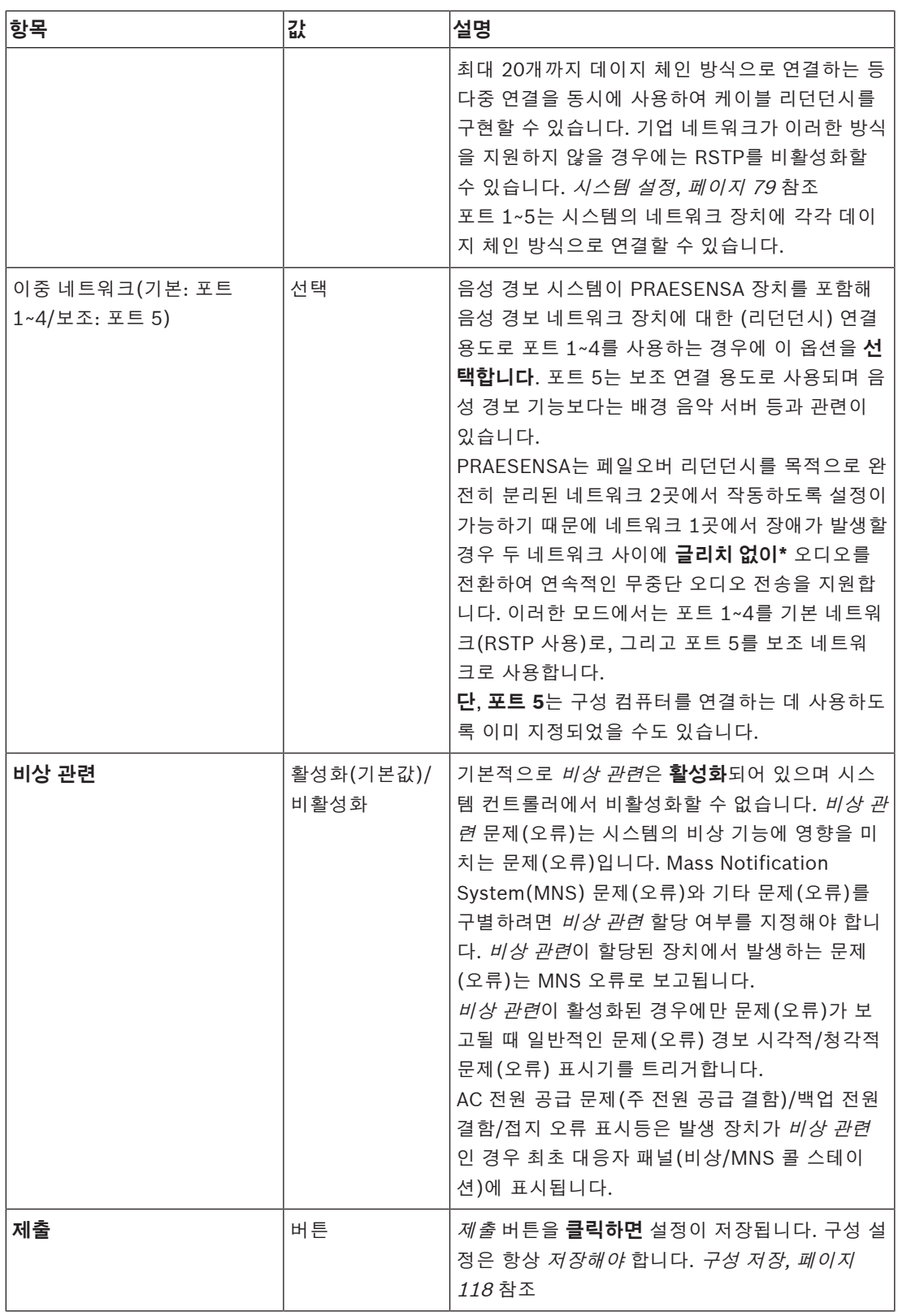

– \* 여기에서 글리치란 시스템 네트워크 오디오 경로에서 잠시 발생하는 오디오 결함을 말하며, 매 우 짧은 오디오 외란, 왜곡, 중단 등이 여기에 해당합니다. 이 옵션을 **선택하더라도** 네트워크가 포 트 5에 물리적으로 연결되어 리던던시를 **지원해야만** 잠재적 글리치를 방지하거나, 줄이거나, 인지 하지 못할 수 있습니다.

– \* 외부 PRAESENSA 네트워크 장치는 글리치 제거 기능을 지원하는 동시에 구성 시 활성화되어야 합니다.

#### **가상 제어 입력**

가상 제어 입력(VCI)은 단일 인터페이스를 통해 외부 애플리케이션을 허용할 목적으로 오픈 인터페이 <sup>스</sup>에서 활성화되는 제어 입력입니다. 가상 제어 입력은 하드웨어 입력이 아니지만 동작 방식은 비슷합 니다. 오픈 인터페이스 메시지를 통해 활성화 또는 비활성화되며, 이때 연결된 콜 정의도 시작 또는 중 단됩니다. 따라서 방송 매개변수마다 외부 애플리케이션을 구성할 필요 없습니다. 이미 *콜 정의*에서 구 성되어 있기 때문입니다.

- 가상 제어 입력(VCI)은 여기에서 **추가**(또는 **삭제**)할 수 있습니다.
	- 방법은 다음과 같습니다.
- 1. VCI 이름을 추가 텍스트 필드에 **입력합니다**.
	- 이름은 1~32자로 자유롭게 선택할 수 있지만 VCI 세트 내에서 고유해야 합니다.
- 2. 추가 버튼을 **클릭합니다**.
	- 시스템 컨트롤러에 할당할 수 있는 *가상 제어 입력* 수는 100개가 넘지만 구성 웹 페이지의 성능이 느려지기 때문에 100개가 넘는 값은 권장하지 않습니다. – VCI는 기본적으로 활성화됩니다.
- 3. 추가 체크박스를 **활성화하거나**(체크 표시) **비활성화합니다**.
	- 활성화하면 시스템에서 VCI를 사용할 수 있습니다.
- 4. 기능을 **선택합니다**.
	- **방송 생성:** 방송을 활성화/비활성화합니다.
	- **단계별 방송 생성**(안내 방송): 이 기능을 선택하면 일부 VCI에서 동일한 콜 정의를 사용해 기 존 방송에 대한 구역에 영향(추가/삭제)을 미칠 수 있습니다. 이때 최대 동시 방송 수의 제한 을 받지는 않습니다.
- 5. 이전 단계를 **반복하여** 새로운 VCI를 추가합니다.
- 6. VCI를 **삭제하려면** 삭제 버튼을 클릭합니다.
	- 경고 메시지가 나타나면 확인 또는 취소 버튼을 **클릭합니다**.
- 7. 제출 버튼을 **클릭하여** 설정을 저장합니다.
	- 구성 설정은 항상 저장해야 합니다. [구성 저장, 페이지 118](#page-117-0) 참조
- **가상 오디오 입력/출력(Dante/AES67) 소개**
	- PRAESENSA 시스템 컨트롤러에서는 총 128개까지 오디오 채널을 라우팅할 수 있습니다.
		- 오디오 채널 *01~08*은 PRAESENSA 내부에서만 사용됩니다.
		- 오디오 채널 09~16은 암호화되어 있으며, Dante/AES67 같은 오디오 입력과 오디오 출력 사 이에서 전환도 가능합니다.
		- 오디오 채널 17~128은 비암호화 오디오 입력(예: Dante/AES67)입니다.
- 입력 *09~128*은 Dante/AES67 오디오 채널에서 매핑됩니다. 따라서, 예를 들어 제3의 Dante/ AES67 오디오 소스 장치(BGM 등)를 PRAESENSA 시스템 입력으로 사용할 수 있습니다.
- Dante/AES67 오디오 채널은 기본적으로 PRAESENSA 네트워크에 연결되어 있지 않고, 정적 라 우팅을 지원하고, 암호화되어 있지 않지만 동일한 PRAESENSA OMNEO 네트워크에서 라우팅이 가능합니다.
- 오디오 채널 매핑은 Dante Controller에서 할 수 있습니다. 자세한 내용은 *[선택 사항: Dante](#page-28-0)* [Controller, 페이지 29](#page-28-0)을 참조하십시오.

다음 두 섹션에서는 가상 오디오 입력/출력(Dante/AES67)과 비암호화 가상 오디오 입력(Dante/ AES67)의 매핑에 대해서 설명하겠습니다.

# **가상 오디오 입력/출력(Dante/AES67)**

오디오 채널 09~16에서 유효합니다.

[선택 사항: Dante Controller, 페이지 29](#page-28-0)도 참조하십시오.

- *가상 오디오 입력* 또는 *출력(Dante/AES67)* 09~16이 매핑되면 암호화 아날로그 오디오를 PRAESENSA 시스템과 서로 라우팅하도록 구성할 수 있습니다.
	- 방법은 다음과 같습니다.
- 1. 가상 오디오 입력/출력(Dante/AES67) 카테고리 행에서 +를 **선택하여 클릭합니다**. – 시스템 컨트롤러 오디오 채널 \*09~\*16이 표시됩니다.
- 2. 오디오 드롭다운 목록에서 입력 또는 출력을 **선택합니다**.
	- 입력(또는 출력)을 선택하면 더 이상 출력(또는 입력)으로 사용할 수 없습니다.
- 3. 시스템 컨트롤러(\*nn) 체크박스를 **활성화하거나**(체크 표시) **비활성화합니다**. – 그러면 오디오 채널을 PRAESENSA 시스템에서 사용할 수 있게(없게) 됩니다.
- 4. 이전 단계를 **반복하여** 암호화 오디오 채널을 각각 연결하고 분리합니다.
- 5. 제출 버튼을 **클릭하여** 설정을 저장합니다.
	- 구성 설정은 항상 저장해야 합니다. [구성 저장, 페이지 118](#page-117-0) 참조

# **비암호화 가상 오디오 입력(Dante/AES67)**

#### 비암호화 오디오 채널 17~128에서 유효합니다.

[선택 사항: Dante Controller, 페이지 29](#page-28-0)도 참조하십시오.

**비암호화 가상 오디오 입력(Dante/AES67)** 17~128이 매핑되면 비암호화 아날로그 오디오를 PRAESENSA 시스템과 서로 라우팅하도록 구성할 수 있습니다.

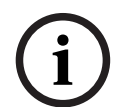

**참고!**

PRA-SCS로 작업 시 이 섹션을 사용할 수 없습니다.

#### **방법은 다음과 같습니다.**

- 1. **비암호화 가상 오디오 입력(Dante/AES67)** 카테고리 행에서 **+**를 클릭합니다. – 시스템 컨트롤러 비암호화 오디오 입력 채널 \*17~\*128이 표시됩니다.
- 2. 시스템 컨트롤러(\*nn-\*nnn) 체크박스를 활성화하거나 비활성화합니다.
- 그러면 오디오 입력 채널을 PRAESENSA 시스템에서 사용할 수 있게(없게) 됩니다.
- 3. 이전 단계를 반복하여 비암호화 오디오 입력 채널을 각각 연결하고 분리합니다.
- 4. **제출** 버튼을 클릭하여 설정을 저장합니다.
	- 구성 설정은 항상 저장해야 합니다. [구성 저장, 페이지 118](#page-117-0) 참조

#### **전면 패널 표시등**

전면 패널 표시등은 올바른 기능과 결함을 나타냅니다. 다음 표는 활성 상태에 관한 것입니다. 장치 식별을 위한 표시 방법은 [시스템 구성, 페이지 46](#page-45-0)을 참조하십시오.

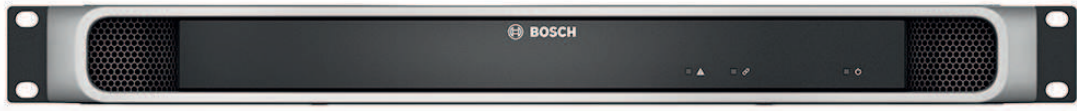

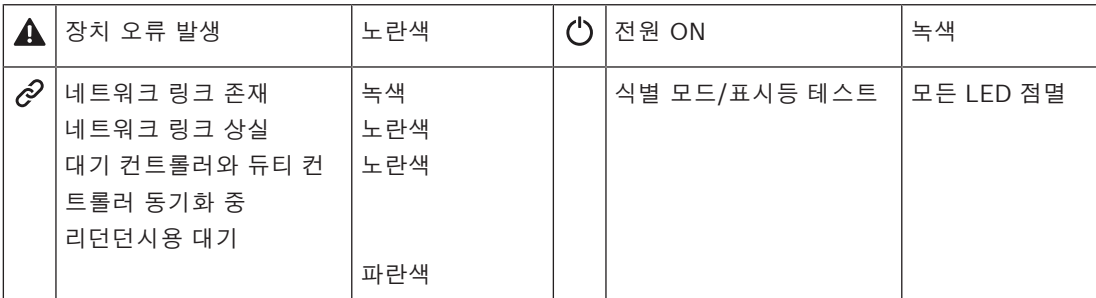

# **후면 패널 표시등 및 컨트롤**

후면 패널 표시등은 올바른 기능과 결함을 나타냅니다. 다음 표는 활성 상태에 관한 것입니다. 장치 식별을 위한 표시 방법은 [시스템 구성, 페이지 46](#page-45-0)을 참조하십시오.

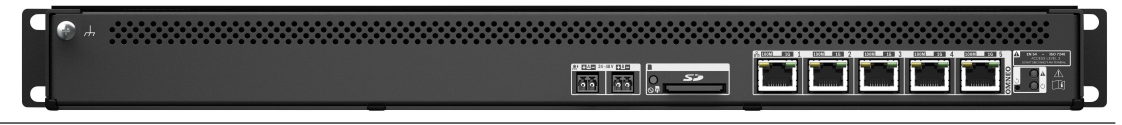

# **후면 패널 표시등 및 컨트롤**

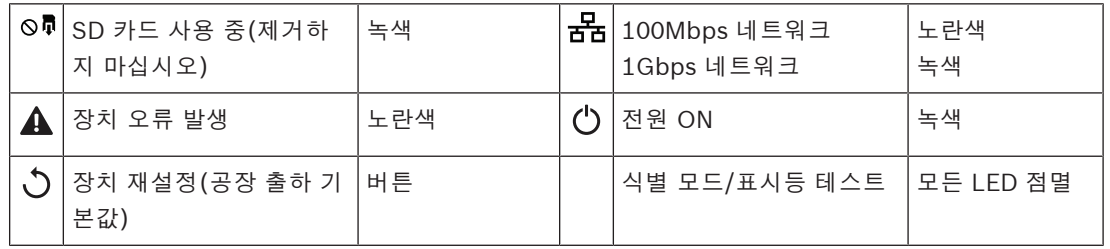

# **참조:**

- –[구성 저장, 페이지 118](#page-117-0)
- [애플리케이션 로그온, 페이지 40](#page-39-0)
- –[진단, 페이지 121](#page-120-0)
- [선택 사항: 로깅 뷰어 사용, 페이지 141](#page-140-0)
- [선택 사항: Dante Controller, 페이지 29](#page-28-0)
- [시스템 설정, 페이지 79](#page-78-0)

# **5.4.2 앰프**

- <span id="page-53-0"></span>1. 장치 옵션 **아래에서** 앰프를 **클릭합니다**.
	- 연결된 앰프 목록과 함께 새로운 화면이 나타납니다.
	- 단, 앰프는 시스템 구성에 추가해야만 표시됩니다.
- 2. 구성할 앰프 이름을 **선택하여 클릭합니다**.

# **일반**

- 1. 일반 카테고리 행에서 +를 **선택하여 클릭합니다**.
- 2. 다음 항목을 각각 **선택하거나**, **활성화하거나**, **비활성화합니다**.

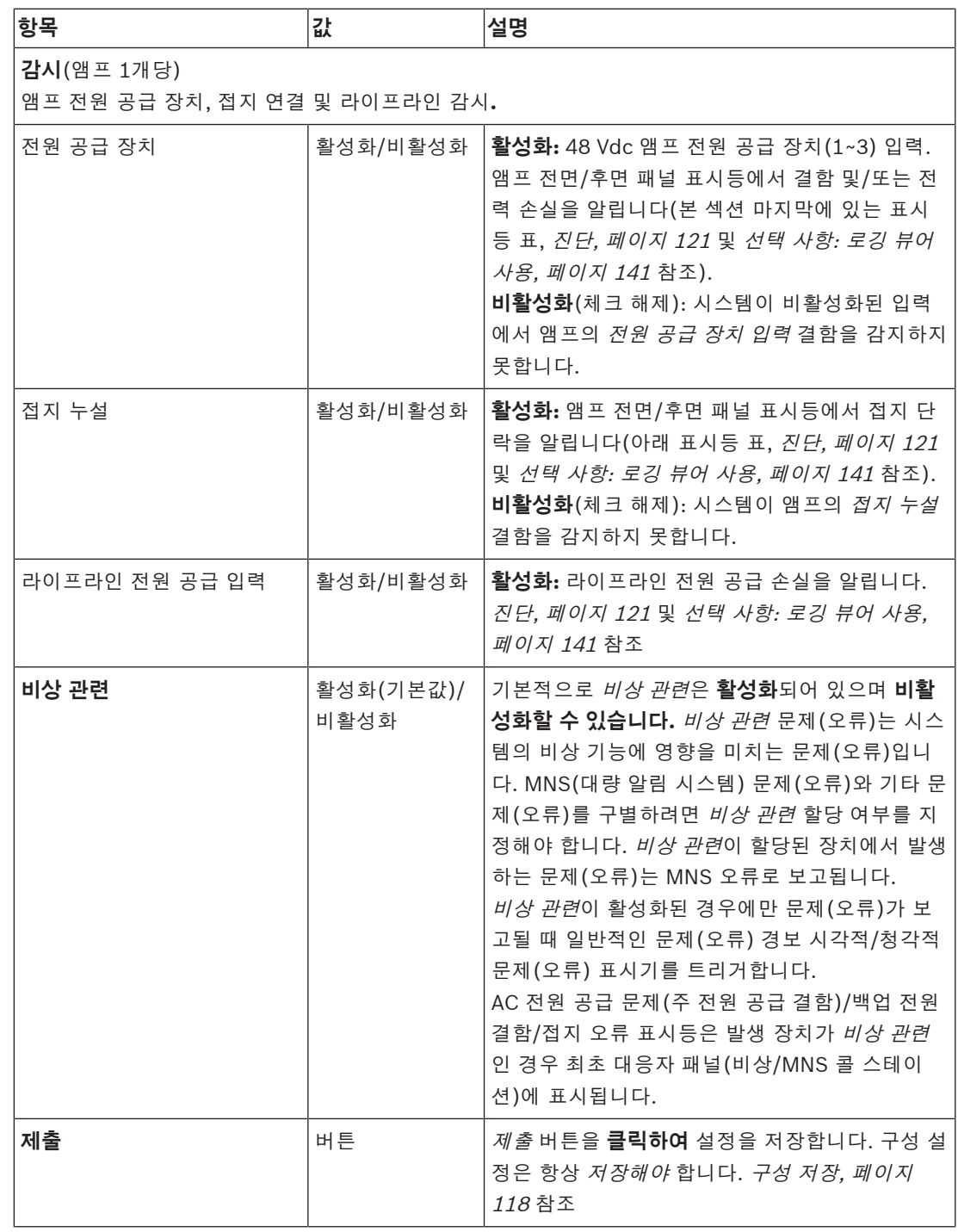

<sup>–</sup> 새로운 화면이 표시되고, 여기에서 일반 및 오디오 출력 기능을 구성할 수 있습니다.

# **오디오 출력**

- 1. 오디오 출력 카테고리 행에서 +를 **클릭합니다**.
	- 사용 가능한 앰프 오디오 출력이 모두 표시됩니다.
- 2. 다음 항목을 각각 **선택하거나**, **활성화하거나**, **비활성화합니다**.

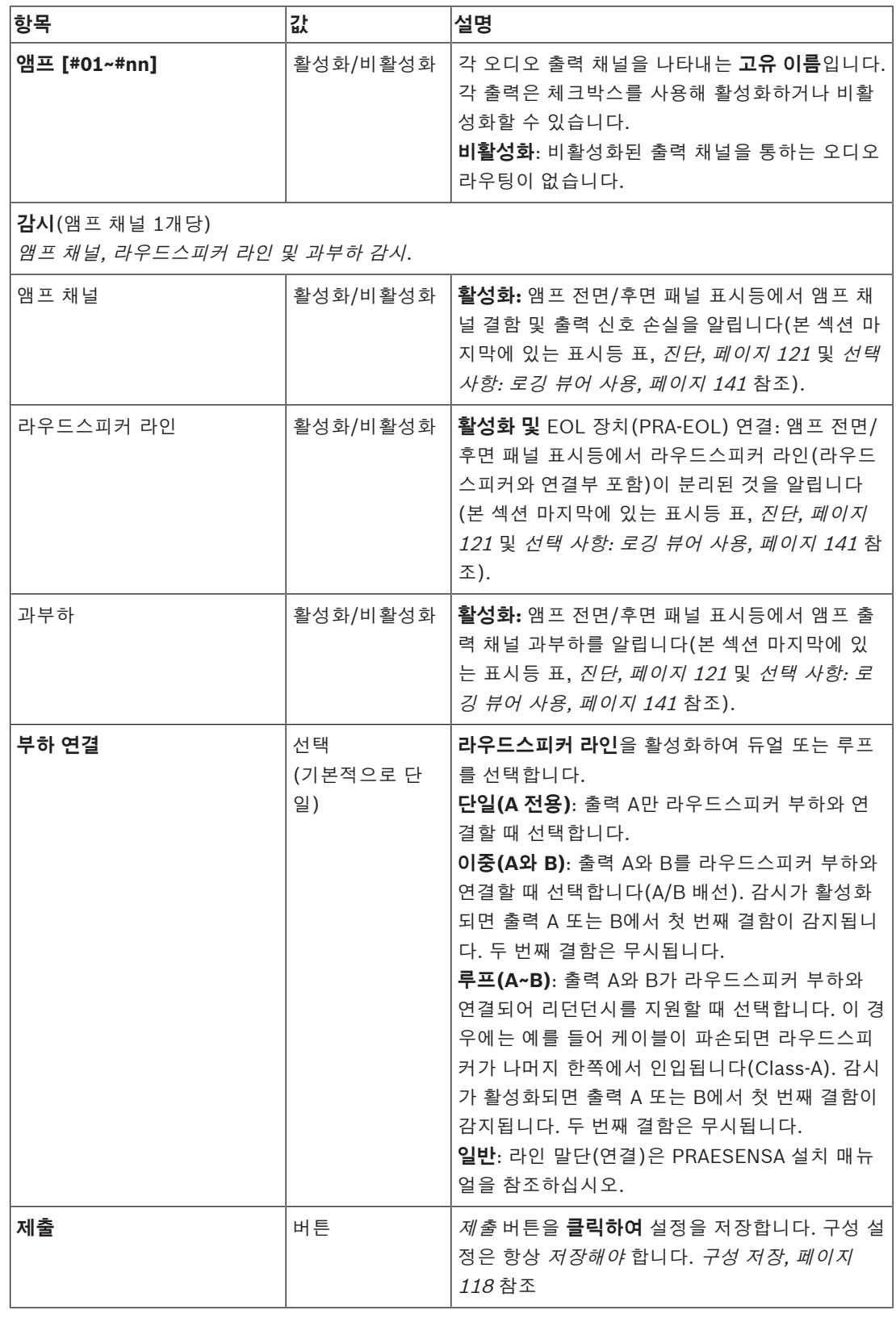

# **전면 패널 표시등**

전면 패널 표시등은 올바른 기능과 결함을 나타냅니다. 다음 표는 활성 상태에 관한 것입니다. 장치 식별을 위한 표시 방법은 [시스템 구성, 페이지 46](#page-45-0)을 참조하십시오.

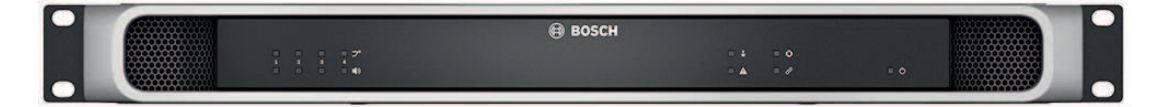

**그림 5.1:** PRA-AD604

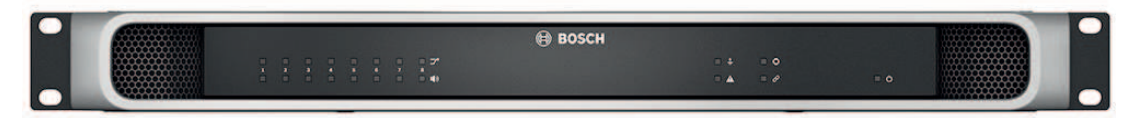

#### **그림 5.2:** PRA-AD608

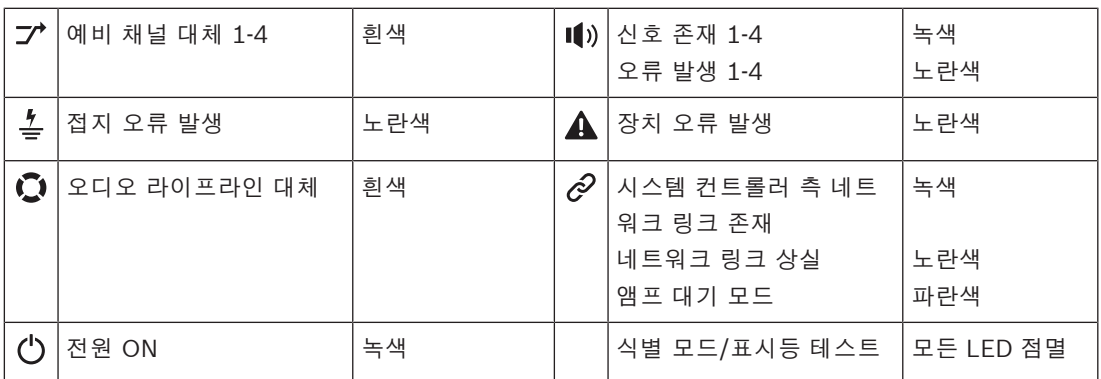

1-4는 PRA-AD604 앰프에 유효합니다. PRA-AD608에 대한 내용은 1-8을 읽어보십시오.

# **후면 패널 표시등 및 컨트롤**

후면 패널 표시등은 올바른 기능과 결함을 나타냅니다. 다음 표는 활성 상태에 관한 것입니다. 장치 식별을 위한 표시 방법은 [시스템 구성, 페이지 46](#page-45-0)을 참조하십시오.

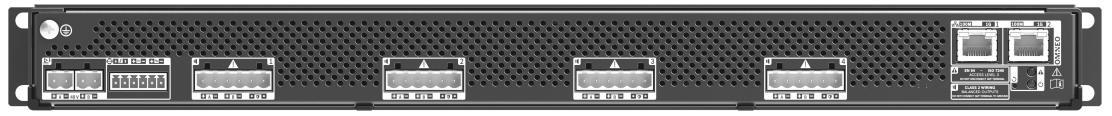

#### **그림 5.3:** PRA-AD604

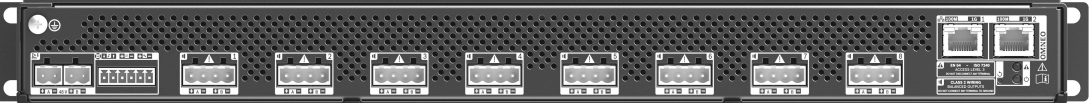

**그림 5.4:** PRA-AD608

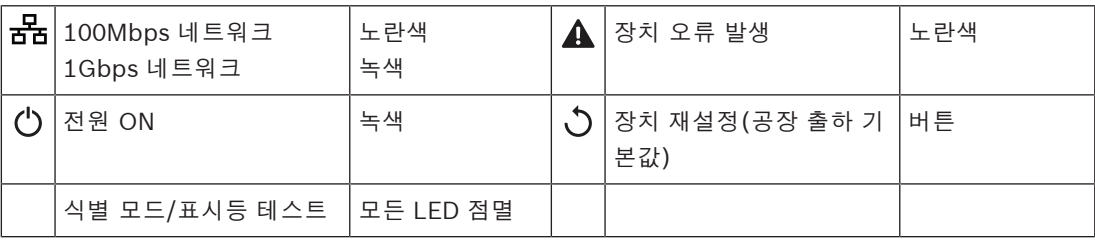

# **5.4.3 다기능 전원 공급 장치**

- <span id="page-56-0"></span>1. 장치 옵션 **아래에서** 다기능 전원 공급 장치를 **클릭합니다**.
	- 네트워크에 연결된 다기능 전원 공급 장치 목록과 함께 새로운 화면이 나타납니다.
	- 단, 다기능 전원 공급 장치(Mps)는 시스템 구성에 추가되었을 때만 표시됩니다.
- 2. 구성할 Mps 이름을 **선택하여 클릭합니다**.

- 1. 일반 카테고리에서 +를 **선택하고 클릭하여** Mps의 일반 설정을 구성합니다.
- 2. 다음 항목을 각각 **선택하거나**, **활성화하거나**, **비활성화합니다**.

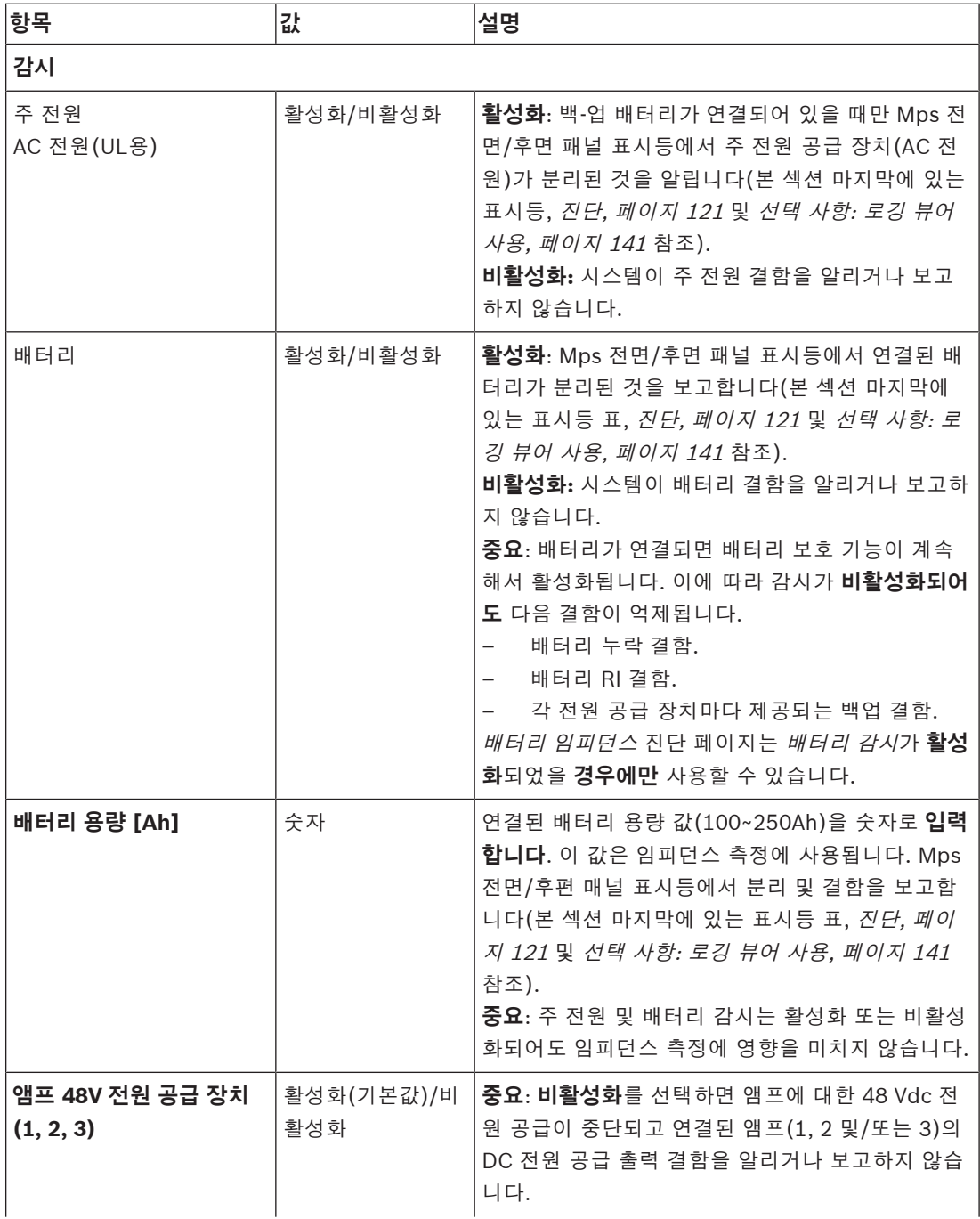

<sup>–</sup> 새로운 화면이 표시되고, 여기에서 일반, 제어 입력 및 제어 출력 기능을 구성할 수 있습니다. **일반**

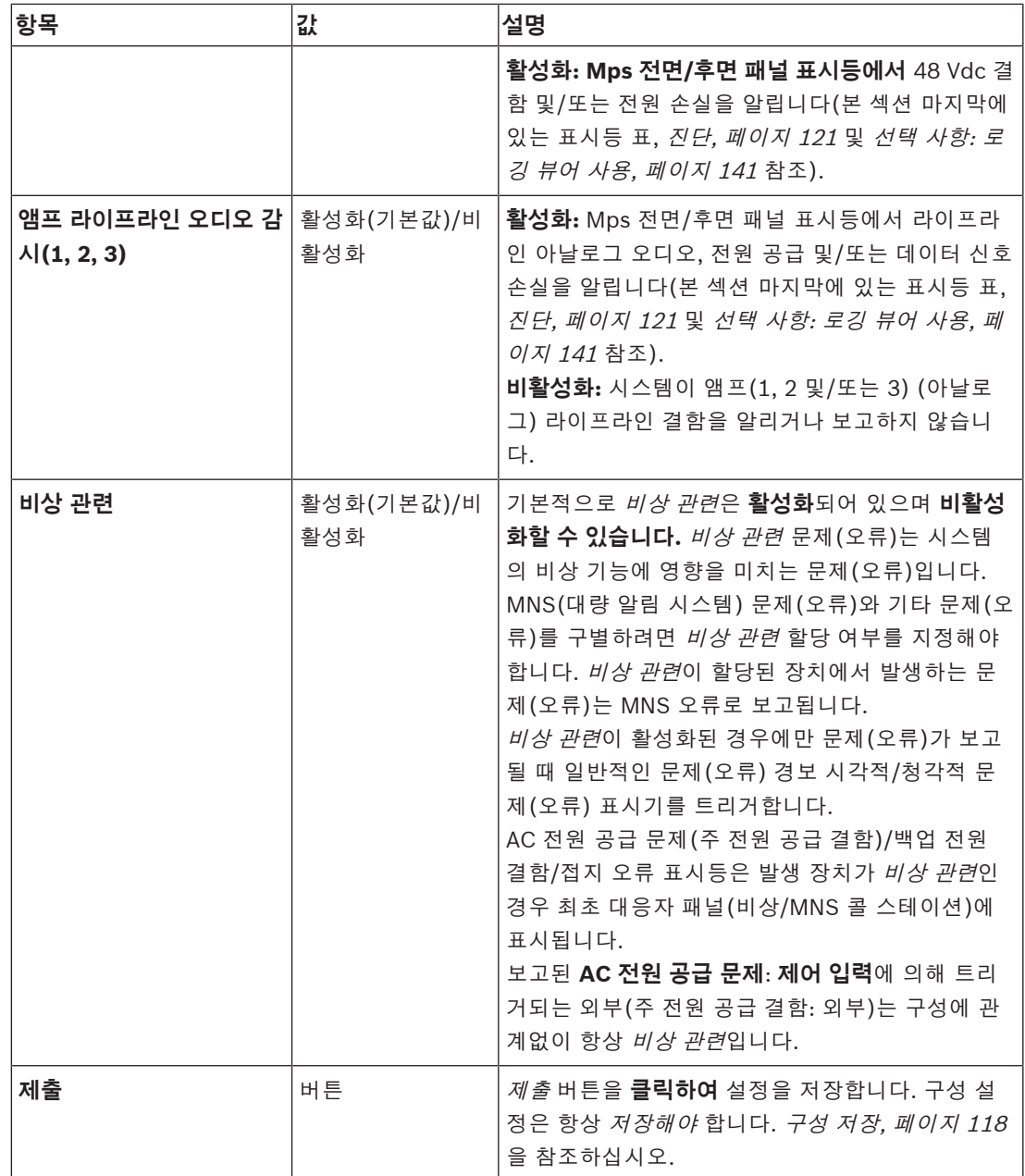

# **제어 입력**

제어 입력은 PRAESENSA 네트워크에서 동작을 트리거하는 제3의 장비에서 신호를 수신하는 데 사용 됩니다.

제어 입력은 접점 개방 또는 접점 폐쇄에 따라 작동하도록 구성할 수 있습니다. 또한 연결된 케이블의 단락 및 단선 여부를 감시하는 것도 가능합니다. 제어 입력에 대한 실제 감시 여부도 여기에서 구성하면 서 정의합니다.

- 단일 제어 입력 또는 콜 스테이션 확장 버튼을 사용해 다수의 콜을 시작하거나 중단할 수 있습니 다.
	- 이는 방송 생성 제어 입력/버튼, 단계별 방송 시작 제어 입력/버튼 및 단계별 방송 중단 제어 입력/버튼에도 마찬가지입니다.
	- 단일 동작으로 최대 5개까지 방송을 시작하거나 중단할 수 있습니다. 예를 들어 1개 층에서 대피 메시지를, 그리고 하층 및 상층에서는 경보 메시지를 방송할 수 있습니다. 다음 표에서 동작(1-5)을 참조하십시오.

– 서브 콜에서는 우선 순위 및 구역/구역 그룹이 다를 수 있지만 활성화 동작은 동일합니다. 연결 옵션에 대한 자세한 내용은 PRAESENSA 설치 매뉴얼을 참조하십시오. 동작 유형 개요는 [동작 정](#page-96-0) [의, 페이지 97](#page-96-0)를 참조하십시오.

– 다기능 전원 공급 장치에는 각각 구성 가능한 제어 입력이 8개 있습니다. 방법은 다음과 같습니다.

- 1. 제어 입력 카테고리에서 +를 **클릭하여** 선택한 Mps의 제어 입력 기능을 구성합니다.
- 2. 다음 항목을 각각 **선택하거나**, **활성화하거나**, **비활성화합니다**.

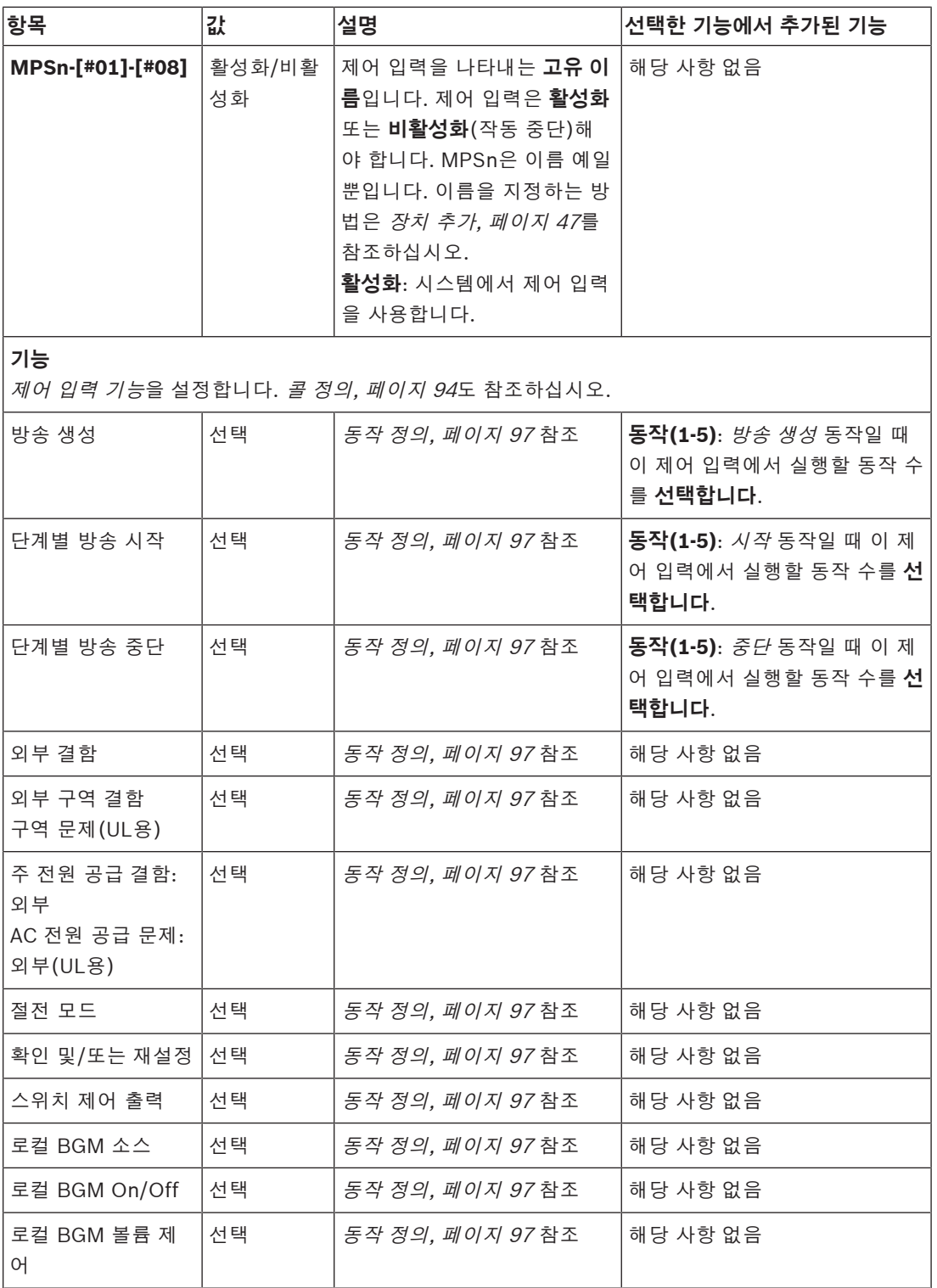

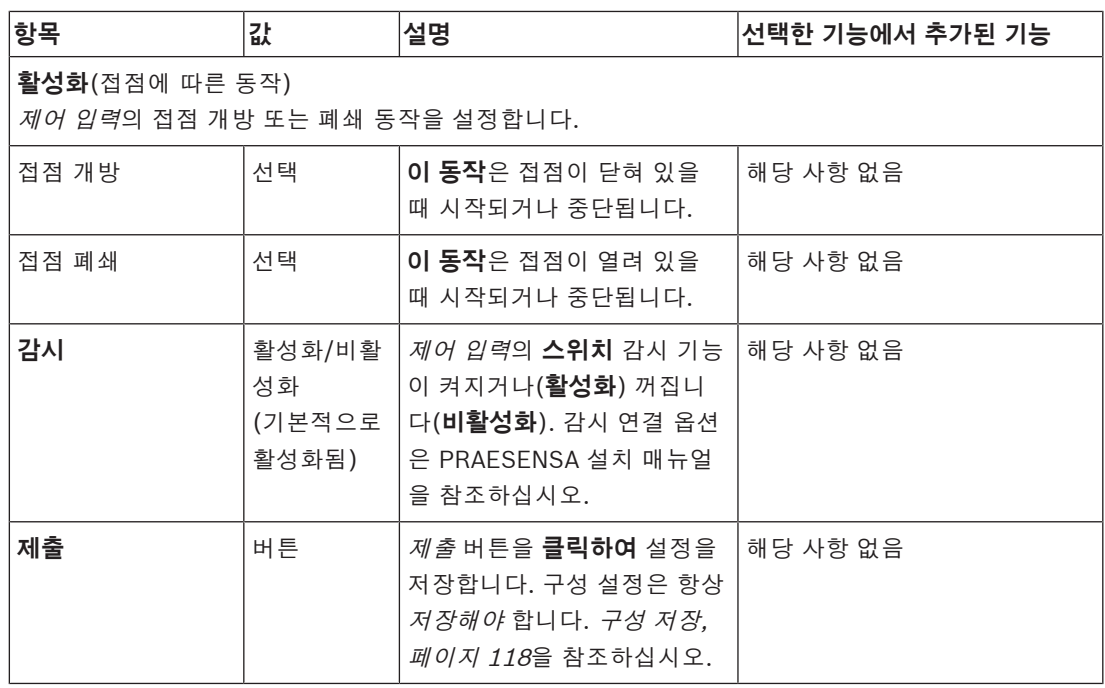

# **제어 출력**

제어 출력은 동작 트리거를 목적으로 제3의 장비에게 신호를 전송하는 데 사용됩니다. 각 제어 출력 연 결부에는 핀이 3개 있습니다.

연결 옵션에 대한 자세한 내용은 PRAESENSA 설치 매뉴얼을 참조하십시오. 기능 개요는 *[동작 정의, 페](#page-96-0)* [이지 97](#page-96-0)를 참조하십시오.

– 다기능 전원 공급 장치에는 각각 구성 가능한 제어 출력이 **8개** 있습니다.

1. 제어 출력 카테고리에서 +를 **클릭하여** 선택한 MPS의 제어 출력을 각각 구성합니다.

2. 다음 항목을 각각 **선택하거나**, **활성화하거나**, **비활성화합니다**.

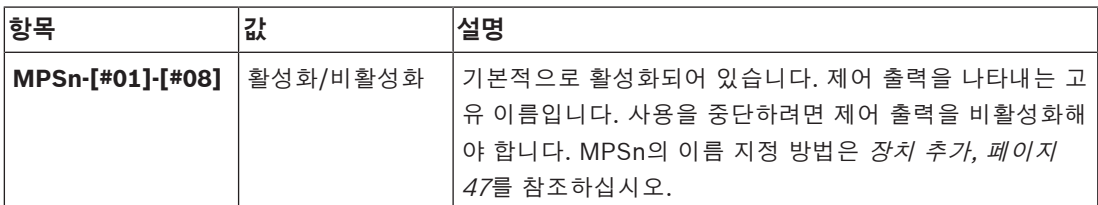

**기능**

제어 출력 기능을 설정합니다. [콜 정의, 페이지 94](#page-93-0)도 참조하십시오.

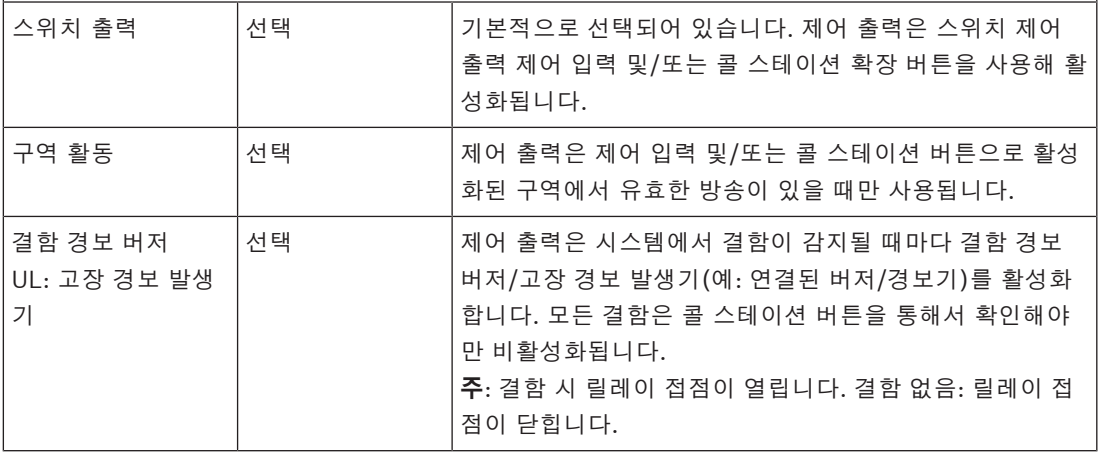

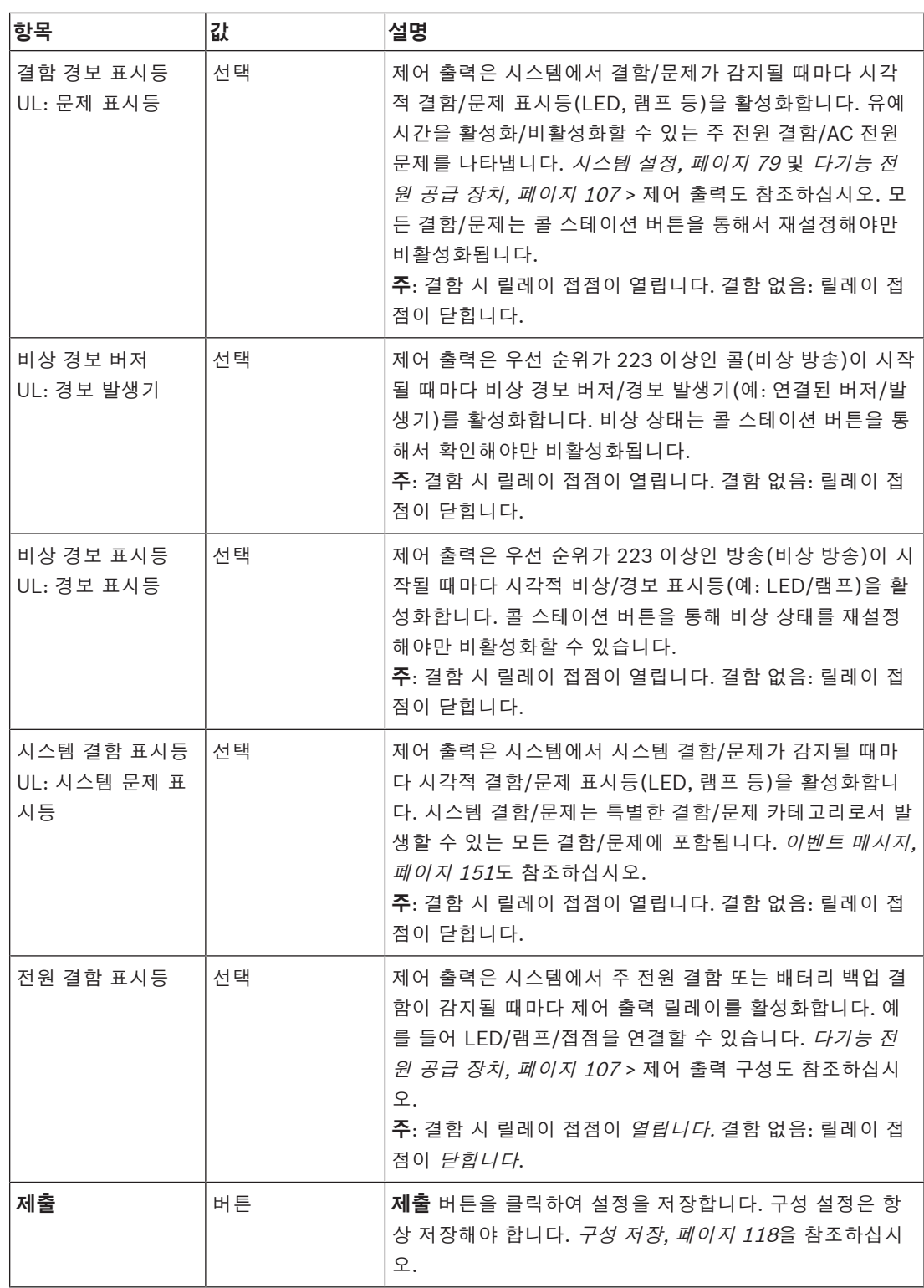

# **전면 패널 표시등**

전면 패널 표시등은 올바른 기능과 결함을 나타냅니다. 다음 표는 활성 상태에 관한 것입니다. 장치 식별을 위한 표시 방법은 [시스템 구성, 페이지 46](#page-45-0)을 참조하십시오.

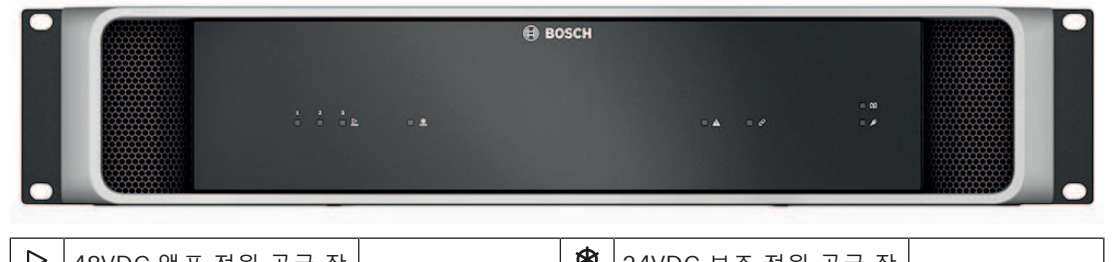

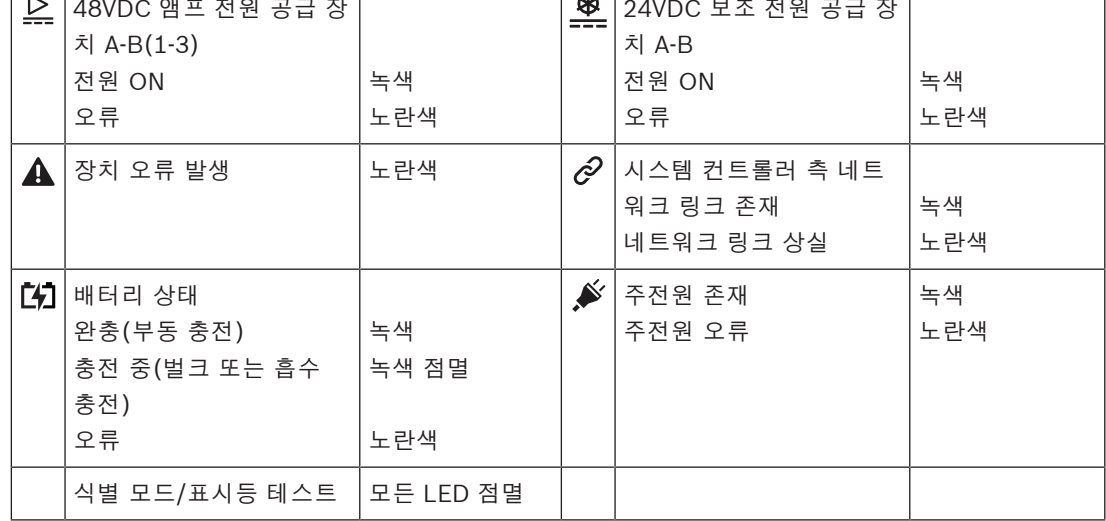

# **후면 패널 표시등 및 컨트롤**

후면 패널 표시등은 올바른 기능과 결함을 나타냅니다. 다음 표는 활성 상태에 관한 것입니다. 장치 식별을 위한 표시 방법은 [시스템 구성, 페이지 46](#page-45-0)을 참조하십시오.

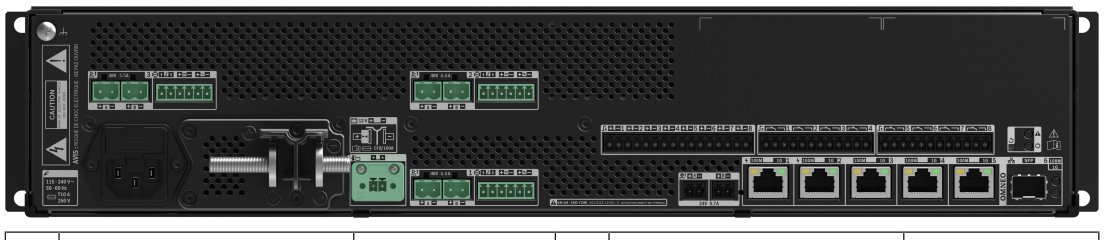

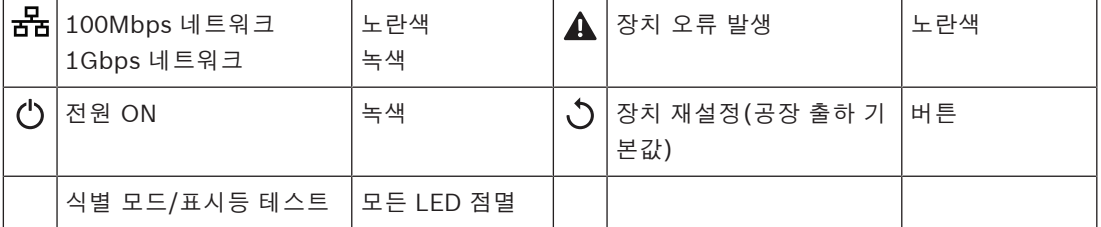

# **5.4.4 콜 스테이션**

- <span id="page-62-0"></span>1. **장치** 옵션 아래에서 **콜 스테이션**을 클릭합니다.
	- **설정**, **비상 그룹** 및 **액세스 제어** 옵션이 있는 드롭다운 메뉴가 나타납니다.
- 2. **설정**을 클릭합니다.
	- 네트워크에 연결된 콜 스테이션 및 화재 응답 패널 목록과 함께 새로운 화면이 나타납니다.
	- 장치는 **시스템 구성** 페이지에 추가된 경우에만 나열됩니다.
- 3. 보고 싶은 장치를 클릭합니다.
- 4. 새로운 화면이 나타나고, 여기에서 다음 기능을 구성할 수 있습니다.
	- **일반 사양**
	- **기능**: 일반 클래스 콜 스테이션에만 사용 가능
	- **오디오 입력**
	- **확장 장치**: **일반** 섹션에서 1‑4를 선택하지 않을 경우 기본적으로 이 섹션이 표시되지 않음
	- **녹음된 메시지**: 일반 클래스 콜 스테이션에만 사용 가능
	- **경보 메시지**: 일반 클래스 콜 스테이션에만 사용 가능

# **일반 사양**

- 1. **일반** 카테고리 행에서 **+** 기호를 클릭합니다.
- 2. 드롭다운 목록에서 콜 스테이션의 **클래스**를 선택합니다.
	- **일반**: 콜 스테이션이 상업적 목적으로 사용될 경우 **일반 클래스**를 선택합니다. 이렇게 하면 **기능** 메뉴에 액세스할 수 있으며 이 메뉴는 LCD 메뉴 항목 선택으로도 제어할 수 있습니다. 운영자의 **기능** 사용 가능 여부는 구성 웹페이지에서 선택할 수 있습니다. 자세한 내용은 [기능](#page-97-0) [할당, 페이지 98](#page-97-0)을 참조하십시오.
	- **비상**: **클래스**가 **비상**인 경우 콜 스테이션은 실제 비상 콜 스테이션의 역할 합니다. 콜 스테이 션 LCD는 정적입니다. 즉, 비상 결함 표시만 LCD에 나열됩니다. 구성 웹 페이지에서 메뉴 항 목 및/또는 **기능**을 선택할 수 없습니다.
	- **대량 알림**: **클래스**가 **대량 알림**일 때, 최초 대응자 패널은 MNS(대량 알림 시스템) 패널 역할 을 합니다. LCD는 정적입니다. 즉, 대량 알림 문제 표시만 LCD에 나열됩니다.
	- **중요**: 비상 콜 스테이션으로서 내부 콜 스테이션 라우드스피커는 확인 및/또는 재설정 기능 으로 버튼/제어 입력을 사용하여 중지할 수 있는 신호음을 생성합니다.
- 3. 선택한 콜 스테이션에 연결된 드롭다운 목록에서 콜 스테이션 **확장 장치** 수를 선택합니다. 하드웨 어에서 비정상적인 동작이 발생하면 결함을 작동시킵니다.
	- **중요**: 독립형 콜 스테이션에 구역을 할당하는 것은 불가능합니다. 콜 스테이션 확장 장치를 하나 이상 연결하고 선택해야 합니다.
- 4. **예상 PoE 입력**의 드롭다운 목록에서 PoE를 사용하는 콜 스테이션 네트워크 연결을 선택합니다. 하드웨어에서 비정상적인 동작이 발생하면 결함을 작동시킵니다.
- 5. 필요에 따라 **비상 관련**을 비활성화합니다.
	- 기본적으로 **비상 관련**은 활성화되어 있으며 비활성화할 수 있습니다. 비상 관련 문제(오류) 는 시스템의 비상 기능에 영향을 미치는 문제(오류)입니다. MNS(대량 알림 시스템) 문제(결 함)와 비 MNS 문제(결함)를 구별하려면 비상 관련 할당 여부를 지정해야 합니다. 비상 관련 이 지정된 장치에서 발생하는 문제(결함)는 MNS 결함으로 보고됩니다.
	- **비상 관련**이 활성화된 경우에만 문제(결함)가 보고되면 일반 문제(결함) 경보 시각/청각적 문제(결함) 표시기가 작동됩니다.
	- AC 전원 공급 장치 문제(주 공급 장치 결함), 백업 전원 결함 및 접지 결함 표시기는 발생 장 치가 비상 관련인 경우 최초 응답자 패널(비상/MNS 콜 스테이션)에 표시됩니다.
- 6. 일반 콜 스테이션의 경우에만 필요에 따라 **액세스 제어**를 활성화 또는 비활성화합니다.
- 7. 드롭다운 목록에서 콜 스테이션의 **자동 로그아웃** 타이머를 선택합니다.
	- **자동 로그아웃**에서는 콜 스테이션에서 아무 작업도 수행하지 않을 때 사용자가 로그인 상태 를 유지하는 시간을 정의합니다. 디스플레이를 누르는 행동만 동작으로 간주하며 스크롤은 동작으로 간주하지 않습니다.

8. **제출**을 클릭합니다.

– 구성 설정은 항상 저장해야 합니다. [구성 저장, 페이지 118](#page-117-0)을 참조하십시오.

# **기능**

- 1. 정상 등급을 선택한 경우에만 **유효합니다**. 기능 카테고리에서 +를 **클릭하여** 선택한 콜 스테이션의 기능을 설정합니다.
- 2. 다음 항목을 각각 **활성화/비활성화하여** 기능을 **사용/사용 중단하고**, 콜 스테이션 터치 화면 LCD 에서 해당 항목을 (메뉴 항목) 타일로 **표시하거나/표시하지 않습니다**.

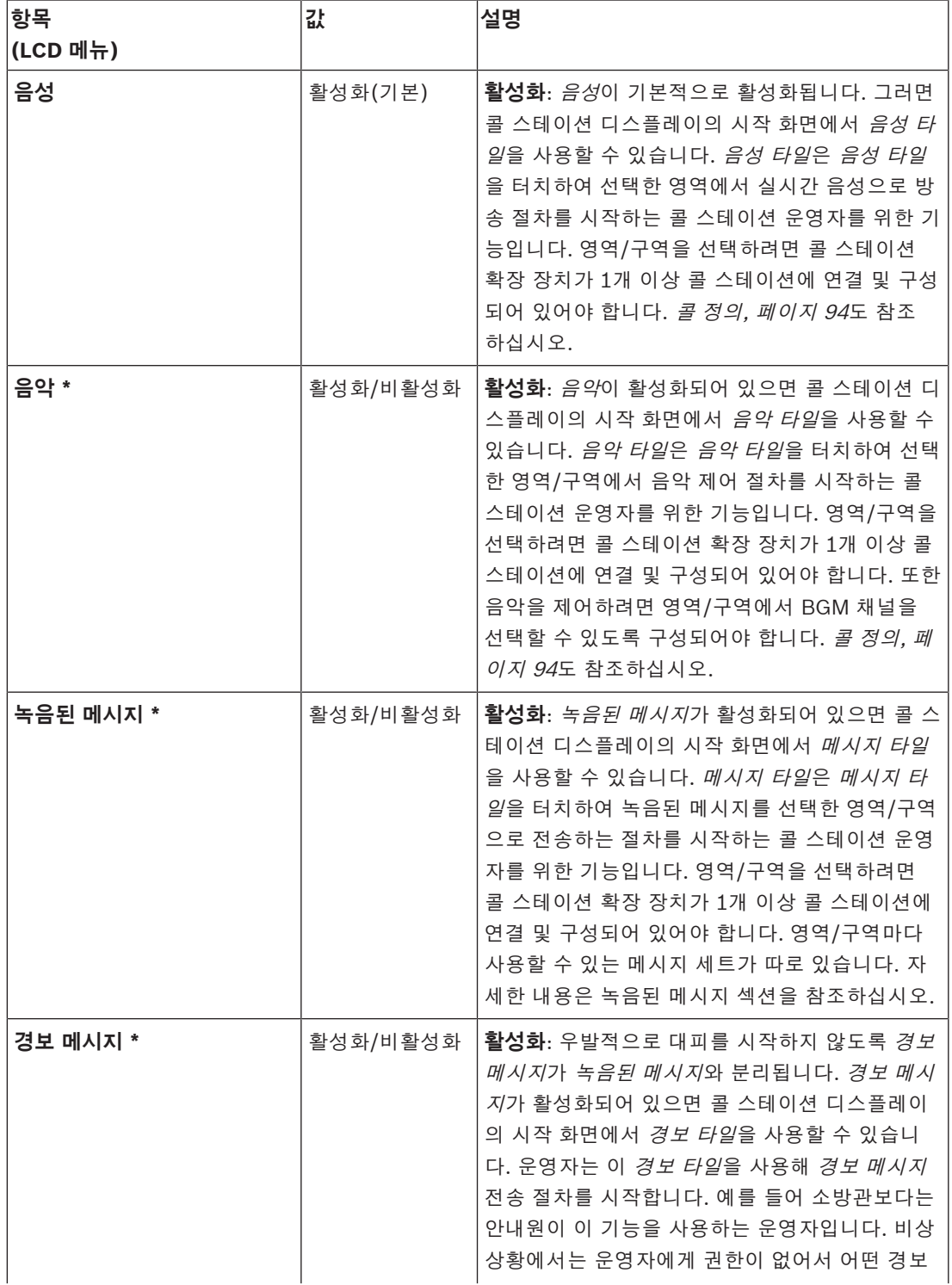

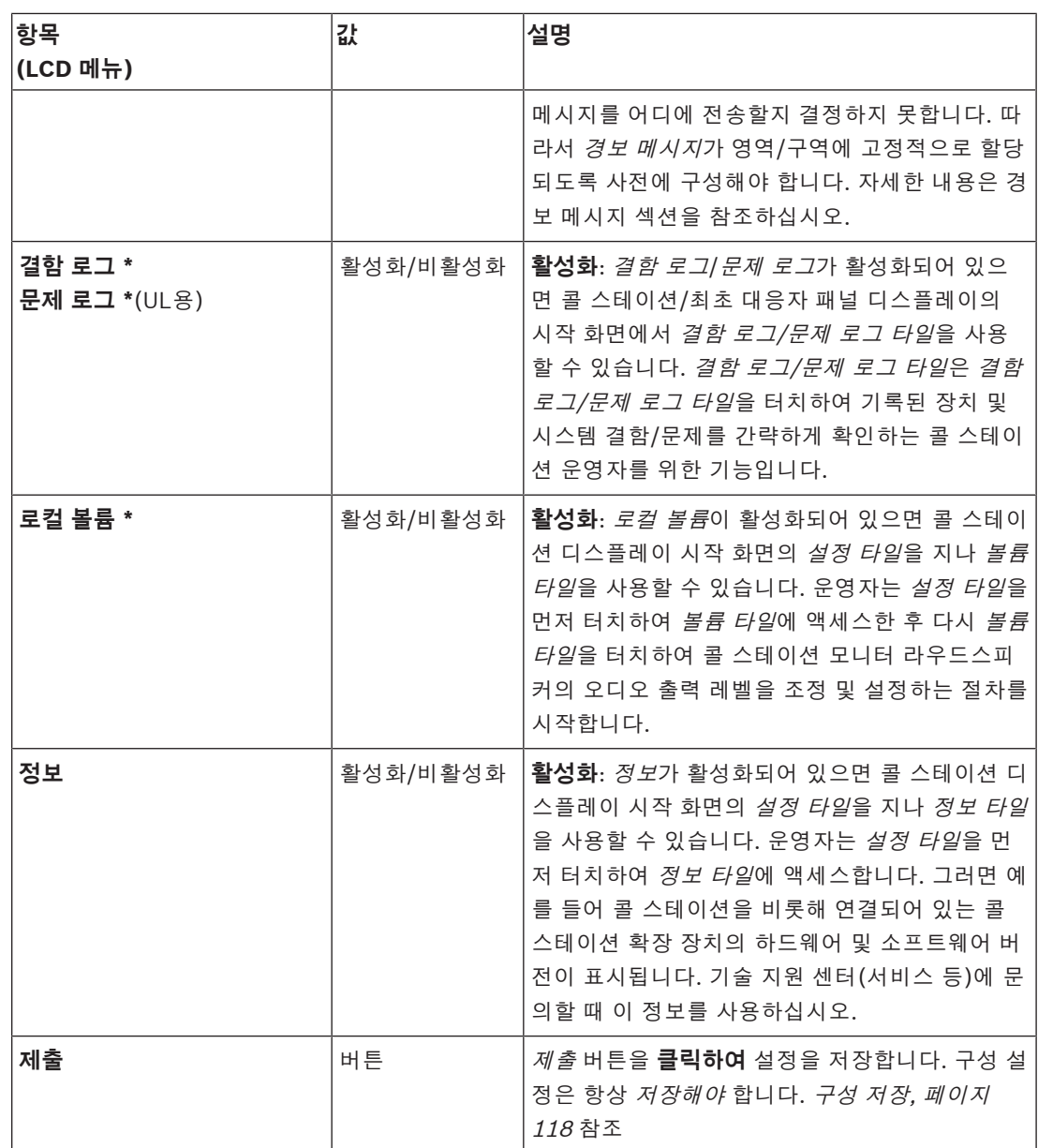

**참고**: 별표(\*)가 표시된 항목은 시스템 관리자 및/또는 특정 권한 사용자가 사용하는 콜 스테이션에서 만 선택될 가능성이 높습니다.

**참고**: 콜 스테이션 디스플레이의 시작 화면에 있는 설정 타일은 로컬 볼륨 및/또는 정보가 활성화되면 자동으로 생성됩니다.

# **오디오 입력**

1. 오디오 입력 카테고리에서 +를 **클릭하여** 콜 스테이션의 오디오 입력을 구성합니다.

2. 다음 항목을 각각 **선택하거나**, **활성화하거나**, **비활성화합니다**.

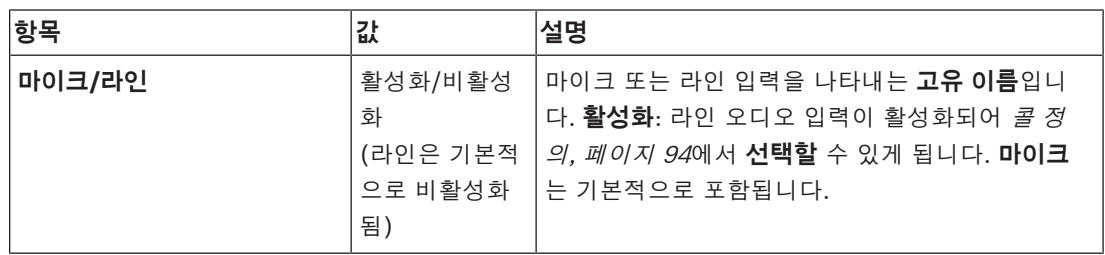

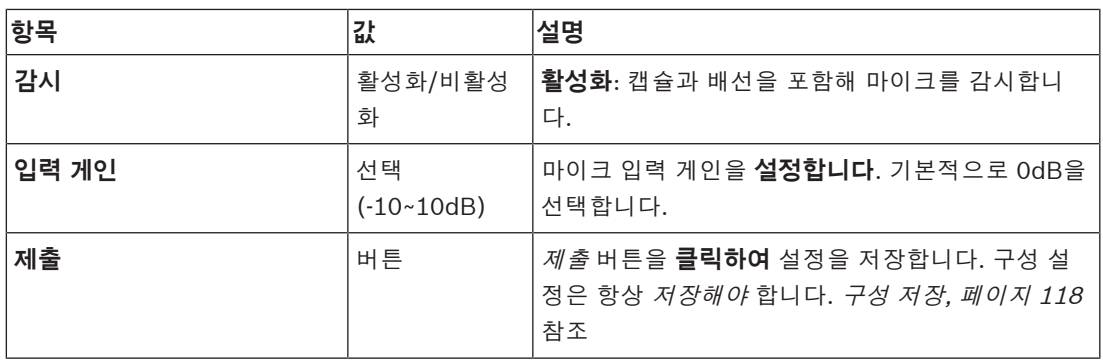

# **확장 장치**

콜 스테이션 확장 장치는 PRAESENSA 네트워크/시스템과 통신할 목적으로 항상 PRAESENSA 콜 스테 이션과 연결되어 있습니다.

- 1. 각 확장 장치 카테고리를 **클릭하여** 각각 연결되어 있는 콜 스테이션 확장 장치의 버튼 기능을 구성 합니다.
- 2. 다음 항목을 각각 **선택하거나**, **활성화하거나**, **비활성화합니다**.

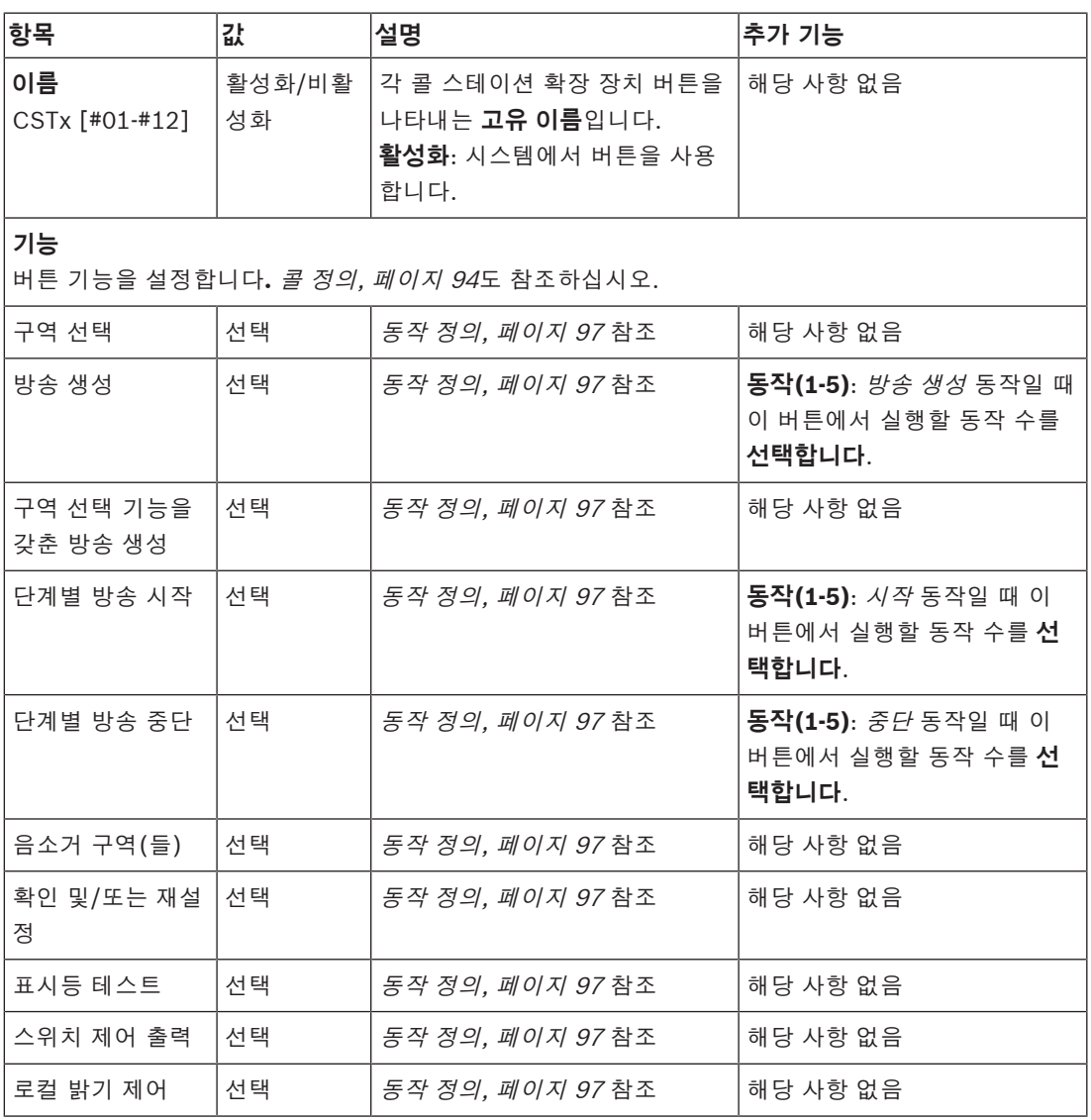

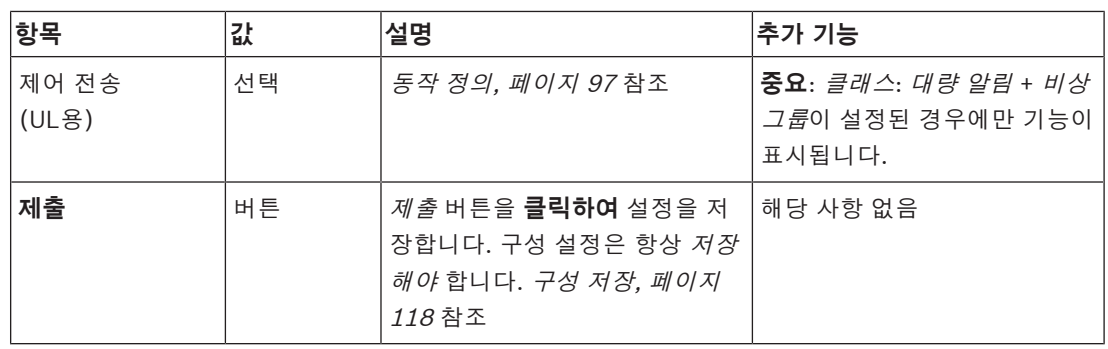

#### **녹음된 메시지**

선택한 콜 스테이션에서 사용할 녹음 메시지 이름을 자유롭게 선택하여 추가하거나 다시 지정할 수 있 습니다. 녹음된 메시지 이름은 콜 스테이션 디스플레이의 녹음된 메시지 타일에 라벨로 표시됩니다. 방법은 다음과 같습니다.

- 1. 녹음된 메시지 카테고리에서 +를 **클릭합니다**.
- 2. (새로운) 녹음된 메시지 타일의 이름을 (비어있는) 텍스트 상자에 **입력합니다**(또는 이름을 변경합 니다).

– 이름은 최대 16자까지 입력할 수 있습니다.

- 3. 체크박스를 **활성화**하고 추가 버튼을 **클릭합니다**.
	- (새로운) 녹음된 메시지 이름이 녹음된 메시지 카테고리에 추가됩니다.
	- *[콜 정의, 페이지 94](#page-93-0)*도 참조하십시오.
- 4. 녹음된 메시지 이름을 **삭제하려면** 삭제 버튼을 **클릭한** 후 예를 눌러 **확인합니다**.

#### **경보 메시지**

선택한 콜 스테이션에서 사용할 경보 메시지 이름을 자유롭게 선택하여 추가하거나 다시 지정할 수 있 습니다. 경보 메시지 이름은 콜 스테이션 디스플레이의 *경보 메시지* 타일에 라벨로 표시됩니다. 방법은 다음과 같습니다.

1. 앞에서 설명한 *녹음된 메시지* 섹션을 참조하십시오. 이름을 지정하는 절차는 비슷합니다.

#### **비상 그룹**

비상 그룹은 다중 최초 대응자(소방관)가 각각 사용 중인 하나 이상의 최초 대응자 패널(FRP's)이 있는 여러 위치에서 건물의 대피를 제어할 수 있도록 하는 MNS(대량 알림 시스템) 기능 집합입니다. 모든 최초 대응자 패널이 그룹을 형성합니다. 다른 위치(최초 대응자 패널)에서 작업을 계속하려면 각 최초 대응자 패널의 사용자 인터페이스(LCD)가 동일해야 합니다. 한 최초 대응자 패널에서 수행된 작업의 결과는 그룹의 다른 최초 대응자 패널(LCD)에도 표시됩니다. 최초 대응자(소방관) 간의 혼란을 피하기 위해 한 번에 하나의 최초 대응자 패널에서만 작업이 가능합니다. 그러면 최초 대응자 패널은 "제어 중"이 되고 다른 패널은 "제어되지 않음"이 됩니다. 한 최초 대응자 패널에서 다른 패널로 "제어 중" 상 태를 강제로 적용하는 것도 가능합니다.

FRP(최초 대응자 패널)/콜 스테이션은 클래스가 대량 알림으로 설정된 경우**에만** 표시/선택 가능합니 다. 방법은 다음과 같습니다.

- 1. 장치 옵션 **아래에서** 콜 스테이션을 **클릭합니다**.
	- 선택 설정 및 비상 그룹이 나타납니다.
- 2. 설정 **클릭**:
	- 최초 대응자 패널/콜 스테이션 개요가 나타납니다.
- 3. 최초 대응자 패널/콜 스테이션 이름을 **선택**하여 **클릭**합니다.
	- 적어도 하나의 최초 대응자 패널/콜 스테이션을 선택해야 합니다.
- 4. 일반 범주의 +를 **선택하고 클릭하여 각** 최초 대응자 패널/콜 스테이션의 클래스를 대량 알림으로 설정합니다.
- 5. 아래 항목을 각각 다음과 같이 **선택합니다**.

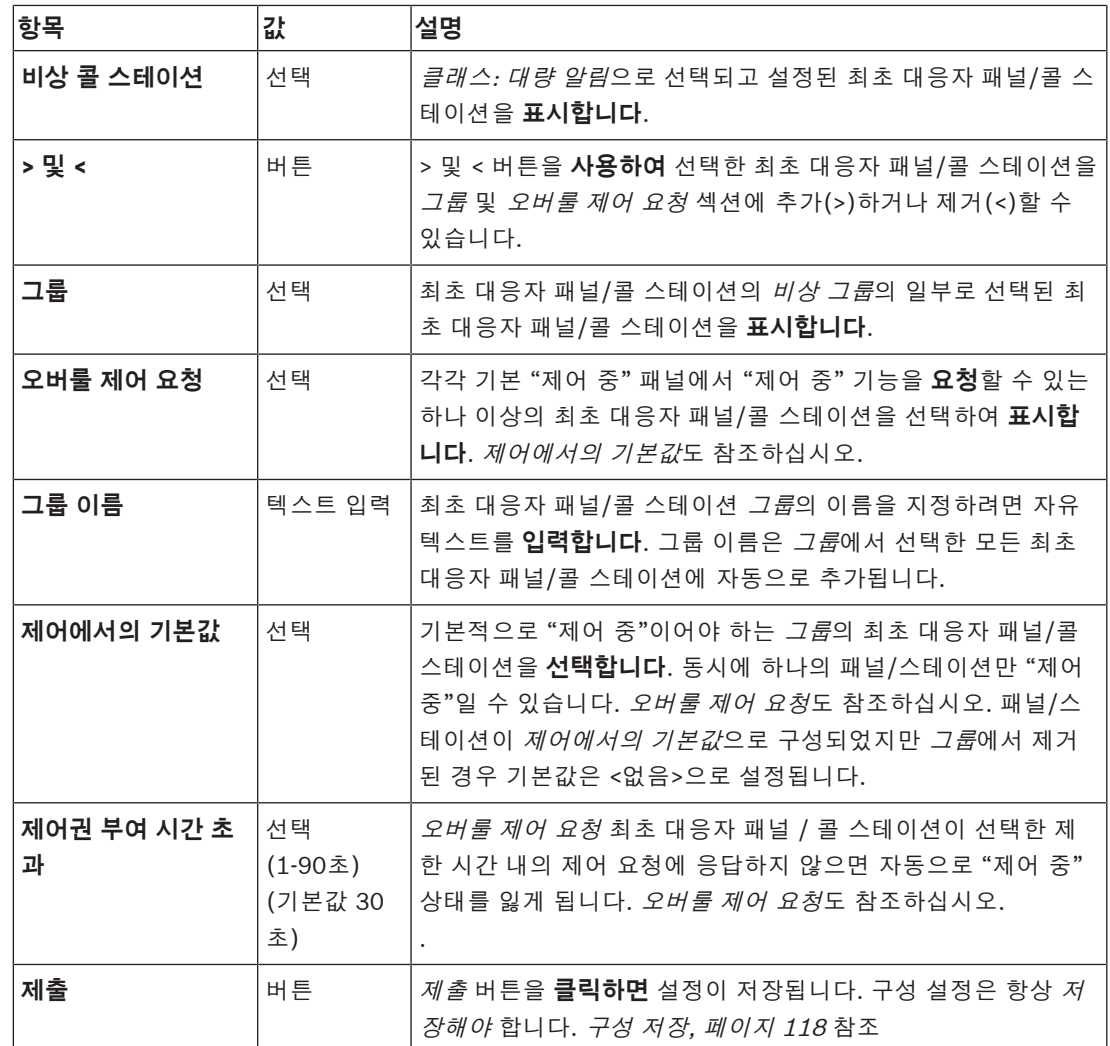

#### **대량 알림 패널/스테이션 추가**

최초 대응자 패널/콜 스테이션은 클래스가 대량 알림으로 설정된 경우**에만** 표시/선택 가능합니다. 최초 대응자 패널/콜 스테이션을 추가하는 방법은 다음과 같습니다.

- 1. 비상 그룹을 **선택하여 클릭합니다**.
	- *비상 콜 스테이션 그룹*이 새 화면에 나타나며, *비상 콜 스테이션*에는 *대량 알림*를 위해 선택 한 네트워크에 연결된 최초 대응자 패널/콜 스테이션이 나열됩니다.
	- **중요:** 클래스: 이미 선택된 패널/스테이션의 대량 알림이 일반 또는 비상으로 변경되면 비상 콜 스테이션 섹션에서 자동으로 제거됩니다.
- 2. [시스템 설정, 페이지 79](#page-78-0)에서 콜 스테이션 운영자 언어가 영어(UL)로 설정되어 있는지 확인합니 다.
- 3. 각 최초 대응자 패널/콜 스테이션을 **선택하여** 그룹 섹션으로 **이동(>)합니다**.
	- 패널/스테이션 자체의 구성은 그룹에 추가해도 영향을 받지 않습니다.
	- 각 패널/스테이션은 다르게 구성할 수 있습니다.
- 4. 요청 시 "제어 중" 상태를 허용해야 하는 경우 각 최초 대응자 패널/콜 스테이션을 **선택하여** 오버 룰 제어 요청 섹션으로 **이동(>)합니다**. 그룹의 다른 패널/스테이션보다 우선 적용됩니다. "제어 중"이 **아닐** 때:
	- 패널/스테이션은 사용할 수 없습니다.
	- LCD 및 버튼에 대한 사용자 작업이 차단됩니다.
- 5. 그룹 이름에 그룹 **이름**(자유 텍스트)을 지정합니다.
- 6. 제어에서의 기본값에서 (메인) **"제어 중"** 최초 대응자 패널/콜 스테이션을 **선택합니다**.
	- 이 (메인) 패널/스테이션은 기본 "제어 중"이며 오버룰 제어 요청 섹션의 다른 "제어 중" 패 널/스테이션을 항상 무시할 수 있습니다.
	- 하나의 패널/스테이션만 기본(메인) "제어 중"으로 선택할 수 있습니다.
	- 패널/스테이션이 "제어 중"이 **아닐** 경우 LCD 사용자 작업 및 버튼이 차단됩니다.
	- 그룹의 다른 패널/스테이션에서 "제어 중" 패널/스테이션의 동작을 따릅니다.
	- "제어 중" 패널/스테이션은 요청을 승인하거나 거부하도록 구성할 수 있습니다. 자세한 내용 은 *[동작 정의, 페이지 97](#page-96-0)* > 제어 전송을 참조하십시오.
- 7. 선택한 오버룰 제어 요청 패널/스테이션의 제어권 부여 시간 초과(기본값 30초)를 **선택합니다**.
	- 오버룰 제어 요청 최초 대응자 패널 / 콜 스테이션이 선택한 제한 시간 내의 제어 요청에 응답 하지 않으면 자동으로 "제어 중" 상태를 잃게 됩니다.

#### **대량 알림 패널/스테이션 제거**

최초 대응자 패널/콜 스테이션을 제거하는 방법은 다음과 같습니다.

- 1. 클래스: 대량 알림이 설정된 경우 비상 콜 스테이션 섹션에서 최초 대응자 패널/콜 스테이션이 자 동으로 표시되고 사용할 수 있습니다.
- 2. 비상 콜 스테이션 섹션에서 최초 대응자 패널/콜 스테이션을 제거하려면 클래스를 일반 또는 비상 으로 변경합니다.

#### **대량 알림 패널/스테이션 이름 바꾸기**

최초 대응자 패널/콜 스테이션 이름을 변경하려면 이 섹션의 [시스템 구성, 페이지 46](#page-45-0) 및 그룹 이름을 참 조하십시오.

#### **접근 제한**

1. **액세스 제어**를 클릭합니다.

– [액세스 제어 사용자, 페이지 45](#page-44-0)에서 생성된 사용자를 나열하는 새 화면이 나타납니다.

- 2. **이름** 옆의 드롭다운 목록에서 로그인으로 보호하려는 콜 스테이션을 선택합니다.
- 일반 클래스 콜 스테이션만 잠글 수 있습니다.
- 3. 두 번 클릭하거나 화살표를 사용하여 **액세스 제어 사용자**를 왼쪽에서 오른쪽으로 이동합니다.
- 4. **제출** 버튼을 클릭합니다.

# **콜 스테이션 상단/하단 표시등**

상단 표시등 및 LCD는 올바른 기능과 결함을 나타냅니다. 콜 스테이션을 식별 모드(LED 점멸)로 전환하려면 *[시스템 구성, 페이지 46](#page-45-0)*을 참조하십시오.

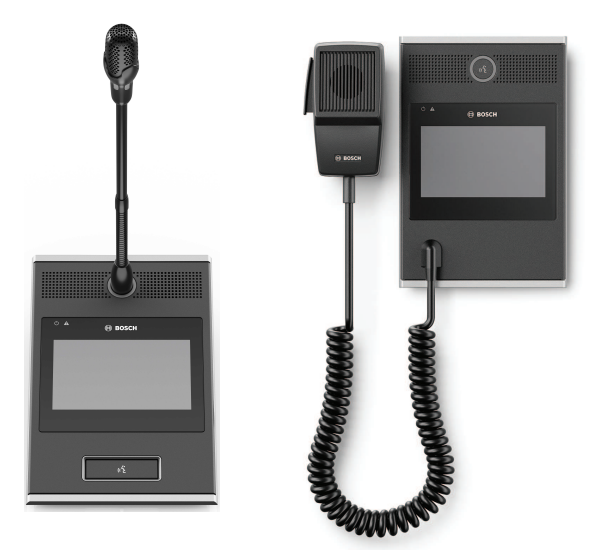

PRA-CSLD PRA-CSLW

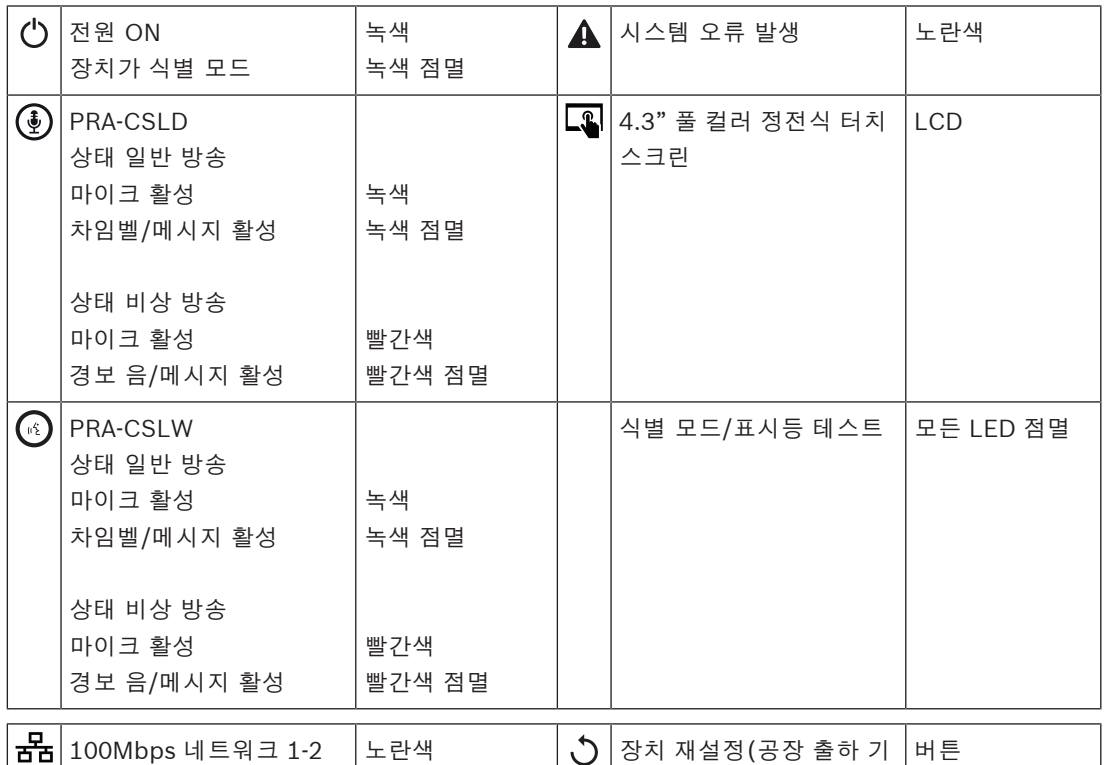

본값)

# **콜 스테이션 확장 장치 상단 표시등**

1Gbps 네트워크 1-2

상단 표시등은 올바른 기능과 결함을 나타냅니다.

녹색

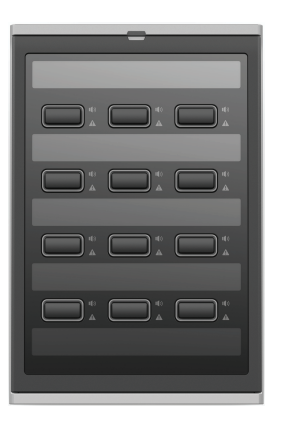

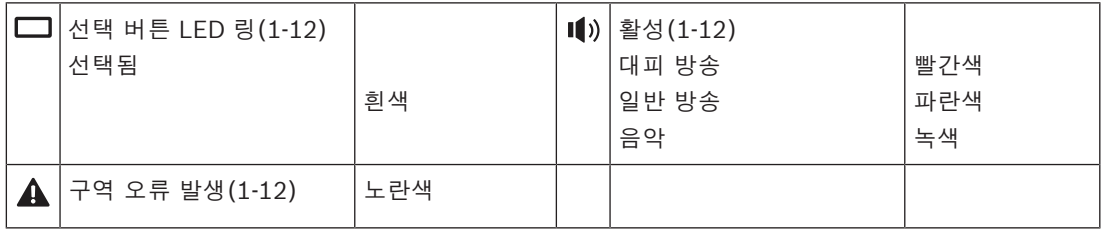

# **참조:**

– [콜 스테이션, 페이지 109](#page-108-0)

–[기능 할당, 페이지 98](#page-97-0)

# **5.4.5 제어 인터페이스 모듈**

<span id="page-70-0"></span>PRA-IM16C8 제어 인터페이스 모듈은 16개의 구성 가능한 감시 방식 제어 입력, 8개의 무전압 제어 출 력 및 2개의 감시 방식 트리거 출력을 PRAESENSA 시스템에 추가합니다. 이러한 접점 입력 및 출력은 다음과 같은 보조 장비에 대한 PRAESENSA 시스템의 논리 연결을 용이하게 합니다.

- 화재 경보 시스템
- 표시등
- 스트로브
- 스피커 릴레이.
- 1. **장치 옵션** 아래에서 **제어 인터페이스 모듈**을 클릭합니다. 구성된 장치가 나열된 새 화면이 나타납니다. 장치는 **시스템 구성** 페이지에 추가된 경우에만 나열됩니다.
- 2. 보고 싶은 장치를 클릭합니다.

# **일반 구성**

- 1. **일반** 카테고리 행에서 **+** 기호를 클릭합니다.
- 2. 드롭다운 목록에서 **예상 PoE 입력**을 선택합니다. 최대 2개의 PoE 입력, 16개의 제어 입력용 32극 커넥터 및 8개의 제어 출력용 28극 커넥터를 연 결할 수 있습니다. 자세한 내용은 PRAESENSA 설치 매뉴얼을 참조하십시오.
- 3. **접지 누설**의 **감시**를 활성화하려면 선택합니다.
- 4. 필요에 따라 **비상 관련**을 선택하거나 선택 해제합니다.
- 5. **제출** 버튼을 클릭합니다.

#### **제어 입력 구성**

제어 입력은 타사 장비로부터 PRAESENSA 시스템의 동작을 유발하는 신호를 수신합니다. 연결된 케이블의 단락, 개방된 연결 및 접지 오류를 감시하는 것도 가능합니다.

- 1. **제어 입력** 카테고리 행에서 **+** 기호를 클릭합니다.
- 2. 구성하려는 입력을 선택합니다.
- 3. 드롭다운 목록에서 입력 **기능**을 선택합니다. 기능에 대한 자세한 내용은 [기능 설명, 페이지 101](#page-100-0)을 참조하십시오.
- 4. **활성화** 방법을 선택합니다.
	- **접점 개방**: 이 동작은 접점이 닫혀 있을 때 시작되거나 중단됩니다.

– **접점 폐쇄**: 이 동작은 접점이 열려 있을 때 시작되거나 중단됩니다.

- 5. 다음 기능에 대한 **동작** 수를 1~5 사이에서 선택합니다.
	- **방송 생성**
	- **단계별 방송 시작**
	- **단계별 방송 중단**.
- 6. **감시**를 활성화하려는 입력을 선택합니다.
- 7. **제출** 버튼을 클릭합니다.

# **제어 출력 구성**

제어 출력은 동작 트리거를 목적으로 타사 장비에 신호를 전송합니다. 각 제어 출력 연결부에는 핀이 3 개 있습니다. 트리거 출력 A 및 B에는 두 개의 핀이 있으며 감시됩니다.

- 1. **제어 출력** 카테고리 행에서 **+** 기호를 클릭합니다.
- 2. 구성하려는 출력을 선택합니다.
- 3. 드롭다운 목록에서 출력 **기능**을 선택합니다.
	- 트리거 출력 A 및 B의 경우, **구역 활동** 및 **스위치 출력** 기능만 선택할 수 있습니다.

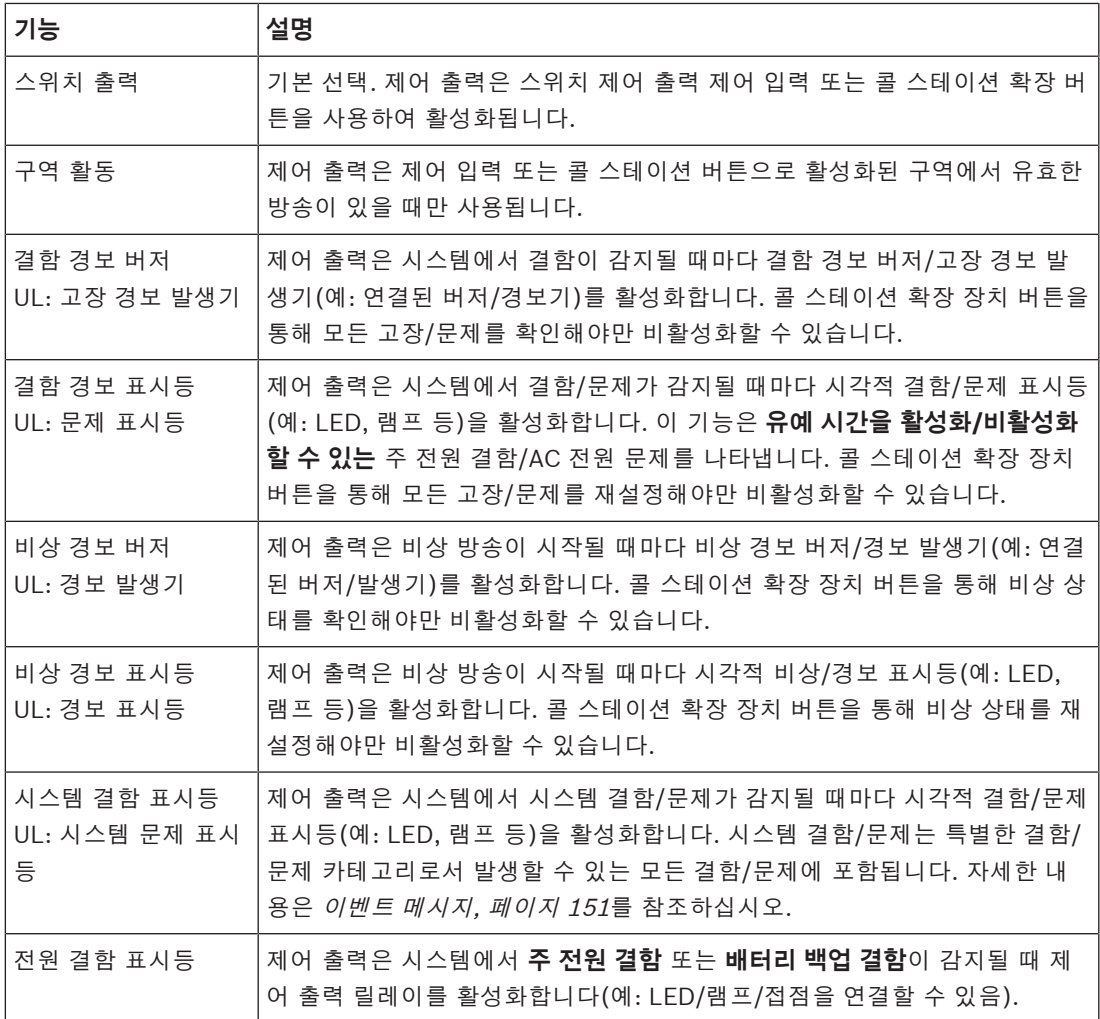

# **참고!**

기능 사용:

- 스위치 출력

- 구역 활동

출력이 트리거되거나 구성된 구역에 활동이 있을 때 릴레이가 활성화됩니다. 그렇지 않으면 릴레이가 비활성화됩니다.

**i**

- 단, 해당 기능의 경우:
- 결함 경보 버저
- 결함 경보 표시등
- 비상 경보 버저
- 비상 경보 표시등
- 시스템 결함 표시등
- 전원 결함 표시등,

오류 또는 비상 상황이 발생하면 릴레이가 활성화됩니다. 오류나 비상 상황이 발생하면 릴레이가 비활 성화됩니다.

- 4. 트리거 출력 A 및 B의 경우, **감시** 여부를 선택합니다.
- 5. **제출** 버튼을 클릭합니다.

선택한 기능을 추가로 구성하려면, [제어 인터페이스 모듈, 페이지 111](#page-110-0)을 참조하십시오.
**전면 패널**

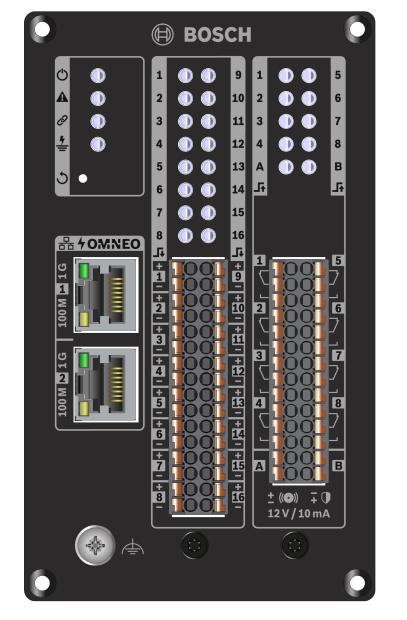

**전면 패널 표시등 및 제어기**

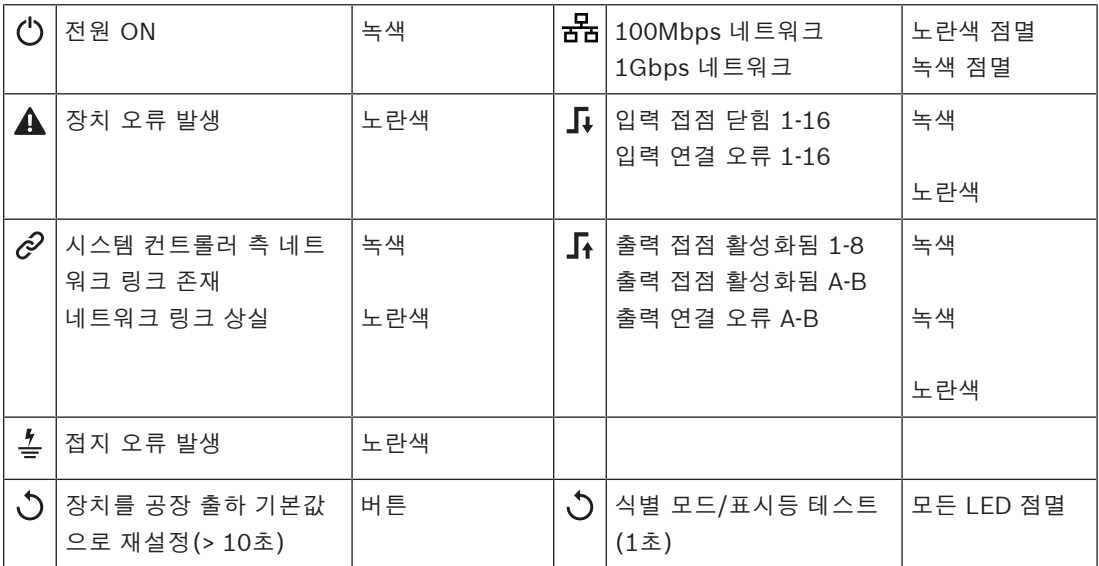

## **전면 패널 연결부**

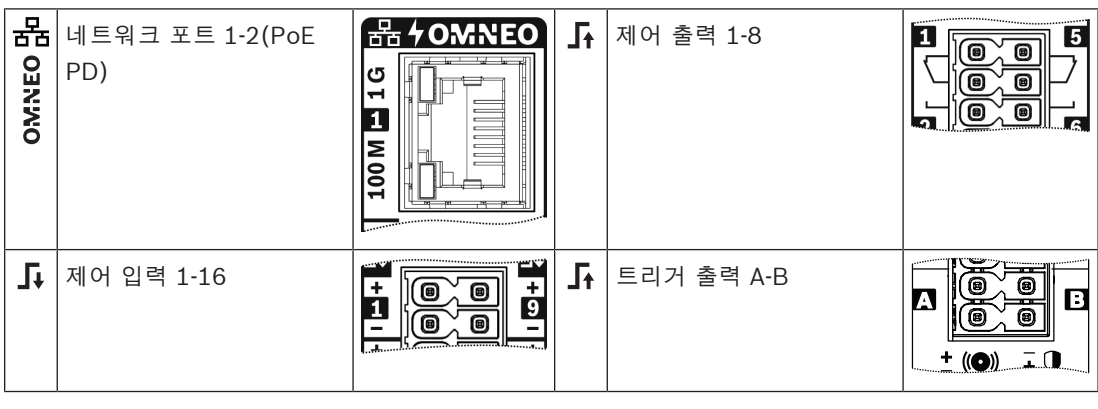

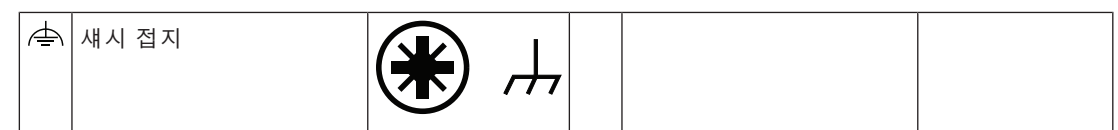

#### **참조:**

- [기능 설명, 페이지 101](#page-100-0)
- [제어 인터페이스 모듈, 페이지 111](#page-110-0)

#### **5.4.6 전화 인터페이스**

전화 인터페이스 기능을 사용하면 일반 전화 솔루션에서 PRAESENSA에 전화를 걸 수 있습니다.

- 1. **장치 옵션** 아래에서 **전화 인터페이스**를 클릭합니다.
	- 연결된 장치가 나열된 새 화면이 나타납니다.
	- 장치는 **시스템 구성** 페이지에 추가된 경우에만 나열됩니다.
- 2. 보고 싶은 장치를 클릭합니다.
- 3. **일반** 카테고리 행에서 **+** 기호를 클릭합니다.
- 4. **SIP 도메인(프록시 서버)**, **SIP 백업 도메인(프록시 서버)** 및 **지터 버퍼(ms)**를 입력합니다.
- 5. 드롭다운 목록에서 **입력 게인**을 선택합니다.
- 6. **추가**를 클릭하여 **SIP 서버 인증서** 및 **SIP 클라이언트 인증서** 파일을 추가합니다.
	- 시스템이 올바른 사설 자동 구내 교환(PABX)과 정보를 교환하는지 확인하기 위한 인증서는 선택 사항입니다.
- 7. **비상 관련**은 전화 인터페이스로 선택할 수 없습니다.
- 8. **SIP 계정** 카테고리 행에서 **+** 기호를 클릭합니다.
- 9. 확장 장치의 **사용자 이름** 및 **암호**를 입력합니다.
	- **사용자 이름**에는 모든 숫자와 문자, 점, 하이픈 및 밑줄을 사용할 수 있습니다. 허용되는 최대 문자 수는 16자입니다.
	- **암호**의 경우 모두 문자를 사용할 수 있으며 최대 16자까지 가능합니다.
- 10. **추가**를 클릭합니다.
- 11. 필요한 만큼 SIP 계정에 대해 이전 단계를 반복합니다.
- 12. **제출** 버튼을 클릭합니다.

SIP 계정에 대한 영역을 구성하려면 [전화 인터페이스, 페이지 110](#page-109-0)를 참조하십시오.

#### **참조:**

– [전화 인터페이스, 페이지 110](#page-109-0)

#### **5.4.7 Audio Routed Network 인터페이스**

OMN-ARNIE/OMN-ARNIS를 사용하여 PRAESENSA 시스템에서 최대 20개의 서브넷을 지원합니다.

- 1. **장치 옵션** 아래에서 **Audio Routed Network 인터페이스**를 클릭합니다.
	- 연결된 장치가 나열된 새 화면이 나타납니다.
	- 장치는 **시스템 구성** 페이지에 추가된 경우에만 나열됩니다.
- 2. 보고 싶은 장치를 클릭합니다.
	- **일반** 설정을 확인할 수 있는 새 화면이 나타납니다.
- 3. **일반** 카테고리 행에서 **+** 기호를 클릭합니다.

**비상 관련**이 사전 선택된 상태로 표시됩니다. Audio Routed Network 인터페이스는 비상 시스템의 필 수 부분이므로 선택 취소할 수 없습니다.

## **5.4.8 시스템 클라이언트**

- 1. 장치 옵션 **아래에서** 시스템 클라이언트를 **클릭합니다**.
	- 일반 카테고리 탭과 함께 새로운 화면이 나타납니다.
	- 단, 시스템 클라이언트는 [시스템 구성, 페이지 46](#page-45-0)에 추가해야만 표시됩니다.
- 2. 일반 카테고리 탭에서 +를 **선택하고 클릭하여** 시스템 클라이언트의 일반 설정을 구성합니다.
- 3. 감시 체크박스를 **활성화합니다**(체크표시).
	- IP 주소 연결을 감시합니다. 유예 시간 10분이 지난 후 누락된 시스템 클라이언트가 있으면 결함이 보고됩니다.
- 4. 제출 버튼을 **클릭하여** 설정을 저장합니다.
	- 변경 사항은 구성을 저장해야만 영구적으로 적용됩니다. 자세한 내용은 *[구성 저장, 페이지](#page-117-0)* [118](#page-117-0)을 참조하십시오.

#### **5.4.9 네트워크 스위치**

PRAESENSA 시스템에 Bosch PRA-ES8P2S 또는 Cisco IE-5000-12S12P-10G의 두 가지 스위치 유형 을 연결할 수 없습니다.

처음에는 보안상의 이유로 소프트웨어 버전이 1.01.06인 PRA-ES8P2S 스위치 웹 서버에 구성을 위해 액세스할 수 없습니다.

#### **PRA-ES8P2S 웹 브라우저에 액세스하려면**

- 1. USB 2.0-직렬 변환기를 스위치의 콘솔 포트에 연결합니다.
- 2. PC에 USB를 연결합니다.
- 3. uCon과 같은 터미널 프로그램을 시작합니다.
- 4. 변환기의 통신 포트를 찾습니다.
- 5. 다음 설정을 사용해서 연결을 설정합니다.
	- **초당 비트 수(BAUD)**: 115,200.
	- **비트 수**: 8.
	- **패리티**: 없음.
	- **정지 비트**: 1.
- 6. **입력**을 클릭합니다.
- 7. 기본 자격 증명인 Bosch, mLqAMhQ0GU5NGUK를 사용해서 로그인합니다.
	- **switch#** 프롬프트가 나타납니다.
- 8. 프롬프트에 **conf**를 입력합니다.
- 9. **Enter**를 클릭합니다.
	- 프롬프트에 **switch(config)#**가 표시됩니다.
- 10. 프롬프트에 **ip https**를 입력합니다.
- 11. **Enter**를 클릭합니다.
	- 프롬프트에 **switch(config)#**가 표시됩니다.
- 12. 프롬프트에 **exit**를 입력합니다.
- 13. **Enter**를 클릭합니다.
	- 프롬프트에 **switch#**가 표시됩니다.
- 14. 프롬프트에 **save**를 입력합니다.
- 15. **Enter**를 클릭합니다.
	- 터미널에 프롬프트 없이 **Success** 단어 줄이 표시됩니다. 다음 줄에서 프롬프트에 **switch#** 가 표시됩니다.
- 16. 프롬프트에 **reboot**를 입력합니다.
- 17. **Enter**를 클릭합니다.
	- 스위치가 재부팅됩니다.
- 18. PC 네트워크를 DHCP 할당 주소 또는 서브넷 255.255.0.0가 있는 고정 링크 로컬 주소로 설정합 니다.
- 19. 인터페이스의 웹 브라우저에<https://169.254.255.1/>을 입력합니다.

#### 20. **입력**을 클릭합니다.

- 21. 기본 자격 증명인 Bosch, mLqAMhQ0GU5NGUK를 사용해서 로그인합니다.
	- **switch#** 프롬프트가 나타납니다.

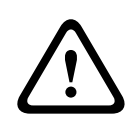

#### **주의!**

보안 침해를 방지하기 위해 구성 목적으로 더 이상 필요하지 않으면 웹 브라우저를 비활성화하십시오. PRA-ES8P2S 장치를 버전 1.01.06으로 업그레이드한 후 웹 서버가 활성 상태로 유지되고 공격을 받 기 쉽습니다. 웹 서버를 비활성화하려면 이전 절차를 따르되 해당 단계에서 **ip https**를 **no ip https**로 바꿉니다.

#### **PRAESENSA 소프트웨어에서 네트워크 스위치를 구성하려면**

- 1. **장치 옵션**에서 **네트워크 스위치**를 클릭합니다.
	- 연결된 장치가 나열된 새 화면이 나타납니다.
		- 장치는 **시스템 구성** 페이지에 추가된 경우에만 나열됩니다.
- 2. 보고 싶은 장치를 클릭합니다.
- 3. **일반** 카테고리 행에서 **+** 기호를 클릭합니다.
- 4. 드롭다운 목록에서 **모델**을 선택합니다.
	- **Cisco IE-5000-12S12P-10G**를 선택하면 **스택 스위치** 섹션이 나타납니다. Cisco 스위치 구 성 방법에 대한 자세한 내용은 www.boschsecurity.com에서 PRAESENSA 복수 서브넷 청 사진을 참조하십시오.
- 5. 기본 설정인 **전원 감시**, **네트워크 감시** 및 **비상 관련**은 미리 선택되어 있습니다. 필요에 따라 선택 을 취소합니다.
- 6. **SNMP**(Simple Network Management Protocol) 카테고리 행의 **+** 기호를 클릭합니다. **참고:** SNMPv3만 지원됩니다. 스위치에서 SNMPv3 설정을 구성합니다.
- 7. 스위치 구성 소프트웨어에서 다음 설정을 찾습니다.
- **사용자 이름**, **인증 암호** 및 **프라이버시 암호**를 스위치 설정과 동일하게 입력합니다.
- 드롭다운 목록에서 **인증** 및 **프라이버시 암호**를 스위치 설정과 동일하게 선택합니다.
- 8. **Cisco IE-5000-12S12P-10G**를 선택한 경우 **스택 스위치** 카테고리 행의 **+** 기호를 클릭합니다. **참고:** 스택 스위치는 시스템의 모든 시스템 컨트롤러에서 감시해야 합니다.
- 9. **스택 스위치 수** 및 **예상 전원 공급 장치**에 대해 드롭다운 목록에서 **1** 또는 **2**를 선택합니다. 이 정 보는 스위치 소프트웨어에서 찾을 수 있습니다.
- 10. **제출** 버튼을 클릭합니다.

#### **5.4.10 원격 시스템**

하나의 서브시스템을 마스터 컨트롤러와 네트워크로 연결하려면 마스터 컨트롤러에 하나의 활성 라이 센스가 필요합니다. PRA-SCL 또는 PRA-SCS에서 하나의 서브시스템 라이센스를 활성화하면 표준 시 스템 컨트롤러가 마스터 컨트롤러로 전환됩니다. 하나의 시스템 컨트롤러에서 최대 20개의 서브시스템 라이센스를 활성화할 수 있습니다. 각 시스템 컨트롤러가 최대 150개 장치와 500개 구역을 지원할 수 있습니다. 한 네트워크에 20개의 시스템 컨트롤러가 연결되는 여러 컨트롤러가 포함된 시스템은 최대 3,000개의 장치와 10,000개의 구역을 지원할 수 있습니다.

서브시스템 컨트롤러에 중복 시스템 컨트롤러가 포함된 경우 마스터 컨트롤러에 하나의 라이센스만 필 요합니다. 하지만 중복 마스터 컨트롤러는 기본 마스터 컨트롤러와 정확히 동일한 양의 활성 라이센스 가 있어야 합니다.

- 1. **장치 옵션** 아래에서 **원격 시스템**을 클릭합니다.
	- 연결된 장치가 나열된 새 화면이 나타납니다.
	- 장치는 **시스템 구성** 페이지에 추가된 경우에만 나열됩니다.
- 2. 보고 싶은 장치를 클릭합니다.
- 3. **일반** 카테고리 행에서 **+** 기호를 클릭합니다.
- 4. 필요에 따라 **비상 관련**을 선택하거나 선택 해제합니다.
- 5. **원격 오디오 출력** 카테고리 행의 **+** 기호를 클릭합니다.
- 6. **오디오 출력 이름** 필드에 이름을 입력합니다.
- 7. **추가** 버튼을 클릭합니다.
- 8. **원격 구역 그룹 이름** 필드에 이름을 입력합니다.
	- 시스템이 서로를 인식할 수 있도록 하려면 원격 구역 그룹의 이름이 마스터 시스템 및 서브시 스템과 정확히 동일해야 합니다.
	- 오디오 출력은 기본적으로 활성화되어 있습니다. 필요에 따라 비활성화하십시오.
	- **오디오 출력 이름**을 삭제하려면 제거할 행에서 **삭제**를 클릭합니다.
- 9. **제출** 버튼을 클릭합니다.
	- 변경 사항은 구성을 저장해야만 영구적으로 적용됩니다. 자세한 내용은 [구성 저장, 페이지](#page-117-0) [118](#page-117-0)을 참조하십시오.

사용 가능한 로깅을 사용하려면 모든 서브시스템이 NTP 서버를 사용하여 시간을 동기화해야 합니다. [시간 설정, 페이지 84](#page-83-0)를 참조하십시오.

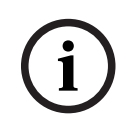

#### **참고!**

서브시스템과 마스터 시스템 간의 원격 구역 그룹 이름을 기록해야 합니다. 이렇게 하면 정확히 동일하 게 유지됩니다.

마스터 시스템과 서브시스템이 연결된 상태에서 다양한 기능이 동일한 시스템 내에서만 작동합니다.

- 구역/그룹 구역의 단계별 방송 시작/중지. [기능 설명, 페이지 101](#page-100-0)의 단계별 방송 시작 섹션을 참조 하십시오.
- BGM의 볼륨 조절 및 음소거. [BGM 라우팅, 페이지 92](#page-91-0)를 참조하십시오.
- 백업 전원 모드. *[시스템 설정, 페이지 79](#page-78-0)*를 참조하십시오.
- 가상 호스트 ID(VHID). [시스템 설정, 페이지 79](#page-78-0)를 참조하십시오.
- AVC. [구역 옵션, 페이지 86](#page-85-0), 볼륨 설정 섹션을 참조하십시오.
- 최초 응답자 패널/콜 스테이션 간 제어 이전. [기능 설명, 페이지 101](#page-100-0), 제어 이전 섹션을 참조하십 시오.
- 제어 출력 간 스위치. *[기능 설명, 페이지 101](#page-100-0)*, 스위치 제어 출력 섹션을 참조하십시오.
- 구역 활동 기능. [다기능 전원 공급 장치, 페이지 107](#page-106-0)를 참조하십시오.
- 전화 인터페이스 콜. [전화 인터페이스, 페이지 110](#page-109-0)를 참조하십시오.

- [전화 인터페이스, 페이지 110](#page-109-0)
- [기능 설명, 페이지 101](#page-100-0)
- [BGM 라우팅, 페이지 92](#page-91-0)
- [시스템 설정, 페이지 79](#page-78-0)
- [구역 옵션, 페이지 86](#page-85-0)
- [다기능 전원 공급 장치, 페이지 107](#page-106-0)

## **5.5 시스템 옵션**

시스템 옵션 페이지에서 일반적인 시스템 전체 설정을 다양하게 구성할 수 있습니다. 예를 들면 다음과 같습니다.

- [녹음된 메시지, 페이지 78](#page-77-0)
- [시스템 설정, 페이지 79](#page-78-0)
- [시간 설정, 페이지 84](#page-83-0)
- [네트워크 감시, 페이지 84](#page-83-1)

#### **5.5.1 녹음된 메시지**

<span id="page-77-0"></span>녹음된 페이지에서는 방송에 사용할 오디오 파일(.WAV)을 시스템 컨트롤러의 내부 메모리에 업로드할 수 있습니다. 녹음된 메시지는 신호음(주의, 경보, 테스트 오디오 신호 등) 또는 사전 녹음(음성) 메시지 도 될 수 있습니다.

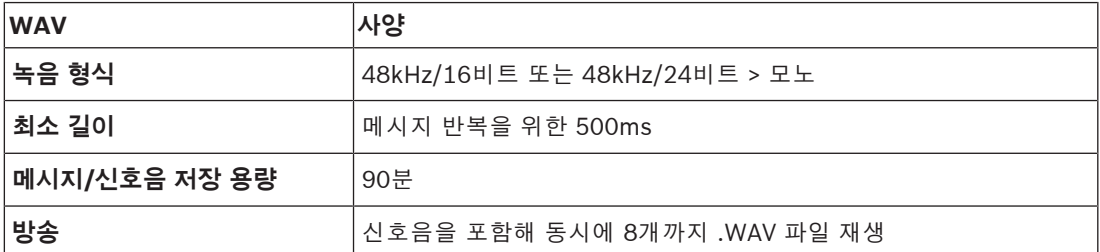

사용자가 정의하는 메시지/신호음 사양은 PRAESENSA 설치 매뉴얼 > 시스템 구성 > 앰프 전력 및 파 고율을 참조하십시오.

#### **녹음된 메시지 추가**

사전 정의된 PRAESENSA 신호음은 [신호음, 페이지 172](#page-171-0)를 참조하십시오.

- 1. 시스템 옵션 페이지 **아래에서** 녹음된 메시지를 **클릭합니다**.
- 2. 추가 버튼을 **클릭합니다**.
	- 파일 가져오기 화면이 나타납니다.
- 3. 컴퓨터에서 시스템 컨트롤러의 내부 메모리에 업로드할 .WAV 파일로 **이동합니다**.
- 4. 파일을 **선택하고** 열기 버튼을 **클릭합니다**.
	- 가져온 파일이 파일 이름과 함께 표시됩니다.
- 5. 이름 텍스트 필드에 이름을 **입력하거나 변경합니다**.
	- **주**: 실수를 방지하려면 대/소문자를 포함해 .WAV 파일 이름과 정확히 동일하게 지정하는 것 이 좋습니다. **,** 문자는 사용할 수 없습니다.
	- 이름은 최대 64자까지 입력할 수 있습니다.
- 6. 제출 버튼을 **클릭합니다**. [구성 저장, 페이지 118](#page-117-0)도 참조하십시오.

#### **녹음된 메시지 삭제**

- 1. 삭제할 행(.WAV)을 **선택합니다**.
	- 행이 강조 표시됩니다.
	- 삭제 버튼이 나타납니다.
- 2. 삭제 버튼을 **클릭합니다**.
	- 삭제 중 행이 표시됩니다.
- 3. 삭제 버튼을 **클릭하거나**, **혹은** 취소 버튼을 클릭하여 삭제를 취소합니다.
	- *파일*이 시스템과 *녹음된 메시지* 페이지에서 삭제됩니다.
	- **단**, .WAV 파일은 시스템 컨트롤러를 다시 시작한 후 시스템 구성에서 삭제됩니다.
- 4. 제출 버튼을 **클릭합니다**. [구성 저장, 페이지 118](#page-117-0)도 참조하십시오.

## **5.5.2 시스템 설정**

- <span id="page-78-0"></span>1. 시스템 옵션 페이지 **아래에서** 시스템 설정을 **클릭합니다**. – 시스템 설정 페이지에서는 일반적인 시스템 전체 매개변수를 다양하게 정의할 수 있습니다.
- 2. 아래 항목을 각각 다음과 같이 **선택하여 설정합니다**.

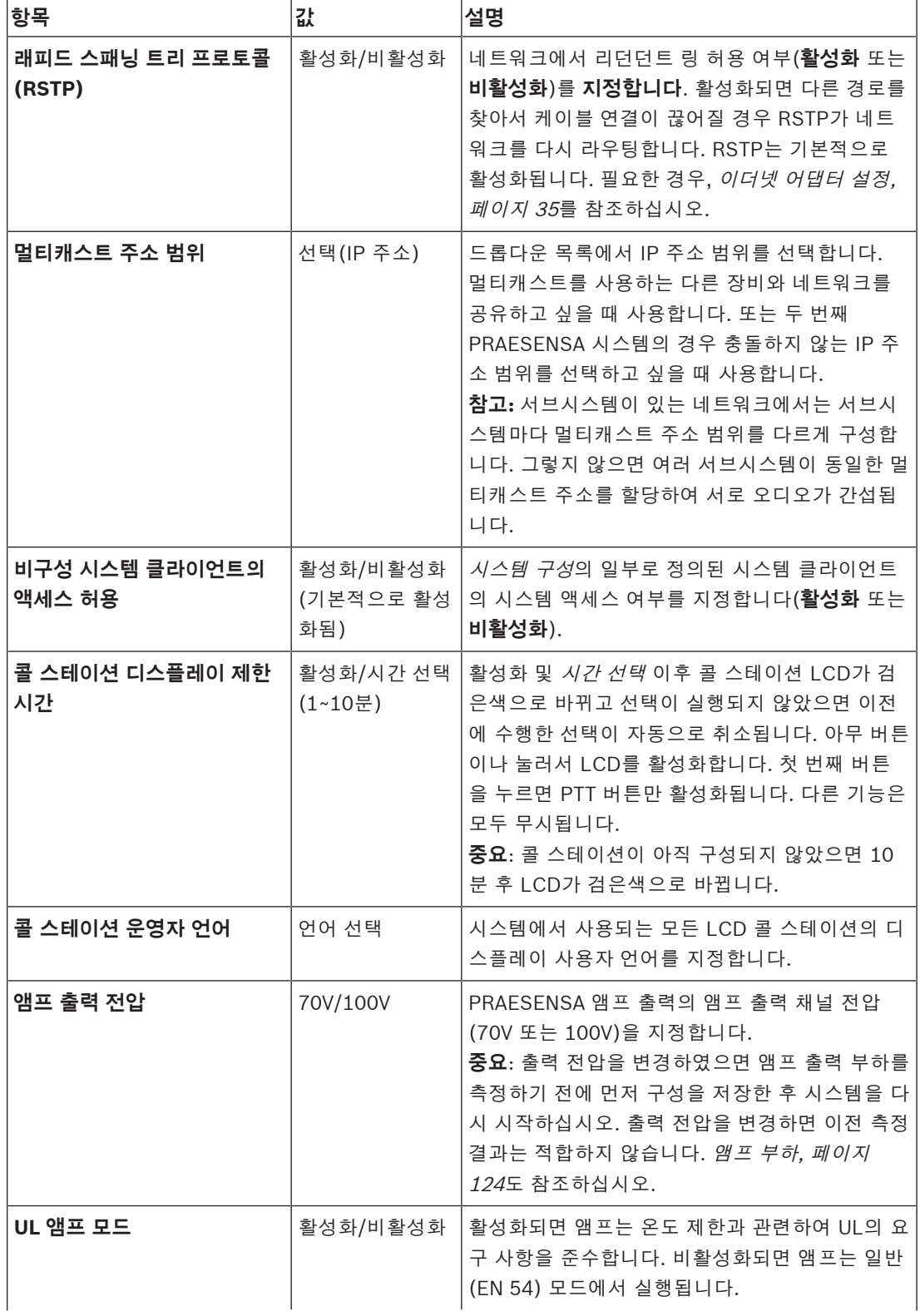

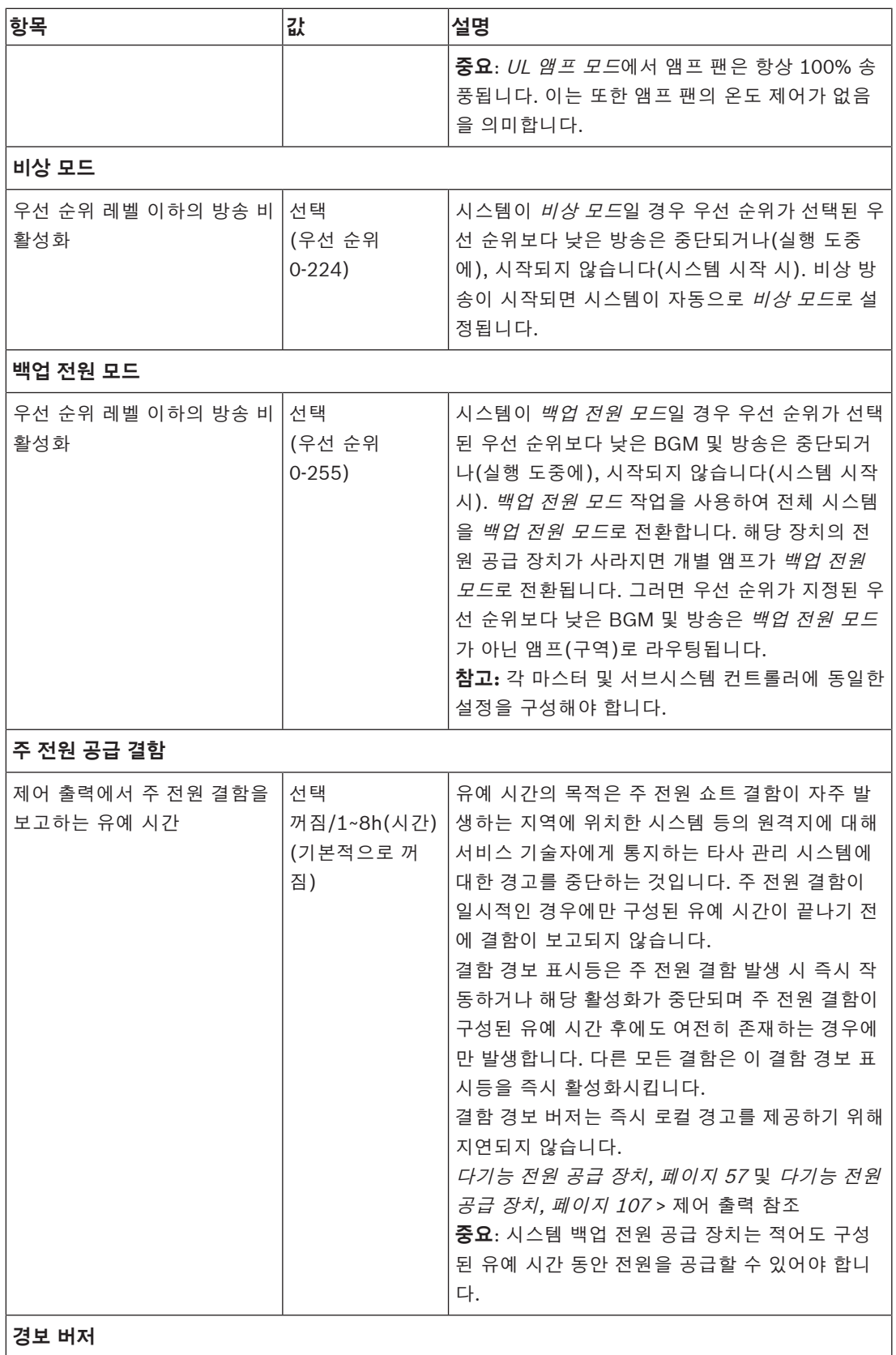

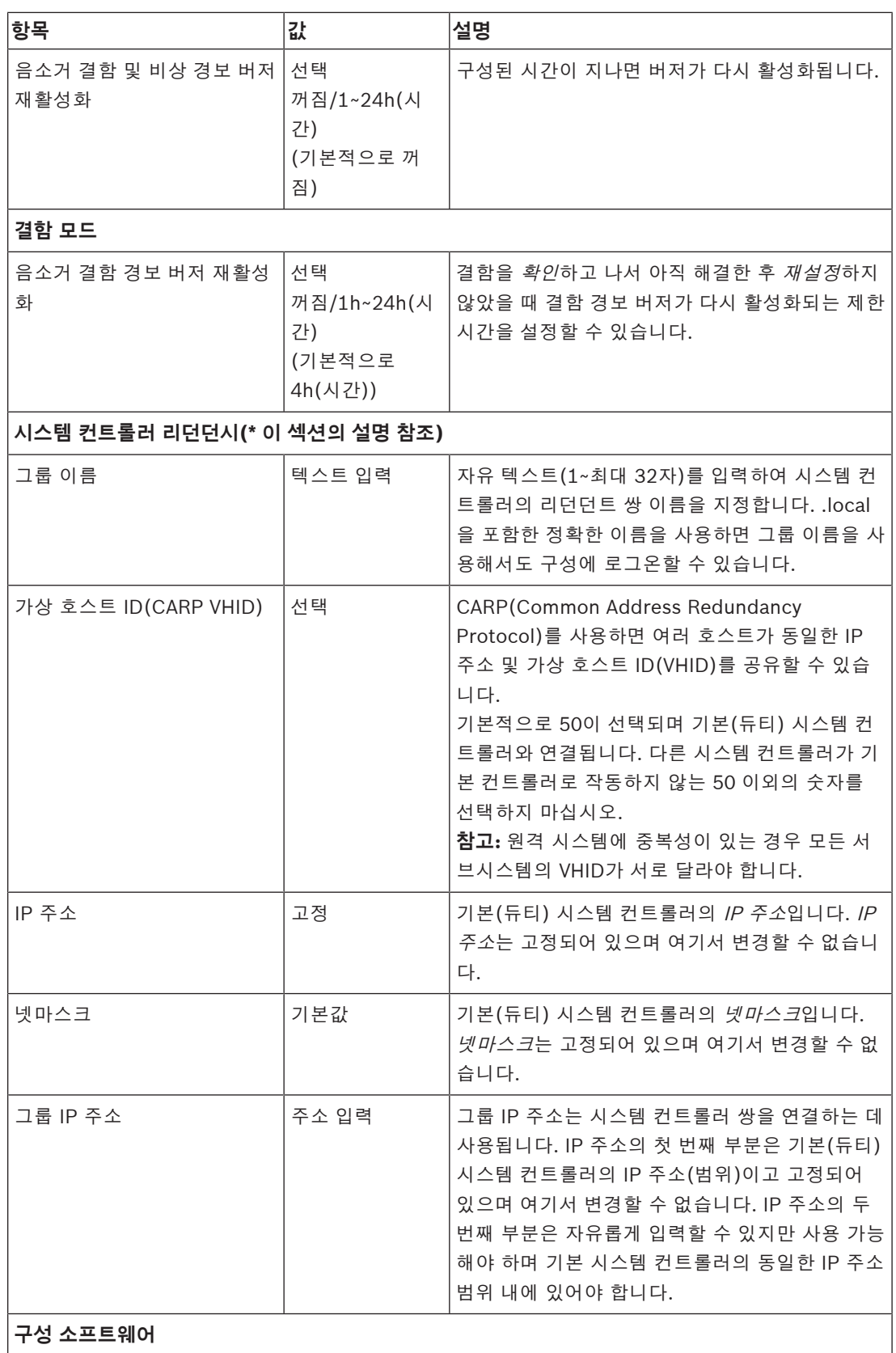

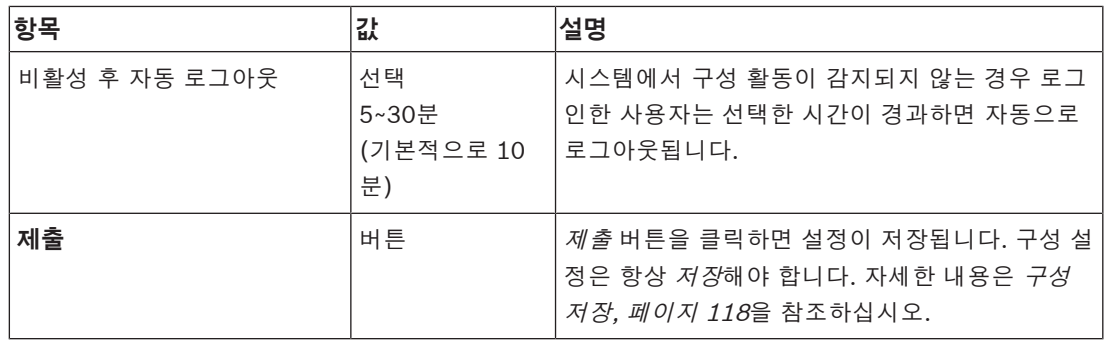

#### **\* 시스템 컨트롤러 리던던시**

단일 시스템에 듀티 시스템 컨트롤러 1개와 대기 시스템 컨트롤러 최대 10개를 보유할 수 있습니다. 모 든 시스템 컨트롤러는 이중 리던던트 연결을 통해 네트워크에 연결할 수 있습니다. 이중 리던던트 연결 은 시스템 컨트롤러에 장애가 발생했을 때 PRAESENSA 시스템 컨트롤러가 작동하지 않는 문제를 방지 합니다. 컨트롤러 간의 연결에만 장애가 발생하는 경우 시스템 컨트롤러는 계속해서 자급할 수 있는 별 도의 시스템으로 작동합니다. 기본적으로 시작 시 기본 시스템 컨트롤러는 듀티 시스템 컨트롤러가 되 고 보조 시스템 컨트롤러는 대기 시스템 컨트롤러가 됩니다. 작동 중에 듀티 시스템 컨트롤러는 필요한 모든 구성 설정, 메시지, 이벤트 로그 및 장치 상태 정보를 대기 시스템 컨트롤러에 복사합니다. 듀티 시 스템 컨트롤러와 대기 시스템 컨트롤러의 동기화에는 몇 분이 소요될 수 있습니다.

# **i**

#### **참고!**

항상 동일한 유형의 리던던시용 시스템 컨트롤러를 사용하십시오. 예를 들어, 리던던시용 PRA-SCS를 PRA-SCL과 사용하지 마십시오.

#### **경고!**

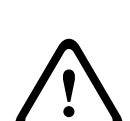

각 대기 시스템 컨트롤러는 듀티 컨트롤러와 동기화하는 데 최대 5분이 걸릴 수 있습니다. 동기화는 대 기 시스템 컨트롤러에서 한 번에 하나씩 차례로 발생합니다. 듀티 컨트롤러의 녹음된 메시지 저장량이 최대일 때 기준으로 대기 시스템 컨트롤러당 최대 5분이 소요됩니다. 동기화의 경우 평균적인 표준 메 시지 집합을 사용하여 훨씬 빠르게 발생합니다.

동기화하는 동안 네트워크를 조작하지 마십시오. 모든 대기 컨트롤러의 동기화가 완료될 때까지 듀티 컨트롤러가 작동 상태를 유지하도록 하십시오. 로컬 조건이 허용하는 경우 모든 대기 컨트롤러의 링크 LED를 확인하십시오. 노란색은 대기 컨트롤러가 아직 동기화되지 않았음을 의미합니다. 파란색은 동 기화가 완료되었고 컨트롤러가 준비되었음을 의미합니다.

## **!**

#### **주의!**

리던던시 구성을 시작할 때 대기 시스템 컨트롤러가 먼저 "공장 기본값으로 재설정"된다는 점에 유의 하십시오. [시스템 컨트롤러, 페이지 49](#page-48-0) > 후면 패널 표시등 및 컨트롤을 참조하십시오. 이렇게 하면 대 기 시스템 컨트롤러가 구성을 거부하지 않습니다.

## **참고!**

듀티 시스템 컨트롤러 및 모든 대기 시스템 컨트롤러는 동일한 서브넷에 있어야 합니다.

**i**

**i**

#### **참고!**

듀티 시스템 컨트롤러와 대기 시스템 컨트롤러의 시간 동기화를 위해서는 NTP 서버를 구성해야 합니 다. 자세한 내용은 [시간 설정, 페이지 84](#page-83-0)을 참조하십시오.

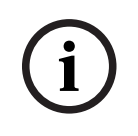

#### **참고!**

**bosch 4** \$20  $\pi$  45 8 97 0 base  $\pi$  48  $\pi$  9  $\pi$  46  $\pi$ <br>  $\pi$  19  $3244$   $\pi$  9  $\pi$  46  $\pi$  46  $\pi$ <br>  $\pi$  42  $\pi$  48  $\pi$ <br>  $\pi$  42  $\pi$ <br>  $\pi$  42  $\pi$ <br>  $\pi$  42  $\pi$ <br>  $\pi$  42  $\pi$ <br>  $\pi$  42  $\pi$ <br>  $\pi$  42  $\pi$ <br>  $\pi$  49 Dante 채널이 사용될 경우 Dante 컨트롤러가 있는 대기 시스템 컨트롤러에 대해 동일한 채널이 선택 되어 있는지 확인하십시오. 자세한 내용은 [선택 사항: Dante Controller 사용, 페이지 147](#page-146-0)을 참조하십 시오.

- –[다기능 전원 공급 장치, 페이지 107](#page-106-0)
- $\sim$ [시간 설정, 페이지 84](#page-83-0)
- [선택 사항: Dante Controller 사용, 페이지 147](#page-146-0)
- [시스템 컨트롤러, 페이지 49](#page-48-0)
- [구성 저장, 페이지 118](#page-117-0)
- –[이더넷 어댑터 설정, 페이지 35](#page-34-0)
- –[선택 사항: 로깅 뷰어 사용, 페이지 141](#page-140-0)
- [이벤트 메시지, 페이지 151](#page-150-0)
- [앰프 부하, 페이지 124](#page-123-0)
- [다기능 전원 공급 장치, 페이지 57](#page-56-0)

## **5.5.3 시간 설정**

<span id="page-83-0"></span>시스템 옵션 페이지에서는 일반적인 시스템 전체 매개변수를 다양하게 설정할 수 있습니다.

- 1. 시스템 옵션 페이지 **아래에서** 시간 설정을 **클릭합니다**.
- 2. 아래 항목 값을 다음과 같이 각각 **선택하거나**, **활성화하거나**, **비활성화하거나**, **입력합니다**.

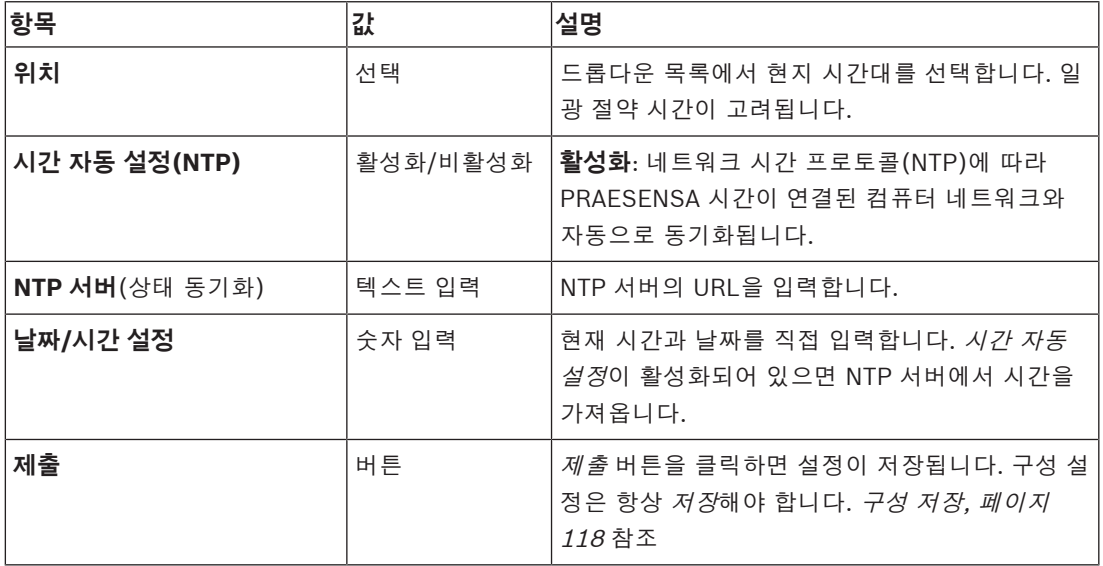

#### **참조:**

– [구성 저장, 페이지 118](#page-117-0)

#### **5.5.4 네트워크 감시**

<span id="page-83-1"></span>네트워크 감시 페이지에서는 시스템 전체를 대상으로 네트워크 감시 매개변수를 다양하게 설정할 수 있습니다.

1. 시스템 옵션 페이지 **아래에서** 네트워크 감시를 **클릭합니다**.

2. 다음 항목을 각각 **선택하거나**, **활성화하거나**, **비활성화합니다**.

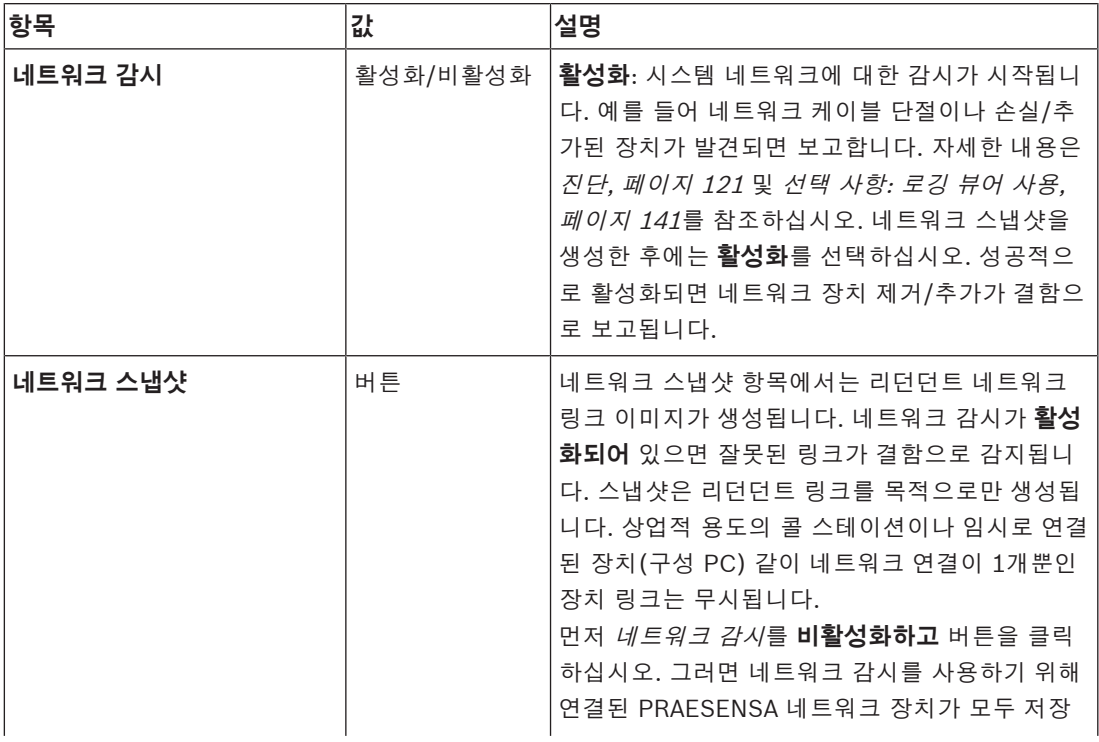

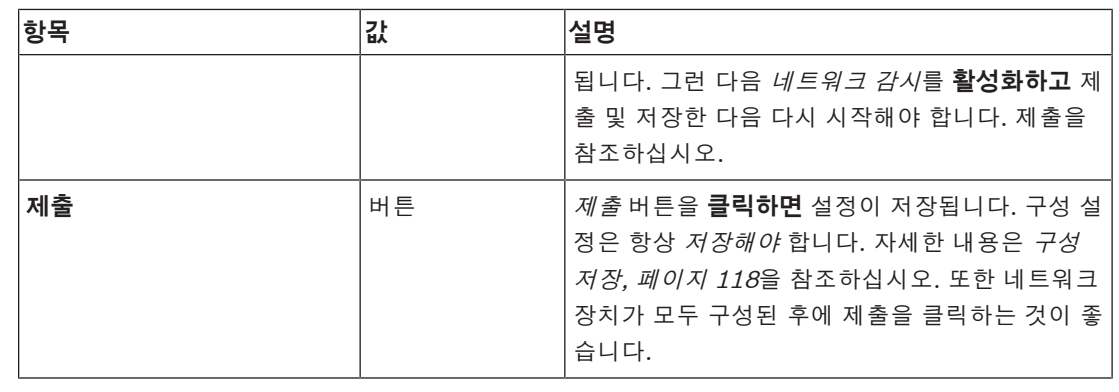

**i**

## **참고!**

시스템 구성을 변경한 후 네트워크 스냅샷에 변경 사항이 적용되려면 다시 시작해야 합니다. 하드웨어 변경 후 최소 2분 정도 기다려서 네트워크 스냅샷을 작성하고 시스템을 다시 시작합니다.

- $\sim$ [구성 저장, 페이지 118](#page-117-0)
- [진단, 페이지 121](#page-120-0)
- –[선택 사항: 로깅 뷰어 사용, 페이지 141](#page-140-0)

## **5.6 구역 정의**

<span id="page-85-1"></span>구역 정의 페이지에서는 앰프 출력 채널과 구역 라우팅을 정의할 수 있습니다. 가능한 구성은 다음과 같 습니다.

- [구역 옵션, 페이지 86](#page-85-0)
- [구역 그룹 설정, 페이지 90](#page-89-0)
- [BGM 라우팅, 페이지 92](#page-91-0)

## **5.6.1 구역 옵션**

<span id="page-85-0"></span>**구역 옵션** 페이지에서는 구역을 만들 수 있습니다. 예를 들어 구역은 동일한 지역으로 연결되는 오디오 출력 또는 오디오 출력 그룹입니다.

#### **구성 예**

아래와 같이 공항의 PRAESENSA 시스템에 포함되는 앰프를 예로 들겠습니다.

- 앰프 1과 앰프 2의 오디오 출력은 출국장 1로 연결됩니다.
- 앰프 1과 앰프 2의 오디오 출력은 출국장 2로 연결됩니다.

그렇다면, Departure 1이라는 이름으로 구역을 만들어 출국장 1로 연결되는 라우드스피커 라인을 그 룹화하고, Departure 2라는 이름으로 구역을 만들어 출국장 2로 연결되는 라우드스피커 라인을 그룹 화합니다.

– **단**, 오디오 출력은 구역 한 곳 외에는 포함될 수 없습니다. 다시 말해서 오디오 출력이 임의 구역에 할당되면 해당 오디오 출력을 다른 구역에 할당할 수 없습니다.

#### **구역 옵션 페이지**

1. 구역 정의 **아래에서** 구역 옵션을 **클릭합니다**.

2. 다음 항목을 각각 **선택하거나**, **활성화하거나**, **비활성화합니다**.

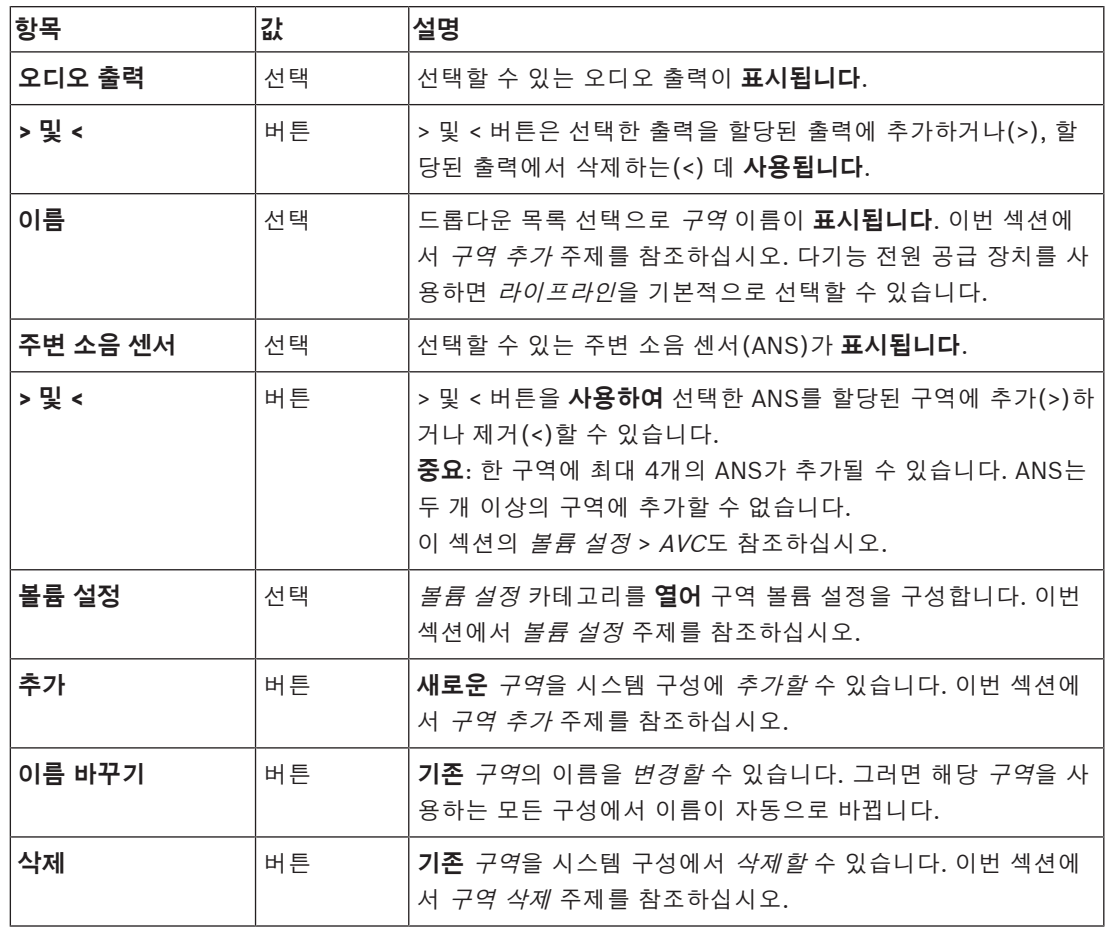

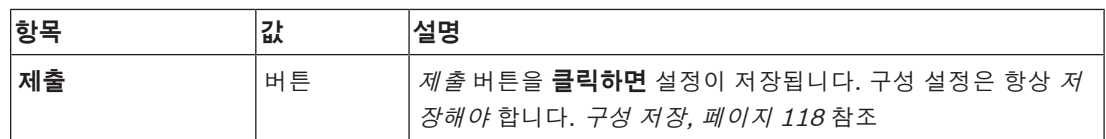

#### **구역 추가**

새로운 구역을 만드는 방법은 다음과 같습니다.

- 1. 추가 버튼을 **클릭하고** 새로운 구역 이름을 이름 텍스트 필드에 **입력합니다**.
	- 예를 들면 Departure 2와 같습니다.
	- 이름은 최대 16자까지 입력할 수 있습니다.
- 2. 추가 버튼을 **클릭하고**, 취소하고 싶다면 취소 버튼을 클릭합니다. – 새로운 구역이 이름 선택 메뉴에 추가됩니다.
- 3. (다수일 때) 구역에 추가할 오디오 출력(왼쪽 상자 영역)을 각각 **선택합니다**.
- 4. 선택한 오디오 출력을 **두 번 클릭하거나**, > 버튼을 **클릭하여** 해당 출력을 구역 영역(오른쪽 상자 영역)에 추가합니다.
- 5. 이전 1~4단계를 **반복하여** 새로운 구역을 추가합니다.
- 6. 볼륨 설정 카테고리에서 +를 **클릭하여** 방송 및 배경 음악(BGM) 볼륨을 설정합니다. – 이번 섹션에서 볼륨 설정 주제를 **참조하십시오**.
- 7. 제출 버튼을 **클릭합니다**.
	- 단, 변경 사항은 구성을 저장해야만 영구적으로 적용됩니다. 자세한 내용은 *[구성 저장, 페이](#page-117-0)* [지 118](#page-117-0)을 참조하십시오.

#### **구역 삭제**

구역을 삭제하는 방법은 다음과 같습니다.

- 1. 이름 드롭다운 목록**에서** 삭제할 구역을 **선택합니다**.
- 2. 삭제 버튼을 **클릭하여** 구역을 삭제합니다.
	- 다시 한 번 삭제를 **확인하는** 팝업 창이 나타납니다(확인/취소).
- 3. 구역을 **삭제하려면** 확인 버튼을 **클릭합니다**.
	- 삭제된 구역은 더 이상 이름 드롭다운 목록에 표시되지 않습니다. 또한 구성에 사용되는 모든 경우에서도 삭제됩니다.
- 4. 제출 버튼을 **클릭합니다**.
	- 단, 변경 사항은 구성을 저장해야만 영구적으로 적용됩니다. 자세한 내용은 [구성 저장, 페이](#page-117-0) [지 118](#page-117-0)을 참조하십시오.

#### **구역 이름 바꾸기**

구역 이름을 변경하는 방법은 다음과 같습니다.

- 1. 이름 드롭다운 목록**에서** 이름을 변경할 구역을 **선택합니다**.
- 2. 이름 바꾸기 버튼을 **클릭하여** 해당 구역 이름을 변경합니다.
	- 새로운 행이 나타납니다.
- 3. 텍스트 상자에서 이름을 **변경합니다**.
	- *이름*은 최대 16자까지 입력할 수 있습니다.
	- 그러면 구성에 사용되는 모든 경우에서 해당 구역의 이름이 바뀝니다.
- 4. 이름 바꾸기 버튼을 **클릭합니다**.
- 5. 제출 버튼을 **클릭합니다**.
	- 단, 변경 사항은 구성을 저장해야만 영구적으로 적용됩니다. 자세한 내용은 *[구성 저장, 페이](#page-117-0)* [지 118](#page-117-0)을 참조하십시오.

#### **볼륨 설정**

- 1. 구역 구성 페이지에서 볼륨 설정 카테고리에 있는 +를 **선택합니다**. 그러면 다음 항목과 함께 화면 이 나타납니다. 여기에서 방송 및 배경 음악(BGM)의 볼륨 레벨을 **구성할** 수 있습니다.
- 2. 다음 항목을 각각 **선택하거나**, **활성화하거나**, **비활성화합니다**.

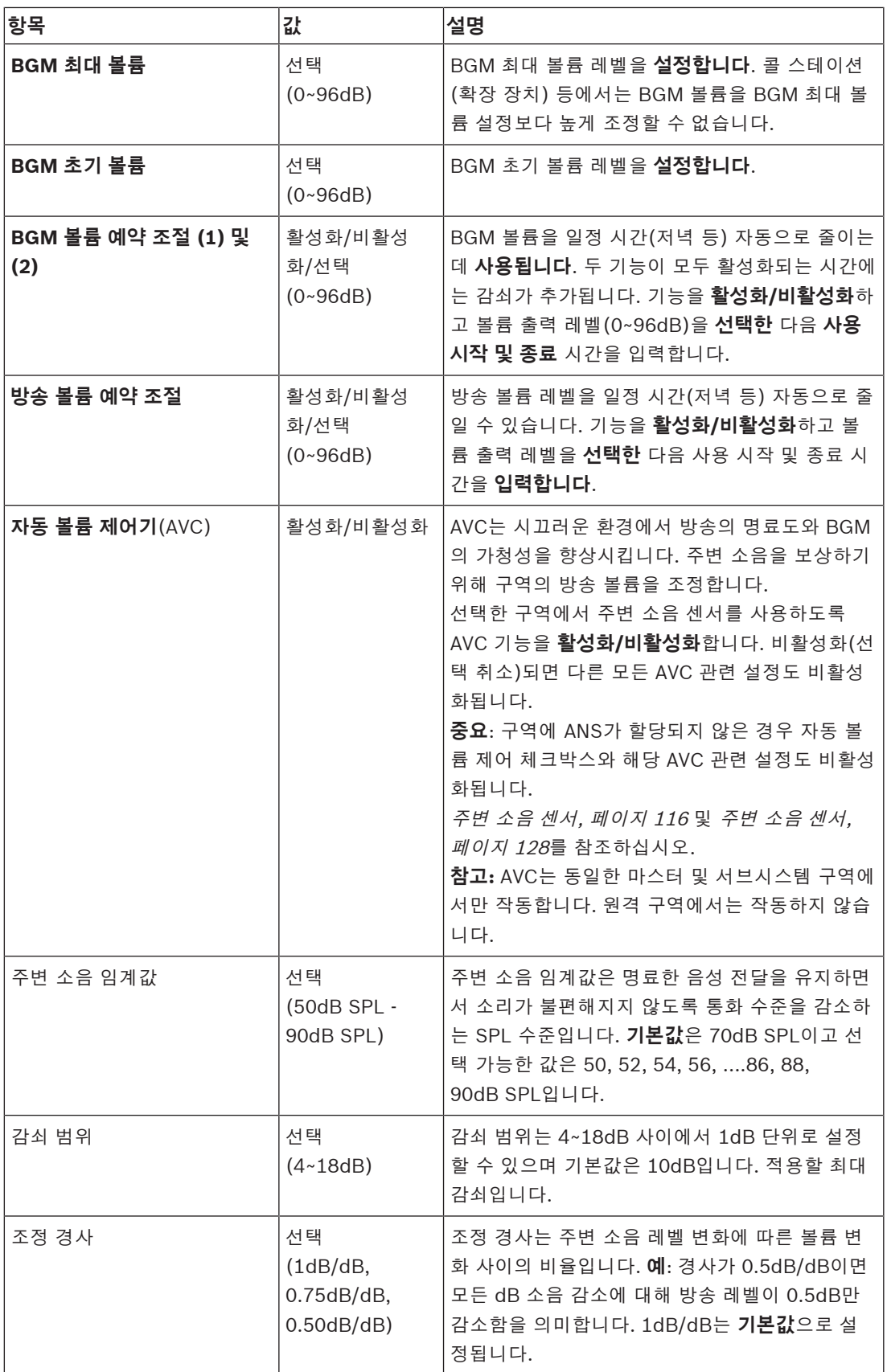

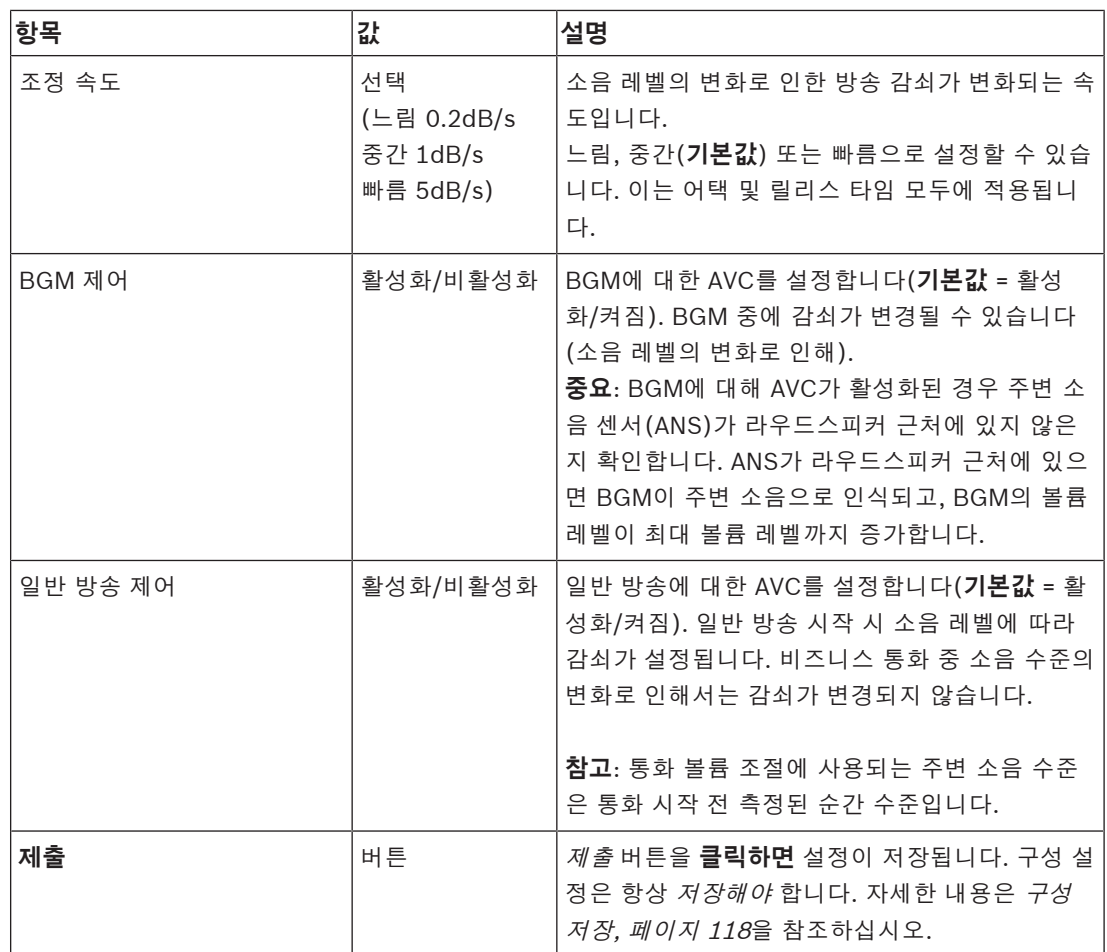

- –[주변 소음 센서, 페이지 116](#page-115-0)
- [주변 소음 센서, 페이지 128](#page-127-0)
- [구성 저장, 페이지 118](#page-117-0)

**5.6.2 구역 그룹 설정**

<span id="page-89-0"></span>구역 그룹 설정 페이지에서는 구역 그룹을 만들 수 있습니다. 구역 그룹이란 예를 들어 동일한 지역으로 연결되는 구역 그룹을 말합니다.

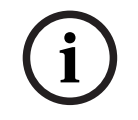

## **참고!**

주변 소음 센서는 구역 그룹에 추가할 수 없습니다.

#### **구성 예**

구역이 Departure 1, Departure 2, Arrival 1 및 Arrival 2까지 총 4개인 소규모 공항이 있다고 가정하 겠습니다.

- Departure 1 및 Departure 2 구역 에는 각각 출국장 1과 출국장 2로 연결되는 라우드스피커 라 인이 포함되어 있습니다.
- Arrival 1 및 Arrival 2 구역 에는 각각 입국장 1과 입국장 2로 연결되는 라우드스피커 라인이 포함 되어 있습니다.

이때 "Departure Halls"라는 이름으로 구역 그룹을 만들어 출국장으로 연결되는 구역 그룹을 설정하 고, "Arrival Halls"이라는 이름으로 *구역 그룹*을 만들어 입국장으로 연결되는 *구역* 그룹을 설정합니다.

#### **구역 그룹 구성 페이지**

구역 정의 **아래에서** 구역 그룹 설정을 **클릭합니다**.

- 다음 항목 목록과 함께 화면이 나타납니다.
- 1. 아래 항목을 각각 다음과 같이 **선택합니다**.

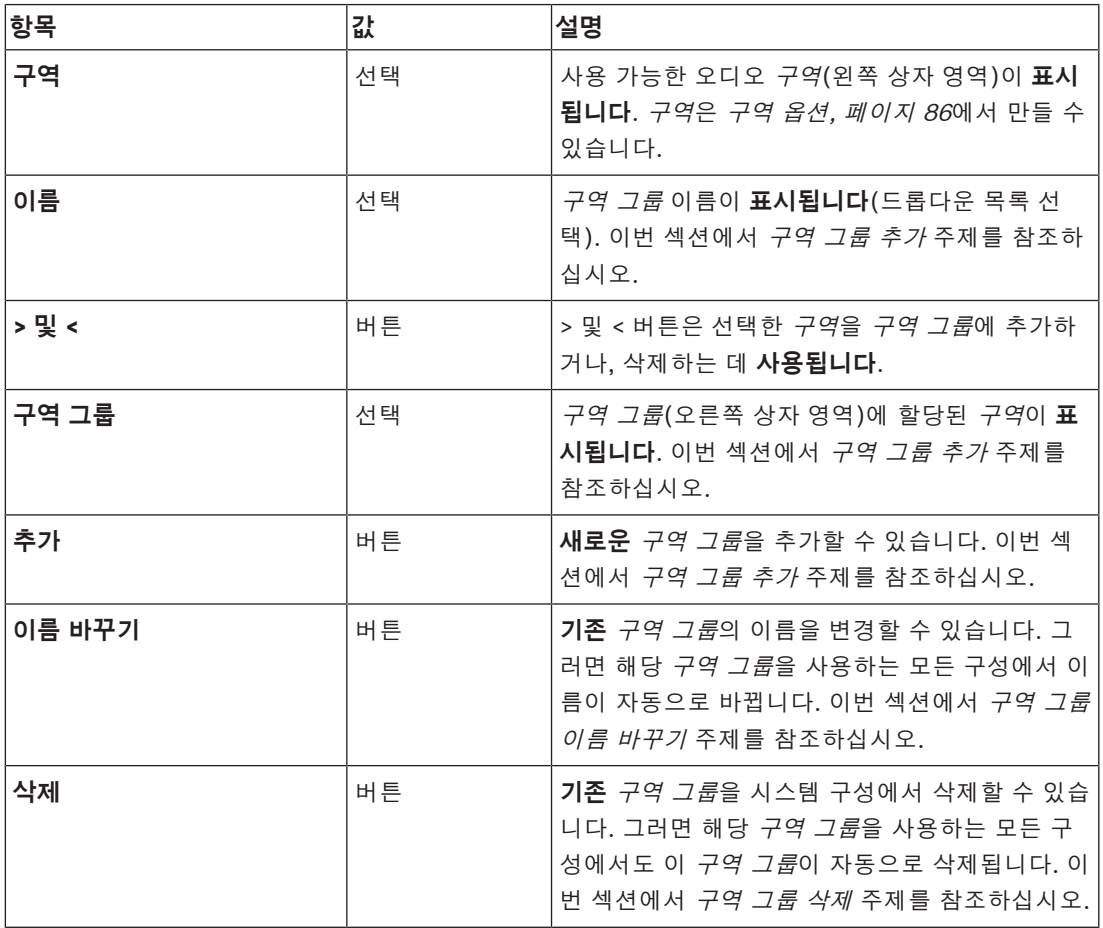

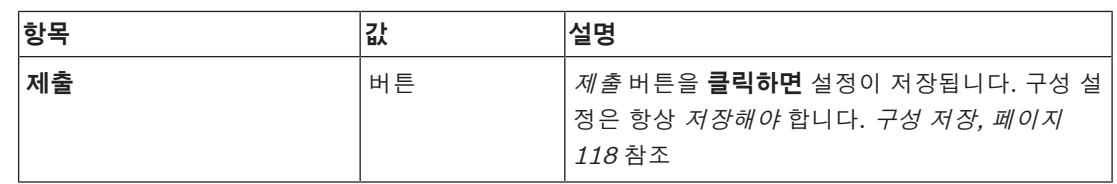

#### **구역 그룹 추가**

**참고!**

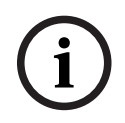

구역 그룹에 PRA-ANS 장치를 추가할 수 없습니다.

- 1. 구역 그룹 이름을 이름 텍스트 상자에 **입력합니다**.
- 2. 추가 버튼을 **클릭합니다**. 구역 그룹을 만드는 절차는 구역 추가 절차와 **비슷합니다**. 자세한 내용은 [구역 옵션, 페이지 86](#page-85-0)을 참조하십시오.

#### **구역 그룹 이름 바꾸기**

구역 그룹 이름 변경 절차는 구역 이름 변경 절차와 **비슷합니다**. 자세한 내용은 [구역 옵션, 페이지 86](#page-85-0)을 참조하십시오.

#### **구역 그룹 삭제**

구역 그룹 삭제 절차는 구역 삭제 절차와 **비슷합니다**. 자세한 내용은 [구역 옵션, 페이지 86](#page-85-0)을 참조하십 시오.

## **5.6.3 BGM 라우팅**

<span id="page-91-0"></span>BGM 라우팅 페이지에서는 배경 음악(BGM) 라우팅을 정의할 수 있습니다. BGM 라우팅이란 시스템에 서 오디오 입력을 말합니다. 선택에 따라 기본적으로 구역 및/또는 구역 그룹을 라우팅에 연결할 수 있 습니다. 시스템 전원이 켜지면 지정한 BGM이 연결된 구역 및 구역 그룹으로 라우팅됩니다.

#### **BGM 라우팅 구성 페이지**

1. 구역 정의 페이지 **아래에서** BGM 라우팅을 **클릭합니다**.

- 다음 항목 목록과 함께 화면이 나타납니다.
- 2. 다음 항목을 각각 **선택하거나**, **활성화하거나**, **비활성화합니다**.

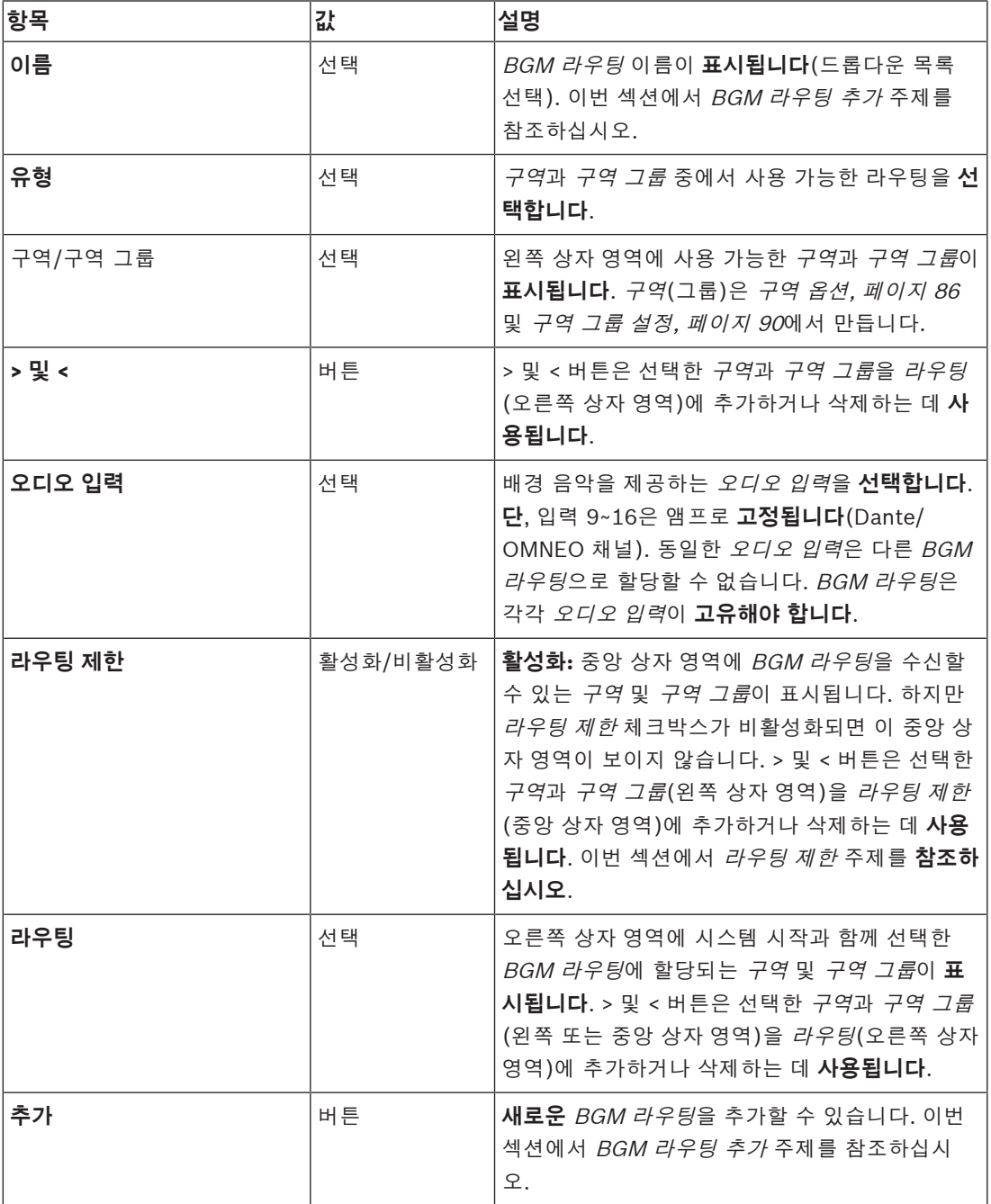

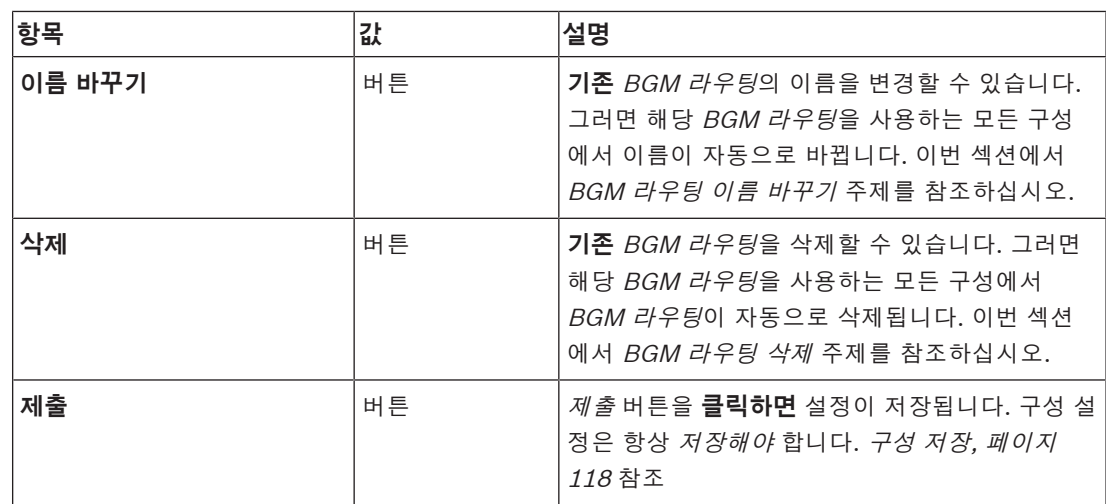

#### **BGM 라우팅 추가**

- 1. BGM 이름을 이름 텍스트 상자에 **입력합니다**.
- 2. 추가 버튼을 **클릭합니다**. BGM 라우팅 추가 절차는 구역 추가 절차와 **비슷합니다**. 자세한 내용은 [구역 옵션, 페이지 86](#page-85-0)을 참조하십시오.

**i**

#### **참고!**

BGM을 한 시스템의 원격 구역에서 다른 시스템의 원격 구역으로 라우팅할 수 있지만 볼륨 조절이나 음소거 모두 원격 구역에서 작동하지 않습니다.

#### **BGM 라우팅 이름 바꾸기**

BGM 라우팅 이름 변경 절차는 구역 이름 변경 절차와 **비슷합니다**. 자세한 내용은 [구역 옵션, 페이지](#page-85-0) [86](#page-85-0)을 참조하십시오.

#### **BGM 라우팅 삭제**

BGM 라우팅 삭제 절차는 구역 삭제 절차와 **비슷합니다**. 자세한 내용은 [구역 옵션, 페이지 86](#page-85-0)을 참조하 십시오.

#### **BGM 라우팅 제한**

BGM 라우팅에게 라우팅 제한을 지정할 수 있습니다. 방법은 다음과 같습니다.

- 1. **만약** 라우팅 제한 체크박스가 비활성화되어 있으면 사용 가능한 구역 또는 구역 그룹이 모두 BGM 라우팅의 기본 라우팅에 포함될 수 있습니다.
- 2. **하지만** 라우팅 제한 체크박스가 활성화되면 사용 가능한 구역 및 구역 그룹의 하위 집합을 만들 수 있으며, 이 하위 집합을 벗어나서는 BGM 라우팅을 사용할 수 없습니다.
	- 이 기능은 라이선스를 획득한 BGM 라우팅을 특정 가입자에게 라우팅하는 데 사용됩니다. 이 러한 경우 해당 BGM 라우팅의 기본 구역은 다시 특정 라우팅 제한의 하위 집합이 됩니다.
	- 또한 라우팅 제한에 포함되지 않는 *구역* 및 *구역 그룹은 콜 스테이션 확장 장치* 버튼을 통해 BGM 라우팅 선택 메뉴에 추가할 수 없습니다.
- 3. 제출 버튼을 **클릭하여** 설정을 저장합니다.
	- 단, 변경 사항은 구성을 저장해야만 영구적으로 적용됩니다. 자세한 내용은 [구성 저장, 페이](#page-117-0) [지 118](#page-117-0)을 참조하십시오.

- [구성 저장, 페이지 118](#page-117-0)
- [구역 옵션, 페이지 86](#page-85-0)
- [구역 그룹 설정, 페이지 90](#page-89-0)

## **5.7 콜 정의**

<span id="page-93-0"></span>콜 정의 페이지에서는 콜 정의를 지정할 수 있습니다. 콜 정의는 방송 용도로 사용되며, 사용자 지정이 가능할 뿐만 아니라 아래 표와 같이 몇 가지 특성을 추 가할 수 있습니다. 방법은 다음과 같습니다.

- 1. 콜 정의 페이지를 **클릭합니다**.
	- 다음 표에 나열된 항목과 함께 콜 정의 화면이 나타납니다.
- 2. 아래 콜 정의 항목을 다음과 같이 각각 **선택하거나**, **활성화하거나**, **비활성화하거나**, (텍스트를) **입 력합니다**.

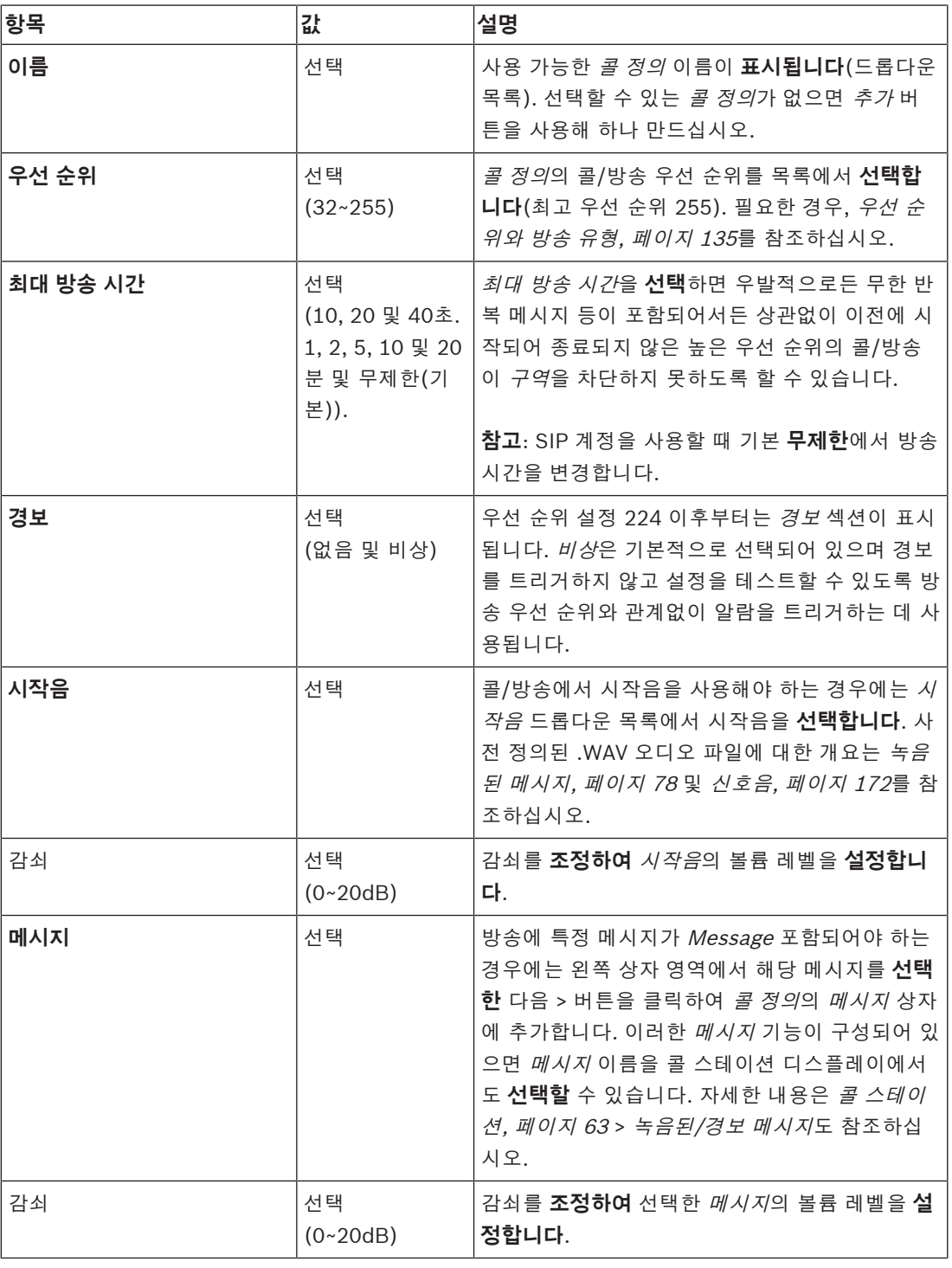

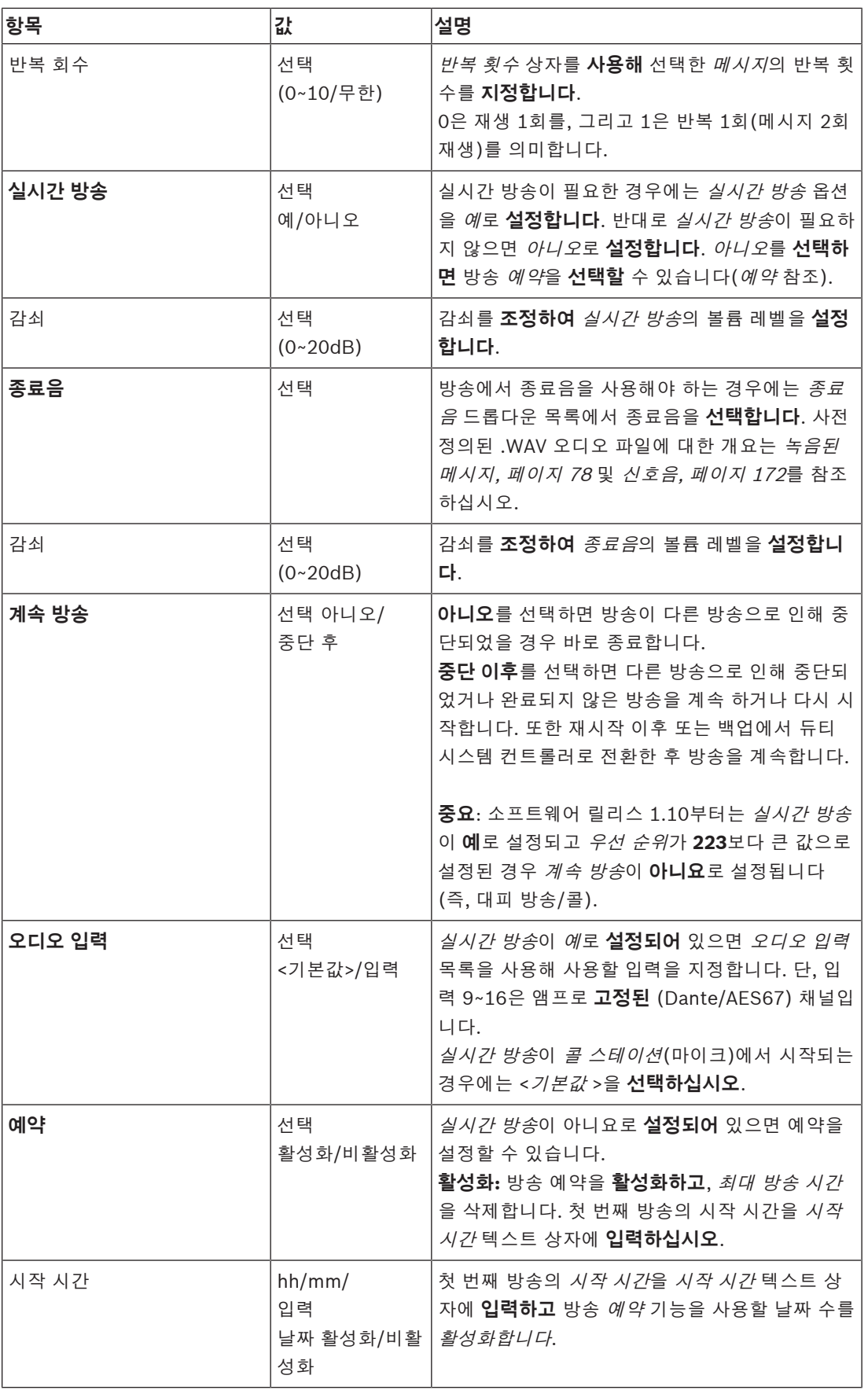

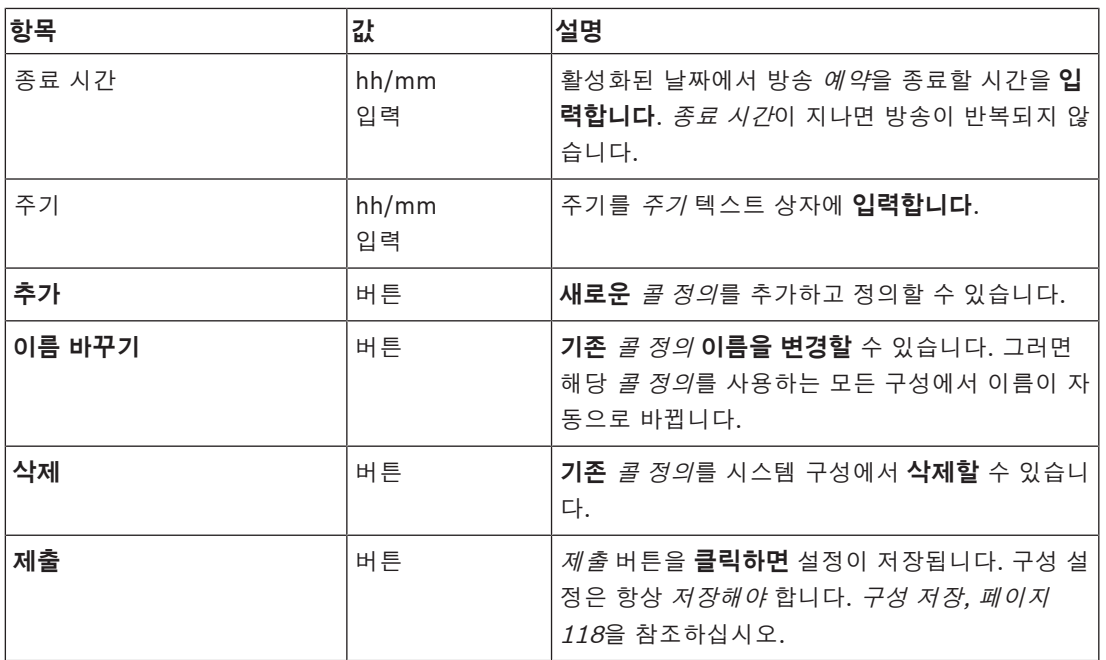

#### **콜 정의 추가(만들기)**

- 1. 추가 버튼을 **클릭하여** 새로운 콜 정의를 추가하거나 만듭니다.
- 2. 새로운 콜 정의의 이름을 이름 텍스트 상자에 **입력합니다**. – 이름은 최대 16자까지 입력할 수 있습니다.
- 3. 확인 버튼을 **클릭하여** 콜 정의를 시스템의 콜 정의 목록에 추가합니다.
- 4. 각 항목(이전 표 참조)을 **선택하거나**, **활성화하거나**, **비활성화하여** 콜 정의를 지정합니다.
- 5. 제출 버튼을 **클릭하여** 변경 사항을 저장합니다.
	- 단, 변경 사항은 구성을 저장해야만 영구적으로 적용됩니다. 자세한 내용은 [구성 저장, 페이](#page-117-0) [지 118](#page-117-0)을 참조하십시오.

#### **콜 정의 삭제**

콜 정의를 삭제하는 방법은 다음과 같습니다.

- 1. 이름 드롭다운 목록에서 삭제할 콜 정의를 **선택합니다**.
- 2. 삭제 버튼을 **클릭하여** 콜 정의를 삭제합니다.
	- 다시 한 번 삭제를 확인하는 팝업 창이 나타납니다.
- 3. 확인 버튼을 **클릭하여** 콜 정의 삭제를 확인합니다.
	- 삭제된 콜 정의는 더 이상 이름 드롭다운 목록에 표시되지 않습니다.
- 4. 제출 버튼을 **클릭하여** 변경 사항을 저장합니다.
	- 단, 변경 사항은 구성을 저장해야만 영구적으로 적용됩니다. 자세한 내용은 [구성 저장, 페이](#page-117-0) [지 118](#page-117-0)을 참조하십시오.

- $\sim$ [우선 순위와 방송 유형, 페이지 135](#page-134-0)
- [녹음된 메시지, 페이지 78](#page-77-0)
- [신호음, 페이지 172](#page-171-0)
- [콜 스테이션, 페이지 63](#page-62-0)
- [구성 저장, 페이지 118](#page-117-0)

## **5.8 동작 정의**

동작 정의 페이지에서는 콜 스테이션(확장 장치)의 버튼, 다기능 전원 공급 장치의 제어 입력, 시스템 컨트롤러의 가상 제어 입력 등 특정 장치 기능을 구성할 수 있습니다. 동작을 버튼 또는 제어 입력으로 구성하는 절차는 아래 2단계로 구성됩니다.

1. [동작 할당, 페이지 97](#page-96-0)

2. [기능 할당, 페이지 98](#page-97-0)

장치 유형 카테고리마다 다음 섹션을 참조하여 동작을 구성하십시오.

- [시스템 컨트롤러, 페이지 106](#page-105-0)
- [다기능 전원 공급 장치, 페이지 107](#page-106-0)
- [콜 스테이션, 페이지 109](#page-108-0)
- [전화 인터페이스, 페이지 110](#page-109-0)
- [제어 인터페이스 모듈, 페이지 111](#page-110-0)

## **5.8.1 동작 할당**

<span id="page-96-0"></span>동작이란 제어 입력이 수신되는 신호를 처리하는 방법 또는 버튼을 누르거나 해제했을 때 반응을 말합 니다. 동작은 항상 기능과 연결되어 있습니다([기능 할당, 페이지 98](#page-97-0) 참조).

#### **동작 유형**

사용 가능한 동작 유형은 다음 표와 같습니다.

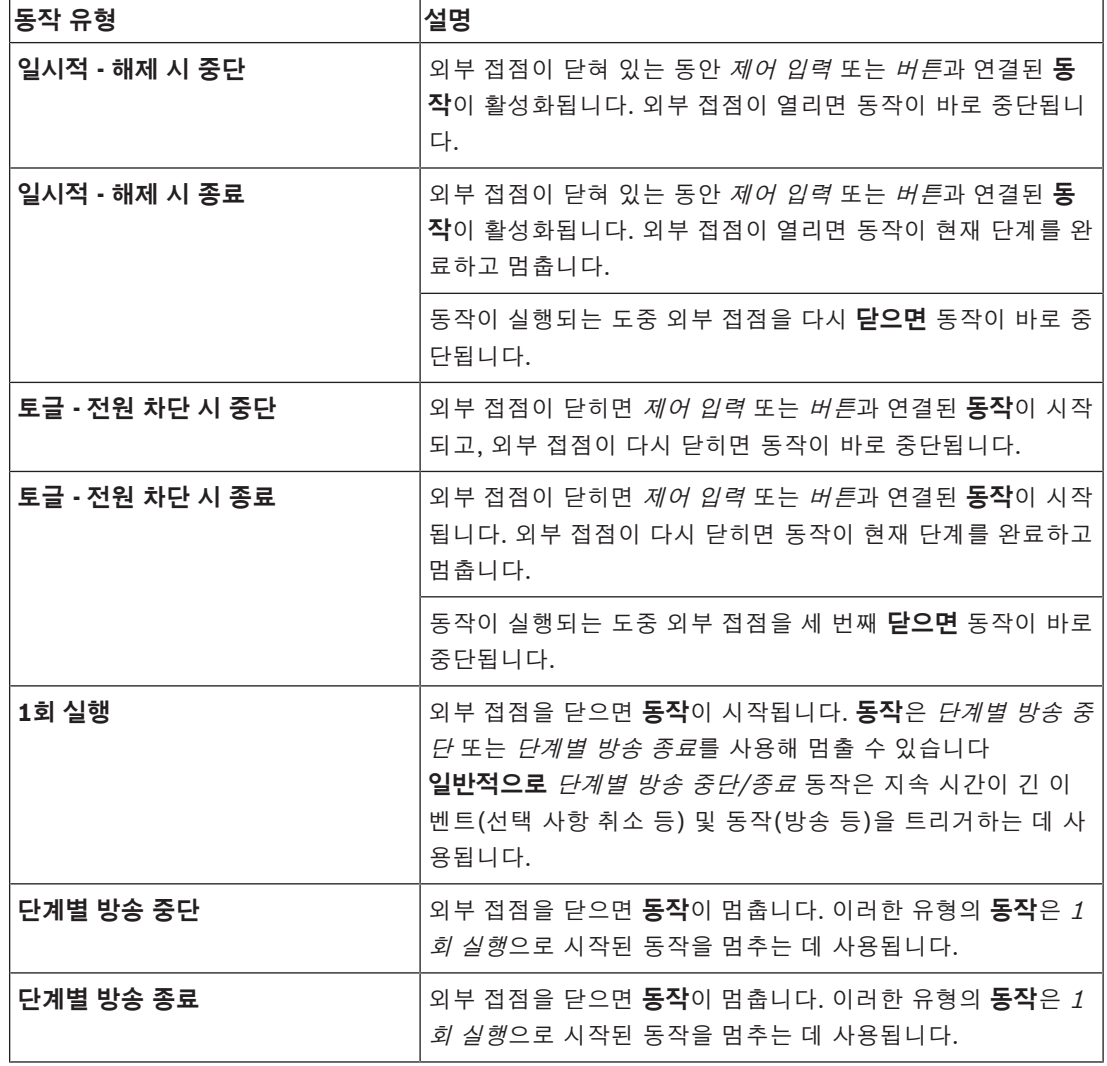

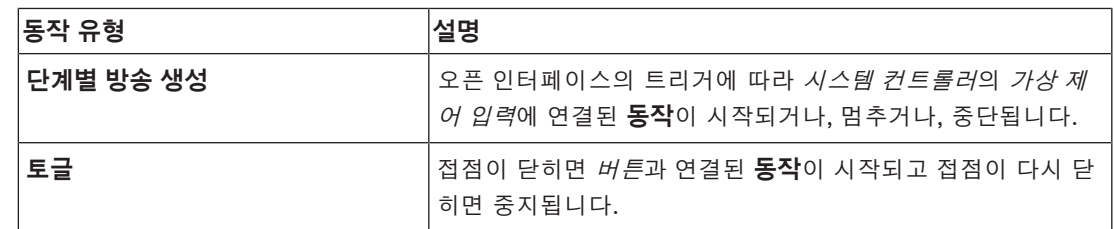

#### **참조:**

– [기능 할당, 페이지 98](#page-97-0)

#### **5.8.2 기능 할당**

<span id="page-97-0"></span>**기능** 필드에서는 제어 입력 또는 버튼 사용 시 트리거되는 기능을 결정합니다. 제어 입력 또는 버튼에 할당할 수 있는 동작은 기능에 따라 결정됩니다. 기능은 항상 동작과 연결되어 있기 때문입니다. [동작](#page-96-0) [할당, 페이지 97](#page-96-0)를 참조하십시오.

**기능**을 구성할 수 있는 장치는 다음과 같습니다.

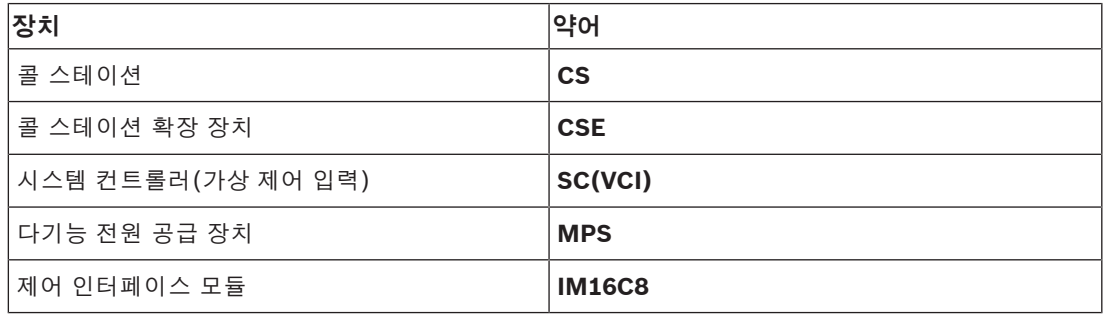

#### **기능 및 동작**

아래 두 표에서 숫자는 기능과 관련된 동작 가용성을 나타냅니다. 제어 입력의 경우, **접점 개방** 또는 **접 점 폐쇄**와 같은 옵션으로 기능마다 활성화할 수 있습니다.

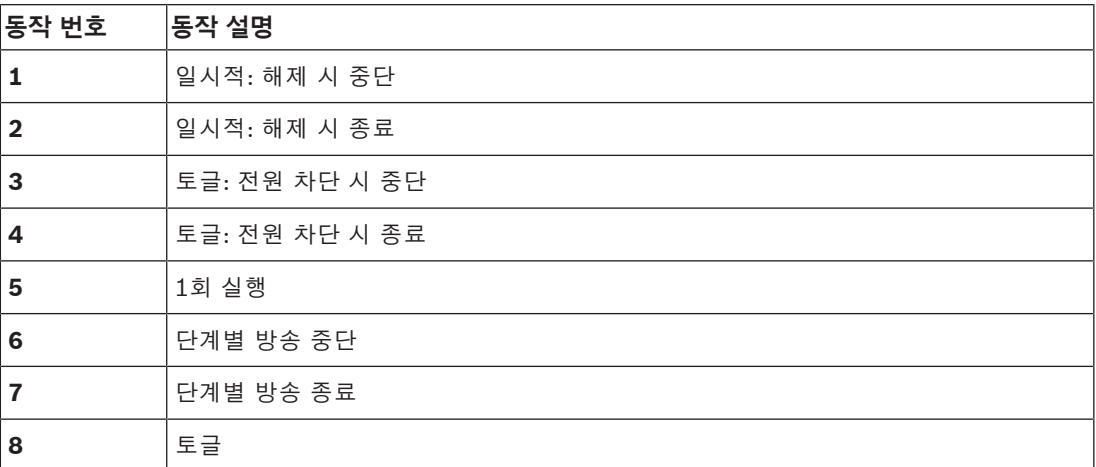

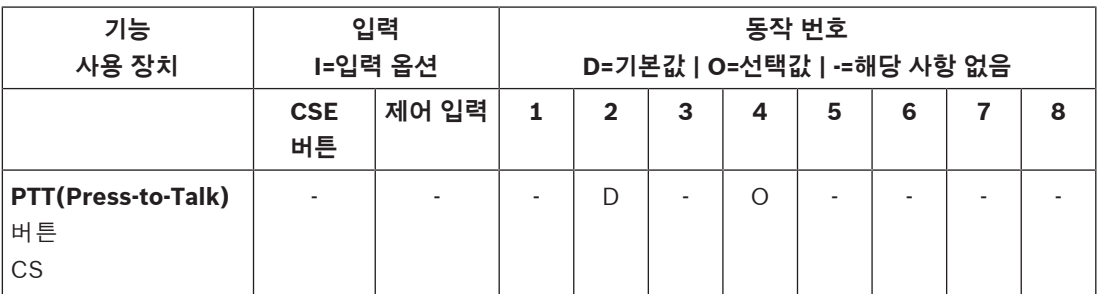

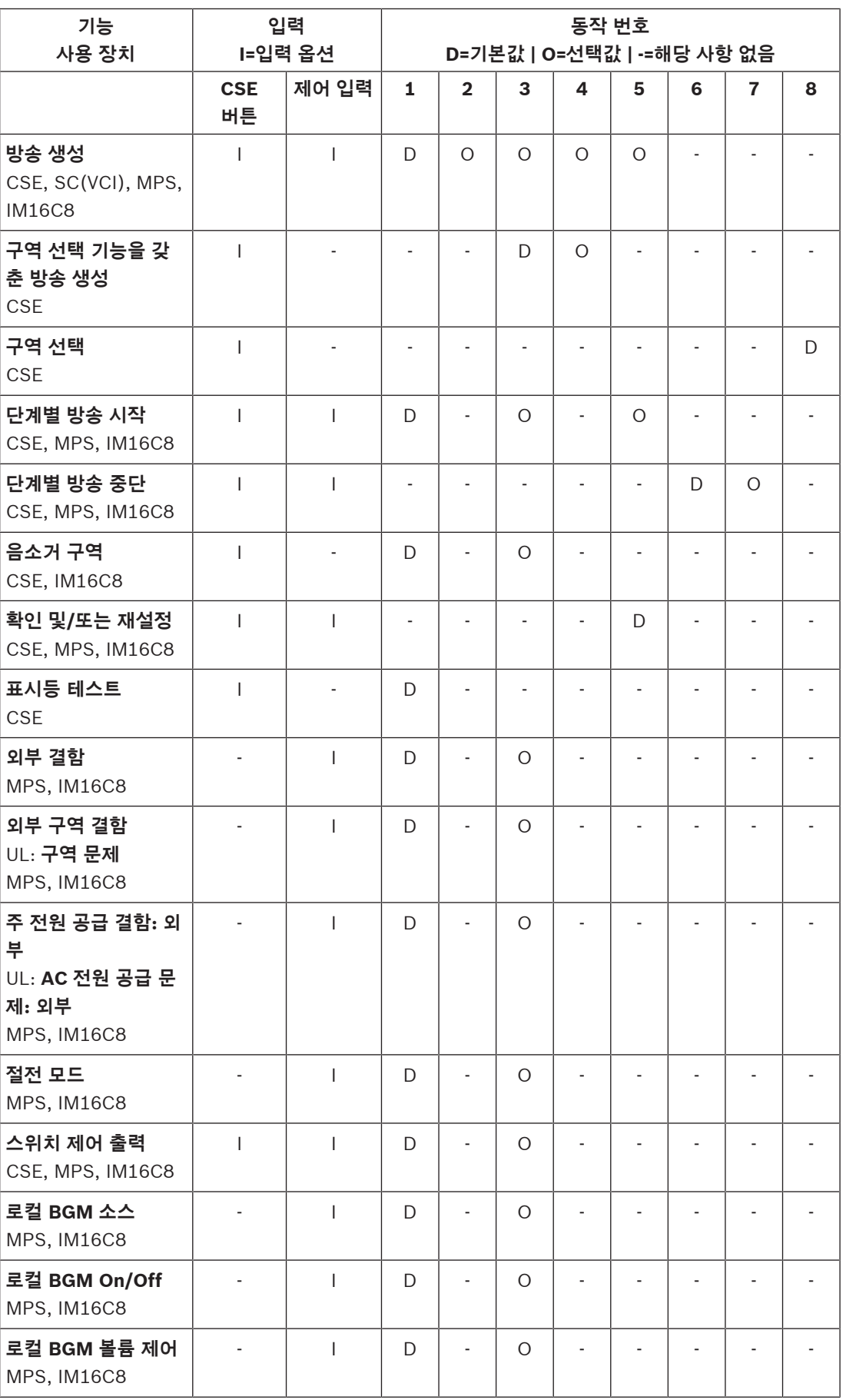

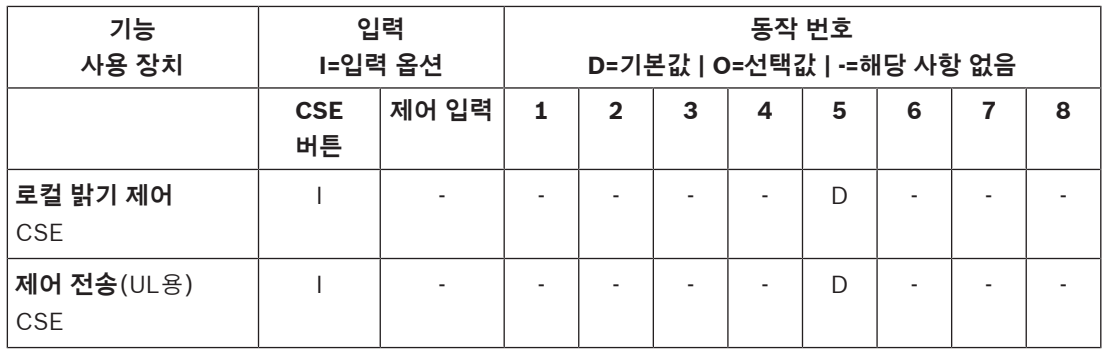

기능의 의미와 기능성은 [기능 설명, 페이지 101](#page-100-0)에 설명되어 있습니다. 다양한 동작은 [동작 할당, 페이](#page-96-0) [지 97](#page-96-0)에 설명되어 있습니다.

- [기능 설명, 페이지 101](#page-100-0)
- [동작 할당, 페이지 97](#page-96-0)
- [동작 할당, 페이지 97](#page-96-0)
- –[기능 설명, 페이지 101](#page-100-0)

## **5.8.3 기능 설명**

<span id="page-100-0"></span>이번 주제부터는 선택할 수 있는 기능의 의미에 대해서 설명하겠습니다. 동작 외에도 선택한 기능에 따 라 다음 설명과 같이 각 기능마다 다른 자격 증명을 선택하거나 입력할 수 있습니다. 제어 입력의 경우 각 *기능*마다 *접점 개방* 또는 *접점 폐쇄* 등 두 가지 옵션으로 작동을 구성할 수 있습니다.

#### **PTT(Press-to-Talk) > (CS)**

이 기능은 PTT 버튼에 할당할 수 있습니다.

PTT(Press-to-Talk) 기능을 사용하면 콜 정의에 따라 우선 순위가 사전 정의된 방송을 1개 이상 **선택된** 구역 또는 구역 그룹에서 시작할 수 있습니다. PTT 기능의 활성화 장치가 해제되면 방송이 현재 실행 중인 단계를 완료한 후 멈춥니다.

- PTT 기능 구성은 방송 생성 기능과 비슷합니다.
- 콜 스테이션의 PTT 버튼은 상태 LCD 및 LED와 연결되어 있습니다.
- **선택**: 동작

#### **방송 생성 > CSE, SC(VCI), MPS, IM16C8**

이 기능은 버튼 및/또는 (가상) 제어 입력에 할당할 수 있습니다.

**방송 생성** 기능을 사용하면 콜 정의에 따라 우선 순위가 사전 정의된 방송을 1개 이상 선택된 구역 또는 구역 그룹에서 시작할 수 있습니다. **방송 생성** 기능의 활성화 장치가 해제되면 선택된 동작에 따라 방송 이 중단되거나 멈춥니다.

- 방송 생성에서 동작을 두 개 이상(최대 5개) 구성하면 콜 정의, 우선 순위 및 구역 역시 다수의 세 트로 구성할 수 있습니다.
- 선택: 동작, 콜 정의, 우선 순위, 구역/구역 그룹
- 추가/삭제(><): 구역/구역 그룹
	- 구역 선택은 표 상자 2개를 통해서 이루어집니다. 왼쪽 표 상자는 사용 가능한 구역이고, 오 른쪽 표 상자는 선택된 구역입니다.

#### **구역 선택 기능을 갖춘 방송 생성 > (CSE)**

이 기능은 버튼에 할당할 수 있으며 방송 생성 기능과 유사하지만 사전 구성된 구역/구역 그룹 선택이 없습니다. *구역 선택* 기능을 가진 *방송 생성*을 사용하여 *콜 정의*에 따라 하나 이상의 수동으로 선택된 구역/구역 그룹에서 사전 기록된 메시지를 시작/중단/중지할 수 있습니다.

- *구역 선택 기능을 갖춘 방송 생성*을 시작하려면 먼저 하나 이상의 *구역/구역 그룹*을 선택합니다.
- 실행 중인 콜 정의는 구역 선택 기능을 갖춘 방송 생성 버튼을 다시 눌러 중단/중지(구성된 작업에 따라)할 수 있습니다.
- *콜 정의*를 실행하는 동안에는 *구역|구역 그룹*을 제거할 수 없습니다.
- 구역/구역 그룹을 선택한 다음, **구역 선택 기능을 갖춘 방송 생성** 버튼을 다시 눌러 실행 중인 콜 정의에 구역/구역 그룹을 추가합니다.

– 선택한 구역이 없고 콜 정의가 이미 실행 중인 경우 콜 정의가 중지/중단됩니다.

- *구역 선택 기능을 갖춘 방송 생성* 버튼 LED 링은 *콜 정의*가 실행 중인 한 흰색으로 계속 표시됩니 다.
- 구역 선택 기능을 갖춘 **방송 생성** 버튼 라우드스피커 LED는 다음과 같습니다.
	- 비즈니스 방송/콜의 경우 파란색입니다.
	- 콜 정의가 실행 중인 경우 비상 및 대량 알림 방송/콜은 빨간색으로 표시됩니다.
- **선택**: 동작 및 콜 정의.

#### **구역 선택 > (CSE)**

이 기능은 버튼에 할당할 수 있습니다. 기능이 할당된 버튼은 오디오를 활성화하여 선택된 구역/구역 그룹으로 라우팅하는 데 사용됩니다.

구역 선택 버튼을 사용하면 구역 및/또는 구역 그룹을 1개 이상 선택할 수 있습니다.

- **선택**: 동작, 콜 정의, 구역/구역 그룹
- **추가/삭제**(><): 구역/구역 그룹
	- 구역 선택은 표 상자 2개를 통해서 이루어집니다. 왼쪽 표 상자는 *사용 가능한 구역*이고, 오 른쪽 표 상자는 선택된 구역입니다.

– BGM 채널 선택을 **활성화/비활성화합니다**. 콜 스테이션 디스플레이 BGM 타일을 통해 선택한 구 역/구역 그룹에서 실행할 BGM 채널을 선택합니다.

#### **단계별 방송 시작 > CSE, MPS, IM16C8**

이 기능은 버튼 및/또는 제어 입력에 할당할 수 있습니다.

**단계별 방송 시작** 기능은 단계별 대피를 목적으로 비상 방송을 생성하는 데 사용됩니다. **단계별 방송 시 작** 기능을 사용하면 사전 정의된 구역 또는 구역 그룹의 콜 정의를 기준으로 방송이 시작됩니다. 따라서 방송 우선 순위가 콜 정의 우선 순위와 동일하며, 바꿀 수 없습니다.

- 버튼 또는 제어 입력에서 동작을 두 개 이상(최대 5개) 구성하면 콜 정의 및 구역 역시 다수의 세트 로 구성할 수 있습니다.
- 일반적으로 다수의 **단계별 방송 시작** 기능에서 동일한 콜 정의를 사용하지만 주소를 지정하는 구 역 또는 구역 그룹은 다릅니다. 단계별 대피의 경우, 다른 **단계별 방송 시작** 기능을 사용해 방송 중 인 영역을 확장할 수 있습니다.
- 선택한 동작에 따라 다르지만 **단계별 방송 시작** 기능의 활성화 장치를 해제하면 기능과 연결된 구 역 또는 구역 그룹에서 실행 중인 방송이 멈춥니다. 단계별 대피의 경우, 다른 **단계별 방송 시작** 기 능을 해제하면 방송 중인 영역을 축소할 수 있습니다.
- 선택: 동작, 콜 정의, 구역/구역 그룹
- 추가/삭제(><): 구역/구역 그룹
	- 구역 선택은 표 상자 2개를 통해서 이루어집니다. 왼쪽 표 상자는 사용 가능한 구역이고, 오 른쪽 표 상자는 선택된 구역입니다.

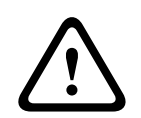

#### **경고!**

동일한 마스터 또는 서브시스템에 속하는 구역/구역 그룹에서만 단계별 방송을 시작 및 중지할 수 있 습니다. 이 기능은 시스템 간에 원격으로 작동하지 않습니다.

#### **단계별 방송 중단 > CSE, MPS, IM16C8**

이 기능은 버튼 및/또는 제어 입력에 할당할 수 있습니다.

**단계별 방송 중단** 기능은 단계별 대피를 위한 비상 방송을 중단하는 데 사용됩니다. **단계별 방송 중단** 기능을 사용하면 정의된 콜 정의를 기준으로 모든 방송이 중단됩니다.

- **단계별 방송 중단** 버튼 또는 제어 입력에서 동작을 두 개 이상(최대 5개) 구성하면 콜 정의 역시 다 수로 구성할 수 있습니다.
- 선택: 동작 및 콜 정의.

#### **음소거 구역 > CSE, SC(VCI), MPS, IM16C8**

이 기능은 버튼에 할당할 수 있습니다.

음소거 버튼을 사용하는 경우 **음소거 구역** 기능이 활성화되면 선택한 구역이 음소거됩니다.

– 선택: 동작.

#### **확인 및/또는 재설정 > CSE, MPS, IM16C8**

이 기능은 버튼 및/또는 제어 입력에 할당할 수 있습니다.

**확인 및/또는 재설정** 기능은 결함 또는 비상 상태를 확인하여 재설정하는 데 사용됩니다.

이 기능에서는 결함 또는 비상 상태를 선택하는 것을 비롯해 상태를 확인할지, 재설정할지, 혹은 확인과 재설정(확인/재설정)을 동시에 할지 선택할 수 있습니다.

– 선택: 동작, 유형(결함 또는 비상) 및 확인/재설정

결함을 선택하면 다음 설정이 가능합니다.

- **확인**: 표시등이 결함 버저 역할을 합니다.
- **재설정**: 표시등이 결함 표시등 역할을 합니다.

비상을 선택하면 다음과 같은 추가 설정이 가능합니다. **진행 중인 비상 방송 재설정 및 중단**. 이 설정의 경우 다음을 선택합니다.

– **아니요**: 이러한 경우 비상 방송이 진행 중이면 비상 상태를 재설정할 수 없습니다. 이 설정은 선호 하는 동작 방식이며, EN54-16 및 기타 표준에서는 필수이기도 합니다.

- **예**: **예** 설정은 엔지니어가 기술실의 시스템을 음소거 상태로 유지해야 할 경우 대피 후 강제로 재 설정하기 위해 사용합니다.
- **확인**: 표시등이 비상 버저 역할을 합니다.
- **재설정**: 표시등이 비상 표시등 역할을 합니다.

#### **표시등 테스트 > (CSE)**

표시등 테스트 기능은 콜 스테이션 확장 장치의 버튼에 구성할 수 있습니다. 이 기능이 활성화되면, 즉 사운드가 활성화되면 *콜 스테이션*과 여기에 연결된 *콜 스테이션 확장 장치*의 표시등이 간헐적으로 켜 졌다 꺼지면서 표시등 상태를 시각적으로 나타냅니다.

- 2색 표시등은 색상이 교대로 전환됩니다.
- LCD 색상이 교대로 전환됩니다.

#### **외부 결함 > MPS, IM16C8**

이 기능은 제어 입력에 할당할 수 있습니다.

**외부 결함** 기능을 사용하여 사용자 맞춤 메시지를 기록하고 시스템을 결함 상태로 전환할 수 있습니다. – 선택: 동작

– 입력: 자유롭게 선택한 텍스트/이름. 텍스트/이름은 로깅 뷰어 페이지에서 확인할 수 있습니다.

#### **외부 구역 결함/구역 문제(UL2572) > MPS, IM16C8**

이 기능은 제어 입력에 할당할 수 있습니다.

**외부 구역 결함/구역 문제** 동작에서는 외부 라인 결함/문제가 생성됩니다. 이 결함/문제는 앰프 자체에 서 감지되는 앰프 라우드스피커 라인의 결함과 비슷합니다.

- 이 기능이 할당되는 제어 입력에는 감시할 구역 루프 이름 등 적합한 이름을 지정합니다.
- 구성할 때는 단일 제어 입력에서 여러 루프마다 다수의 결함 접점을 결합할 목적으로 다수의 구역 이름을 **외부 구역 결함/구역 문제**에 연결할 수 있습니다. 이후 결함/문제가 발생하면 이러한 구역 이름이 결함/문제 로그에 표시됩니다.
- 각 **외부 구역 결함/구역 문제** 제어 입력마다 구역을 하나만 구성합니다.
- 선택: 동작.
- 추가/삭제(><): 구역/구역 그룹.
	- 구역 선택은 표 상자 2개를 통해서 이루어집니다. 왼쪽 표 상자는 사용 가능한 구역이고, 오 른쪽 표 상자는 선택된 구역입니다.

#### **주 전원 공급 결함: 외부/AC 전원 공급 문제: 외부 > MPS, IM16C8**

이 기능은 제어 입력에 할당할 수 있습니다.

**주 전원 공급 결함: 외부**/**AC 전원 공급 문제: 외부** 기능은 앰프의 48VDC가 낮거나 분리되었을 때(파란 색 앰프 LED) 시스템을 백업 전원 모드로 전환하는 데 사용됩니다. 백업 전원 모드에서는 지정된 우선 순위보다 낮은 콜/방송이 모두 중단됩니다.

– 선택: 동작.

#### **절전 모드 > MPS, IM16C8**

이 기능은 제어 입력에 할당할 수 있습니다.

**절전 모드** 기능은 시스템을 백업 전원 모드로 전환합니다. 결함/문제는 보고되지 않습니다.

– 선택: 동작.

#### **스위치 제어 출력 > CSE, MPS, IM16C8**

**스위치 제어 출력** 기능은 스위치 출력 제어 출력 또는 스위치 출력 콜 스테이션 확장 장치 버튼을 활성 화합니다.

– **스위치 제어 출력** 기능은 제어 출력 및 콜 스테이션 확장 장치 버튼에 사용됩니다.

– 버튼 자체는 이 기능에서 사용되지 않습니다. 버튼에 연결되는 표시등/출력만 활성화됩니다.

- 선택: 동작, 32~255의 우선 순위.
- 추가/제거(><): 제어 출력(1~8).

#### **참고!**

스위치 제어 출력은 동일한 마스터 또는 서브시스템에 속하는 제어 출력에서만 작동합니다.

#### **로컬 BGM > MPS, IM16C8**

이 기능은 제어 입력에 할당할 수 있습니다. **로컬 BGM** 기능으로 삽입된 로컬 BGM Off 위치를 포함해 할당된 구역(그룹)에서 사용 가능한 모든 BGM 소스 사이를 이동합니다.

– 선택: 동작.

#### **로컬 BGM On/Off > MPS, IM16C8**

이 기능은 제어 입력에 할당할 수 있습니다.

**로컬 BGM On/Off** 기능으로 사전 정의된 구역(그룹)에서 배경 음악을 켜거나 끕니다.

– 선택: 동작.

#### **로컬 BGM 볼륨 제어 > MPS, IM16C8**

이 기능은 제어 입력에 할당할 수 있습니다.

**로컬 BGM 볼륨 제어** 기능으로 구역(그룹)에서 BGM 볼륨을 제어합니다. 제어할 때는 -96dB부터 0dB 까지 3dB씩 바뀝니다.

– 선택: 동작.

#### **로컬 밝기 제어> (CSE)**

2023-08 | V1.91 | 구성 매뉴얼 Bosch Security Systems B.V. **i** 이 기능은 콜 스테이션 확장 장치 버튼에 할당할 수 있습니다. 로컬 밝기 제어 기능은 콜 스테이션 디스플레이, LED 및 연결된 콜 스테이션 확장 장치 LED의 밝기를 제어하는 데 사용됩니다. 콜 스테이션 확장 장치 버튼을 사용하여 단계적으로 *밝게* 또는 *어둡게* 변경합 니다. 이 기능은 각 개별 콜 스테이션 및 연결된 콜 스테이션 확장 장치로 설정할 수 있습니다. **선택**: 동작 및 밝기(밝게 또는 어둡게)

#### **제어 전송 > (CSE)**

제어 전송 기능은 연결된 최초 대응자 패널/콜 스테이션(버튼)을 선택하고 [콜 스테이션, 페이지 63](#page-62-0) > 설정 > 클래스: 대량 알림 및 비상 그룹 > 그룹에서 설정한 경우**에만** 확장 장치 버튼에 할당할 수 있습니 다.

제어 전송 기능은 버튼의 기능을 다음과 같이 설정하는 데 사용됩니다.

#### – **제어 표시등**:

- 흰색 버튼 링 켜짐: 최초 대응자 패널/콜 스테이션이 "제어 중"입니다.
- 흰색 버튼 링 꺼짐: 최초 대응자 패널/콜 스테이션이 "제어 중"이 아닙니다.
- **제어 요청**: "제어 중" 최초 대응자 패널/콜 스테이션이 "제어 중" 기능을 대신하도록 요청하는 데 사용됩니다. 현재 "제어 중"인 최초 대응자 패널/콜 스테이션에 의해 승인 또는 거부됩니다.
	- "오버룰 제어 요청"에 구성된 최초 대응자 패널/콜 스테이션에서 이 요청 제어 버튼을 **길게** 누르면 즉시 해당 최초 대응자 패널/콜 스테이션으로 제어가 전송됩니다.
- **승인:** "제어 중" 최초 대응자 패널/콜 스테이션이 오버룰 제어 요청 섹션에서 다른 최초 대응자 패 널/콜 스테이션의 오버룰 제어 요청을 승인하기 위해 사용합니다.
- **거부:** "제어 중" 최초 대응자 패널/콜 스테이션이 오버룰 제어 요청 섹션에서 다른 최초 대응자 패 널/콜 스테이션의 오버룰 제어 요청을 거부하기 위해 사용합니다.

이 기능은 각 개별 버튼으로 설정할 수 있습니다.

**선택**: 동작 및 기능.

#### **참고!**

제어 기능의 전송은 동일한 마스터 및 서브시스템 내에서만 작동합니다.

**i**

**참조:**

– [콜 스테이션, 페이지 63](#page-62-0)

## **5.8.4 시스템 컨트롤러**

<span id="page-105-0"></span>시스템 컨트롤러의 동작 정의 페이지에서는 오픈 인터페이스에서 사용할 수 있는 가상 제어 입력을 정 의합니다.

- 1. 동작 정의 구성 페이지 **아래에서** 시스템 컨트롤러를 **클릭합니다**.
- 그러면 연결된 시스템 컨트롤러에 대한 개요와 함께 화면이 나타납니다.
- 2. 구성할 시스템 컨트롤러의 이름을 **선택하여 클릭합니다**.
	- 가상 제어 입력 행이 나타납니다.
- 3. 가상 제어 입력 행에서 +를 **클릭합니다**.
	- 각각 다음 항목이 포함된 VCI 목록과 함께 화면이 나타납니다.

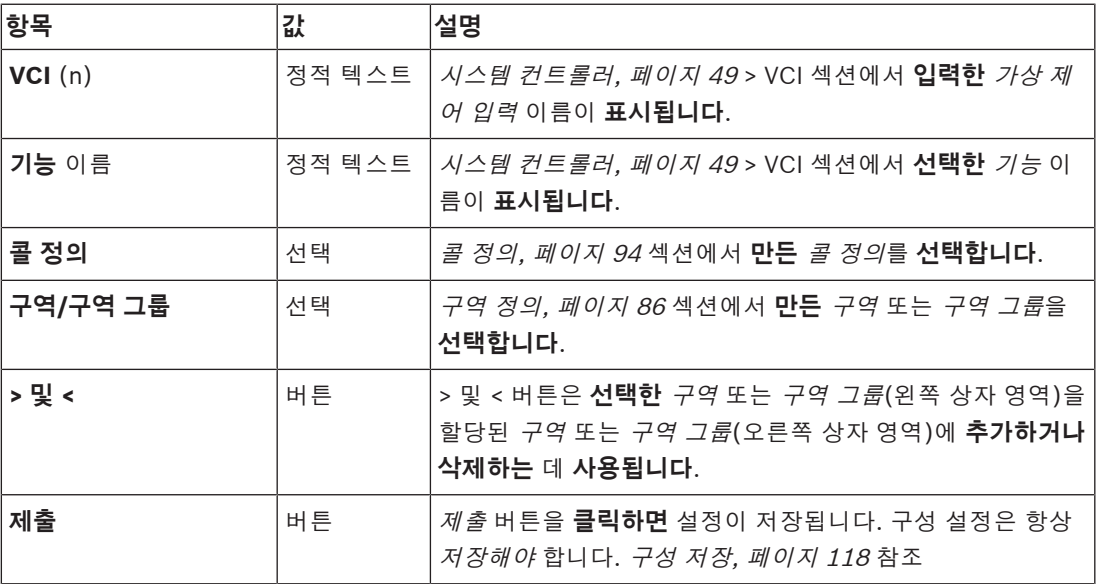

#### **가상 제어 입력 동작 구성**

기능(동작)은 [기능 할당, 페이지 98](#page-97-0) 을, 그리고 시스템 컨트롤러에서 사용할 수 있는 동작은 [동작 할당,](#page-96-0) [페이지 97](#page-96-0)을 참조하십시오.

시스템 컨트롤러에서 사용할 목적으로 만든 가상 제어 입력(VCI)이 나열되어 각각 선택하고 구성할 수 있습니다. 방법은 다음과 같습니다.

- 1. 드롭다운 목록에서 콜 정의를 **선택합니다**.
- 2. 드롭다운 목록에서 구역 또는 구역 그룹을 **선택합니다**.
- 3. 왼쪽 상자 영역의 구역 또는 구역 그룹을 **선택한** 후 > 버튼을 사용해 오른쪽 상자 영역으로 이동시 킵니다.

– 구역 및 구역 그룹 삭제는 < 버튼을 사용해 역순으로 진행됩니다.

4. 제출 버튼을 **클릭하여** 설정을 저장합니다. [구성 저장, 페이지 118](#page-117-0)도 참조하십시오.

## **5.8.5 다기능 전원 공급 장치**

<span id="page-106-0"></span>다기능 전원 공급 장치의 동작 정의 페이지에서는 제어 입력과 제어 출력을 정의할 수 있습니다.

- 1. 동작 정의 구성 페이지 **아래에서** 다기능 전원 공급 장치(Mps)를 **클릭합니다**.
	- 연결된 Mps에 대한 개요와 함께 화면이 나타납니다.
- 2. 구성할 Mps의 이름을 **선택하여 클릭합니다**.
	- *제어 입력* 행이 나타납니다.
	- *제어 출력* 행이 나타납니다.
- 3. 제어 입력 행에서 +를 **클릭합니다**.
	- 각각 다음 항목이 포함된 제어 입력 8개의 목록과 함께 화면이 나타납니다.

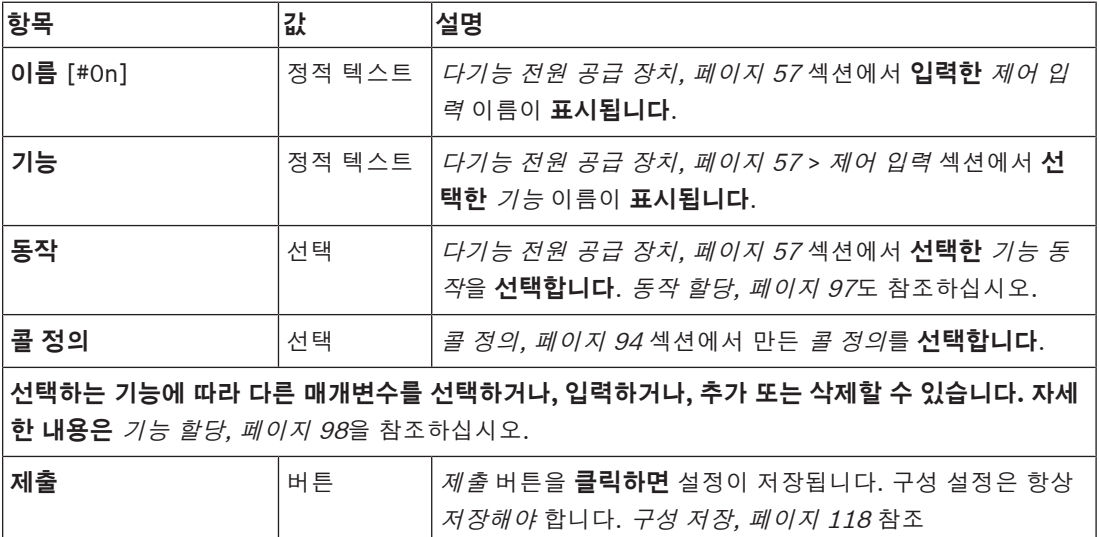

#### **제어 입력 구성**

기능에 대한 자세한 내용은 [기능 할당, 페이지 98](#page-97-0)을, 그리고 Mps에서 사용할 수 있는 동작에 대한 자세 한 내용은 [동작 할당, 페이지 97](#page-96-0)을 참조하십시오.

나열된 제어 입력 8개는 각각 개별적으로 구성할 수 있습니다. 방법은 다음과 같습니다.

- 1. 드롭다운 목록에서 동작(및 콜 정의)을 **선택합니다**.
- 2. 선택한 기능에 속하는 매개변수를 **선택하거나**, **입력하거나**, **추가 또는 삭제합니다**.
- 3. 제출 버튼을 **클릭하여** 설정을 저장합니다. [구성 저장, 페이지 118](#page-117-0)도 참조하십시오.

#### **제어 출력 구성**

- 1. 제어 출력 행에서 +를 **클릭합니다**.
	- 화면에 8개의 제어 출력이 표시됩니다.
- 2. 구역 활동, 전원 결함 표시등 및 결함 경보 표시등/문제 표시등(UL2572)을 제외하고 제어 출력 이 *름*과 *기능*은 정적이어서 *[다기능 전원 공급 장치, 페이지 57](#page-56-0)* 섹션에서만 변경할 수 있습니다.
	- 구역 활동 기능에서는 우선 순위 범위를 0부터 255 사이에서 선택하고(높은/낮은 우선순위), 구역도 선택해야 합니다.
	- 구역 활도 기능은 동일한 마스터 또는 서브시스템의 제어 출력에서만 작동합니다.
	- 기능 텍스트가 비활성화됨이면 [다기능 전원 공급 장치, 페이지 57](#page-56-0) 섹션에서 제어 출력이 비 활성화됩니다.
	- *전원 결함 표시등*에는 *주 전원 결함* 또는 *배터리 백업 결함*을 선택해야 합니다. 자세한 내용 은 [다기능 전원 공급 장치, 페이지 57](#page-56-0) > 제어 출력을 참조하십시오.
	- 유예 시간 후 주 전원 결함 표시(선택한 경우: 1~8시간) 결함 경보 표시등/문제 표시등 (UL2572)은 활성화/비활성화할 수 있습니다. 자세한 내용은 [시스템 설정, 페이지 79](#page-78-0) > 주 전 원 공급 결함 및 [다기능 전원 공급 장치, 페이지 57](#page-56-0) > 제어 출력을 참조하십시오.

- –[구성 저장, 페이지 118](#page-117-0)
- –[기능 할당, 페이지 98](#page-97-0)
- –[다기능 전원 공급 장치, 페이지 57](#page-56-0)
- –[동작 할당, 페이지 97](#page-96-0)
- [콜 정의, 페이지 94](#page-93-0)
- [시스템 설정, 페이지 79](#page-78-0)
- –[다기능 전원 공급 장치, 페이지 57](#page-56-0)
#### **5.8.6 콜 스테이션**

콜 스테이션의 동작 정의 페이지에서는 콜 스테이션 및 콜 스테이션 확장 장치 동작을 정의할 수 있습니 다.

#### **기능 및 동작**

기능에 대한 자세한 내용은 [기능 할당, 페이지 98](#page-97-0)을, 그리고 콜 스테이션 및 콜 스테이션 확장 장치에서 사용할 수 있는 동작에 대한 자세한 내용은 [동작 할당, 페이지 97](#page-96-0)을 참조하십시오.

#### **콜 스테이션 동작 구성**

일반 영역에서는 콜 스테이션의 PTT(press-to-talk) 버튼 속성을 정의할 수 있습니다. 이 버튼의 기본 동작은 PTT입니다. 방법은 다음과 같습니다.

- 1. 동작 정의 구성 페이지 **아래에서** 콜 스테이션을 **클릭합니다**.
	- 연결된 콜 스테이션에 대한 개요와 함께 화면이 나타납니다.
- 2. 구성할 콜 스테이션의 이름을 **선택하여 클릭합니다**.
	- *일반* 영역 행과, *콜 스테이션 확장 장치*가 1개 이상 연결되어 있으면 *콜 스테이션 확장 장치* 영역 행이 나타납니다.
	- 제출 버튼이 나타납니다.
- 3. 일반 행에서 +를 **클릭합니다**.
	- 다음 항목 목록과 함께 화면이 나타납니다.
- 4. 다음 항목을 **선택하여** 콜 스테이션 Press to talk 버튼의 동작을 구성합니다.

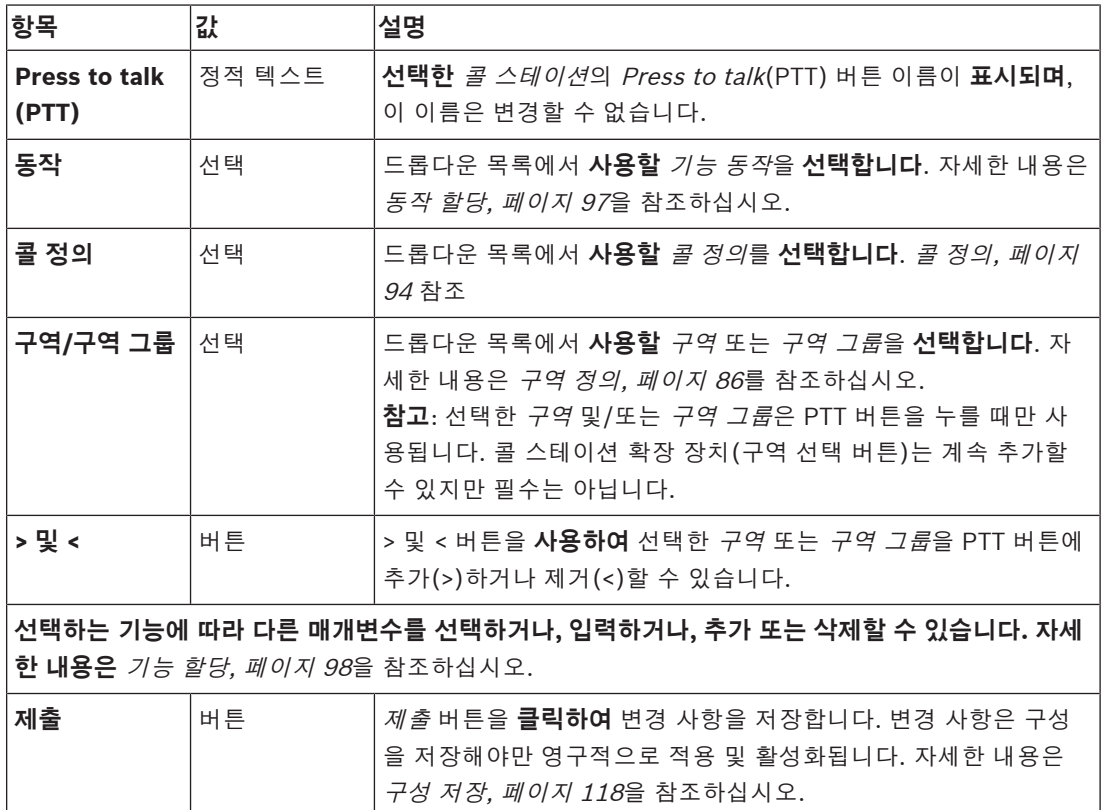

#### **콜 스테이션 확장 장치 버튼 동작 구성**

a shekara

콜 스테이션 확장 장치 영역에서는 콜 스테이션 확장 장치의 버튼 속성을 정의할 수 있습니다. 방법은 다음과 같습니다.

- 1. 콜 스테이션 확장 장치 행에서 +를 **클릭합니다**. – 다음 항목 목록과 함께 화면이 나타납니다.
- 2. 항목을 **선택하여** 콜 스테이션 확장 장치의 동작을 구성합니다.

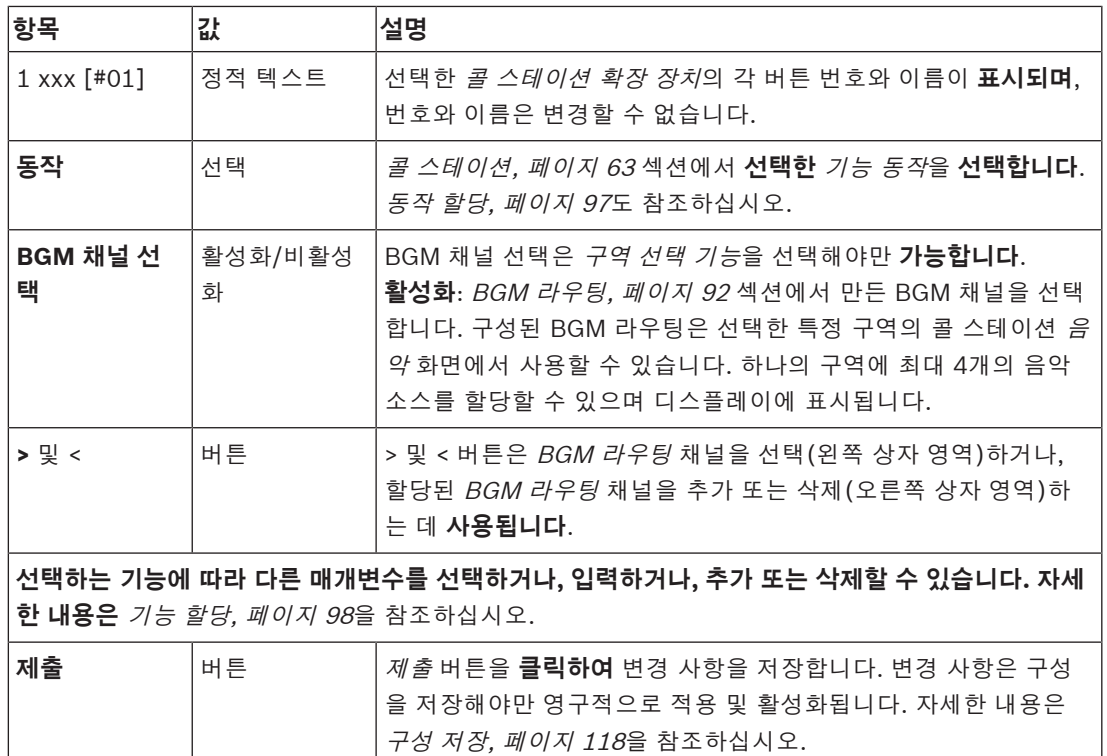

#### **버튼 구성**

기능에 대한 자세한 내용은 [기능 할당, 페이지 98](#page-97-0)을, 그리고 콜 스테이션 (확장 장치) 버튼에서 사용할 수 있는 동작에 대한 자세한 내용은 [동작 할당, 페이지 97](#page-96-0)을 참조하십시오.

- 각 버튼은 개별적으로 구성할 수 있습니다. 방법은 다음과 같습니다.
- 1. 드롭다운 목록에서 동작을 **선택합니다**.
- 2. 선택한 기능에 속하는 매개변수를 **선택하거나**, **입력하거나**, **추가 또는 삭제합니다**.
- 3. 제출 버튼을 **클릭하여** 설정을 저장합니다. [구성 저장, 페이지 118](#page-117-0)도 참조하십시오.

#### **녹음된 메시지**

녹음된 메시지 선택은 해당 **기능**이 [콜 스테이션, 페이지 63](#page-62-0)에서 활성화된 경우에만 가능합니다.

- 1. 녹음된 메시지 행에서 +를 **클릭합니다**.
- 2. 콜 정의를 **선택합니다**.
	- **참고**: 실시간 방송이 "**예**"로 설정되어 있으면 콜 정의를 선택하지 마십시오.
- 3. 제출 버튼을 **클릭하여** 설정을 저장합니다. [구성 저장, 페이지 118](#page-117-0)도 참조하십시오.

#### **경보 메시지**

경보 메시지 선택은 해당 **기능**이 [콜 스테이션, 페이지 63](#page-62-0)에서 활성화된 경우에만 가능합니다.

- 1. 경보 메시지 행에서 +를 **클릭합니다**.
- 2. 콜 정의를 **선택합니다**.
	- **참고**: 실시간 방송이 "**예**"로 설정되어 있으면 콜 정의를 선택하지 마십시오.
- 3. > 및 < 버튼을 사용해 구역/구역 그룹을 **선택합니다**(추가/삭제).
- 4. 제출 버튼을 **클릭하여** 설정을 저장합니다. [구성 저장, 페이지 118](#page-117-0)도 참조하십시오.

#### **참조:**

– [동작 정의, 페이지 97](#page-96-1)

#### **5.8.7 전화 인터페이스**

**전화 인터페이스**의 **동작 정의** 페이지에서 각 SIP 계정에 대해 동작을 정의할 수 있습니다.

**i**

- 1. **동작 정의** 아래에서 **전화 인터페이스**를 클릭합니다.
- 2. **SIP 계정** 카테고리 행에서 **+** 기호를 클릭합니다.
	- 이제 추가한 SIP 계정의 개요를 볼 수 있습니다.
- 3. 각 SIP 계정에 대해 드롭다운 목록에서 **통화 정의**를 선택합니다.
- 4. **구역** 또는 **구역 그룹**을 왼쪽에서 오른쪽으로 이동하여 확장 장치 구역을 구성합니다.
- 5. **제출** 버튼을 클릭합니다.

#### **참고!**

다중 컨트롤러 설정에서는 마스터 또는 하위 시스템에서만 전화 인터페이스를 프로그래밍할 수 있습 니다. 그러나 전화 인터페이스가 마스터 시스템에 구성되어 있으면 전화 인터페이스 콜을 여러 하위 시 스템에 할당할 수 있습니다.

[콜 정의, 페이지 94](#page-93-0)에 정의된 다음 설정은 전화 인터페이스 콜이 진행 중일 때 무시됩니다.

- 메시지
- 실시간 방송
- 계속 방송합니다.

#### **5.8.8 제어 인터페이스 모듈**

**제어 인터페이스 모듈**의 **동작 정의** 페이지에서 [제어 인터페이스 모듈, 페이지 71](#page-70-0)에서 선택한 기능을 구 성할 수 있습니다.

#### **제어 입력 구성**

- 1. **동작 정의**에서 **제어 인터페이스 모듈**을 클릭합니다.
- 2. **제어 입력** 카테고리 행에서 **+** 기호를 클릭합니다. 16개의 제어 입력이 나타납니다.
- 3. 활성화된 각 제어 입력에 대해 드롭다운 목록에서 **동작**을 선택합니다. 동작에 대한 자세한 내용은 [동작 할당, 페이지 97](#page-96-0)을 참조하십시오.
- 4. 콜 관련 기능으로 구성된 활성화된 각 입력에 대해 드롭다운 목록에서 **콜 정의**를 선택합니다. 콜 정의에 대한 자세한 내용은 [콜 정의, 페이지 94](#page-93-0)를 참조하십시오.
- 5. **구역** 또는 **구역 그룹**을 왼쪽에서 오른쪽으로 이동하여 콜 관련 기능으로 구성된 활성화된 입력과 관련된 구역을 구성합니다.
- 6. **제출** 버튼을 클릭합니다.

#### **제어 출력 구성**

- 1. **제어 출력** 카테고리 행에서 **+** 기호를 클릭합니다. 8개의 제어 출력과 2개의 트리거 출력이 나타납니다.
- 2. **구역 활동** 기능이 있는 출력의 경우, **우선 순위 범위** 및 구역을 선택합니다.
	- **참고**: **구역 활동** 기능은 구성된 시스템 내에서만 작동합니다.
- 3. **전원 결함 표시등** 기능이 있는 출력의 경우, 드롭다운 목록에서 **주 전원 결함**과 **배터리 백업 결함** 중 하나를 선택합니다.
- 4. **제출** 버튼을 클릭합니다.

- [제어 인터페이스 모듈, 페이지 71](#page-70-0)
- [동작 할당, 페이지 97](#page-96-0)

## **5.9 오디오 프로세싱**

오디오 프로세싱 페이지에서는 PRAESENSA 시스템의 콜 스테이션 오디오 입력, 주변 소음 센서 및/또 는 앰프 오디오 출력에 대한 매개변수를 설정할 수 있습니다. 자세한 내용은 아래 섹션을 참조하십시오.

- [앰프, 페이지 112](#page-111-0)
- [콜 스테이션, 페이지 114](#page-113-0)
- [주변 소음 센서, 페이지 116](#page-115-0)

DSP 오디오 이퀄라이저는 내부 헤드룸이 18dB입니다. 따라서 어떤 주파수든 누적 게인이 18dB보다 높으면 오디오 이퀄라이저 설정을 사용하지 마십시오. 풀 스케일 입력 신호에서 오디오 클리핑이 발생 할 수 있습니다. 현저한 주파수 대역은 감쇠를 통해 대부분 주파수 응답을 교정하는 것이 좋습니다.

#### **5.9.1 앰프**

<span id="page-111-0"></span>*앰프*의 *오디오 프로세싱* 페이지에서는 선택한 앰프 *출력*의 오디오 프로세싱 매개변수를 정의할 수 있 습니다.

- 각 앰프 *오디오 출력*마다 *파라메트릭 이퀄라이저, 오디오 딜레이* 옵션 및 *볼륨* 레벨 선택 버튼이 있어서 오디오 출력 신호를 설정할 수 있습니다.
- 1. 오디오 프로세싱 페이지 **아래에서** 앰프를 **클릭합니다**. – 연결된 앰프 목록과 함께 새로운 화면이 나타납니다.
- 2. 구성할 앰프 이름을 **선택하여 클릭합니다**.

– 앰프 출력 목록과 함께 새로운 화면이 나타납니다.

- 3. 앰프 출력 카테고리 행에서 +를 **선택하여 클릭합니다**.
	- 오디오 프로세싱/파라메트릭 이퀄라이저 개요가 나타납니다.
- 4. 필요한 경우 아래 항목을 각각 다음과 같이 **선택합니다**.

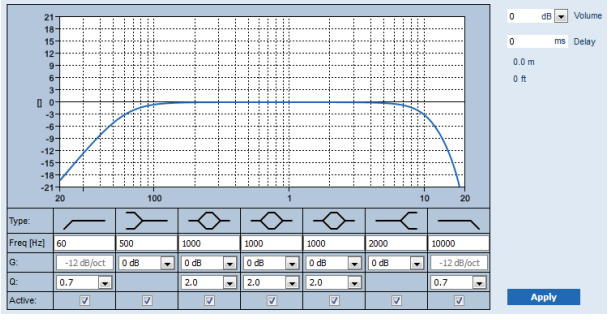

**F:** 주파수, **G:** 게인, **Q:** 품질 계수

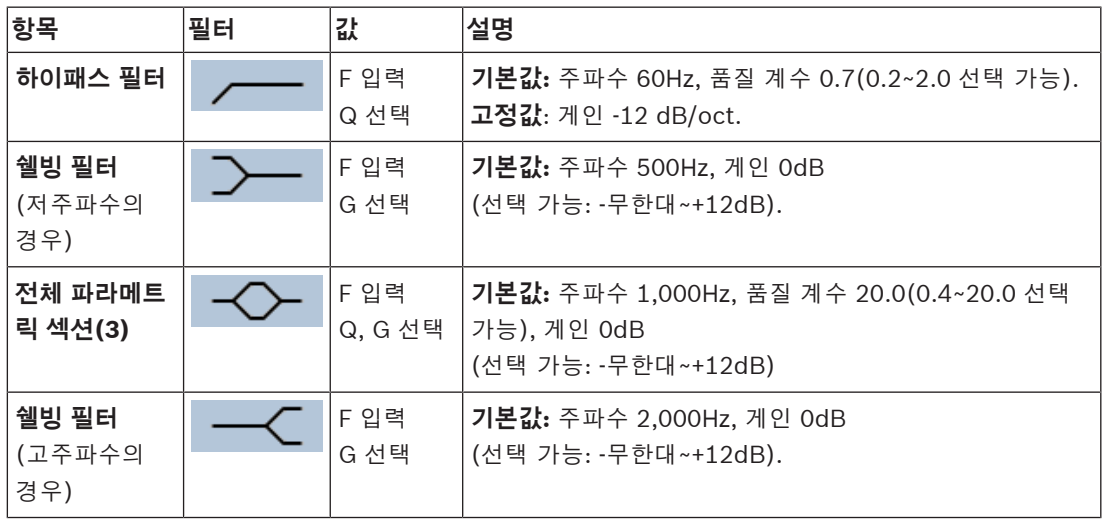

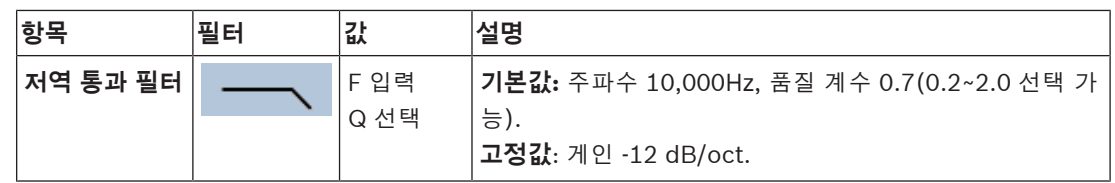

#### **필터 설정 및 출력**

**개별** 출력의 필터를 각각 설정하는 방법은 다음과 같습니다.

- 1. **먼저** 모든 라우드스피커가 각 앰프 출력에 연결되어 있어야 하고, 올바른 전력 레벨에서 설치되어 있어야 하고, 정확한 방향을 향해야 하고(필요한 경우), 작동해야 합니다.
- 2. 각 출력의 주파수, 게인 및 품질 계수는 위 표에 명시된 기본값으로 이미 설정되어 있습니다.
	- **중요**: 올바른 출력 설정은 오디오 출력 신호의 라우팅 환경에 따라 다르기 때문에 구역 내에 서도 국부적으로 조정이 필요할 수도 있습니다.
- 3. 시스템에서 사용할 수 있도록 각 출력마다 필터 활성화 상자를 **활성화**(체크 표시)합니다.
- 4. 볼륨 드롭다운 목록에서 출력 볼륨 레벨(기본값 0dB)을 **선택합니다**.
	- 구역 내 오디오 출력의 공칭 출력 레벨을 주변 소음이 최대일 때도 방송 내용을 명확하게 전 달하는 데 필요한 레벨로 **조정합니다**. 레벨 범위는 0~-60dB이며, 1dB 단위로 조정과 음소거 가 가능합니다.
- 5. 필요하다면, 딜레이 텍스트 상자에 딜레이 시간(ms)을 **입력하니다**(기본값 0ms).
	- 오디오 딜레이 설정은 적용되는 앰프 출력마다 정확한 값으로 설정해야 합니다. 예를 들어 터 널에서는 딜레이 설정이 너무 길어지면(2초 초과) 잘못된 보정 결과로 이어질 수 있습니다.
	- 딜레이 시간을 입력하면 거리(미터/피트)가 계산 및 표시됩니다.
- 6. 적용 버튼을 **클릭합니다**.
	- **이때** 변경 사항이 바로 오디오 출력에 적용되기 때문에 라우드스피커 구역에서 높은 오디오 출력이 갑작스럽게 발생할 수 있습니다.
- 7. 제출 버튼을 **클릭하여** 변경 사항을 제출합니다.
	- **단**, 제출 버튼을 클릭할 때도 오디오 프로세싱 매개변수가 바로 변경됩니다. 변경 사실을 청 각적으로 알 수 있지만 자동으로 저장되지는 않습니다. 변경 사항을 저장하지 않으면 시스템 컨트롤러 재설정 시 변경 사항이 손실됩니다. 자세한 내용은 *[구성 저장, 페이지 118](#page-117-0)*을 참조 하십시오.

#### **예비 앰프 출력 채널**

통합된 예비 앰프 오디오 출력 채널이 잘못된 오디오 출력 채널을 자동으로 대체하면서 실제 사운드 처 리 설정을 따릅니다. 이 말은 예시 앰프 오디오 출력 채널에서는 오디오 출력 채널의 볼륨 및 이퀄라이 저를 설정할 수 없다는 것을 의미합니다. 즉, 결함으로 인해 예비 오디오 출력 채널로 교체되는 오디오 출력 채널과 동일한 위치로 자동 설정됩니다. 따라서 예비 앰프 출력 채널은 오디오 출력 설정이 따로 필요하지 **않습니다**. 예비 앰프 출력 채널 기능에 대한 자세한 내용은 PRAESENSA 설치 매뉴얼(앰프 섹 션)을 참조하십시오.

#### **라이프라인 오디오 입력**

네트워크 연결 또는 앰프 네트워크 인터페이스에서 결함이 발생할 경우를 대비해 각 앰프마다 예비 앰 프 오디오 출력 채널을 사용할 수 있도록 (백업용) **아날로그** 라이프라인 오디오 입력이 있어서 서로 연 결된 라우드스피커 구역을 모두 해결할 수 있습니다. [시스템 구성, 페이지 46](#page-45-0) 섹션과 [구역 정의, 페이지](#page-85-0) [86](#page-85-0) 섹션에서 다기능 전원 공급 장치(mps)를 추가하면 라이프라인이 구역으로 자동 추가됩니다. 라이 프라인에서는 오디오 옵션 설정이 따로 필요하지 **않습니다**. 라이프라인 기능에 대한 자세한 내용은 PRAESENSA 설치 매뉴얼(앰프 섹션)을 참조하십시오.

## **5.9.2 콜 스테이션**

<span id="page-113-0"></span>콜 스테이션의 오디오 프로세싱 페이지에서는 선택한 콜 스테이션 입력에 대한 오디오 프로세싱 매개 변수를 설정할 수 있습니다.

- *콜 스테이션*의 *마이크*에서는 *파라메트릭 이퀄라이저*를 *오디오 출력* 신호로 설정할 수 있습니다. 올바른 설정은 신호의 라우팅 환경에 따라 다르기 때문에 조정이 필요할 수도 있습니다. – 콜 스테이션이 위치한 공간에서 마이크 특성을 **조정하는** 것이 좋습니다.
- 1. 오디오 프로세싱 페이지 **아래에서** 콜 스테이션을 **클릭합니다**.
	- 연결된 콜 스테이션 목록과 함께 새로운 화면이 나타납니다.
- 2. 구성할 콜 스테이션 이름을 **선택하여 클릭합니다**.
	- 콜 스테이션 입력 목록과 함께 새로운 화면이 나타납니다.
- 3. 콜 스테이션 입력 카테고리 행에서 +를 **선택하여 클릭합니다.**
	- 오디오 프로세싱/파라메트릭 이퀄라이저 개요가 나타납니다.
- 4. 필요한 경우 아래 항목을 각각 다음과 같이 **선택합니다**.

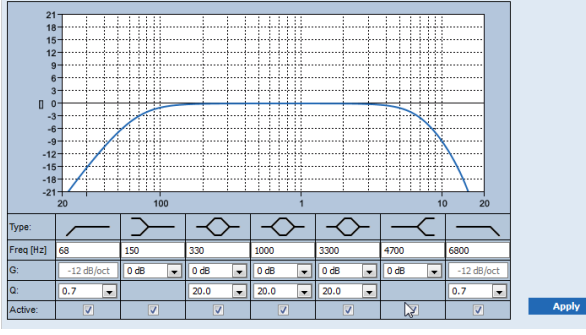

**F:** 주파수, **G:** 게인, **Q:** 품질 계수

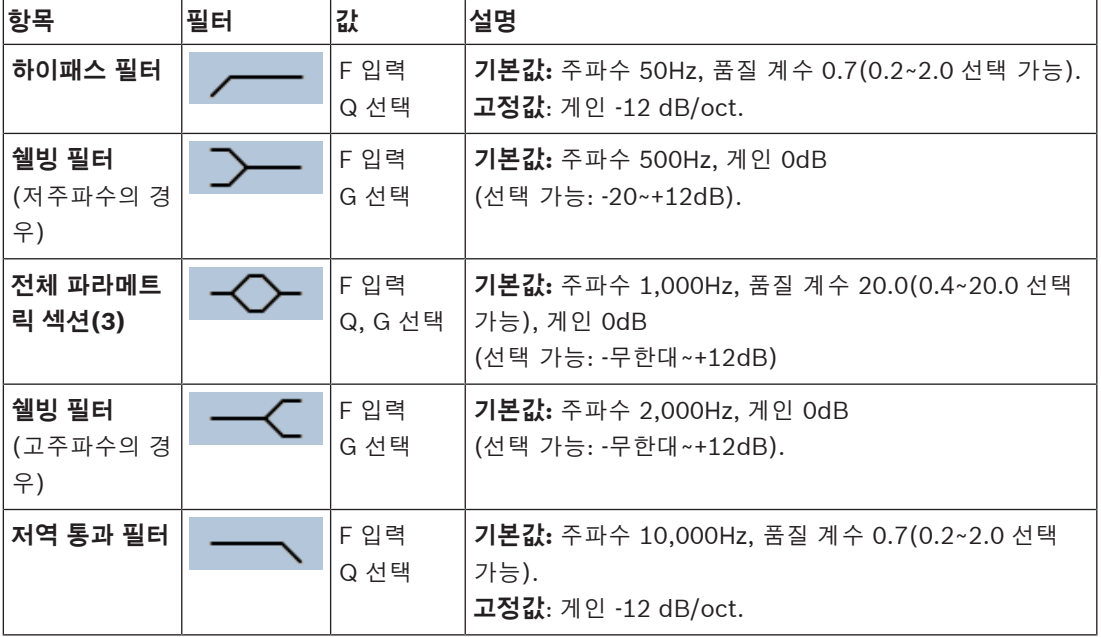

#### **필터 설정 및 출력**

**개별** 출력의 필터를 각각 설정하는 방법은 다음과 같습니다.

- 1. **먼저** 모든 라우드스피커가 각 앰프 출력에 연결되어 있어야 하고, 올바른 전력 레벨에서 설치되어 있어야 하고, 정확한 방향을 향해야 하고(필요한 경우), 작동해야 합니다.
- 2. 각 출력의 주파수, 게인 및 품질 계수는 위 표에 명시된 기본값으로 이미 설정되어 있습니다.
- **중요**: 올바른 출력 설정은 오디오 출력 신호의 라우팅 환경에 따라 다르기 때문에 구역 내에 서도 국부적으로 조정이 필요할 수도 있습니다.
- 3. 시스템에서 사용할 수 있도록 각 출력마다 필터 활성화 상자를 **활성화**(체크 표시)합니다.
- 4. 적용 버튼을 **클릭합니다**.
	- **이때** 변경 사항이 바로 오디오 출력에 적용되기 때문에 라우드스피커 구역에서 높은 오디오 출력이 갑작스럽게 발생할 수 있습니다.
- 5.  $\vec{M} \leq \vec{B}$  버튼을 클릭하여 변경 사항을 제출합니다.
	- **단**, 제출 버튼을 클릭할 때도 오디오 프로세싱 매개변수가 바로 변경됩니다. 변경 사실을 청 각적으로 알 수 있지만 자동으로 저장되지는 않습니다. 변경 사항을 저장하지 않으면 시스템 컨트롤러 재설정 시 변경 사항이 손실됩니다. 자세한 내용은 [구성 저장, 페이지 118](#page-117-0)을 참조 하십시오.

### **5.9.3 주변 소음 센서**

<span id="page-115-0"></span>주변 소음 센서(ANS)의 오디오 프로세싱 페이지에서는 선택한 주변 소음 센서(마이크)의 오디오 프로 세싱 매개변수를 정의할 수 있습니다.

- ANS의 마이크에서는 파라메트릭 이퀄라이저를 오디오 출력 신호로 설정할 수 있습니다. 올바른 설정은 ANS가 설치된 위치에서 ANS가 민감하거나 둔감해야 하는 노이즈 주파수에 따라 다릅니 다.
	- ANS의 기본 EQ 설정은 A-가중치 곡선(Q = 0.4인 경우 200Hz에서 로우 컷, Q = 0.7인 경우 10kHz에서 하이 컷)입니다.
	- EQ를 다시 기본값(A-가중치) 곡선으로 설정하려면 A-가중치 버튼을 클릭합니다.

방법은 다음과 같습니다.

- 1. 오디오 프로세싱 페이지 **아래에서** 주변 소음 센서를 **클릭합니다**.
	- 연결된 주변 소음 센서 목록과 함께 새로운 화면이 나타납니다.
- 2. 구성할 주변 소음 센서 이름을 **선택하여 클릭합니다**.
	- 마이크 목록과 함께 새로운 화면이 나타납니다.
- 3. 마이크 카테고리 행에서 +를 **선택하여 클릭합니다**.
	- 오디오 프로세싱/파라메트릭 이퀄라이저 개요가 나타납니다.
- 4. 필요한 경우 아래 항목을 각각 다음과 같이 **선택합니다**.

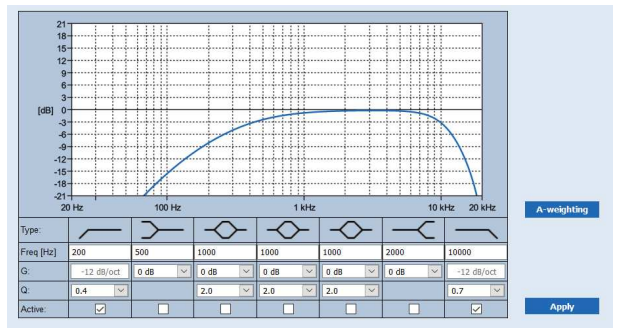

**F:** 주파수, **G:** 게인, **Q:** 품질 계수

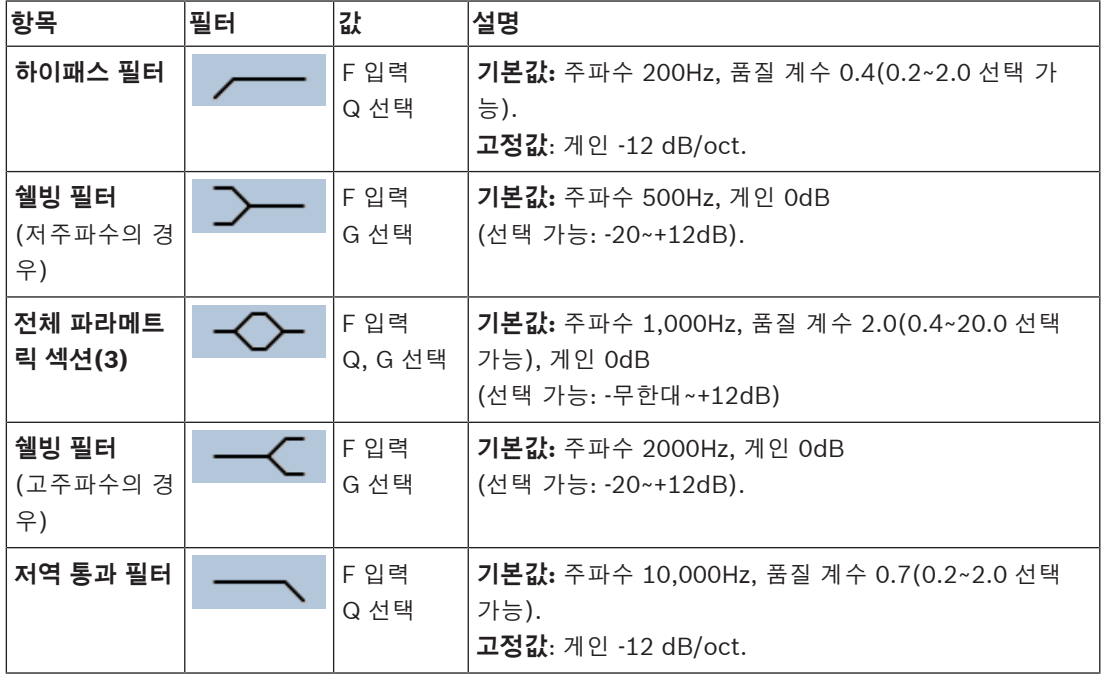

#### **이퀄라이저 설정**

구역에서 자동 볼륨 제어기(AVC)가 활성화되면 주변 소음 센서(ANS)가 주변 소음을 지속적으로 측정 합니다. PRAESENSA는 평균 필터를 사용하여 ANS(마이크)의 신호에서 평균 주변 소음 레벨을 도출합 니다.

**각** 주변 소음 센서(ANS)의 필터를 개별적으로 **설정**하고 **활성화**하는 방법은 다음과 같습니다.

- 1. ANS가 시스템 및 구역에 올바르게 연결되어 있는지 **확인하십시오**.
	- [시스템 구성, 페이지 46](#page-45-0) 및 [구역 옵션, 페이지 86](#page-85-1)를 참조하십시오.
- 2. **먼저** 모든 라우드스피커(구역)가 각 앰프 출력에 연결되어 있어야 하고, 올바른 전력 레벨에서 설 치되어 있어야 하고, 정확한 방향을 향해야 하고(필요한 경우), 작동해야 합니다.
- 3. 모든 필터는 위 표에 명시된 기본값으로 이미 설정되어 있습니다. 필요한 경우 각 필터의 주파수, 게인 및 품질 계수를 조정합니다.
- 4. 시스템에서 사용할 수 있도록 각(필수) 필터의 활성화 상자를 **활성화**(체크 표시)합니다.
	- 고역 통과 및 저역 통과 필터는 가장 중요한 필터이며 기본값은 이미 활성화되어 있습니다.
- 5. 적용 버튼을 **클릭합니다**.
- 6. 제출 버튼을 **클릭하여** 변경 사항을 적용합니다.
	- **단**, 제출 버튼을 클릭할 때**도** 오디오 프로세싱 매개변수가 바로 변경됩니다. 변경 사실을 청 각적으로 알 수 있지만 자동으로 저장되지는 않습니다. 변경 사항을 저장하지 않으면 시스템 컨트롤러 재설정 시 변경 사항이 손실됩니다. 자세한 내용은 [구성 저장, 페이지 118](#page-117-0)을 참조 하십시오.
- 7. [주변 소음 센서, 페이지 128](#page-127-0)로 계속 진행합니다.

- $\sim$ [구성 저장, 페이지 118](#page-117-0)
- [시스템 구성, 페이지 46](#page-45-0)
- [주변 소음 센서, 페이지 128](#page-127-0)
- [구역 옵션, 페이지 86](#page-85-1)

# **5.10 구성 저장**

<span id="page-117-0"></span>웹서버의 *구성* 영역에서 대부분 페이지에는 *제출* 버튼이 있습니다. 변경을 한 후에는 항상 이 버튼을 클 릭하십시오. 그렇지 않으면 변경 사항이 손실됩니다. 하지만 제출 버튼을 클릭한다고 변경 사항이 저장 되는 것은 아닙니다. 따라서 항상 시스템 컨트롤러 구성을 저장해야 합니다.

방법은 다음과 같습니다.

- 1. 구성 저장 페이지 버튼을 **클릭합니다**.
	- 구성에 대한 (제한적) 신뢰도 검사가 자동으로 실행됩니다. 컴퓨터가 시스템 (컨트롤러)에 연 결된 상태에서 아무런 문제도 발견되지 않으면 구성을 올바르게 마친 것이며, 다음과 같은 작 업을 위해 버튼 3개와 체크박스 1개가 표시됩니다.
		- **1 구성 저장**(버튼)
		- **2 시스템 재시작**(버튼)

**3 - 구성 저장 및 시스템 재시작**(버튼)

**재시작 시 이베트 로그 삭제**(체크박스)

- 2. 문제가 발견되면 먼저 구성 문제를 해결하라는 메시지가 표시됩니다. 그렇더라도 오류를 무시하 고 먼저 구성을 저장한 후 나중에 구성을 이어갈 수 있습니다.
	- 이때는 오류를 무시하고 구성 저장 버튼 1개만 표시됩니다.
- 3. 오류를 무시하고 구성 저장 버튼을 **클릭합니다**.

– 오류가 무시되고, 구성이 저장됩니다.

#### **1 - 구성 저장**

구성 저장 버튼을 클릭했을 때 아무런 문제(오류)도 발견되지 않으면 구성 파일이 시스템 컨트롤러에 저장됩니다. 저장된 구성 파일을 로드하여 사용하려면 시스템 컨트롤러를 다시 시작하십시오.

#### **2 - 시스템 재시작**

시스템 재시작 버튼을 클릭하면 현재 구성을 저장하지 **않고** 시스템 (컨트롤러)를 다시 시작합니다. 그 러면 이전에 먼저 저장된 구성 파일이 로드됩니다. 단, 파일을 로드하면서 현재 구성에서 가능한 변경 사항까지 덮어쓰게 됩니다.

#### **3 - 구성 저장 및 시스템 재시작**

구성 저장 및 시스템 재시작 버튼을 클릭했을 때 아무런 문제(오류)도 발견되지 않으면 구성 파일이 시 스템 컨트롤러에 저장되고, 시스템 (컨트롤러)가 다시 시작되어 파일을 로드하고 방금 저장한 구성을 활성화합니다.

#### **재시작 시 이벤트 로그 삭제**

재시작 시 이벤트 로그 삭제 체크박스를 활성화하면 시스템 컨트롤러에 기록된 모든 이벤트가 시스템 재시작 이후 삭제됩니다.

– 단, 로깅 뷰어에는 이벤트가 계속해서 표시됩니다. 자세한 내용은 [선택 사항: 로깅 뷰어 사용, 페이](#page-140-0) [지 141](#page-140-0)을 참조하십시오.

- [애플리케이션 로그온, 페이지 40](#page-39-0)
- [백업 및 복구, 페이지 119](#page-118-0)

## **5.11 백업 및 복구**

<span id="page-118-0"></span>백업 및 복구 페이지에서는 구성 매개변수를 원하는 외부 PC에 백업하거나, 복구할 수 있습니다. 백업 및 복구 방법은 다음 섹션을 참조하십시오.

- [백업, 페이지 119](#page-118-1)
- [복구, 페이지 120](#page-119-0)

#### **5.11.1 백업**

<span id="page-118-1"></span>파일 손상 또는 시스템 컨트롤러 교체 등으로 구성을 잃지 않으려면 나중에 복구할 수 있도록 백업하는 것이 좋습니다.

- **중요:** 녹음된 메시지는 백업 구성 파일인 .tar.gz에 포함되지 **않습니다**.
	- 따라서 사용된 녹음 메시지는 안전한 곳에 저장한 후, 구성 파일을 복구했을 때 다시 업로드 해야 할 **가능성**도 있습니다. 이 단계는 시스템 컨트롤러가 기본값으로 **재설정되었거나**, **교체 되었을** 때만 필요합니다. [녹음된 메시지, 페이지 78](#page-77-0)도 참조하십시오.

#### **구성 파일 백업**

자세한 내용은 [애플리케이션 로그온, 페이지 40](#page-39-0)을 참조하십시오. 다음과 같이 진행하십시오.

- 1. 백업 및 복구 구성 페이지 **아래에서** 백업을 **클릭합니다**.
	- 다음 항목과 함께 화면이 나타납니다.
- 2. 구성 설정 체크박스를 **활성화합니다**(체크 표시).
	- 이미 제출하였거나 저장한 구성 설정은 모두 연결된 구성 컴퓨터의 위치로 백업하도록 선택 됩니다.
- 3. 사용자 자격 증명 및 인증서를 **활성화합니다**(체크 표시).
- *사용자 자격 증명*은 *백업하도록* 선택이 되지만, *인증서*는 백업이 됩니다.
- 4. (새로운) 암호를 텍스트 필드에 **입력합니다**(8자 이상).
	- 백업용 암호는 구성에 로그온할 때 사용하는 암호와 다르게 입력할 수 있습니다.
- 5. 만들기 버튼을 **클릭합니다**.
	- .tar.gz 백업 파일이 만들어집니다.
	- 웹 브라우저(Firefox, Edge 등)에 따라 파일 저장/열기 선택 화면이 나타납니다.
- 6. 웹 브라우저에 따라 벡업 파일을 **저장할** 위치로 **이동합니다**.
- 선택한 구성 및 자격 증명은 선택한 위치로 저장됩니다.
- 7. 필요한 경우, [복구, 페이지 120](#page-119-0)를 참조하십시오.

#### **참조:**

[녹음된 메시지, 페이지 78](#page-77-0)

#### **5.11.2 복구**

<span id="page-119-0"></span>시스템 컨트롤러의 구성 파일이 손상되었거나, 구성 항목이 우발적으로 손실 또는 변경되었거나, 시스 템 컨트롤러가 교체된 경우에는 앞서 백업을 해놓은 상태에 **한해서** 복구할 수 있습니다. 자세한 내용은 [백업, 페이지 119](#page-118-1)을 참조하십시오.

– **중요:** 녹음된 메시지는 백업 구성 파일인 .tar.gz에 포함되지 **않습니다**.

– 따라서 사용된 녹음 메시지는 안전한 곳에 저장한 후, 구성 파일을 복구했을 때 다시 업로드 해야 할 **가능성**도 있습니다. 이 단계는 시스템 컨트롤러가 기본값으로 **재설정되었거나**, **교체 되었을** 때만 필요합니다. [녹음된 메시지, 페이지 78](#page-77-0)도 참조하십시오.

#### **구성 파일 복구**

다음과 같이 진행하십시오.

- 1. 백업 및 복구 구성 페이지 **아래에서** 복구를 **클릭합니다**.
- 다음 항목과 함께 화면이 나타납니다.
- 2. 찾아보기 버튼을 **클릭합니다**.
	- 웹 브라우저(Firefox, Edge 등)에 따라 다른 파일 선택 화면이 나타납니다.
- 3. 복구할 .tar.gz 파일로 **이동하여** 선택합니다.
- 4. 백업할 때 사용한 *암호*를 *백업에 사용자 자격 증명 및 인증서가 포함된 경우 암호 입력* 아래 텍스 트 상자에 **입력합니다**.
- 5. 복구 버튼을 **클릭합니다**.
	- 선택한 구성 및 자격 증명 파일이 시스템 컨트롤러를 복구합니다.
- 6. 필요한 경우 녹음된 메시지를 **업로드합니다**. 자세한 내용은 [녹음된 메시지, 페이지 78](#page-77-0)을 참조하십 시오.
	- **중요**: 복구 후 사용했던 녹음 메시지를 시스템 컨트롤러에 다시 업로드해야 합니다. 이 단계 는 시스템 컨트롤러가 기본값으로 **재설정되었거나**, 교체되었을 때 필요합니다.
- 7. 필요한 경우 자격 증명을 **업로드 및 활성화합니다**. 자세한 내용은 [오픈 인터페이스, 페이지 132](#page-131-0)을 참조하십시오.
	- **중요**: 이 단계는 시스템 컨트롤러가 기본값으로 **재설정되었거나**, 교체되었을 때 필요합니다.

- [녹음된 메시지, 페이지 78](#page-77-0)
- [백업, 페이지 119](#page-118-1)

# **6 진단**

웹서버의 진단 페이지에서는 시스템 (설치)를 진단할 수 있습니다.

**중요**: **진단** 영역에서는 **버전**을 제외하고 PRAESENSA 관리자 및 설치자 사용자 계정에게만 전체 액세 스 권한이 있습니다. 자세한 내용은 [사용자 계정, 페이지 43](#page-42-0)을 참조하십시오.

**중요**: 구성에서 장치를 추가하거나 제거할 때 변경 사항이 진단 웹 페이지에서 적용되고 응답하기 전에 구성 저장 및 시스템 재시작이 필요합니다. [구성 저장, 페이지 118](#page-117-0)을 참조하십시오.

– **진단**을 클릭하여 다음 진단 메뉴 항목을 표시합니다.

| 진단(메뉴 항목)      |                   |                                                                                    |
|----------------|-------------------|------------------------------------------------------------------------------------|
| $\mathbf{1}$   | 구성, 페이지 122       | 시스템 (컨트롤러) 구성의 불일치 여부를 검사하는 데 사용<br>됩니다.                                           |
| 2              | 버전, 페이지 123       | 연결된 네트워크 장치의 하드웨어 버전, 펌웨어 버전 및 기<br>타 관련 정보를 검사하는 데 사용됩니다.                         |
| 3              | 앰프 부하, 페이지 124    | 앰프 출력 채널 1개당 앰프 부하(Watt)를 계산하는 데 사용<br>됩니다.                                        |
| $\overline{4}$ | 앰프 예비 채널, 페이지 126 | 예비 전환을 강제로 수행하기 위해 앰프 채널에서 오류를<br>생성하는 데 사용할 수 있습니다.                               |
| 5              | 배터리 임피던스, 페이지 127 | 다기능 전원 공급 장치(Mps)에 연결된 12VDC(백업용) 배<br>터리의 상태를 검사하는 데 사용됩니다.                       |
| 6              | 주변 소음 센서, 페이지 128 | 방송 또는 배경 음악 레벨(AVC-자동 볼륨 제어기)의 자동<br>조정을 위해 주변 소음 레벨을 모니터링(변경)하는 데 사용<br>할 수 있습니다. |
| 7              | 전화 인터페이스, 페이지 129 | 생성된 SIP 계정의 상태를 확인하는 데 사용할 수 있습니<br>다.                                             |

- [전화 인터페이스, 페이지 129](#page-128-0)
- [구성 저장, 페이지 118](#page-117-0)
- [주변 소음 센서, 페이지 128](#page-127-0)
- –[앰프 예비 채널, 페이지 126](#page-125-0)
- [구성, 페이지 122](#page-121-0)
- [버전, 페이지 123](#page-122-0)
- [앰프 부하, 페이지 124](#page-123-0)
- [배터리 임피던스, 페이지 127](#page-126-0)
- –[사용자 계정, 페이지 43](#page-42-0)

# **6.1 구성**

<span id="page-121-0"></span>진단 영역의 구성 페이지는 시스템 (컨트롤러) 구성의 불일치 여부를 검사하는 데 사용됩니다. 불일치 는 이상하거나 예기치 못한 시스템 동작을 초래할 수 있습니다. [구성 저장, 페이지 118](#page-117-0)도 참조하십시 오.

시스템 컨트롤러의 웹서버는 구성 과정에서 잘못된 사용자 데이터를 거부하여 불일치가 발생하는 것을 방지하지만 몇 가지 불일치는 여전히 발생할 수 있습니다.

– **중요**: 구성 페이지에는 남아있는 불일치가 표시되지만 해결까지 할 수는 없습니다. 사용자가 직접 구성을 수정하여 문제를 해결해야 합니다.

#### **구성 진단**

구성 버튼을 클릭하면 구성 신뢰도 검사가 자동으로 실행됩니다. 여기에서 오류가 발견되지 않으면 구 성이 올바르게 완료되고 "구성에서 일관성 오류를 찾을 수 없음" 메시지가 나타나며, 이후로도 오류가 발생하지 않으면 계속해서 표시됩니다.

#### **구성 오류 메시지**

구성 페이지에 **표시될** 수 있는 오류 메시지는 다음과 같습니다.

- 출력이 두 개 이상의 구역에 할당되었습니다.
- 입력이 다수의 BGM 라우팅에 할당되었습니다.
- 구역 및 구역 그룹이 다수의 BGM 라우팅에 할당되었습니다.
- 스위치 제어 출력으로 구성된 것 외에 다른 제어 출력이 PTT 입력, 방송 생성 입력 또는 단계별 방 송 시작 입력에 할당되었습니다.
- *구역 활동* 출력으로 구성된 것 외에 다른 *제어 출력*이 *구역으*로 할당되었습니다.

## **6.2 버전**

<span id="page-122-0"></span>진단 영역에서 버전 페이지는 연결된 네트워크 장치의 하드웨어 버전, 펌웨어 버전 및 기타 관련 정보를 확인하는 데 사용됩니다.

LCD가 장착된 장치(콜 스테이션 등)의 경우에는 이러한 정보를 대부분 LCD에서 확인할 수 있지만 LCD가 없는 장치에서는 버전 페이지에서 관련 정보를 제공합니다.

– 버전 개요 페이지에서 제공하는 정보는 다음과 같습니다.

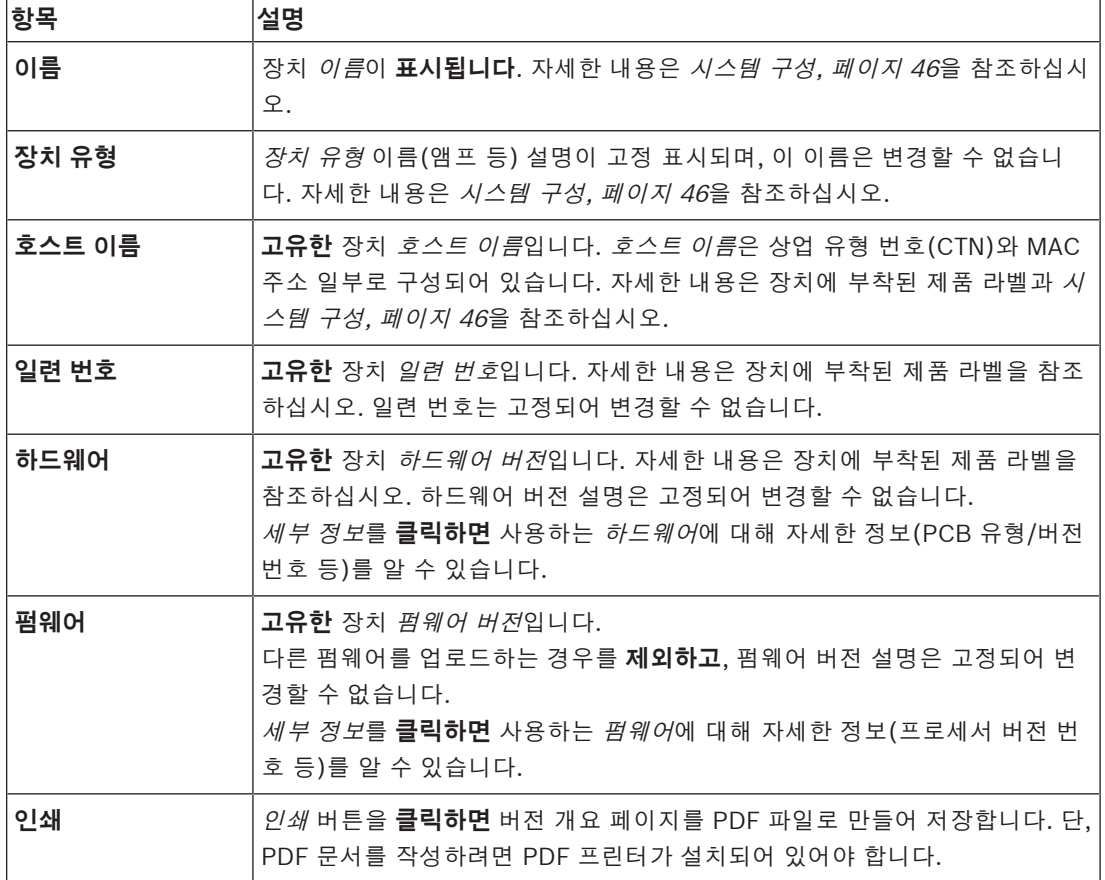

**i**

**참고!**

기술 지원을 문의하려면 버전 정보를 알고 있어야 합니다.

# **6.3 앰프 부하**

<span id="page-123-0"></span>진단 영역에서 앰프 부하 페이지는 앰프 출력 채널 1개당 앰프 부하(Watt)를 측정하는 데 사용됩니다. 앰프 부하는 전력을 사용하는 반면 앰프는 필요한 전력을 공급합니다.

# **i**

#### **참고!**

앰프 채널과 앰프의 과부하 여부를 알려면 시스템을 구성하면서 부하를 반드시 측정해야 합니다. 부하 를 측정하지 않을 경우, 앰프 채널 볼륨이 자동으로 -12dB로 설정되어 경보가 발생했을 때 앰프가 갑 작스럽게 과부하를 일으키지 않도록 보호합니다.

# **i**

## **참고!**

출력 전압을 변경해야 한다면 앰프 출력에 대한 부하 측정 이전에 먼저 구성을 저장한 후 시스템을 다 시 시작하십시오. 출력 전압을 변경하면 이전 측정 결과는 적합하지 않습니다. [시스템 설정, 페이지 79](#page-78-0) 도 참조하십시오.

앰프 부하 페이지에서 제공하는 정보는 다음과 같습니다.

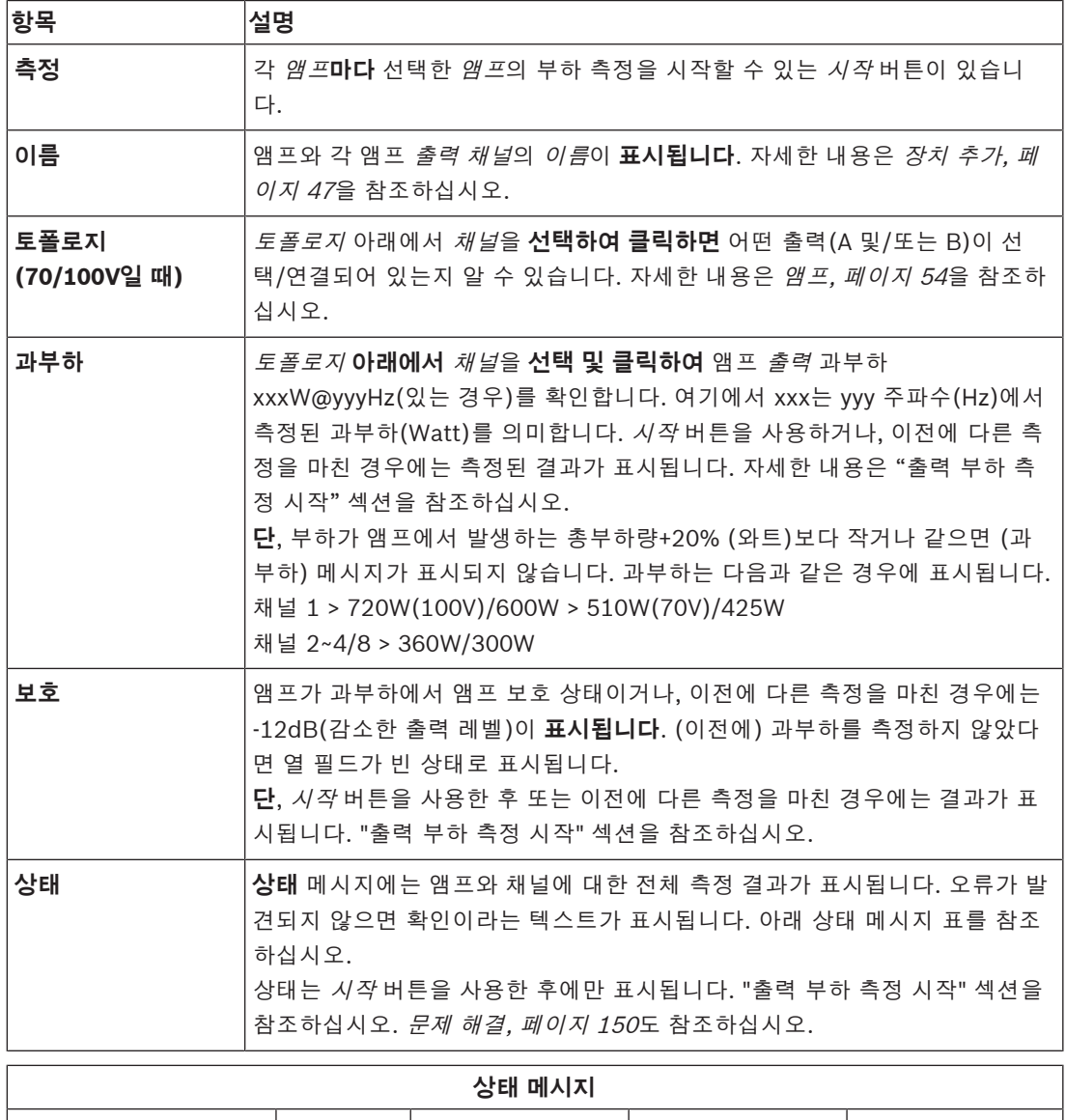

**앰프** 과부하 │ 아니오 │ 예 │ 아니오 │ 예

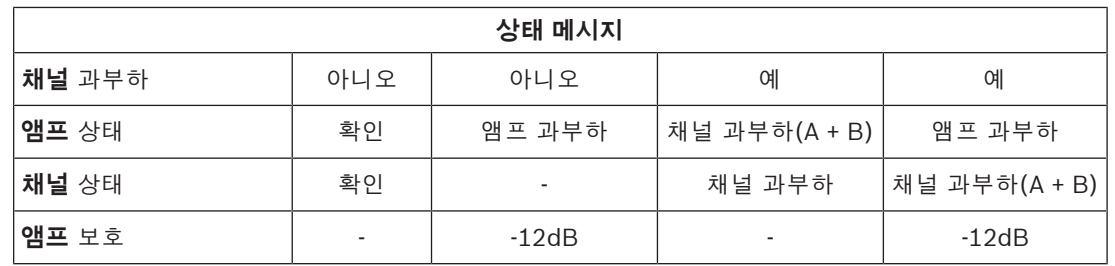

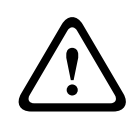

#### **주의!**

앰프가 +90°C보다 높은 온도를 감지하면 이에 대응하기 위해 출력 레벨이 -3dB로 감쇠됩니다. -3dB 감쇠는 결함이 확인되고 재설정된 후에 제거됩니다. 결함을 제거하려면 온도가 +80°C 아래로 내려가 야 합니다.

#### **출력 부하 측정 시작**

- 1. 선택한 앰프에서 시작 버튼을 **클릭합니다**.
	- **중요**: 테스트 신호는 선택한 앰프의 모든 앰프 출력 채널/구역에서 들립니다. 따라서 가능하 다면 영업 시간 이후 테스트 환경에 남아 있는 사람들이 거의 없을 때 테스트를 예약하는 것 이 좋습니다.
	- 시작 버튼을 **클릭하면** 시스템이 오디오 신호를 생성하여 각 앰프 출력 채널에 연결된 부하를 측정합니다.
- 2. 측정이 완료되면 채널(토폴로지 **아래** 위치)을 **클릭합니다**.
	- A 및/또는 B 출력에 연결된 과부하 전력(Watt)만 *과부하* 열에 표시됩니다. 자세한 내용은 *[앰](#page-53-0)* [프, 페이지 54](#page-53-0)을 참조하십시오.

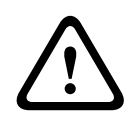

#### **주의!**

라우드스피커 라인 중 하나가 단락된 상태에서 부하를 측정하면 웹페이지에 "**측정 안 됨**"이 표시됩니 다. 이때는 단락 문제를 해결한 후 부하 측정을 다시 시작하십시오.

- –[앰프, 페이지 54](#page-53-0)
- [시스템 설정, 페이지 79](#page-78-0)
- [장치 추가, 페이지 47](#page-46-0)
- [문제 해결, 페이지 150](#page-149-0)

## **6.4 앰프 예비 채널**

<span id="page-125-0"></span>진단 섹션의 앰프 예비 채널 페이지는 앰프 출력 채널에서 오류를 생성하여 선택한 앰프의 예비 출력 채 널로 강제 전송하는 데 사용됩니다.

이 기능을 사용하여 설치의 예비 및 오류 동작을 테스트할 수 있습니다(예: 설치 운용 및/또는 인증 시). 앰프 예비 채널 페이지에서 제공하는 정보는 다음과 같습니다.

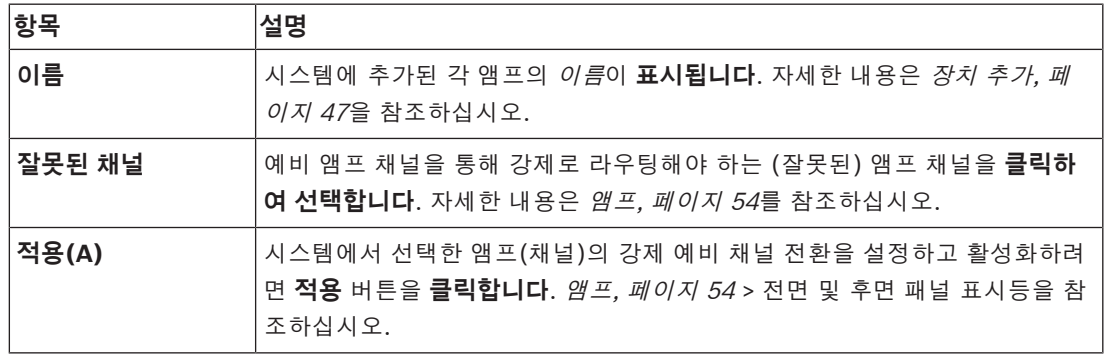

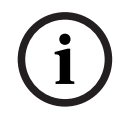

#### **참고!**

예비 채널 전환을 비활성화하려면: *잘못된 채널* 아래에서 "없음"을 선택하고 해당 *적용* 버튼을 클릭한 후 오류를 확인 및 재설정합니다([기능 할당, 페이지 98](#page-97-0) > 확인 및/또는 재설정 참조).

- [장치 추가, 페이지 47](#page-46-0)
- [앰프, 페이지 54](#page-53-0)
- [문제 해결, 페이지 150](#page-149-0)

## **6.5 배터리 임피던스**

<span id="page-126-0"></span>진단 영역에서 배터리 임피던스 페이지는 연결된 12 Vdc(백업용) 배터리의 상태를 확인하는 데 사용됩 니다. [다기능 전원 공급 장치, 페이지 57](#page-56-0)도 참조하십시오. 배터리 임피던스 페이지에서 제공하는 정보는 다음과 같습니다.

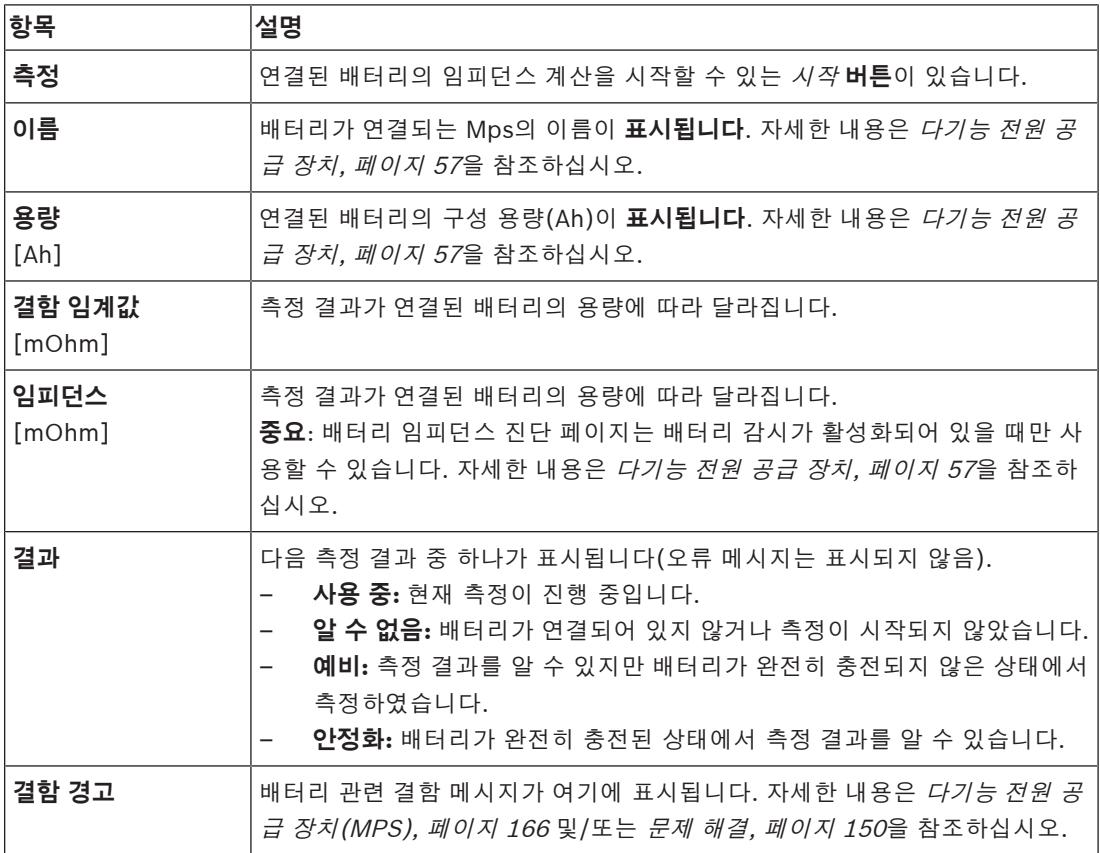

시스템이 백그라운드에서 계속해서 측정하여 결과를 표시합니다. 진단(배터리 임피던스) 페이지에서 측정을 수동으로 시작할 수 있습니다.

#### **배터리 임피던스 측정 시작**

- 1. [다기능 전원 공급 장치, 페이지 57](#page-56-0)에서 정의하는 배터리 연결 및 설정을 **확인합니다**.
	- 준비를 마치면
- 2. 시작 버튼을 **클릭합니다**.
	- 시작 버튼을 **클릭하면** 시스템이 연결된 배터리 용량을 측정하고 위의 표에서 설명한 각 항목 마다 결과를 생성합니다.

# **6.6 주변 소음 센서**

<span id="page-127-0"></span>진단 섹션의 주변 소음 센서 페이지는 자동 볼륨 제어기(AVC)를 보정하는 데 사용됩니다. 주변 소음 센서(ANS) 페이지에서 제공하는 정보는 다음과 같습니다.

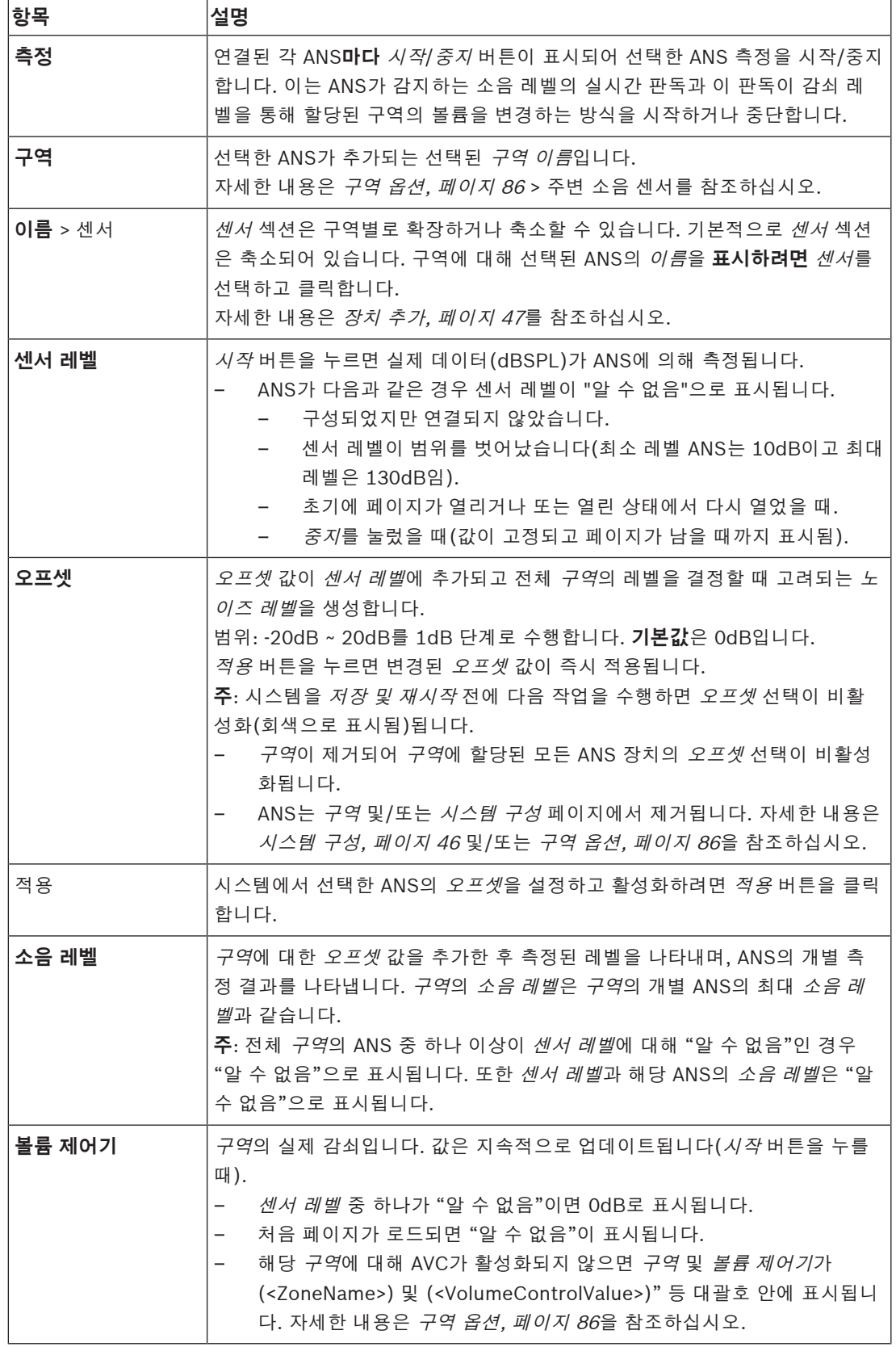

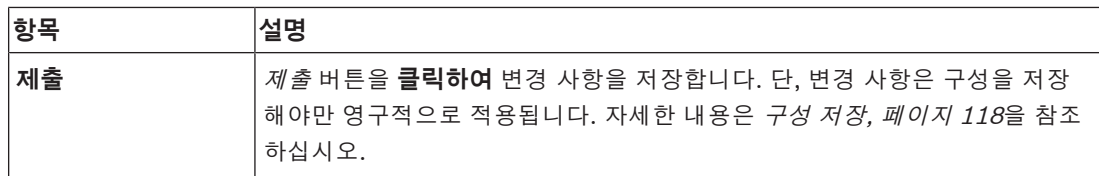

#### **측정/보정 시작**

- 1. 진단 섹션에서 주변 소음 센서를 선택합니다
	- ANS 개요 페이지가 나타납니다.
- 2. 이름 아래에서 센서를 클릭하여 ANS 이름을 선택합니다.
- 3. 측정/교정할 ANS 중 드롭다운 목록에서 필요한 *오프셋* 값을 선택하고 *적용* 버튼을 클릭하여 확인 합니다.
	- 기본값: 0dB
- 4. 구역에서 선택한 ANS의 측정을 시작하려면 시작 버튼을 클릭합니다.
	- 여러 시작 버튼을 누르면 여러 구역의 센서 레벨이 동시에 업데이트됩니다.
	- 실시간 측정 결과는 센서 레벨 아래에 표시됩니다.
	- 측정 중에 *오프셋* 값을 변경하고 적용할 수 있습니다.
	- *구역*의 모든 ANS의 최대 *소음 레벨*이 표시되며 *센서 레벨 + 오프셋*에서 계산됩니다.
	- 구역의 실제 감쇠는 *볼륨 제어기* 아래에 표시됩니다. 감쇠는 0 또는 음수 값만 될 수 있습니 다. 음수 값은 구역 옵션에서 구성한 감쇠 범위를 초과하지 않습니다. 감쇠는 일반 방송 중에 는 고정되지만 BGM 방송 중에는 업데이트됩니다. 자세한 내용은 *[구역 옵션, 페이지 86](#page-85-1)*을 참 조하십시오.
- 5. 오프셋 값을 저장하려면 제출 버튼을 클릭합니다.
	- *진단* 페이지에서 나갈 때 *제출*을 사용하지 않으면 미리 알림 메시지가 나타납니다.
	- 단, 변경 사항은 구성을 저장해야만 영구적으로 적용됩니다. 자세한 내용은 [구성 저장, 페이](#page-117-0) [지 118](#page-117-0)을 참조하십시오.
- 6. 주변 소음 측정/보정을 중지하려면 중지 버튼을 클릭합니다.
	- 특정 구역의 업데이트가 중지됩니다.
	- 마지막으로 측정/보정 값 및 설정된 값이 계속 표시됩니다.

## **6.7 전화 인터페이스**

<span id="page-128-0"></span>진단 섹션의 전화 인터페이스 페이지는 SIP 계정의 상태를 확인하는 데 사용됩니다.

## **7 보안**

보안 페이지 아래에서 보안 시스템 연결을 살펴보거나 정의할 수 있습니다. **중요**: PRAESENSA 관리자 및 설치자 사용자 계정만 보안 영역에 액세스할 수 있습니다. 자세한 내용은 [사용자 계정, 페이지 43](#page-42-0)을 참조하십시오.

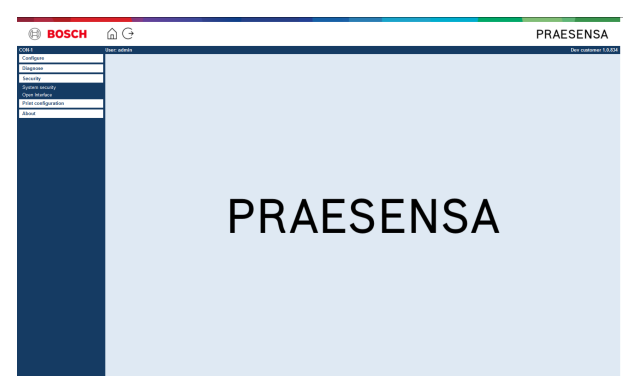

**방법은 다음과 같습니다.**

보안을 **클릭하여** 다음 보안 메뉴 항목을 표시합니다.

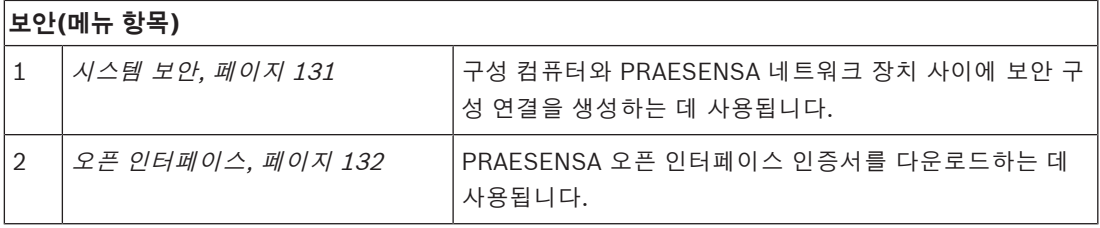

**참조:**

– [사용자 계정, 페이지 43](#page-42-0)

**i**

## **7.1 시스템 보안**

- <span id="page-130-0"></span>1. 보안 페이지 **아래에서** 시스템 보안을 **클릭합니다**.
	- 새로운 화면으로 OMNEO 시스템 보안이 나타나며, 여기에서 다음 정보를 확인할 수 있습니 다.
	- OMNEO 보안 사용자 이름
	- OMNEO 암호. 두 가지 정보는 1차/최초 [애플리케이션 로그온, 페이지 40](#page-39-0)에서 자동으로 생성 됩니다.
- 2. **두 자격 증명**은 PRAESENSA 시스템 컨트롤러, 나머지 네트워크 장치 및 PC 사이에, 그리고 PRAESENSA 네트워크 장치 펌웨어를 업그레이드 하는 과정에서 보안 연결을 생성하는 데 사용됩 니다.
- 3. 자격 증명을 변경하려면 [사용자 이름 및 암호 변경, 페이지 131](#page-130-1)를 참조하십시오.
- 4. 자동으로 생성되는 보안 자격 증명에 대한 자세한 내용은 1차/최초 [애플리케이션 로그온, 페이지](#page-39-0) [40](#page-39-0)을 참조하십시오.
- 5. 장치 펌웨어 업로드를 위한 보안 연결에 대한 자세한 내용은 *[장치 펌웨어 확인/업로드, 페이지 21](#page-20-0)* 를 참조하십시오.
- 6. 구성 파일의 (보안) 백업 및 복구에 대한 자세한 내용은 [백업 및 복구, 페이지 119](#page-118-0)를 참조하십시 오.

#### **참고!**

마스터 시스템 및 서브시스템을 사용할 때는 마스터 컨트롤러 및 모든 서브시스템 컨트롤러의 암호가 동일한지 확인합니다.

#### **참조:**

- [애플리케이션 로그온, 페이지 40](#page-39-0)
- [백업 및 복구, 페이지 119](#page-118-0)
- [장치 펌웨어 확인/업로드, 페이지 21](#page-20-0)
- [사용자 이름 및 암호 변경, 페이지 131](#page-130-1)

#### **7.1.1 사용자 이름 및 암호 변경**

<span id="page-130-1"></span>**보안** 사용자 이름과 암호는 첫 번째/초기 로그온 시 자동으로 생성됩니다. 필요한 경우, [애플리케이션](#page-39-0) [로그온, 페이지 40](#page-39-0)를 참조하십시오.

#### **변경하는 방법은 다음과 같습니다.**

- 1. 시스템 보안 페이지 **아래** 있는 사용자 이름 및 암호 변경 카테고리 행에서 +를 **클릭합니다**.
	- 이때 구성된 네트워크 장치가 모두 연결되어 있어야 합니다. [분리된 장치 표시, 페이지 132](#page-131-1) 도 참조하십시오.
- 2. 생성(권장) 버튼을 **클릭하여 새로운** 사용자 이름과 암호를 생성하거나, **또는 새로운** 사용자 이름 (최소 **5**자, 최대 **32**자) 및 암호(최소 **8**자, 최대 **64**자)를 **입력합니다**.
	- **중요**: 사용자 이름과 암호는 보안 때문에 변경할 수 없습니다.
- 3. 변경 버튼을 클릭합니다.
	- **중요**: 변경 과정에서 분리되어 있는 장치라고 해도 **1시간 내에 다시 연결**하면 변경 사항이 수 신됩니다. 하지만 1시간이 지나면 나머지 장치를 먼저 공장 출하 기본값으로 재설정한 후 다 시 연결해야 합니다. 자세한 내용은 [공장 출하 기본값으로 장치 재연결, 페이지 132](#page-131-2)을 참조 하십시오.

#### **참조:**

[사용자 계정, 페이지 43](#page-42-0)

#### **7.1.2 공장 출하 기본값으로 장치 재연결**

<span id="page-131-2"></span>이 기능은 장치 1개 이상을 공장 기본값으로 안전하게 재연결할 때 사용됩니다. 단, 네트워크 장치를 다 시 연결하려면 [시스템 구성, 페이지 46](#page-45-0)에 이미 추가되어 있어야 합니다.

#### **방법은 다음과 같습니다.**

- 1. 기본값으로 재설정 버튼을 사용해 분리된 장치를 기본값으로 재설정합니다.
	- 각 장치에서 기본값으로 재설정 버튼의 위치는 [장치 옵션, 페이지 49](#page-48-0) > <장치 이름> > 후면 패널 표시등 및 컨트롤이나 PRAESENSA 설치 매뉴얼을 참조하십시오.
- 2. 시스템 보안 페이지 **아래** 있는 공장 출하 기본값으로 장치 재연결 카테고리 행에서 +를 **클릭합니 다**.
	- 이때 다시 연결할 네트워크 장치가 모두 기본값으로 설정된 후 올바르게 연결되어 있어야 합 니다. [분리된 장치 표시, 페이지 132](#page-131-1)도 참조하십시오.
- 3. 재연결 버튼을 **클릭합니다**.
	- 해당 장치가 다시 연결됩니다.
- 4. **다시 연결한** 장치가 모두 연결되었는지 **확인합니다**. [분리된 장치 표시, 페이지 132](#page-131-1)를 참조하십시 오.
	- 다시 연결한 장치가 아직도 *분리된 장치 표시*에 보이면 육안으로 확인한 후 장치를 다시 연결 하고 이전 단계를 반복합니다.
	- [시스템 구성, 페이지 46](#page-45-0)도 참조하십시오.

#### **7.1.3 분리된 장치 표시**

<span id="page-131-1"></span>이 기능은 장치의 재연결 필요성을 확인하거나 알고 싶을 때 사용됩니다. 단, 네트워크 장치가 이미 [시](#page-45-0) [스템 구성, 페이지 46](#page-45-0)에 추가 및 표시되어야만 네트워크 장치의 재연결 및 가시성이 유효합니다.

#### **방법은 다음과 같습니다.**

- 1. 시스템 보안 페이지 **아래** 있는 분리된 장치 표시 카테고리 행에서 +를 **클릭합니다**.
	- 이때 네트워크 장치가 모두 올바르게 연결되어 있어야 합니다. [공장 출하 기본값으로 장치 재](#page-131-2) [연결, 페이지 132](#page-131-2)도 참조하십시오.
- 2. 새로 고침 버튼을 클릭합니다.
	- 분리된 장치가 이름, 호스트 이름 및 위치(입력한 경우)를 기준으로 나열됩니다.
	- 자세한 내용은 [공장 출하 기본값으로 장치 재연결, 페이지 132](#page-131-2) 및/또는 [시스템 구성, 페이지](#page-45-0) [46](#page-45-0)를 참조하십시오.

## **7.2 오픈 인터페이스**

<span id="page-131-0"></span>PRAESENSA 시스템 컨트롤러는 시작과 함께 다수의 인증서를 생성합니다. 이때 한 가지 인증서가 TLS(보안) 연결을 설정하는 데 사용되어 올바른 PRAESENSA 시스템 컨트롤러와 통신할 수 있도록 오 픈 인터페이스 클라이언트를 제공합니다.

#### **방법은 다음과 같습니다.**

- 1. 보안 **아래에서** 오픈 인터페이스를 **클릭합니다**.
- 2. 인증서 다운로드 버튼을 **클릭합니다**.
	- 사용하는 웹 브라우저(Firefox, Edge 등)에 따라 .crt 파일을 열거나, 설치하거나, 저장하라 는 메시지가 표시됩니다.
	- 화면 지침을 따릅니다.
- 3. PC에서 인증서를 활성화한 후 화면의 지침을 따릅니다.
- 4. [선택 사항: 오픈 인터페이스 사용, 페이지 148](#page-147-0)로 **이동합니다**.

**중요**: PRAESENSA 시스템 컨트롤러를 기본값으로 재설정할 때마다 시스템 컨트롤러에서 새로운 인증 서가 생성됩니다. 이러한 경우에는 앞에서 설명한 절차를 다시 실행해야 합니다.

# **8 구성 인쇄**

PRAESENSA (필수) 소프트웨어는 구성 인쇄 유틸리티를 자동으로 설치합니다. 이 유틸리티는 구성 파 일에서 정보를 읽어올 수 있습니다. 또한 포맷을 지정하여 정보를 화면에 표시하기 때문에 구성을 확인 하거나 PDF 및 종이로 보관하는 것도 가능합니다.

**중요**: PRAESENSA 관리자 및 설치자 사용자 계정만 구성 인쇄 영역에 액세스할 수 있습니다.

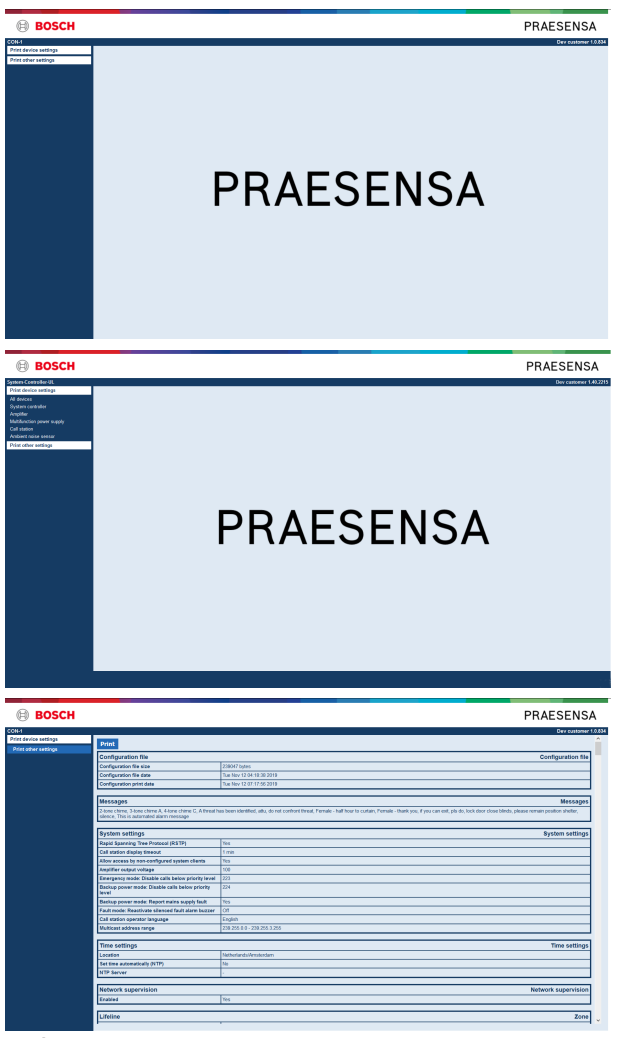

**그림 8.1:** 

**방법은 다음과 같습니다.**

1. 구성 인쇄를 **클릭하여** 다음 메뉴 항목을 표시합니다.

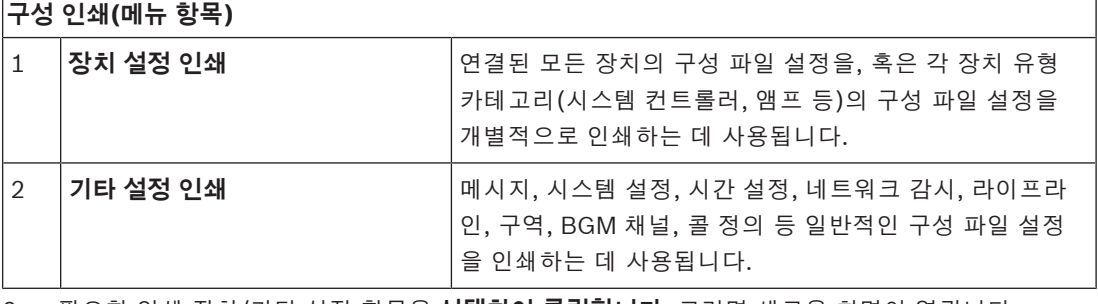

2. 필요한 인쇄 장치/기타 설정 항목을 **선택하여 클릭합니다**. 그러면 새로운 화면이 열립니다.

3. 인쇄 버튼을 **클릭하여** PDF 파일을 만들어 인쇄하거나 저장합니다.

<sup>–</sup> **단**, PDF 문서를 만들거나, 인쇄하거나, 저장하려면 PDF 프린터가 PC에 설치되어 있어야 합 니다.

## **9 정보**

정보 페이지 아래에서 라이선스를 다운로드할 수 있습니다. 정보 영역에서 항목을 확인하거나 다운로 드하는 데 PRAESENSA *관리자* 또는 *설치자*의 로그온 사용자 계정 권한은 필요하지 않습니다.

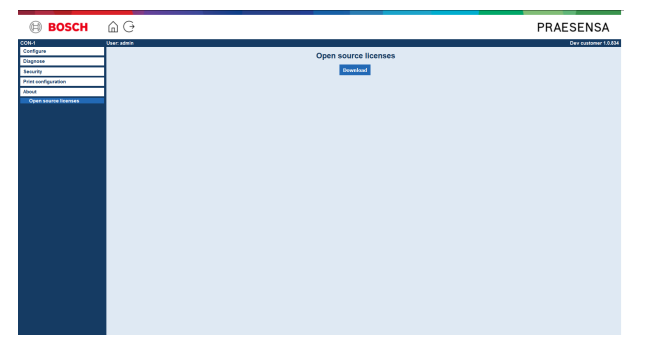

#### **방법은 다음과 같습니다.**

정보를 **클릭하여** 다음 메뉴 항목을 표시합니다.

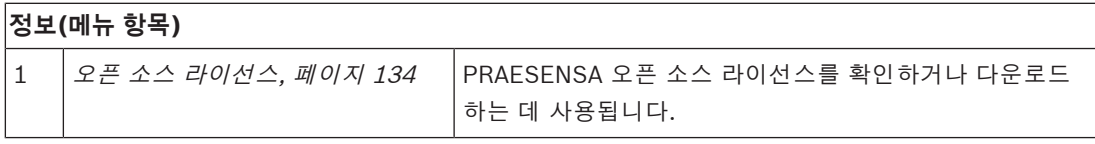

## **9.1 오픈 소스 라이선스**

<span id="page-133-0"></span>PRAESENSA 장치와 함께 사용될 수 있는 오픈 소스 라이선스 소프트웨어의 최신 목록은 장치에 저장 되어 있고 zip 파일로 다운로드할 수 있습니다. 다운로드 지침은 장치의 간편 설치 가이드(QIG)에 있습 니다. 이 목록은 www.boschsecurity.com/xc/en/oss/에서도 제공됩니다.

라이선스 텍스트는 펌웨어 파일이 설치된 위치에서 펌웨어를 설치할 때 함께 설치됩니다. Windows 10: ("c:\ProgramData\Bosch\OMNEO\Firmware\xxx", 여기에서 xxx는 PRAESENSA 소 프트웨어 릴리스를 의미합니다).

시스템 컨트롤러의 오픈 소스 소프트웨어 라이선스는 구성 페이지**에서만** 다운로드할 수 있습니다.

#### **방법은 다음과 같습니다.**

- 1. 정보 **아래에서** 오픈 소스 라이선스를 **클릭합니다**.
- 2. 다운로드 버튼을 **클릭합니다**.
	- .zip 파일과 함께 파일 화면이 나타납니다.
- 3. .zip 파일을 **열거나**, 컴퓨터에 **저장합니다**.

나열된 각 구성 요소는 해당 오픈 소스 라이선스에 따라 재배포되는 것일 수 있습니다. Bosch에서 보유 한 라이선스 계약의 조건에도 불구하고 나열된 소프트웨어의 사용에 그러한 오픈 소스 라이선스의 조 건이 적용될 수 있습니다.

## **10 방송 생성 소개**

PRAESENSA는 전관 방송 및 음성 경보 시스템이기 때문에 데이터, 실시간 방송, 배경 음악 및 (대피) 메시지를 전송하는 데 사용됩니다. 모든 시스템 데이터 및 오디오는 방송/콜의 형태로 전파됩니다. 방송/콜은 항상 다음 속성으로 구성되어 있습니다(링크 클릭).

- [방송 내용, 페이지 135](#page-134-0)
- [우선 순위와 방송 유형, 페이지 135](#page-134-1)
- [라우팅, 페이지 136](#page-135-0)

#### **콜 스테이션 (확장 장치) 사용**

그래픽 사용자 인터페이스 LCD의 항목 모습을 포함해 콜 스테이션 기능과 콜 스테이션 확장 장치 버튼 은 [콜 스테이션, 페이지 63](#page-62-0)에서 구성합니다.

## **10.1 방송 내용**

<span id="page-134-0"></span>배경 음악(BGM) 방송 내용은 일반적으로 음악 플레이어, 태블릿, 휴대 전화 등 BGM 소스에서 수신되 는 (모노/스테레오) 라인 레벨 오디오 신호로 구성됩니다.

일반 방송 및 비상 방송의 내용은 콜 정의에서 정의하며, 다음과 같이 구성될 수 있습니다.

- 시작음(메시지)
- 사전 녹음된 메시지
- 실시간 방송
- 종료음(메시지)

<span id="page-134-1"></span>자세한 내용은 [콜 정의, 페이지 94](#page-93-0)을 참조하십시오.

## **10.2 우선 순위와 방송 유형**

각 방송은 우선 순위가 할당됩니다. 방송 2개 이상이 동일한 구역 및 구역 그룹으로 전송되거나, 리소스 (메시지 플레이어 등)를 공유해야 하는 경우에는 시스템이 가장 높은 우선 순위의 방송만 시작합니다. 방송에 사용되는 우선 순위 범위는 우선 순위 유형에 따라 다릅니다.

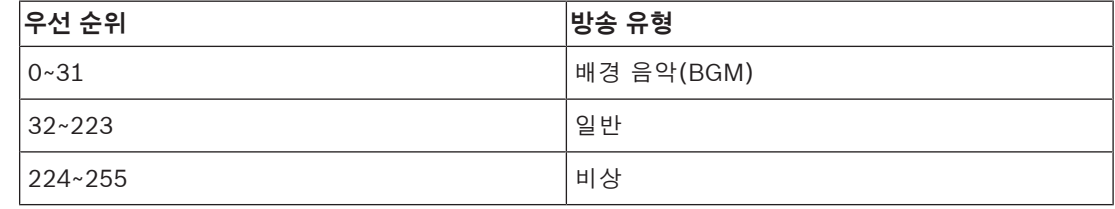

우선 순위가 동일한 방송일 경우에는 우선 순위가 255일 때를 제외하고 선착순으로 결정됩니다. 우선 순위가 똑같이 255인 방송은 서로 무효화하기 때문에 최근 방송이 시작됩니다. 단, 높은 우선 순위의 방송(마이크)이 활성화 상태로 남겨지더라도 시스템을 절대로 차단하지 않는다는 가정을 전제로 합니 다.

#### **BGM 방송**

배경 음악(BGM) 방송은 일반적으로 (배경) 음악을 전송하는 데 사용됩니다. 콘텐츠는 BGM 소스에서 수신되는 오디오 신호로 구성됩니다. 구역 또는 구역 그룹이 이미 다른 방송에서 동일하거나 더욱 높은 우선순위로 사용되고 있다면 BGM 방송이 나머지 방송에서 해제되어야만 해당 구역 또는 구역 그룹으 로 라우팅됩니다.

#### **정규 방송**

정규 방송은 일반적으로 실시간 방송과 신호음(옵션), 그리고 사전 녹음된 메시지로 구성됩니다. 정규 방송 콘텐츠는 콜 정의에서 정의됩니다. 자세한 내용은 [콜 정의, 페이지 94](#page-93-0)을 참조하십시오. 정규 방송은 *[콜 스테이션, 페이지 63](#page-62-0) > 클래스 > 정규*에서 설정됩니다.

#### **비상 방송**

비상 방송은 정규 방송과 비슷하지만 비상 방송은 시스템을 비상 상태로 전환한다는 점이 가장 큰 차이 입니다(구성되어 있는 경우). 비상 상태로 전환되면 PRAESENSA가 모든 BGM 방송과 정규 방송을 중 단합니다(구성되어 있는 경우).

시스템의 동작 방식은 구성 > [시스템 설정, 페이지 79](#page-78-0) > 비상 모드에서 설정할 수 있습니다. 비상 방송 은 *[콜 스테이션, 페이지 63](#page-62-0) > 클래스 > 비상*에서 설정됩니다.

## **10.3 라우팅**

<span id="page-135-0"></span>방송 라우팅은 방송을 전송해야 하는 구역 및/또는 구역 그룹의 집합입니다. 선택한 구역 및/또는 구역 그룹에 대한 실제 방송 전송 여부는 방송 우선 순위에 따라 달라집니다.

# **11 선택 사항: 로깅 서버 사용**

로깅 서버 애플리케이션 소프트웨어는 PRAESENSA 설치 소프트웨어 패키지(\*.zip)에 포함되어 있습 니다. 소프트웨어를 사용하려면 먼저 구성 컴퓨터에 설치해야 합니다. 자세한 내용은 [선택 사항:](#page-23-0) [Logging Server, 페이지 24](#page-23-0)을 참조하십시오.

– **중요**: PRAESENSA 시스템에 연결되어 있을 때만 PRAESENSA 로깅 서버를 사용하십시오. 예를 들어 PRAESIDEO 로깅 서버는 PRAESENSA와 호환되지 않습니다.

## **11.1 시작**

사용자가 로그인하면 PC가 로깅 서버를 자동으로 시작합니다. Windows 작업 표시줄의 시스템 트레이 에 아이콘이 표시되면 로깅 서버가 시작되어 올바르게 실행되고 있는 것을 나타냅니다. 로깅 서버가 시작되었을 때 PRAESENSA와 로깅 시스템 사이에 결함이 발생하면 다음과 같은 아이콘이 표시됩니다.

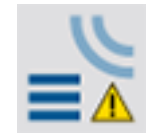

#### **수동 시작**

PC에서 로깅 서버가 자동으로 시작되지 않으면 다음과 같이 수동으로 시작할 수 있습니다.

- 1. **Windows**:
	- 버전 **10 미만**일 때: 시작 > 프로그램 > Bosch > PRAESENSA Logging Server
	- 버전 **10**일 때: Windows(오른쪽 마우스 클릭) > 파일 탐색기 > c:\ProgramData\Bosch\ PRAESENSA Logging Server
- 2. 로깅 서버를 클릭합니다.
	- Windows 작업 표시줄이 시스템 트레이에 새로운 아이콘이 표시됩니다.

## **11.2 메인 창**

다음과 같이 진행하십시오.

- 1. 로깅 서버 아이콘을 두 번 클릭합니다.
- 2. 서버 인증이 활성화되어 있으면 로깅 서버가 사용자 이름과 암호를 요구합니다.

#### **상태 메시지**

메인 창에 다음과 같은 메시지로 로깅 서버 상태가 표시됩니다.

#### **메시지**:

로깅 서버 상태 원활합니다. **설명**: 로깅 서버가 올바르게 실행되고 있습니다. **권장 조치**: ----

#### **메시지**:

로깅 서버가 <시스템>과 연결되지 않았습니다.

#### **설명**:

지정된 시스템과 연결되어 있지 않습니다.

#### **권장 조치**:

지정된 시스템이 실행되고 있는지, 그리고 지정된 시스템이 로깅 서버와 이더넷으로 연결되어 있는지 확인하십시오.

#### **메시지**:

올바르지 않은 사용자 이름과 암호로 인해 시스템 컨트롤러 <시스템>의 연결이 거부되었습니다. **설명**: 시스템 컨트롤러 인증에 실패하여 지정된 시스템에 연결할 수 없습니다. **권장 조치**: 지정된 시스템이 PRAESENSA 구성 및 로깅 서버의 사용자 이름과 암호를 알고 있는지 확인하십시오.

#### **메시지**:

로깅 서버 옵션이 변경되었습니다. 변경된 옵션 설정을 사용하려면 로깅 서버를 다시 시작하십시오. **설명**:

로깅 서버의 구성 설정이 변경되었습니다. 로깅 서버를 다시 시작해야만 변경된 설정을 사용할 수 있 습니다.

#### **권장 조치**:

새로운 설정을 사용하려면 로깅 서버를 다시 시작하십시오.

#### **메시지**:

로깅 서버 데이터베이스가 임계 크기에 도달했습니다. 로깅 만료 기한을 줄이십시오. **설명**:

데이터베이스가 임계 크기에 도달했습니다.

#### **권장 조치**:

로깅 만료 기한을 활성화한 후 줄여서 이벤트를 오버플로 파일로 이동시키거나 데이터베이스를 플러 시하십시오.

#### **메시지**:

로깅 서버 오버플로 파일이 임계 크기에 도달했습니다. 오버플로 파일을 지우거나 삭제하십시오. **설명**:

오버플로 파일이 1개 이상 임계 크기에 도달했습니다.

#### **권장 조치**:

오버플로 파일은 쉼표로 값을 구분하는(\*.csv) 파일로서 Windows Wordpad, Microsoft® Excel 등 편집기에서 열 수 있습니다. 오버플로 파일이 임계 크기에 도달하면 편집기를 사용해 오버플로 파일 에서 데이터를 삭제하여 크기를 줄이십시오.

#### **중지**

다음과 같이 진행하십시오.

- 1. 메인 창을 엽니다.
- 2. 파일 > 종료로 이동합니다.
	- 메인 창의 오른쪽 상단 모퉁이에 있는 X표시를 클릭해도 *로깅 서버*가 중단되지 않습니다.

#### **구성**

- 1. 메인 창을 엽니다.
- 2. 파일 > 옵션으로 이동합니다.
- 3. 연결 탭으로 이동하여 이벤트를 기록할 시스템에 대한 연결을 정의합니다.
- 4. 데이터베이스 탭으로 이동하여 로깅 데이터베이스의 속성을 정의합니다.
- 5. 로깅 만료 탭으로 이동하여 기록된 이벤트의 만료 기간을 지정합니다.
- 6. 보안 탭으로 이동하여 로깅 서버의 보안 설정을 변경합니다.

## **11.3 연결**

로깅 서버는 최대 64개의 시스템에서 생성되는 이벤트를 기록할 수 있습니다. 시스템에 대한 연결은 연 결 탭에서 정의해야 합니다.

#### **시스템 추가**

다음과 같이 진행하십시오.

- 1. 별표(\*)가 표시된 행에서 *활성화됨* 필드를 클릭합니다. – 새로운 행이 시스템 목록에 추가됩니다.
- 2. 시스템 이름 필드를 클릭한 후 로깅 서버에서 연결할 시스템 이름을 입력합니다. – 이름은 최대 16자까지 입력할 수 있습니다. 예를 들면, System 4와 같습니다.
- 3. 시스템 이름 또는 IP 주소 필드를 클릭한 후 로깅 서버에서 연결할 시스템의 시스템 컨트롤러 IP 주소 또는 이름(PRASCx‑yyyyyy‑ctrl.local)을 입력합니다. 예를 들면 192.168.0.18과 같습니다.

#### **시스템의 이벤트 로깅 비활성화**

시스템에서 이벤트 로깅을 비활성화하려면 활성화됨 체크박스에서 체크 표시를 해제하십시오.

#### **시스템 삭제**

다음과 같이 진행하십시오.

- 1. 해당 시스템이 포함된 행 앞에 있는 필드를 클릭합니다.
	- 예를 들면, System 4와 같습니다.
- 2. 로깅 서버가 실행 중인 PC의 키보드에서 Del 키를 누릅니다.
	- 시스템이 목록에서 삭제됩니다.

### **11.4 로깅 만료**

로깅 만료 탭에서는 기록된 이벤트의 만료 기한을 정의할 수 있습니다.

#### **만료 기한**

만료된 이벤트를 오버플로 파일로 이동시켜야 할 경우 만료된 이벤트를 오버플로 파일로 이동 필드에 체크 표시를 합니다. 이벤트 로깅 기한에서 컨트롤을 사용해 로깅 기한을 정의합니다. 로깅 기한보다 오 래된 결함은 모두 오버플로 파일로 이동합니다.

#### **오버플로 파일**

오버플로 파일에는 만료된 이벤트가 포함됩니다. 오버플로 파일 블록에서 컨트롤을 사용해 다음 사항 을 정의합니다.

- 오버플로 파일 위치
	- 파일 위치를 *폴더* 필드에 입력하거나, *찾아보기* 버튼을 사용해 파일 시스템에서 선택할 수 있 습니다.
- *임계 크기* 필드의 오버플로 파일 임계 크기
	- 임계 크기에 도달하면 로깅 서버에 '로깅 서버 오버플로 파일이 임계 크기에 도달했습니다. 오버플로 파일을 지우거나 삭제하십시오'라는 메시지가 표시됩니다.
	- 오버플로 파일이 삭제되거나. 오버플로 파일의 크기가 줄어들었으면 *로깅 서버*를 다시 시작 해야만 이 메시지가 삭제됩니다.
	- 주: 오버플로 파일은 쉼표로 값을 구분하는 파일(\*.csv)입니다.

### **11.5 데이터베이스**

데이터베이스 탭에서는 로깅 데이터베이스의 속성을 정의할 수 있습니다.

#### **최근 이벤트**

최근 이벤트 블록은 로깅 뷰어에 표시되는 최근 이벤트 수를 정의하는 데 사용됩니다.

#### **데이터베이스 파일**

데이터베이스 파일 블록의 컨트롤은 다음 사항을 정의하는 데 사용됩니다.

1. 로깅 데이터베이스의 위치. 상단 텍스트 상자에 위치를 입력할 수 있습니다.

- 주: 전문가에 한해 로깅 데이터베이스가 Microsoft® Access 파일이기 때문에 Microsoft® Access에서도 열 수도 있습니다. 어떤 이유로든 데이터베이스가 손상되어 *로깅 서버*가 데이 터베이스에 액세스하지 못할 경우에는 Microsoft® Access를 사용해 데이터베이스를 복구할 수 있습니다.
- 2. 로깅 데이터베이스의 임계 크기. 임계 크기에 도달하면 *로깅 서버*에 다음과 같은 메시지가 표시됩 니다.
	- 로깅 서버 데이터베이스가 임계 크기에 도달했습니다. 로깅 만료 기한을 줄이십시오.
- 3. 로*김 서버*가 실행 중일 때도 *로깅 데이터베이스*의 백업 파일을 만들 수 있습니다. 백업 파일이 *로* 깅 서버로 만들어지면 소수의 이벤트가 예상될 때, 즉 실행 중인 콜이 거의 없을 때까지 기다리는 것이 좋습니다. 백업 파일을 만드는 도중 발생하는 이벤트는 로깅 데이터베이스에 복사되지 않기 때문입니다.

#### **이벤트 플러시**

이벤트 플러시 블록의 컨트롤은 이벤트를 로깅 데이터베이스에서 플러시하는 데 사용됩니다. 다음과 같이 진행하십시오.

- 1. 예를 들어 결함 이벤트를 로깅 데이터베이스에서 플러시할 경우 *결함 이벤트* 체크박스에 체크 표 시를 합니다.
- 2. 일반 이벤트를 로깅 데이터베이스에서 플러시할 경우 *일반 이벤트* 체크박스에 체크 표시를 합니 다.
- 3. 방송 이벤트를 로깅 데이터베이스에서 플러시할 경우 *방송 이벤트* 체크박스에 체크 표시를 합니 다.
- 4. 지금 플러시하기 버튼을 클릭하여 선택한 이벤트 유형을 로깅 데이터베이스에서 플러시합니다.
	- *로깅 만료* 탭에서 선택한 이벤트 유형의 *만료된 이벤트를 오버플로 파일로 이동* 필드에 체크 표시가 되어 있으면 선택한 이벤트 유형이 오버플로 파일로 플러시됩니다.
	- *로깅 만료* 탭에서 선택한 이벤트 유형의 *만료된 이벤트를 오버플로 파일로 이동* 필드에 체크 표시가 되어 있지 않으면 선택한 이벤트 유형이 데이터베이스에서 삭제됩니다.
	- 주: 데이터베이스가 플러시되고 *로깅 서버*가 다시 시작되면 데이터베이스가 활성화된 *시스템* 컨트롤러에서 가져오는 이벤트로 채워집니다. 활성화된 시스템 컨트롤러는 각각 카테고리마 다 최대 1000개까지 내부 이벤트 목록을 유지합니다.

#### **11.6 보안**

보안 탭에서는 보안 설정을 정의할 수 있습니다.

#### **서버 인증**

서버 인증 블록의 컨트롤은 다음과 같이 사용됩니다.

- *인증 사용 박스*를 통해 서버 인증을 활성화 또는 비활성화합니다. 서버 인증을 활성화할 경우 *사용* 자 이름과 암호를 입력해야만 메인 창에 액세스할 수 있습니다.
- *사용자 이름/암호 변경* 버튼을 통해 *암호와 사용자 이름*을 설정하여 *로깅 서버*에 액세스합니다. 암호와 사용자 이름은 서버 인증이 활성화되어 있어야만 설정할 수 있습니다. 암호는 5자 이상 입 력해야 합니다. 사용자 이름은 4자 이상 입력해야 합니다.

#### **뷰어/네트워크 컨트롤러 인증**

뷰어/시스템 컨트롤러 인증 블록의 컨트롤은 다음과 같은 암호와 사용자 이름을 설정하는 데 사용됩니 다.

- *로깅 뷰어*에게 *로깅 서버*에 대한 액세스 권한을 부여합니다.
- *로깅 서버*에게 연결된 모든 시스템 컨트롤러에 대한 액세스 권한을 부여합니다.

참고: 뷰어/시스템 컨트롤러 블록의 사용자 이름 및 암호가 포함된 계정이 모든 시스템에 존재해야 합 니다. 그렇지 않으면 로깅 서버가 시스템에 연결되지 않습니다.

# **12 선택 사항: 로깅 뷰어 사용**

<span id="page-140-0"></span>로깅 뷰어 애플리케이션 소프트웨어는 PRAESENSA 설치 소프트웨어 패키지(\*.zip)에 포함되어 있습 니다. 소프트웨어를 사용하려면 먼저 구성 컴퓨터에 설치해야 합니다. 자세한 내용은 [선택 사항:](#page-24-0) [Logging Viewer, 페이지 25](#page-24-0)을 참조하십시오.

– **중요**: PRAESENSA 시스템에 연결되어 있을 때만 PRAESENSA 로깅 뷰어를 사용하십시오. 예를 들어 PRAESIDEO 로깅 서버는 PRAESENSA와 호환되지 않습니다.

## **12.1 시작**

다음과 같이 진행하십시오.

- 1. **Windows**:
	- 버전 **10 미만**일 때: 시작 > 프로그램 > Bosch > PRAESENSA Logging Viewer
	- 버전 **10**일 때: Windows(오른쪽 마우스 클릭) > 파일 탐색기 > c: \ProgramData\Bosch\PRAESENSA Logging Viewer
	- *로깅 뷰어*를 클릭합니다.
		- *로깅 뷰어*가 시작되었을 때 결함이 발생하면 다음과 같이 결함 상태를 알리는 아이콘이 표시 됩니다.

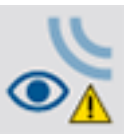

# **i**

## **참고!**

Windows에서 작업 표시줄 버튼은 비슷한 작업 표시줄 버튼을 '절대로 조합할 수 없도록' 구성해야 합 니다. 그렇지 않으면 결함 상태가 작업 표시줄에 표시되지 않습니다.

# **12.2 구성**

로깅 뷰어의 구성 방법은 다음과 같습니다.

1. 파일 > 옵션으로 이동합니다. 다음과 비슷한 화면이 나타납니다.

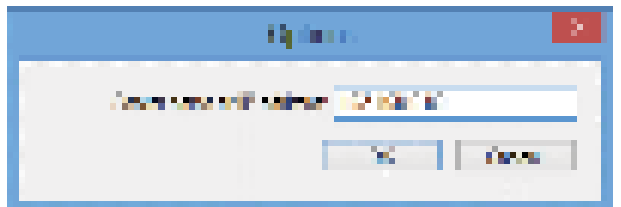

#### **그림 12.1:** 옵션 창

- 2. 로깅 뷰어에서 연결할 *로깅 서버*가 실행 중인 PC의 IP 주소를 입력합니다.
	- IP 주소가 DNS 서버에서 자동으로 제공되는 경우, IP 주소 대신 서버 호스트 이름을 사용할 수 있습니다.
	- 로깅 뷰어가 로깅 서버와 동일한 PC에 설치되는 경우에는 옵션 창에서 Localhost를 서버 이 름으로 사용할 수 있습니다.

# **12.3 동작**

로깅 뷰어에는 다음과 같이 포함되어 있습니다.

- **메뉴 모음**  로깅 뷰어의 메뉴에 액세스할 수 있는 메뉴 모음입니다.
- **활성 표시 버튼**  상태에 상관없이 모든 결함 이벤트를 표시하거나, 재설정되지 않아 현재 활 성화되어 있는 결함 이벤트만 표시하도록 선택하는 버튼입니다. 이 버튼은 결함 이벤트 탭에 서만 사용할 수 있습니다.
- **블록 버튼**  다음 이벤트 블록과 이전 이벤트 블록을 선택하는 버튼 2개입니다.
- **로깅 상태 버튼**  창을 열어 로깅 뷰어의 상태를 표시하는 버튼입니다. 로깅 서버 또는 로깅 뷰어가 올바르게 실행되지 않으면 이 버튼이 빨간색입니다.
- **탭**  탭은 로깅 뷰어에서 표시할 이벤트 유형을 선택하는 데 사용됩니다. 이벤트에 대한 자세 한 내용은 [이벤트 메시지, 페이지 151](#page-150-0)를 참조하십시오.

#### **12.3.1 메뉴 모음**

메뉴 모음은 다음과 같이 구성되어 있습니다.

- 파일 메뉴
- 보기 메뉴
- 시스템 메뉴
- 조치 메뉴
- 도움말 메뉴

#### **파일**

파일 메뉴의 항목은 이벤트를 내보내서 인쇄하거나, 로깅 뷰어를 구성하는 데 사용됩니다. 이 메뉴의 항 목은 다음과 같습니다.

- *옵션 : 로깅 뷰어*를 구성하는 데 사용되는 *옵션* 창을 엽니다.
- *내보내기:* 현재 이벤트 보기에 표시된 이벤트를 모두 값을 쉼표로 구분하는 파일(\*.*csv*)로 내보냅 니다. 이 파일은 Microsoft® Excel 등을 사용해 열 수 있습니다.
- 인쇄: 현재 이벤트 보기에 표시된 이벤트를 모두 인쇄하거나, 연속하여 선택된 이벤트 블록을 인쇄 합니다. 이벤트 블록을 선택하려면 첫 번째 이벤트를 클릭한 후 <Shift> 키를 누른 채 마지막 이벤 트를 클릭하십시오.
- 종료: 로깅 뷰어를 닫습니다.

#### **보기**

보기 메뉴의 항목은 이벤트 보기 옵션을 설정하는 데 사용됩니다. 이 메뉴의 항목은 다음과 같습니다.

- *최근:* 최근 이벤트를 모두 표시합니다. 표시되는 최근 이벤트 수는 *로깅 서버* 창에서 정의합니다.
- $-$  기록: 이벤트 기록을 표시합니다. 기록은 로깅 데이터베이스에서 가져옵니다. 이 항목을 선택하면 캘린더가 표시되어 시작 날짜(시작일)와 종료 날짜(종료일)을 선택할 수 있습니다. 이벤트 기록 수가 10,000개보다 많으면 *로깅 서버*가 이벤트를 블록 단위로 *로깅 뷰어*에게 전송합니다. 이때는 다음 블록 및 이전 블록 버튼을 사용해 블록을 살펴보십시오.
- *새로 고침:* 이벤트 목록을 새로 고침합니다.

# **i**

**참고!**

새로운 이벤트는 최근 보기에서만 표시됩니다. 기록 보기에서는 새로운 이벤트가 표시되지 않습니다.

#### **시스템**

시스템 메뉴의 항목은 이벤트가 표시되는 시스템을 선택하는 데 사용됩니다. 이때 사용 가능한 시스템 목록은 *로깅 뷰어* 가 연결되는 *로깅 서버*에서 생성됩니다. *모두*를 선택하면 비활성화된 시스템의 이벤 트와 구성 제외된 시스템의 이벤트까지 포함해 모든 시스템의 이벤트가 표시됩니다. *로깅 서버* 자체에 서 생성되는 이벤트는 별도로 선택할 수 있습니다.

#### **조치**

조치 메뉴의 항목은 결함 이벤트를 확인한 후 재설정하는 데 사용됩니다. 이 메뉴의 항목은 다음과 같습 니다.

- *모든 결함 이벤트 확인: 로깅 서버*에 연결된 모든 시스템에서 새로운 결함 이벤트를 모두 확인합니 다. 사용자가 결함 이벤트를 확인하려면 로깅 서버 에 로그온해야 합니다.
- *모든 결함 이벤트 재설정: 로깅 서버*에 연결된 모든 시스템에서 확인된 결함 이벤트를 모두 재설정 합니다. 사용자가 결함 이벤트를 재설정하려면 로깅 서버 에 로그온해야 합니다.
- 로그오프: 사용자가 로깅 서버에서 로그오프됩니다.

#### **도움말**

도움말 메뉴의 항목은 로깅 뷰어에 대한 버전 정보를 제공합니다.

#### **12.3.2 로깅 상태 버튼**

로깅 상태 창에는 로깅 뷰어의 상태가 표시됩니다. 여기에 표시되는 메시지는 다음과 같습니다.

**메시지**: 로깅 서버 및 뷰어가 정상입니다. **설명**: 로깅 서버 및 로깅 뷰어가 정상적으로 실행되고 있습니다. **권장 조치**: ----

#### **메시지**:

로깅 서버가 <시스템>과 연결되지 않았습니다. **설명**: 지정된 시스템과 연결되어 있지 않습니다. **권장 조치**: 지정된 시스템이 실행되고 있는지, 그리고 지정된 시스템이 로깅 서버와 이더넷으로 연결되어 있는지 확인하십시오.

#### **메시지**:

로깅 뷰어의 로깅 서버와의 연결이 끊어졌습니다. **설명**: 로깅 서버와 연결되어 있지 않습니다. **권장 조치**: 로깅 서버가 실행되고 있는지, 그리고 로깅 서버가 로깅 뷰어와 이더넷으로 연결되어 있는지 확인하 십시오.

#### **메시지**:

로깅 서버 옵션이 변경되었습니다. 변경된 옵션 설정을 사용하려면 로깅 서버를 다시 시작하십시오. **설명**:

로깅 서버의 구성 설정이 변경되었습니다. 로깅 서버를 다시 시작해야만 변경된 설정을 사용할 수 있 습니다.

#### **권장 조치**:

새로운 설정을 사용하려면 로깅 서버를 다시 시작하십시오.

#### **메시지**:

로깅 서버 데이터베이스가 임계 크기에 도달했습니다. 로깅 만료 기한을 줄이십시오. **설명**: 데이터베이스가 임계 크기에 도달했습니다. **권장 조치**: 로깅 만료 기한을 활성화한 후 줄여서 이벤트를 오버플로 파일로 이동시키거나 데이터베이스를 플러 시하십시오.

#### **메시지**:

로깅 서버 오버플로 파일이 임계 크기에 도달했습니다. 오버플로 파일을 지우거나 삭제하십시오. **설명**: 오버플로 파일이 1개 이상 임계 크기에 도달했습니다.

#### **권장 조치**:

오버플로 파일은 쉼표로 값을 구분하는(\*.csv) 파일로서 Windows Wordpad, Microsoft® Excel 등 편집기에서 열 수 있습니다. 오버플로 파일이 임계 크기에 도달하면 편집기를 사용해 오버플로 파일 에서 데이터를 삭제하여 크기를 줄이십시오.

#### **12.3.3 블록**

현재 보기가 기록 보기일 때 이벤트 기록 수가 10,000개보다 많으면 *로깅 서버*가 이벤트를 블록 단위로 로깅 뷰어에게 전송합니다.

- 새로운 블록이 있으면 *다음 블록* 버튼이 활성화됩니다. 다음 블록은 현재 표시된 이벤트 이후 이벤 트로 구성됩니다.
- 이전 블록이 있으면 *이전 블록* 버튼이 활성화됩니다. 이전 블록은 현재 표시된 이벤트 이전 이벤트 로 구성됩니다.
## **13 선택 사항: OMNEO Control 사용**

OMNEO Control의 사용 및 실행 방법은 다음과 같은 이름의 매뉴얼에 따로 설명되어 있습니다.

- OMNEO Control 소프트웨어
	- Bosch 다운로드 페이지: https://licensing.boschsecurity.com/OMNEO/html/load.htm? 1000 > OMNEO Vx.xx > 매뉴얼에서 매뉴얼(.pdf)을 **다운로드**할 수 있습니다. [관련 문서, 페](#page-6-0) [이지 7](#page-6-0)도 참조하십시오.

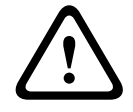

#### **주의!**

OMNEO control은 OMNEO 채널에서만 사용할 수 있는 애플리케이션입니다. AES67 및 Dante와 호 환되지 않습니다. OMNEO control은 30초마다 AES67 연결을 자동으로 정리합니다.

# **i**

#### **참고!**

OMNEO Control에는 장치 호스트 이름만 표시될 뿐, 예를 들어 PRAESENSA 시스템 컨트롤러의 제어 호스트 이름은 표시되지 않습니다.

## **14 선택 사항: (OMNEO) Network Docent 사용**

Network Docent의 사용 및 실행 방법은 다음과 같은 이름의 매뉴얼에 따로 설명되어 있습니다.

- Network Docent:
	- Bosch 다운로드 페이지: https://licensing.boschsecurity.com/OMNEO/html/load.htm? 1000 > Network Docent Vx.xx > 매뉴얼에서 매뉴얼(.pdf)을 **다운로드**할 수 있습니다. [관련](#page-6-0) [문서, 페이지 7](#page-6-0)도 참조하십시오.

## **15 선택 사항: Dante Controller 사용**

이 섹션은 Dante Controller에 대한 빠른 설명서와 같습니다. 자세한 정보는 Dante Controller 사용자 설명서에서 찾아볼 수 있습니다.

사용자 설명서는 [www.audinate.com](http://www.audinate.com) > Dante Controller에서 다운로드할 수 있습니다. [관련 문](#page-6-0) [서, 페이지 7](#page-6-0)도 참조하십시오.

#### **네트워크 보기 및 라우팅**

- 1. Dante Controller 시작:
	- Dante Controller는 비보안 PRAESENSA OMNEO 네트워크 장치(주로 입력 수가 최대 120 개인 시스템 컨트롤러)를 포함해 네트워크에서 연결된 Dante 장치를 모두 표시합니다.
	- Dante Controller 네트워크 보기의 *라우팅* 탭에는 연결된 장치가 모든 입/출력과 함께 표시 됩니다.
- 2. 교차점을 클릭하면 연결이 설정됩니다.
- 3. 장치 정보 탭에는 연결된 장치에 대한 세부 정보가 표시됩니다.
- 4. 클록 상태 탭에는 클록 상태와 마스터 장치가 표시됩니다.
- 5. 네트워크 상태 탭에는 다음과 같이 각 장치의 상태가 표시됩니다.
	- 네트워크 속도, 점유하고 있는 전송 및 수신 대역폭, 선택된 지연 시간 설정 등
- 6. 이벤트 탭에는 연결된 장치에 대한 최근 변경 사항이 표시됩니다.
- 7. 라우팅 개요에서 장치를 두 번 클릭하거나, 메뉴에서 *장치*를 클릭하여 선택하면 *장치 보기*가 열립 니다.
	- 장치 구성 탭에서 네트워크 토폴로지 및 속도에 따라 지연 시간을 최적화할 수 있습니다. Gbps 네트워크일 때는 CAT5e 또는 CAT6 네트워크 케이블을 사용해야 합니다. 100Mbps 네트워크에서는 CAT5도 사용할 수 있습니다.
	- 샘플링 속도는 항상 48kHz입니다. 그 밖에 다른 보기 옵션은 아직 지원되지 않습니다.

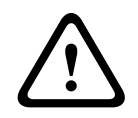

#### **경고!**

Dante Controller에서 PIN 코드를 설정하지 마십시오.

자세한 내용은 [www.audinate.com에](http://www.audinate.com)서 Dante Controller 사용 설명서의 장치 잠금 장을 참조하십시 오.

#### **참조:**

- [\(필수\) 소프트웨어, 페이지 18](#page-17-0)
- [관련 문서, 페이지 7](#page-6-0)

## **16 선택 사항: 오픈 인터페이스 사용**

<span id="page-147-0"></span>TCP/IP 장치는 오픈 인터페이스를 통해 시스템에 액세스할 수 있습니다. 오픈 인터페이스 액세스를 통 해 사용할 수 있는 **최대** TCP/IP 장치 수는 **20**개입니다. 여기에는 로깅 서버 연결도 포함됩니다([선택 사](#page-23-0) [항: Logging Server, 페이지 24](#page-23-0) 참조). 구성 웹 브라우저는 연결하는 데 다른 포트(포트 80은 HTTPS 443으로 전송됨)를 사용하기 때문에 이러한 제한의 적용을 받지 않습니다.

PRAESENSA 오픈 인터페이스는 Microsoft에서도 설명하고 있지만 C# 구현체와 .NET 프레임워크 기 술에 기반을 두고 있습니다.

대부분 프로그래밍 언어가 .NET을 인식하기 때문에 제3자도 사용자 인터페이스(PC 콜 스테이션 등)를 더욱 쉽게 개발할 수 있습니다.

PRAESENSA 오픈 인터페이스는 다음 PRAESENSA 오픈 인터페이스 프로그래밍 명령어 매뉴얼에 설 명되어 있습니다.

- Open Interface programming instructions.pdf
- www.boschsecurity.com > PRAESENSA 제품 문서 섹션(예: 시스템 컨트롤러)에서 매뉴얼을 다 운로드합니다. [관련 문서, 페이지 7](#page-6-0)도 참조하십시오.
- PRAESENSA 오픈 인터페이스 프로그래밍 명령어 매뉴얼에서는 프로그래밍 인터페이스와 관련하 여 어떠한 권한도 제공하지 않습니다.
- 새로운 버전의 PRAESENSA가 출시되면 *오픈 인터페이스*에 대한 확장과 개선도 구현할 수 있습니 다. 자세한 내용은 [\(필수\) 소프트웨어, 페이지 18](#page-17-0)를 참조하십시오.
- 오픈 인터페이스 프로그래밍 명령어 매뉴얼은 프로그래머를 대상으로 하기 때문에 영어로만 제공 됩니다.

#### **TCP/IP 연결 및 포트**

PRAESENSA가 시작되면 시스템 컨트롤러가 포트 **9401** 및 **9403**을 수신 대기합니다. TCP/IP 연결 설 정은 PRAESENSA 시스템 컨트롤러의 **제어 호스트 이름** 주소(see [애플리케이션 로그온, 페이지 40](#page-39-0) 참 조)와 포트**9401** 또는 포트 **9403**을 사용해 시스템에서 시작되어야 합니다. PRAESENSA 시스템과 사 용자 시스템 간 연결은 스트림 연결에 따라 결정됩니다. 이 말은 메시지가 다수의 패킷을 사용해 전송될 수 있다는 것을 의미합니다.

**중요**: 포트 **9401**은 보안상 안전하지 않은 연결에, 그리고 **9403**은 보안 연결에 사용됩니다. 보안 연결 일 때는 TLS 1.2가 사용됩니다.

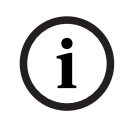

#### **참고!**

오픈 인터페이스를 개별 마스터 및 서브시스템에 연결합니다.

#### **안전 조치:**

오픈 인터페이스 연결(인터넷 연결 등)은 개방된 연결이기 때문에 안전 조치가 추가로 필요합니다. 예 를 들어 비인가자가 PRAESENSA 시스템을 사용하지 못하도록 하는 방화벽 등이 여기에 해당합니다. 따라서 PRAESENSA *오픈 인터페이스* 인증서를 설치하여 실행하십시오. 또한 *오픈 인터페이스*에 연결 되는 애플리케이션 역시 인증서 검증이 필요합니다. 자세한 내용은 *[오픈 인터페이스, 페이지 132](#page-131-0)*을 참 조하십시오.

- PRAESENSA에서도 TCP/IP 장치의 액세스를 제한할 수 있습니다. [시스템 설정, 페이지 79](#page-78-0) 참조
- 오픈 인터페이스를 사용하면 PRAESENSA가 대피 표준을 더 이상 따르지 못하는 상황이 발생할 수 있습니다.

#### **범위**

앞에서도 언급했지만 PRAESENSA 오픈 인터페이스 프로그래밍 명령어 매뉴얼에는 PRAESENSA 오픈 인터페이스를 C# 및 .NET와 함께 사용하는 방법이 설명되어 있습니다. 이 매뉴얼을 쉽게 이해하려면 다음 분야에 대한 지식이 필요합니다.

- C# 프로그래밍 언어 및 개발 환경
- .NET 원리

– PRAESENSA와 설치 및 기능. 자세한 내용은 [관련 문서, 페이지 7](#page-6-0)을 참조하십시오.

#### **참조:**

–[관련 문서, 페이지 7](#page-6-0)

## **17 문제 해결**

네트워크 장치 및/또는 구성에서 결함/오류를 나타낼 경우 결함/오류를 찾을 수 있는 문제 해결 옵션이 몇 가지 있습니다.

- 진단 섹션에서 [구성, 페이지 122](#page-121-0)을 참조하십시오.
- 자세한 내용은 [선택 사항: 로깅 뷰어 사용, 페이지 141](#page-140-0)을 참조하십시오.
- *[이벤트 메시지, 페이지 151](#page-150-0)*를 참조하십시오.
- PRAESENSA 설치 매뉴얼에서 문제 해결 섹션을 참조하십시오.

오류를 해결할 수 없을 경우 공급업체 또는 시스템 통합업체에 연락하거나 Bosch 대리점을 직접 방문 하십시오.

#### **중요**

본사의 경험과 수리점의 데이터에 따르면, 현장의 문제는 대체로 개별 장치의 성능보다는 사용 환경(케 이블 연결, 설정 등)과 관련된 경우가 많습니다. 따라서 릴리스 노트를 포함해 제공되는 제품 관련 설명 서(매뉴얼 등)를 읽어야만 합니다. 이를 통해 시간이 절약되고 Bosch 제품의 품질 관리에도 도움이 됩 니다. 자세한 내용은 [관련 문서, 페이지 7](#page-6-0)을 참조하십시오.

**팁**: PRAESENSA 시스템 설치 시 가장 최근에 출시된 (구성) 소프트웨어 버전과 장치 펌웨어 버전을 알 고 있어야 합니다. 그래야만 (구성) 소프트웨어 및/또는 제품 펌웨어를 올바르게 설치할 수 있습니다. 자세한 내용은 [\(필수\) 소프트웨어, 페이지 18](#page-17-0)를 참조하십시오.

## **18 이벤트 메시지**

<span id="page-150-0"></span>PRAESENSA 시스템에서 생성되는 이벤트 메시지는 각각 이벤트 그룹에 속합니다. PRAESENSA에는 **일반**, **방송**, **결함** 등 세 가지 이벤트 그룹이 있습니다.

이벤트 (설명)은 변경/삭제되거나, 새로운 이벤트가 PRAESENSA 시스템에 추가될 수도 있습니다. 따 라서 PRAESENSA 로깅 서버 및 로깅 뷰어 애플리케이션이 구성 매뉴얼에서 설명하는 이벤트보다 우선 합니다.

#### **일반 이벤트**

일반 이벤트에는 특수한 상황에 대한 정보가 포함됩니다. 예를 들어 PRAESENSA 시스템에 대한 장치 연결이 여기에 해당합니다.

#### **방송 이벤트**

방송 이벤트에는 PRAESENSA 시스템의 콜/방송에 대한 정보가 포함됩니다. 예를 들어 콜/방송 시작이 여기에 해당합니다.

#### **결함 이벤트**

결함 이벤트에는 PRAESENSA 시스템 및/또는 장치에서 발생하는 결함/오류에 대한 정보가 포함됩니 다. 예를 들어 앰프 출력 과부하나 장치 오작동이 여기에 해당합니다.

#### **일반적인 시스템 및 장치 이벤트 메시지**

PRAESENSA에서 생성될 수 있는 이벤트 메시지는 다음과 같이 구분됩니다.

- [일반 시스템 이벤트, 페이지 154](#page-153-0)
- [장치별 이벤트, 페이지 162](#page-161-0)

모든 이벤트는 시스템 컨트롤러에서 기록되며, **로깅 서버**, **로깅 뷰어** 및 **오픈 인터페이스**에서 사용할 수 있습니다([선택 사항: 로깅 서버 사용, 페이지 137](#page-136-0), [선택 사항: 로깅 뷰어 사용, 페이지 141](#page-140-0), [선택 사항:](#page-147-0) [오픈 인터페이스 사용, 페이지 148](#page-147-0) 참조). [진단, 페이지 121](#page-120-0)도 참조하십시오.

#### **참고!**

**i**

"재시작 시 이벤트 로그 삭제" 기능이 활성화되어 있으면 시스템 (컨트롤러) 재시작 후 모든 이벤트가 삭제됩니다. 자세한 내용은 [구성 저장, 페이지 118](#page-117-0)을 참조하십시오.

#### **이벤트 정보**

이벤트 그룹 및 유형에 따라 다음 정보가 제공됩니다.

**이벤트** (유형)**:** 이벤트 이름(방송 시작 등)을 설명합니다. **그룹**: 이벤트가 속하는 그룹(일반, 방송 또는 결함)을 설명합니다. **발생:** 이벤트와 이벤트 발생 시간을 설명합니다. **발생 장치**: 이벤트가 발생할 수 있는 장치 및/또는 장소를 설명합니다. **해결**: 이벤트 해결 시간을 설명합니다(결함 이벤트에 한함). **추가 정보:** 이벤트에서 사용할 수 있는 추가 정보입니다. **참고:** 특별한 이벤트 속성입니다(해당되는 경우). **권장 조치**: 사용자가 실시해야 할 조치에 대해 설명합니다. **구역 결함으로 집계:** 결함의 구역 결함 집계 여부를 지정합니다(구역 결함 상태에 반영됨). 지정하지 않으면 구역 결함 집계 없음 상태가 됩니다. 구역 결함 집계는 라인 단선 결함을 나타내는 '단선'과 단 락을 나타내는 '기타'로 결함 유형이 나타납니다. **주 전원 결함 집계:** 결함의 주 전원 결함 집계 여부를 지정합니다. 지정하지 않으면 주 전원 결함 집계 없음 상태가 됩니다. **백업 전원 결함 집계:** 결함의 백업 전원 결함 집계 여부를 지정합니다. 지정하지 않으면 백업 전원 결 함 집계 없음 상태가 됩니다. **이벤트 메시지 내용**

이벤트 메시지는 다음과 같은 정보로 구성됩니다.

– **이벤트** 유형/이름(예: 방송 시작 또는 메모리 오류).

- 이벤트가 발생한 **날짜 및 시간**
- **이벤트 발생 장치**에 대한 정보. 발생 장치는 이벤트가 발생한 장치를 말합니다. 장치에 따라 다음 과 같은 정보를 표시됩니다.
	- **장치**: 일련 번호 및 이름(해당되는 경우)
	- **제어 입력**: 이름 및 장치 일련 번호(해당되는 경우)
	- **오디오 입력**: 이름 및 장치 일련 번호(해당되는 경우)
	- **오디오 출력**: 이름 및 장치 일련 번호(해당되는 경우)
	- **오픈 인터페이스**: IP 주소 또는 해당되는 경우 TCP/IP 장치 이름, 사용자 이름(해당되는 경 우)
	- 인증이 활성화되어 있는 **콜 스테이션**: 사용자 ID(해당되는 경우)
	- 이벤트 유형에 따른 **추가 정보**(해당되는 경우)
- 특히 **결함 이벤트**일 때는 다음 이벤트 상태 정보가 표시됩니다.
	- 날짜 및 시간과 발생 장치 **확인**
	- 날짜 및 시간과 발생 장치 **해결**
	- 날짜 및 시간과 발생 장치 **재설정**

#### **결함 이벤트**

시스템 컨트롤러에는 **마지막** 결함 이벤트 1000개가 저장됩니다. 가장 오래된 결함 이벤트가 비휘발성 메모리에서 삭제되어 새로운 결함 이벤트를 저장할 수 있는 여유 공간이 확보됩니다.

#### **결함 이벤트 상태**

각 결함 이벤트의 상태는 다음과 같습니다.

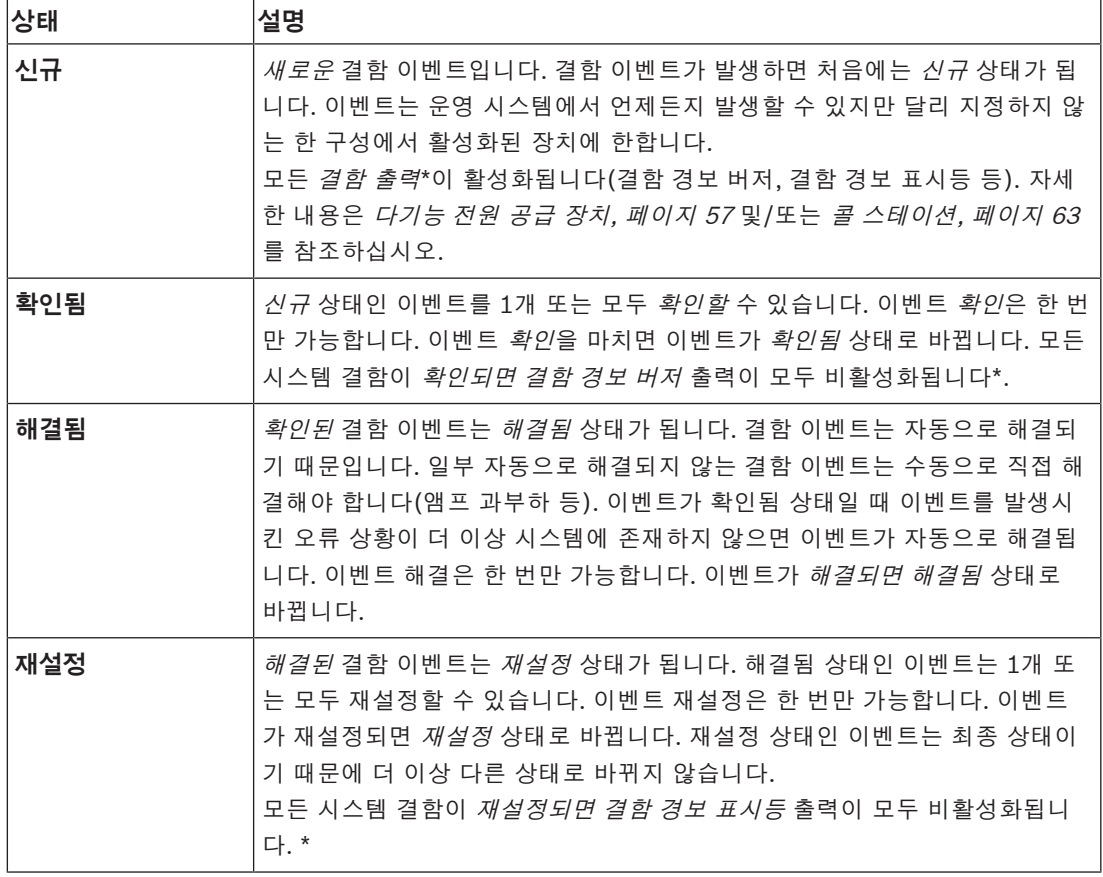

\* 결함 출력이란 결함 경보 버저 또는 결함 경보 표시등으로 구성된 제어 출력을 말합니다. 자세한 내용 은 [다기능 전원 공급 장치, 페이지 57](#page-56-0) 및/또는 [콜 스테이션, 페이지 63](#page-62-0) (확장 장치)를 참조하십시오.

#### **결함 이벤트 해결**

확인된 결함 이벤트를 재설정하려면 먼저 해결해야 합니다. 대부분 결함 이벤트는 결함 상황이 더 이상 존재하지 않을 때 시스템에서 자동으로 해결됩니다. 그 밖에 다른 결함 이벤트는 먼저 수동으로 해결해 야 합니다(앰프 과부하 등). 그래도 결함이 존재하면 새로운 결함 이벤트가 생성됩니다. 모든 결함이 재설정되면 결함 경보 표시등 출력이 비활성화됩니다.

**중요**: 직접 해결해야 하는 결함 이벤트가 아직 해결됨 또는 재설정 상태가 아닌 경우에는 삭제되지 않습 니다. 결함 1000개가 모두 이러한 유형인 동시에 해결됨 또는 재설정 상태가 아니라면 가장 오래된 결 함 이벤트부터 삭제됩니다.

#### **결함 이벤트 확인 및 재설정**

새로운 결함 이벤트를 확인 및 재설정할 수 있는 방법은 다음과 같습니다.

- 제어 입력 또는 콜 스테이션 확장 장치 버튼을 사용합니다. 자세한 내용은 [다기능 전원 공급 장치,](#page-56-0) [페이지 57](#page-56-0) 및/또는 [콜 스테이션, 페이지 63](#page-62-0)를 참조하십시오. 제어 입력 또는 버튼으로는 개별 결 함을 확인하거나 재설정할 수 없습니다.
- [선택 사항: 오픈 인터페이스 사용, 페이지 148](#page-147-0).

#### **18.1 일반 시스템 이벤트**

<span id="page-153-0"></span>일반 시스템 이벤트에는 특수한 상황이나 콜/방송에 대한 정보가 포함됩니다. 예를 들어 시스템에 대한 네트워크 장치 연결 및/또는 콜/방송 시작이 여기에 해당합니다. PRAESENSA 시스템 컨트롤러에는 **마 지막** 일반 이벤트 1000개가 저장됩니다. 가장 오래된 일반 시스템 이벤트가 비휘발성 메모리에서 삭제 되어 새로운 일반 시스템 이벤트를 저장할 수 있는 여유 공간이 확보됩니다.

일반 시스템 이벤트는 다음과 같이 구분됩니다.

– [시스템 전체 이벤트, 페이지 154](#page-153-1) – [모든 장치 이벤트, 페이지 156](#page-155-0)

#### **18.1.1 시스템 전체 이벤트**

<span id="page-153-1"></span>이름에서도 알 수 있듯이 시스템 전체 이벤트는 특정 장치나 오픈 인터페이스 클라이언트에서 발생하 지 않습니다. 따라서 발생 장치에 대한 정보가 표시되지 않을 수도 있습니다. 시스템 전체 이벤트는 **일 반 이벤트**와 **일반 결함 이벤트**로 구분되며, 다음과 같습니다.

#### **일반 이벤트**

**이벤트:** 백업 전원 모드 시작됨 **발생:** 백업 전원 모드의 시작을 기록합니다. **발생 장치**: 백업 전원 모드를 시작한 (첫 번째) 장치 **추가 정보:** 백업 전원 모드 시작 이벤트는 "시스템 설정"에서 "주전원 공급 결함 보고" 구성 설정이 "비 활성화"로 설정되어 있을 때만 생성됩니다.

**이벤트:** 백업 전원 모드 종료됨 **발생:** 백업 전원 모드의 종료를 기록합니다. **발생 장치**: 백업 전원 모드를 종료한 (마지막) 장치 **추가 정보:** 백업 전원 모드 종료 이벤트는 "[시스템 설정, 페이지 79](#page-78-0)"에서 "주전원 공급 결함 보고" 구 성 설정이 "비활성화"로 설정되어 있을 때만 생성됩니다.

**이벤트:** 방송 이벤트 로깅 재개됨 **발생:** 진단 서버 입력 대기줄의 오버플로 상황이 사라져(대기줄 크기가 300으로 감소) 방송 로깅이 재개됩니다.

**이벤트**: 로깅 대기열 오버플로로 인해 방송 로깅 이벤트가 중단됨 **발생:** 구성 파일이 복구되었을 때

**이벤트**: 로깅 대기열 오버플로로 인해 방송 로깅 이벤트가 중단됨 **발생:** 구성 파일이 복구되었을 때

**이벤트**: 로깅 대기열 오버플로로 인해 방송 로깅 이벤트가 중단됨 **발생:** 구성 파일이 복구되었을 때

#### **일반 결함 이벤트**

**이벤트:** 올바른 구성 파일을 찾을 수 없어서 새로운 구성 파일을 로드합니다. **발생:** 구성 파일의 부재를 기록합니다(시작 시 기본 구성 파일을 로드함). **해결:** 확인 후 즉시 **권장 조치:** 올바른 구성 파일 복구/백업

**이벤트:** 구성 파일 버전 불일치 **발생:** 구성 파일 버전 숫자와 소프트웨어에서 필요한 구성 파일 버전 숫자의 불일치를 기록합니다. **해결:** 확인 후 즉시 **권장 조치:** 올바른 구성 파일 복구/백업 **추가 정보:** – 구성 파일 버전 – 소프트웨어에서 예상하는 구성 파일 버전

**이벤트:** 구성 파일 오류 **발생:** 구성 파일의 손상/일관성 오류를 기록합니다(시작 단계에서 발생하면 기본 구성 파일을 로드 함). **해결:** 확인 후 즉시 **권장 조치:** 올바른 구성 파일 복구/백업

```
이벤트: 결함 없음
발생: 클라이언트가 결함 이벤트 수신을 구독하고 나서 이 이벤트를 나타내는 메시지가 전송되면
PRAESENSA 시스템 컨트롤러의 저장 공간에 기존 결함 이벤트가 존재하지 않는다는 것을 나타냅니
다. 이 메시지가 표시되면 로깅 서버가 데이터베이스와 무결함 시스템 컨트롤러를 동기화합니다. 이
벤트 자체는 무시해야 하는 동시에 기록되지 않습니다.
해결: 관련 없음. 이벤트를 무시하십시오.
권장 조치: 없음
추가 정보:
  – 이 이벤트는 조치 유형으로 EXISTING_LAST가 함께 전송되어 모든 이벤트 속성이 기본값(예: 이
  벤트 ID 0)을 유지합니다.
```
**이벤트**: 로깅 대기열 오버플로로 인해 방송 로깅 이벤트가 중단됨 **발생:** 구성 파일이 복구되었을 때

#### **참조:**

– [시스템 설정, 페이지 79](#page-78-0)

#### **18.1.2 모든 장치 이벤트**

<span id="page-155-0"></span>아래 이벤트는 시스템 컨트롤러, 앰프, 콜 스테이션 같은 유형의 PRAESENSA 장치에서 발생할 수 있습 니다. 모든 **그룹** 이벤트: **방송**, 시스템 컨트롤러에서 생성되는 방송 ID가 기록됩니다. 모든 장치 이벤트는 세 가지 그룹으로 구분됩니다.

- **장치 콜(방송) 이벤트**
- **일반 장치 이벤트**
- **일반 장치 결함 이벤트**

위 이벤트는 아래와 같습니다.

#### **장치 콜(방송) 이벤트**

**이벤트:** 방송 변경

#### **그룹**: 방송

**발생:** 콜(방송) 출력/대상에 대한 변경 사항을 기록합니다. 출력 리소스가 수동으로 중단되거나, 누락 되거나, 추가/삭제되었을 때 발생합니다.

**발생 장치**: 리소스 변경의 원인인 제어 입력, 오픈 인터페이스 클라이언트 또는 장치

**추가 정보:** 콜(방송)에서 삭제된 출력 이름 및/또는 콜(방송)에 추가된 출력 이름

#### **이벤트:** 방송 종료

**그룹**: 방송 **발생:** 콜(방송) 종료를 기록합니다. **발생 장치**:

- 방송이 무효화된 경우, 리소스가 손실된 경우 또는 시스템이 방송 종료를 결정하는 모든 경우에 서 시스템 컨트롤러가 발생 장치로 기록됩니다.
- 중단 명령으로 방송이 종료된 경우 제어 입력이 발생 장치로 기록됩니다.
- 그 밖에 다른 경우에는 방송 종료 원인인 제어 입력, 오픈 인터페이스 클라이언트 또는 장치입니 다.

**추가 정보:** 종료된 방송의 완성 단계 또는 중단된 방송의 중단 이유 및 활성 단계

**이벤트:** 방송 시작 **그룹**: 방송 **발생:** 방송 시작을 기록합니다. **발생 장치**: 콜(방송)을 시작한 제어 입력, 오픈 인터페이스 클라이언트 또는 장치 **추가 정보:** 오리지널 콜(방송)의 경우에는 다음 정보가 표시됩니다. – 방송에 사용된 콜 정의 이름 – 방송 우선 순위 – 라우팅 방식(비부분, 부분, 스택) – 타이밍 방식(즉시, 시간 이동, 사전 모니터링) – 방송 시작음/메시지 이름 – 방송 메시지 이름 – 방송 메시지의 반복 횟수 – 실시간 방송 여부 – 실시간 방송에 사용되는 오디오 입력 이름(해당되는 경우) – 방송 종료음/메시지 이름 – 방송 출력 이름 – 리플레이 방송의 경우:

- - 첫 방송 ID에 대한 참조

#### – 방송에 사용된 콜 정의 이름

- 방송 우선 순위
- 라우팅 방식(모니터 리플레이 단계일 때 항상 비부분, 브로드캐스트 리플레이 단계일 때 부분 또 는 비부분).
- 타이밍 방식(항상 즉시)
- 방송 출력 이름

콜(방송)에 포함되는 라우팅만 기록됩니다.

**이벤트:** 방송 제한 시간 **그룹**: 방송 **발생:** (스택) 방송 제한 시간을 기록합니다. **발생 장치**: 시스템 컨트롤러 장치 **추가 정보:** 방송을 완전히 수신하지 못한 구역 목록

**일반 장치 이벤트**

**이벤트:** 비상 상황 확인 **그룹**: 일반 **발생:** 대피 경고 확인을 기록합니다. **발생 장치**: 경보를 확인한 장치, 제어 입력 또는 오픈 인터페이스 클라이언트

**이벤트:** 비상 상황 재설정 **그룹**: 일반 **발생:** 대피 경보 재설정을 기록합니다. **발생 장치**: 경보를 재설정한 장치, 제어 입력 또는 오픈 인터페이스 클라이언트

**이벤트:** 비상 상황 활성화 **그룹**: 일반 **발생:** 대피 경보 설정/시작을 기록합니다. **발생 장치**: 경보를 설정한 장치, 제어 입력 또는 오픈 인터페이스 클라이언트

**이벤트:** 장치 연결 **그룹**: 일반 **발생:** 장치 연결을 기록합니다. **발생 장치**: 연결된 장치 **추가 정보:** 오픈 인터페이스 클라이언트에서는 사용할 수 없음

**이벤트:** 사용자 로그인함 **그룹**: 일반 **발생:** 시스템에 로그인한 사용자 ID를 기록합니다. **발생 장치**: 로그인이 발생한 장치 또는 로그인한 사용자 ID를 포함해 로그인이 발생한 클라이언트의 IP 주소

**이벤트:** 사용자 로그인에 실패함 **그룹**: 일반 **발생:** 로그인 시도에 실패한 시간을 기록합니다. 잠금 과정에서 과다한 로그인 시도로 인해 이 이벤트 는 기록되지 않습니다. **발생 장치**: 로그인 시도가 발생한 장치 또는 로그인에 사용된 사용자 ID를 포함해 로그인 시도가 발생 한 클라이언트의 IP 주소

**이벤트:** 사용자 로그아웃함 **그룹**: 일반 **발생:** 시스템에서 로그아웃한 사용자 ID를 기록합니다. **발생 장치**: 로그아웃이 발생한 장치 또는 로그아웃한 사용자 ID를 포함해 로그아웃이 발생한 클라이 언트의 IP 주소

#### **일반 장치 결함 이벤트**

**이벤트:** 주전원 공급 결함: 외부 **그룹**: 결함 **발생:** 백업 전원 모드로 구성된 제어 입력을 통해 트리거를 수신할 때 모든 장치에서 발생할 수 있습니 다. **발생 장치**: 백업 전원 모드를 트리거한 장치 **해결:** 백업 전원 모드가 꺼지거나 장치 연결이 해제될 때 **권장 조치**: 전원 공급 장치와 라인/연결을 확인합니다. **추가 정보:** 주전원 공급 결함 집계

**이벤트:** 팬 회전 결함: 팬 1/2 **그룹**: 결함 **발생:** 시스템 장치의 팬 1/2에 결함이 발생한 것을 기록합니다. **발생 장치**: 팬 1/2 결함이 발생한 장치 **해결:** 팬 1 결함이 더 이상 존재하지 않을 때 **권장 조치**: – 장치 팬의 올바른 기능 여부를 확인합니다. 또는 – 장치를 제거하고 팬(회로)을 교체 또는 수리합니다.

**이벤트:** 접지 결함 **그룹**: 결함 **발생:** PRAESENSA 시스템 장치에서 발생하는 접지 단락 결함을 기록합니다. **발생 장치**: 접지 단락 결함이 발생하는 장치 **해결:** 단락 결함이 더 이상 존재하지 않을 때 **권장 조치**: 보고된 장치의 접지 단락을 확인하여 제거합니다.

**이벤트:** 호환되지 않는 펌웨어 **그룹**: 결함 **발생:** 장치의 펌웨어(소프트웨어) 릴리스와 필요한 펌웨어(소프트웨어) 릴리스의 불일치를 기록합니 다. **발생 장치**: 펌웨어(소프트웨어) 릴리스가 잘못된 장치

**해결:** 장치를 업그레이드할 때

#### **권장 조치**:

- 펌웨어 버전과 호환성을 확인합니다.
- 네트워크 및 도구 설정과 연결을 확인합니다.
- 필요하다면 펌웨어 업그레이드를 반복합니다.

#### **추가 정보:**

- 장치의 현재 펌웨어 릴리스
- 필요한 펌웨어 릴리스
- 오픈 인터페이스 클라이언트에서는 사용할 수 없음

**이벤트:** 라인 입력 결함 **그룹**: 결함 **발생:** 장치에서 감시 오디오 라인 입력의 결함을 기록합니다. **발생 장치**: 파일럿 톤을 수신하지 못한 오디오 입력 **해결**: 오류가 더 이상 존재하지 않거나 장치가 분리되었을 때 **권장 조치**: 오디오 소스(장치), 라인/연결을 확인합니다.

**이벤트:** 메모리 오류 **그룹**: 결함 **발생:** 장치의 메모리 오류를 기록합니다. **발생 장치**: 메모리 오류가 발생한 장치 **해결:** EEPROM 메모리 결함은 오류가 더 이상 존재하지 않거나 장치가 분리되었을 때 확인 후 바로 해결됩니다. **권장 조치**: 플래시 메모리의 결함 여부. EEPROM 메모리의 결함 여부. 장치를 교체 및 수리합니다. **추가 정보:** 오픈 인터페이스 클라이언트에서는 사용할 수 없음

**이벤트:** 마이크 결함 **그룹**: 결함 **발생:** 장치에 장착되거나 연결된 마이크의 결함을 기록합니다. **발생 장치**: 결함을 일으킨 오디오 입력 **해결:** 오류가 더 이상 존재하지 않거나 장치가 분리되었을 때 **권장 조치**: 장치(마이크)를 교체 또는 수리합니다.

**이벤트:** 네트워크 변경됨 **그룹**: 결함 **발생:** 구성을 통해 작동 중인 각 장치마다 네트워크 이웃 누락을 기록합니다. **발생 장치**: 네트워크 이웃이 누락된 장치 **해결:** 네트워크 이웃이 다시 존재할 때 **권장 조치**: – 네트워크를 감시하려면 설치자가 먼저 네트워크 스냅샷을 생성해야 합니다. 네트워크 스냅샷이 있어야만 네트워크 감시를 활성화할 수 있으며, 이때 재부팅은 필요하지 않습니다. – 네트워크 스냅샷을 지속적으로 사용하려면 수동으로 저장해야 하지만 재부팅은 필요하지 않습 니다. – 네트워크 감시가 활성화되면 설치자가 새로운 네트워크 스냅샷을 생성할 수 없습니다. 이때 설

치자가 새로운 네트워크 스냅샷을 생성하고 싶다면 먼저 네트워크 감시를 비활성화해야 합니다.

**추가 정보:**

- 처음 2분 동안에는 네트워크 변경됨 이벤트를 보고하지 않습니다. 유예 기간으로 2분이 지나야 만 네트워크 이웃이 누락되었을 때 결함을 보고합니다.
- 섀시 ID와 포트 ID가 동일하게 보고되는 네트워크 이웃은 네트워크 스냅샷에서 필터링됩니다.

**이벤트:** 제어 입력 라인 결함 **그룹**: 결함 **발생:** 장치에서 입력 접점의 감시 입력 접점 결함을 기록합니다. **발생 장치**: 결함을 일으킨 제어 입력 **해결:** 오류가 더 이상 존재하지 않거나 장치가 분리되었을 때 **권장 조치**: 입력 라인/연결을 확인합니다.

**이벤트:** 장치 누락 **그룹**: 결함 **발생**: 구성된 장치의 부재를 기록합니다. **발생 장치**: 누락된 장치 **해결:** 장치가 다시 연결되었을 때 **권장 조치**: 장치와 네트워크 라인 및 연결을 확인합니다. **추가 정보:** – 시스템 컨트롤러가 시작된 후 처음 몇 분(정식 장치의 경우 2분, 오픈 인터페이스 클라이언트의 경우 10분) 동안에는 누락된 장치가 보고되지 않습니다. 이 시간이 지나야만 누락된 장치가 보고 됩니다. – 오픈 인터페이스 클라이언트는 구성에서 연결 감시가 활성화되어 있을 때만 누락이 보고됩니다.

– "기타" 구역 결함 집계

**이벤트:** 프로세서 재설정 **그룹**: 결함 **발생:** 장치에서 프로세서의 감시 재설정을 기록합니다. **발생 장치**: 재설정된 장치 **해결:** 확인 후 즉시 **권장 조치**: 필요한 장치/시스템 재설정이 일어나지 않았을 때 장치 기능을 확인합니다. **추가 정보:** – 재설정의 원인인 프로세서(CPU, TBD). 오픈 인터페이스 클라이언트에서는 사용할 수 없음 – 이벤트는 장치가 시작되었을 때만 생성됩니다. 시스템 컨트롤러에서는 CPU만 사용할 수 있습니 다.

**이벤트:** 결함 입력 **그룹**: 결함 **발생:** 결함 입력의 활성화를 기록합니다. **발생 장치**: 결함을 일으킨 제어 입력 또는 오픈 인터페이스 클라이언트 **해결:** – 입력이 비활성화되었을 때 또는 장치가 분리되었을 때(장치에서 이벤트가 발생한 경우) – 오픈 인터페이스 클라이언트에서 이벤트가 해결되었다고 보고할 때 또는 클라이언트가 분리되 었을 때(오픈 인터페이스 클라이언트가 이벤트가 발생한 경우)

**권장 조치**: 라인/연결과 장치를 확인합니다.

**추가 정보:** 사용자가 구성한 오류에 대한 설명

**이벤트:** 구역 라인 결함 **그룹**: 결함 **발생:** 구역 라인 결함 입력의 활성화를 기록합니다. **발생 장치**: 결함을 일으킨 제어 입력 **해결:** 입력이 비활성화되었을 때 또는 장치가 분리되었을 때(장치에서 이벤트가 발생한 경우) **권장 조치**: 구역 라인/연결과 장치를 확인합니다. **추가 정보**: 구역 이름

**이벤트**: PoE 공급 결함 **그룹**: 결함 **발생:** 장치의 백업 전원 공급 결함을 기록합니다. 연결된 PoE 입력 수가 구성된 PoE 입력 수보다 작 을 때만 발생할 수 있습니다. **발생 장치**: PoE 공급 결함이 있는 장치 **해결:** 오류가 더 이상 존재하지 않거나 장치가 분리되었을 때 **권장 조치**: PoE 출력 소스(MPS), 네트워크 라인 및 연결을 확인합니다.

### **18.2 장치별 이벤트**

<span id="page-161-0"></span>PRAESENSA 네트워크 장치마다 자체적으로 이벤트 메시지를 생성할 수 있습니다. 다음은 장치 유형에 따른 이벤트를 설명하고 있는 섹션입니다.

- [시스템 컨트롤러, 페이지 162](#page-161-1)
- [앰프, 페이지 164](#page-163-0)
- [다기능 전원 공급 장치\(MPS\), 페이지 166](#page-165-0)
- [콜 스테이션, 페이지 169](#page-168-0)
- [오픈 인터페이스 클라이언트, 페이지 169](#page-168-1)
- [제어 인터페이스 모듈, 페이지 171](#page-170-0)

#### **18.2.1 시스템 컨트롤러**

<span id="page-161-1"></span>아래 **일반** 및 **결함** 이벤트는 시스템 컨트롤러에 **한해서** 발생할 수 있습니다.

#### **일반 이벤트**

**이벤트:** 백업 복구됨 **발생:** 구성 파일의 손상/일관성 오류를 기록합니다(시작 단계에서 발생하면 기본 구성 파일을 로드 함). **발생 장치**: 복구를 트리거한 시스템 컨트롤러와 사용자 **해결:** 확인 후 즉시 **권장 조치**: **추가 정보:**

**이벤트:** 시스템이 다시 시작됨 **발생:** 시스템 컨트롤러의 시작을 기록합니다. **발생 장치**: 시작된 장치

**이벤트:** 백업으로 강등된 기본 시스템 컨트롤러 **발생:** 기본 시스템 컨트롤러에서 백업으로 강등을 유발한 치명적인 오류가 감지되었습니다. **발생 장치:** 치명적인 결함이 감지된 기본 시스템 컨트롤러 유닛 **해결:** 동기화가 더 이상 실패하지 않거나 장치가 분리되었을 때

#### **결함 이벤트**

**이벤트:** 전원 공급 결함: 입력 A 및/또는 B **발생:** 전원 공급 입력 A 및/또는 B의 결함을 기록합니다. 입력 A/B에서 감시가 활성화되어 있을 때만 발생할 수 있습니다. **발생 장치**: 입력 A/B에서 전원 공급 결함을 일으키는 장치 **해결:** 오류가 더 이상 존재하지 않거나 장치가 분리되었을 때 **권장 조치**: 전원 공급 장치, 라인 및 연결을 확인 후 교체합니다.

**이벤트:** 메시지 누락 **발생:** 구성된 메시지와 감지된 메시지의 불일치를 기록합니다. **발생 장치**: 불일치가 발생한 장치 **해결:** 오류가 더 이상 존재하지 않을 때 **권장 조치**: 관련 메시지를 정확하게 다시 로드하거나 복구합니다. **추가 정보:** 구성에는 존재하지만 저장되어 있지 않은 메시지 이름

**이벤트:** 메시지 손상 **발생:** 구성된 메시지의 체크섬 오류를 기록합니다. **발생 장치**: 불일치가 발생한 장치 **해결:** 오류가 더 이상 존재하지 않을 때 **권장 조치**: 관련 메시지를 정확하게 다시 로드하거나 복구합니다. **추가 정보:** 체크섬 오류가 발생한 메시지 이름

**이벤트:** 동기화 오류 **발생:** 리던던트 시스템에서 대기 및 듀티 컨트롤러의 동기화 오류 로그 **발생 장치:** 동기화가 실패한 대기 시스템 컨트롤러 장치 **해결:** 동기화가 더 이상 실패하지 않거나 장치가 분리되었을 때

**이벤트:** 원격 시스템 컨트롤러 오류 **발생:** 다른 원격 시스템 컨트롤러에서 시스템 오류가 감지되었습니다. **발생 장치:** 로컬 시스템 오류가 발생한 시스템 컨트롤러 **해결:** 활성화된 로컬 시스템 오류가 없을 때

**이벤트:** 원격 시스템 컨트롤러 주 전원 오류 **발생:** 다른 원격 시스템 컨트롤러에서 주 전원 오류가 감지되었습니다. **발생 장치:** 로컬 주 전원 오류가 발생한 시스템 컨트롤러 **해결:** 활성화된 로컬 주 전원 오류가 없을 때

**이벤트:** 원격 시스템 컨트롤러 백업 전원 오류 **발생:** 다른 원격 시스템 컨트롤러에서 백업 전원 오류가 감지되었습니다. **발생 장치:** 로컬 백업 전원 오류가 발생한 시스템 컨트롤러 **해결:** 활성화된 로컬 백업 전원 오류가 없을 때

**이벤트:** 원격 시스템 컨트롤러 접지 오류 **발생:** 다른 원격 시스템 컨트롤러에서 접지 오류가 감지되었습니다. **발생 장치:** 접지 전원 오류가 발생한 시스템 컨트롤러 **해결:** 활성화된 로컬 접지 오류가 없을 때

**이벤트:** 원격 컨트롤러 오류 **발생:** 다른 원격 시스템 컨트롤러에서 오류가 감지되었습니다. **발생 장치:** 로컬 오류가 발생한 시스템 컨트롤러 **해결:** 활성화된 로컬 오류가 없을 때

**이벤트:** 라이센스 유형 부족 **발생:** 특정 라이센스 유형의 라이센스가 부족합니다. **발생 장치:** 로컬 오류가 발생한 시스템 컨트롤러 **해결:** 시스템 컨트롤러가 충분한 라이센스로 시작될 때 **권장 조치:** 시스템 컨트롤러에 필요한 라이센스를 추가합니다.

#### **원격 시스템 컨트롤러 오류 이벤트**

**이벤트:** 원격 시스템 장치의 원격 오디오 출력 오류 **발생:** 원격 오디오 출력의 오디오가 중단되었습니다. 손상된 앰프 채널과 비교하십시오. **발생 장치:** 원격 출력 **추가 정보:** 심각도: 높음. **구역 결함으로 집계:** 항상

**이벤트:** 잘못된 원격 구역 그룹 이름 **발생:** 원격 오디오 출력에 대해 잘못된 원격 구역 그룹 이름이 구성되었습니다. **발생 장치:** 원격 출력 **해결:** 오류가 더 이상 존재하지 않을 때 **권장 조치:** 원격 구역 그룹에 다른 이름을 지정합니다.

**이벤트:** 원격 오디오 출력 루프 **발생:** 원격 오디오 출력이 시스템 컨트롤러의 구역 그룹에 연결되어 있습니다. 이러한 시스템 컨트롤 러는 원격 오디오 출력이 원래 시스템 컨트롤러에 있는 하나 이상의 구역 그룹에 이미 연결되어 있습 니다. **발생 장치:** 원격 출력 **해결:** 오류가 더 이상 존재하지 않을 때 **권장 조치:** 구성에서 루프를 제거합니다. 시스템 컨트롤러를 저장하고 다시 시작합니다.

#### **18.2.2 앰프**

<span id="page-163-0"></span>아래 **결함** 이벤트는 앰프 장치에 **한해서** 발생할 수 있습니다.

**이벤트:** 온도가 너무 높음 **그룹**: 결함 **발생:** 시스템 장치에 과열 결함이 발생한 것을 기록합니다. 심각도가 낮을 때 -3dB 감쇠가 활성화됩니 다. **발생 장치**: 과열 결함이 발생한 장치 **해결:** 과열 결함이 더 이상 존재하지 않을 때 **권장 조치**: – 장치 팬의 올바른 기능 여부를 확인합니다. – 장치/랙 환경 온도가 사양에서 벗어나지 않는지 확인합니다.

**이벤트:** 전원 공급 결함: 입력 A 및/또는 B **그룹**: 결함 **발생:** 전원 공급 결함: 입력 A 및/또는 B **발생 장치**: 앰프 **권장 조치**: 전원 공급 장치(및/또는 앰프), 라인 및 연결을 확인 후 교체합니다.

**이벤트:** 전원 공급 결함: 라이프라인 **그룹**: 결함

**발생:** 앰프 컨트롤러에 대한 라이프라인 18V 전원 공급 결함을 기록합니다. **발생 장치**: 앰프 **권장 조치**: 소스(MPS) 장치 라이프라인, 라인 및 연결을 확인합니다. MPS 라이프라인 전원 공급 출 력을 확인합니다.

**이벤트:** 앰프 채널 결함 **그룹**: 결함 **발생:** 앰프 채널 결함 **발생 장치**: 앰프 채널 **권장 조치**: 입/출력 신호, 라인 및 연결을 확인합니다. 앰프를 확인하여 교체합니다.

**이벤트:** 출력 과부하 결함 **그룹**: 결함 **발생:** 채널 출력 과부하를 기록합니다. **발생 장치**: 앰프 **권장 조치**: 해당하는 출력 채널의 출력 부하를 줄입니다.

**이벤트:** 단락 회로 결함: 출력 A 및/또는 B **그룹**: 결함 **발생:** 단락 회로 결함: 출력 A 및/또는 B **발생 장치**: 앰프 **권장 조치**: 라우드스피커, 라인 및 연결을 확인하여 교체합니다.

**이벤트:** 앰프 채널 결함: 예비 **그룹**: 결함 **발생:** 앰프 예비 채널 결함을 기록합니다. **발생 장치**: 앰프 **권장 조치**: 앰프 입력, 출력 및 전력 신호를 확인하여 교체합니다.

**이벤트:** 라인 말단 결함: 출력 A 및/또는 B **그룹**: 결함 **발생:** 라인 말단 결함: 출력 A/B **발생 장치**: 앰프 채널 **권장 조치**: EOL 보드, 라인 및 연결을 확인하여 교체합니다.

**이벤트:** 오디오 지연 오류 **그룹**: 결함 **발생:** 오디오 지연 오류를 기록합니다. DDR 메모리를 통한 오디오 경로가 실패합니다. 오디오가 왜곡 될 수 있습니다. 이 오류는 오디오 지연이 사용된 경우에만 발생할 수 있습니다. **발생 장치**: 파워 앰프 **기타 정보:** 심각도는 높거나 낮을 수 있습니다. **권장 조치**: 심각도가 높은 경우 영역 결함으로 집계(항상 높음)

<span id="page-165-0"></span>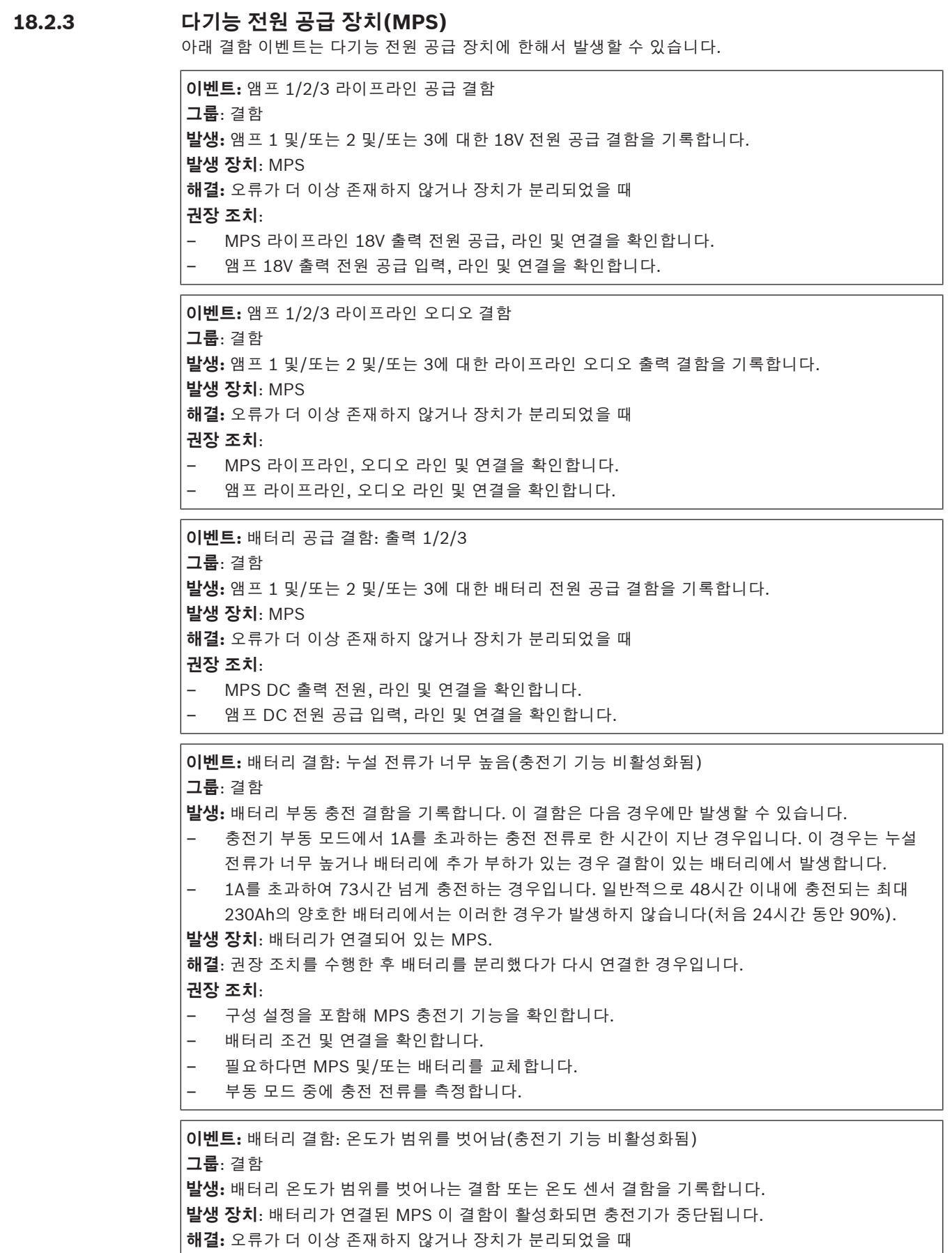

**권장 조치**:

- 배터리 부하기 사양을 벗어나지 않는지 확인합니다.
- 단락 회로 여부를 확인합니다.
- 배터리 조건 및 연결을 확인합니다.
- 필요하다면 배터리를 교체합니다.

**이벤트:** 배터리 결함: 임피던스가 너무 높음

**그룹**: 결함

**발생:** 배터리의 RI(임피던스) 측정 결함을 기록합니다.

**발생 장치**: 배터리가 연결된 MPS

**해결:** 오류가 더 이상 존재하지 않거나 장치가 분리되었을 때

**권장 조치:**

– 배터리 조건 및 연결을 확인합니다.

– 필요하다면 배터리를 교체합니다.

**이벤트:** 배터리 결함: 단락 회로(충전기 기능 비활성화됨)

**그룹**: 결함

**발생:** 배터리 단락 회로 결함을 기록합니다.

**발생 장치**: 배터리가 연결된 MPS

**해결:** 오류가 더 이상 존재하지 않거나 장치가 분리되었을 때 이 결함이 활성화되면 충전기가 중단됩 니다.

**권장 조치**:

- 배터리 조건 및 연결을 확인합니다.
- 필요하다면 배터리를 교체합니다.

**이벤트:** 앰프 1/2/3 공급 결함: 출력 A 및/또는 B

**그룹**: 결함

**발생:** 앰프 1 및/또는 2 및/또는 3에 대한 전원 공급 장치의 48V DC 출력 A 및/또는 B 결함을 기록합 니다.

**발생 장치**: MPS

**해결:** 오류가 더 이상 존재하지 않거나 장치가 분리되었을 때

#### **권장 조치**:

- MPS 48V DC 출력 전원, 라인 및 연결을 확인합니다.
- 앰프 48V DC 전원 공급 입력, 라인 및 연결을 확인합니다.

**이벤트:** 시스템 컨트롤러 공급 결함: 출력 A/B **그룹**: 결함 **발생:** 시스템 컨트롤러에 대한 DC 보조 A/B 전원 공급 결함을 기록합니다. **발생 장치**: DC 전원을 공급하는 MPS **해결:** 오류가 더 이상 존재하지 않거나 장치가 분리되었을 때 **권장 조치**: – DC 출력 연결 및 전원을 확인합니다.

– 필요하다면 MPS를 교체하거나 수리합니다.

**이벤트:** 주 전원 공급 결함: 충전기(충전기 기능 손실됨) **그룹**: 결함 **발생:** 충전기에 대한 전원 공급 결함을 기록합니다. **발생 장치**: 충전기가 활성화된 MPS 이 결함이 활성화되면 충전기가 중단됩니다. **해결:** 오류가 더 이상 존재하지 않거나 장치가 분리되었을 때 **권장 조치**:

– 구성 설정을 포함해 MPS 충전기 기능을 확인합니다. – 필요하다면 MPS를 교체하거나 수리합니다. **이벤트:** 주 전원 공급 결함: 출력 1/2/3/ **그룹**: 결함 **발생:** 앰프 1 및/또는 2 및/또는 3에 대한 DC 전원 공급 결함을 기록합니다. **발생 장치**: MPS **해결:** 오류가 더 이상 존재하지 않거나 장치가 분리되었을 때 **권장 조치**: – MPS DC 출력 전원, 라인 및 연결을 확인합니다. – 앰프 DC 전원 공급 입력, 라인 및 연결을 확인합니다. **이벤트:** 주 전원 공급 결함: 입력 **그룹**: 결함 **발생:** 주 전원 공급 결함을 기록합니다. 주 전원 공급에서 감시가 활성화되어 있을 때만 발생할 수 있 습니다. **발생 장치**: MPS **해결:** 오류가 더 이상 존재하지 않거나 장치가 분리되었을 때 **권장 조치**: – MPS 주 전원 입력 전원, 라인 및 연결을 확인합니다. – 구성을 확인합니다. **이벤트:** 주 전원 공급 결함(충전기 기능 손실됨) **그룹**: 결함 **발생:** 주 전원 공급 결함을 기록합니다. **발생 장치**: 전원 공급 장치 **해결:** 오류가 더 이상 존재하지 않거나 장치가 분리되었을 때 **추가 정보:** 이 결함이 활성화되면 충전기가 중단됩니다. **이벤트:** 배터리 결함: 배터리 분리됨(충전기 기능 비활성화됨) **그룹**: 결함 **발생:** 백업 전원 공급 결함을 기록합니다. **발생 장치**: 전원 공급 장치 **해결:** 오류가 더 이상 존재하지 않거나 장치가 분리되었을 때 **이벤트:** 충전기 공급 전압 너무 낮음 **그룹**: 결함 **발생:** 충전기 공급 전압이 너무 낮다고 알립니다. **발생 장치**: MPS **해결:** 오류가 더 이상 존재하지 않거나 장치가 분리되었을 때 **권장 조치**: **추가 정보:** 이 결함이 활성화되면 충전기가 중단됩니다. **이벤트:** 배터리 과전압 **그룹**: 결함 **발생:** 배터리 과전압 상황이 발생할 경우 알립니다. 충전기 변환기가 꺼집니다. **발생 장치**: MPS **해결:** 복구할 수 없습니다. MPS 전원을 끕니다. **이벤트:** 배터리 부족 전압

**그룹**: 결함 **발생:** 주 전원 부재 시 부족 전압 상황이 발생할 경우 알립니다. 이 결함이 발생하면 SEPIC 컨버터가 꺼집니다. **발생 장치**: MPS

**해결:** 주 전원이 복구되면 이 결함도 복구됩니다.

**이벤트:** 내부 전원 결함 **그룹:** 결함 **발생:** MPS의 보드가 하나 이상 응답하지 않는 결함을 기록합니다. **발생 장치:** MPS **해결:** 오류가 더 이상 존재하지 않거나 장치가 분리되었을 때 **권장 조치:** 필요하다면 MPS를 교체하거나 수리합니다.

**이벤트:** 내부 통신 결함 **그룹:** 결함 **발생:** 장치에서 하나 이상의 보드가 응답하지 않습니다. **발생 장치:** MPS **해결:** 오류가 더 이상 존재하지 않거나 장치가 분리되었을 때 **권장 조치:** 필요하다면 MPS를 교체하거나 수리합니다.

#### **18.2.4 콜 스테이션**

<span id="page-168-0"></span>아래 결함 이벤트는 콜 스테이션에 한해서 발생할 수 있습니다.

**이벤트:** 콜 스테이션 오디오 경로 결함 **그룹**: 결함 **발생:** 오디오 경로 결함(마이크 오디오 경로 결함)을 기록합니다. **발생 장치**: 오디오 경로 결함이 발생한 마이크 **해결:** 장치가 분리되거나, 결함이 수동으로 해결되었을 때 **권장 조치**: 콜 스테이션(마이크)을 교체 또는 수리합니다.

**이벤트:** 확장 장치 불일치 **그룹**: 결함 **발생:** 콜 스테이션에서 구성된 확장 장치와 감지된 확장 장치의 수가 일치하지 않는 것을 기록합니다. **발생 장치**: 불일치가 발생한 장치 **해결:** 오류가 더 이상 존재하지 않거나 장치가 분리되었을 때 **권장 조치**: – 연결된 확장 장치의 정확한 수를 확인합니다. – 구성을 확인합니다. – 각 확장 장치의 루프 스루 연결과 정확한 기능을 확인합니다. LED 테스트를 실시합니다. **추가 정보:** 구성된 확장 장치 수. 감지된 확장 장치 수

#### **18.2.5 오픈 인터페이스 클라이언트**

<span id="page-168-1"></span>아래 **일반** 이벤트는 오픈 인터페이스 클라이언트에 **한해서** 발생할 수 있습니다. 모든 이벤트에 대한 자세한 내용은 PRAESENSA 오픈 인터페이스 매뉴얼을 참조하십시오.

**이벤트:** 오픈 인터페이스를 통해 연결된 장치 **그룹**: 일반 **발생:** 오픈 인터페이스 클라이언트(PC 콜 스테이션 등)의 연결을 기록합니다.

**발생 장치**: 연결된 오픈 인터페이스 클라이언트(연결에 사용되는 사용자 ID 포함) **권장 조치**: 없음

**이벤트:** 장치가 오픈 인터페이스를 통해 연결을 시도함 **그룹**: 일반 **발생:** 오픈 인터페이스 클라이언트(PC 콜 스테이션 등)의 연결 시도가 실패한 것을 기록합니다. 잠금 과정에서 과다한 연결 시도로 인해 이 이벤트는 기록되지 않습니다. **발생 장치**: 연결을 시도한 오픈 인터페이스 클라이언트(연결 시도에 사용된 사용자 ID 포함) **권장 조치**: 오픈 인터페이스 장치, 라인 및 연결을 확인하여 연결합니다.

**이벤트:** 장치가 오픈 인터페이스를 통해 분리됨 **그룹**: 일반 **발생:** 오픈 인터페이스 클라이언트(PC 콜 스테이션 등)의 분리를 기록합니다. **발생 장치**: 분리된 오픈 인터페이스 클라이언트(분리에 사용된 사용자 ID 포함) **권장 조치**: 필요하다면 오픈 인터페이스 장치, 라인 및 연결을 확인하여 연결합니다.

#### **18.2.6 네트워크 스위치**

다음 **오류** 이벤트는 네트워크 스위치에서만 발생할 수 있습니다.

**이벤트:** 전원 공급 결함: 입력 A/B **발생:** 전원 공급 입력 A/B의 결함을 기록합니다. 입력 A/B에 대해 감독이 활성화된 경우 PRA-ES8P2S에 대해서만 발생합니다. **발생 장치:** 입력 A/B의 전원 공급 장치 오류가 있는 장치 **해결:** 오류가 더 이상 존재하지 않거나 장치가 분리되었을 때

**이벤트:** 전원 공급 결함 **발생:** 전원 감독이 활성화되었을 때 네트워크 스위치 Cisco IE-5000-12S12P-10G에서 전원 공급 결 함이 감지되었습니다. **발생 장치:** 스위치가 스택되지 않은 경우의 장치 스위치가 스택되었을 때의 장치 및 스위치 번호. **해결:** 오류가 더 이상 존재하지 않거나 장치가 분리되었을 때 **권장 조치:** 전원 공급 장치를 복원합니다.

**이벤트:** 스택 스위치 불일치 **발생:** 구성된 스위치와 감지된 스위치 사이에 불일치가 있습니다. 전원 감독이 활성화된 경우 Cisco IE-5000-12S12P-10G에 대해서만 발생합니다. **발생 장치:** 장치 **해결:** 오류가 더 이상 존재하지 않거나 장치가 분리되었을 때 **권장 조치:** 불일치를 수정합니다.

**이벤트:** 리던던트 데이터 경로 오류 **발생:** 스택 스위치 Cisco IE-5000-12S12P-10G 간의 연결이 리던던트가 아닙니다. 전원 감독이 활성 화된 경우 Cisco IE-5000-12S12P-10G에 대해서만 발생합니다. **발생 장치:** 장치 **해결:** 오류가 더 이상 존재하지 않거나 장치가 분리되었을 때 **권장 조치:** 스위치 간에 리던던트 연결을 만듭니다.

#### **18.2.7 제어 인터페이스 모듈**

<span id="page-170-0"></span>아래 결함 이벤트는 제어 인터페이스 모듈 장치에 한해서 발생할 수 있습니다.

**이벤트:** 제어 출력 라인 결함 **발생:** 제어 출력 A 및/또는 B에 결함을 기록합니다. **참고:** 접점 출력 A 및 B에 대해서만 접점 출력 감시를 구성할 수 있습니다. **발생 장치**: IM16C8은 제어 출력의 이름과 함께 표시됩니다. **해결:** 출력에 결함이 더 이상 없을 때 자동으로 해결됩니다. – 결함이 발생할 때 제어 출력이 활성화되면 접점 출력 감시 오류가 감지되지 않습니다. **참고:** 접점 출력 감시가 비활성화된 경우 오류가 보고되지 않습니다.

## **19 신호음**

PRAESENSA 시스템에 사용되는 각 신호음 및/또는 사전 녹음(음성) 메시지는 .wav 오디오 파일 형식 을 따라야 합니다. 자세한 내용은 [녹음된 메시지, 페이지 78](#page-77-0)을 참조하십시오.

다음 .wav 파일(신호음)은 PRAESENSA에서 사전 정의된 모노 신호음으로서 샘플 심도는 16비트이고, 샘플링 속도는 48kHz입니다. 단, 신호음이 업데이트되거나 새로운 신호음이 추가될 수 있습니다. 이전 이란 본 문서 버전에 나열된 것 외에도 다른 신호음이 존재할 수 있다는 것을 의미합니다. 사용 가능한 최신 버전은  $(II 4) 2 = 1$  가 해어, 페이지 18 > 신호음을 참조하십시오.

- [경보음, 페이지 172](#page-171-0)
- [주의 신호음, 페이지 176](#page-175-0)
- [음소거 신호음, 페이지 179](#page-178-0)
- [테스트 신호음, 페이지 179](#page-178-1)

[콜 정의, 페이지 94](#page-93-0)도 참조하십시오.

다른 신호음에 대한 요청은 네덜란드 아인트호벤에 있는 Bosch Security Systems로 직접 문의할 수 있습니다.

#### **19.1 경보음**

<span id="page-171-0"></span>경보음은 주로 비상 및 대피 목적 방송으로 사용됩니다.

#### **신호음 특성**

- 모노, 샘플링 속도 48kHz, 16비트 샘플 심도.
- 피크 레벨: < -1.3dBFS(풀 스케일 구형파 = 0dBFS).
- RMS 레벨: < -9dBFS(풀 스케일 정현파 = -3dBFS).
- 결함 없고 끊김 없는 반복.
- MS = 다중 정현, TS = 삼중 정현, SW = 정현파, B = 벨.
- 파일 이름 형식: Alarm\_MS\_<주파수 (범위)> <듀티 사이클> <지속 시간>.wav.

#### **Alarm\_B\_100p\_1s**

- 벨 소리, 1초
- 듀티 사이클 100%
- 해상 "플랫폼 포기"

#### **Alarm\_B\_100p\_2.5s**

- 벨 소리와 릴리스, 2.5초
- 듀티 사이클 100%
- 해상 "FG"

#### **Alarm\_MS\_300-1200Hz\_100p\_1s.wav**

- 스위프 300~1200Hz, 1초씩 증가
- 듀티 사이클 100%
- "일반 용도"

#### **Alarm\_MS\_350-500Hz\_100p\_1s.wav**

- 스위프 350~500Hz, 1초씩 증가
- 듀티 사이클 100%

#### **Alarm\_MS\_400Hz\_100p\_1s.wav**

- 연속 400Hz, 1초
- 듀티 사이클 100%

#### **Alarm\_MS\_420Hz\_48p\_(0.60+0.65)s.wav**

- 간헐적 420Hz, 0.60초 켜짐, 0.65초 꺼짐
- 듀티 사이클 48%
- 호주, AS 2220 "Alert"(확장 스펙트럼)
- **Alarm \_MS\_420Hz\_50p\_(0.6+0.6)s.wav**
- 간헐적 420Hz, 0.6초 켜짐, 0.6초 꺼짐
- 듀티 사이클 50%
- 호주, AS 1670.4, ISO 7731 "Alert"(확장 스펙트럼)

#### **Alarm\_MS\_422-775Hz\_46p\_(0.85+1.00)s.wav**

- 스위프 422~775Hz, 0.85초씩 증가, 1.0초 꺼짐
- 듀티 사이클 46%
- 미국, "NFPA Whoop"

#### **Alarm\_MS\_500-1200-500Hz\_100p\_(1.5+1.5)s.wav**

- 스위프 500~1200Hz, 1.5초씩 증가, 1.5초씩 감소
- 듀티 사이클 100%
- "Siren"

#### **Alarm\_MS\_500-1200Hz\_94p\_(3.75+0.25)s.wav**

- 스위프 500~1200Hz, 3.75초씩 증가, 0.25초 꺼짐
- 듀티 사이클 94%
- 호주, AS 2220 -1978 "Action"

#### **Alarm\_MS\_500-1200Hz\_88p\_(3.5+0.5)s.wav**

- 스위프 500~1200Hz, 3.5초씩 증가, 0.5초 꺼짐
- 듀티 사이클 88%
- 네덜란드, NEN 2575 "Evacuation"

#### **Alarm\_MS\_500Hz\_20p\_(0.15+0.60)s.wav**

- 간헐적 500Hz, 0.15초 켜짐, 0.6초 꺼짐
- 듀티 사이클 20%
- 스웨덴, SS 03 17 11 "Local Warning"

#### **Alarm\_MS\_500Hz\_60p\_4x(0.15+0.10)s.wav**

- 간헐적 500Hz, 0.15초 켜짐, 0.1초 꺼짐, 4회 반복
- 듀티 사이클 60%
- 스웨덴, SS 03 17 11 "Imminent Danger"

#### **Alarm\_MS\_500Hz\_100p\_1s.wav**

- 연속 500Hz, 1초
- 듀티 사이클 100%
- 스웨덴, SS 03 17 11 "All clear"; 독일, KTA3901 "All clear"

#### **Alarm\_MS\_520Hz\_13p\_(0.5+3.5)s.wav**

- 간헐적 520Hz, 0.5초 켜짐, 3.5초 꺼짐
- 듀티 사이클 13%
- 호주, AS 4428.16 "Alert"(확장 스펙트럼)

#### **Alarm\_MS\_520Hz\_38p\_3x(0.5+0.5)s+1s.wav**

- 간헐적 520Hz, 0.5초 켜짐, 0.5초 꺼짐, 0.5초 켜짐, 0.5초 꺼짐, 0.5초 켜짐, 1.5초 꺼짐
- 듀티 사이클 38%
- 호주, AS 4428.16, ISO 8201 "Evacuation"(확장 스펙트럼)

#### **Alarm\_MS\_550+440Hz\_100p\_(1+1)s.wav**

- 교차 550Hz, 1초 및 440Hz, 1초
- 듀티 사이클 100%
- 스웨덴 "Turn Out"

#### **Alarm\_MS\_560+440Hz\_100p\_2x(0.1+0.4)s.wav**

- 교차 560Hz, 0.1초 및 440Hz, 0.4초, 2회 반복
- 듀티 사이클 100%
- 프랑스, NF S 32-001 "Fire"

#### **Alarm\_MS\_660Hz\_33p\_(6.5+13)s.wav**

– 간헐적 660Hz, 6.5초 켜짐, 13초 꺼짐

- 듀티 사이클 33%
- 스웨덴 "Pre-mess"

#### **Alarm\_MS\_660Hz\_50p\_(1.8+1.8)s.wav**

- 간헐적 660Hz, 1.8초 켜짐, 1.8초 꺼짐
- 듀티 사이클 50%
- 스웨덴 "Local warning"

#### **Alarm\_MS\_660Hz\_50p\_4x(0.15+0.15)s.wav**

- 간헐적 660Hz, 0.15초 켜짐, 0.15초 꺼짐, 4회 반복
- 듀티 사이클 50%
- 스웨덴 "Air raid"

#### **Alarm\_MS\_660Hz\_100p\_1s.wav**

- 연속 660Hz, 1초
- 듀티 사이클 100%
- 스웨덴 "All clear"

#### **Alarm\_MS\_720Hz\_70p\_(0.7+0.3)s.wav**

- 간헐적 720Hz, 0.7초 켜짐, 0.3초 꺼짐
- 듀티 사이클 70%
- 독일 "Industrial alarm"

#### **Alarm\_MS\_800+970Hz\_100p\_2x(0.25+0.25)s.wav**

- 교차 800Hz, 0.25초 및 970Hz, 0.25초, 2회 반복
- 듀티 사이클 100%
- 영국, BS 5839-1 "Fire", EN 54-3

#### **Alarm\_MS\_800-970Hz\_38p\_3x(0.5+0.5)s+1s.wav**

- 스위프 800~970Hz, 0.5초씩 증가, 0.5초 꺼짐, 0.5초씩 증가, 0.5초 꺼짐, 0.5초씩 증가, 1.5초 꺼 짐
- 듀티 사이클 38%
- ISO 8201

#### **Alarm\_MS\_800-970Hz\_100p\_1s.wav**

- 스위프 800~970Hz, 1초씩 증가
- 듀티 사이클 100%
- 영국, BS 5839-1 "Fire"

#### **Alarm\_MS\_800-970Hz\_100p\_7x0.14s.wav**

- 스위프 800~970Hz, 0.14초씩 증가, 7회 반복
- 듀티 사이클 100%
- 영국, BS 5839-1 "Fire"

#### **Alarm\_MS\_970+630Hz\_100p\_(0.5+0.5)s.wav**

- 교차 970Hz, 0.5초 및 630Hz, 0.5초
- 듀티 사이클 100%
- 영국, BS 5839-1

#### **Alarm\_MS\_970Hz\_20p\_(0.25+1.00)s.wav**

- 간헐적 970Hz, 0.25초 켜짐, 1초 꺼짐
- 듀티 사이클 20%
- "일반 용도"

#### **Alarm\_MS\_970Hz\_38p\_3x(0.5+0.5)s+1s.wav**

- 간헐적 970Hz, 0.5초 켜짐, 0.5초 꺼짐, 0.5초 켜짐, 0.5초 꺼짐, 0.5초 켜짐, 1.5초 꺼짐
- 듀티 사이클 38%
- ISO 8201 "Emergency evacuation"

#### **Alarm\_MS\_970Hz\_40p\_5x(1+1)s+(3+7)s.wav**

– 간헐적 970Hz, 1초 켜짐, 1초 꺼짐, 5회 반복, 3초 켜짐, 7초 꺼짐

- 듀티 사이클 40%
- 해양

#### **Alarm\_MS\_970Hz\_50p\_(1+1)s.wav**

- 간헐적 970Hz, 1초 켜짐, 1초 꺼짐
- 듀티 사이클 50%
- 영국, BS 5839-1 "Alert", PFEER "Alert", 해양

#### **Alarm\_MS\_970Hz\_50p\_(12+12)s.wav**

- 간헐적 970Hz, 12초 켜짐, 12초 꺼짐
- 듀티 사이클 50%
- 해양

#### **Alarm\_MS\_970Hz\_52p\_7x(1+1)s+(5+4)s.wav**

- 간헐적 970Hz, 1초 켜짐, 1초 꺼짐, 7회 반복, 5초 켜짐, 4초 꺼짐
- 듀티 사이클 52%
- 해양 "General emergency alarm"

#### **Alarm\_MS\_970Hz\_56p\_7x(1+1)s+(7+4)s.wav**

- 간헐적 970Hz, 1초 켜짐, 1초 꺼짐, 7회 반복, 7초 켜짐, 4초 꺼짐
- 듀티 사이클 56%
- 해양 "General emergency alarm"

#### **Alarm\_MS\_970Hz\_64p\_7x(1+1)s+(7+1)s.wav**

- 간헐적 970Hz, 1초 켜짐, 1초 꺼짐, 7회 반복, 7초 켜짐, 1초 꺼짐
- 듀티 사이클 64%
- 해양 "General emergency alarm"

#### **Alarm\_MS\_970Hz\_65p\_(5+1)s+(1+1)s+(5+4)s.wav**

- 간헐적 970Hz, 5초 켜짐, 1초 꺼짐, 1초 켜짐, 1초 꺼짐, 5초 켜짐, 4초 꺼짐
- 듀티 사이클 65%
- 해양

#### **Alarm\_MS\_970Hz\_67p\_(1+1)s+(3+1)s.wav**

- 간헐적 970Hz, 1초 켜짐, 1초 꺼짐, 3초 켜짐, 1초 꺼짐
- 듀티 사이클 67%
- 해양 IMO "Leave ship"

#### **Alarm\_MS\_970Hz\_72p\_3x(7+2)s+2s.wav**

- 간헐적 970Hz, 7초 켜짐, 2초 꺼짐, 3회 반복, 2초 꺼짐
- 듀티 사이클 72%
- 해양 "Man overboard"

#### **Alarm\_MS\_970Hz\_74p\_4x(5+1)s+3s.wav**

- 간헐적 970Hz, 5초 켜짐, 1초 꺼짐, 4회 반복, 3초 꺼짐
- 듀티 사이클 74%
- 해양

#### **Alarm\_MS\_970Hz\_80p\_(12+3)s.wav**

- 간헐적 970Hz, 12초 켜짐, 3초 꺼짐
- 듀티 사이클 80%
- 해양

#### **Alarm\_MS\_970Hz\_100p\_1s.wav**

- 연속 970Hz, 1초
- 듀티 사이클 100%
- 영국, BS 5839-1 "Evacuate", PFEER "Toxic gas", 해양 "Fire", EN 54-3

#### **Alarm\_MS\_1000+2000Hz\_100p\_(0.5+0.5)s.wav**

- 교차 1000Hz, 0.5초 및 2000Hz, 0.5초
- 듀티 사이클 100%

– 싱가포르

#### **Alarm\_MS\_1200-500Hz\_100p\_1s.wav**

- 스위프 1200~500Hz, 1초씩 감소
- 듀티 사이클 100%
- 독일, DIN 33404 Part 3, PFEER "Prepare for evacuation", EN 54-3

#### **Alarm\_MS\_1400-1600-1400Hz\_100p\_(1.0+0.5)s.wav**

- 스위프 1400~1600Hz, 1.0초씩 증가, 0.5초씩 감소
- 듀티 사이클 100%
- 프랑스, NFC 48-265

#### **Alarm\_MS\_2850Hz\_25p\_3x(0.5+0.5)s+1s.wav**

- 간헐적 2850Hz, 0.5초 켜짐, 0.5초 꺼짐, 0.5초 켜짐, 0.5초 꺼짐, 0.5초 켜짐, 1.5초 꺼짐
- 듀티 사이클 25%
- 미국, ISO 8201 "High tone"

#### **Alarm\_SW\_650-1100-650Hz\_50p\_4x(0.125+0.125)s.wav**

- 스위프 650~1100Hz, 0.125초씩 증가 및 감소, 0.125초 꺼짐, 4회 반복
- 듀티 사이클 50%
- 해상 "H2S 경보"

#### **Alarm \_TS\_420Hz\_50p\_(0.6+0.6)s.wav**

- 간헐적 420Hz, 0.6초 켜짐, 0.6초 꺼짐
- 듀티 사이클 50%
- 호주, AS 1670.4, ISO 7731 "Alert"(표준 스펙트럼)

#### **Alarm\_TS\_520Hz\_13p\_(0.5+3.5)s.wav**

- 간헐적 520Hz, 0.5초 켜짐, 3.5초 꺼짐
- 듀티 사이클 13%
- 호주, AS 4428.16 "Alert"(표준 스펙트럼)

#### **Alarm\_TS\_520Hz\_38p\_3x(0.5+0.5)s+1s.wav**

- 간헐적 520Hz, 0.5초 켜짐, 0.5초 꺼짐, 0.5초 켜짐, 0.5초 꺼짐, 0.5초 켜짐, 1.5초 꺼짐
- 듀티 사이클 38%
- <span id="page-175-0"></span>– 호주, AS 4428.16, ISO 8201 "Evacuation"(표준 스펙트럼)

#### **19.2 주의 신호음**

주의 신호음은 주로 방송 시작 및 종료음으로 사용됩니다.

#### **신호음 특성**

- 모노, 샘플링 속도 48kHz, 16비트 샘플 심도.
- 파일 이름 형식: Attention <시퀀스 번호> <신호음 번호> <지속 시간>.wav

#### **Attention\_A\_1T\_1.5s.wav**

- 단일 신호음 차임벨
- 마림바 및 비브라폰, A4
- 피크 레벨 -6dBFS, RMS 레벨 < -10dBFS, 1.5초

#### **Attention\_B\_1T\_1.5s.wav**

- 단일 신호음 차임벨
- 마림바 및 비브라폰, C#5
- 피크 레벨 -6dBFS, RMS 레벨 < -10dBFS, 1.5초

#### **Attention\_C\_1T\_1.5s.wav**

- 단일 신호음 차임벨
- 마림바 및 비브라폰, E5
- 피크 레벨 -6dBFS, RMS 레벨 < -10dBFS, 1.5초

#### **Attention\_D\_1T\_1.5s.wav**

- 단일 신호음 차임벨
- 마림바 및 비브라폰, G5
- 피크 레벨 -6dBFS, RMS 레벨 < -10dBFS, 1.5초

#### **Attention\_E1\_2T\_2s.wav**

- 2톤 사전 차임벨
- 마림바 및 비브라폰, A4/C#5
- 피크 레벨 -6dBFS, RMS 레벨 < -10dBFS, 2초

#### **Attention\_E2\_2T\_2s.wav**

- 2톤 사후 차임벨
- 마림바 및 비브라폰, C#5/A4
- 피크 레벨 -6dBFS, RMS 레벨 < -10dBFS, 2초

#### **Attention\_F1\_3T\_2s.wav**

- 3톤 사전 차임벨
- 마림바 및 비브라폰, G4/C5/E5
- 피크 레벨 -6dBFS, RMS 레벨 < -10dBFS, 2초

#### **Attention\_F2\_3T\_2s.wav**

- 3톤 사후 차임벨
- 마림바 및 비브라폰, E5/C5/G4
- 피크 레벨 -6dBFS, RMS 레벨 < -10dBFS, 2초

#### **Attention\_G1\_3T\_2.5s.wav**

- 3톤 사전 차임벨
- 마림바 및 비브라폰, A#4/D5/F5
- 피크 레벨 -6dBFS, RMS 레벨 < -10dBFS, 2.5초

#### **Attention\_G2\_3T\_2.5s.wav**

- 3톤 사후 차임벨
- 마림바 및 비브라폰, F5/D5/A#4
- 피크 레벨 -6dBFS, RMS 레벨 < -10dBFS, 2.5초

#### **Attention\_H1\_4T\_3s.wav**

- 4톤 사전 차임벨
- 마림바 및 비브라폰, E5/C5/D5/E4
- 피크 레벨 -6dBFS, RMS 레벨 < -10dBFS, 3초

#### **Attention\_H2\_4T\_3s.wav**

- 4톤 사후 차임벨
- 마림바 및 비브라폰, G4/D5/E5/C5
- 피크 레벨 -6dBFS, RMS 레벨 < -10dBFS, 3초

#### **Attention\_J1\_4T\_3s.wav**

- 4톤 사전 차임벨
- 마림바 및 비브라폰, G4/C5/E5/G5
- 피크 레벨 -6dBFS, RMS 레벨 < -10dBFS, 3초

#### **Attention\_J2\_4T\_3s.wav**

- 4톤 사후 차임벨
- 마림바 및 비브라폰, G5/E5/C5/G4
- 피크 레벨 -6dBFS, RMS 레벨 < -10dBFS, 3초

#### **Attention\_K1\_4T\_2.5s.wav**

- 4톤 사전 차임벨
- 마림바 및 비브라폰, G4/C5/E5/G5
- 피크 레벨 -6dBFS, RMS 레벨 < -10dBFS, 2.5초

#### **Attention\_K2\_4T\_2.5s.wav**

#### – 4톤 사후 차임벨

- 마림바 및 비브라폰, G5/E5/C5/G4
- 피크 레벨 -6dBFS, RMS 레벨 < -10dBFS, 2.5초

#### **Attention\_L1\_4T\_3s.wav**

- 4톤 사전 차임벨
- 마림바 및 비브라폰, C5/E5/G5/A5
- 피크 레벨 -6dBFS, RMS 레벨 < -10dBFS, 3초

#### **Attention\_L2\_4T\_3s.wav**

- 4톤 사후 차임벨
- 마림바 및 비브라폰, A5/G5/E5/C5
- 피크 레벨 -6dBFS, RMS 레벨 < -10dBFS, 3초

#### **Attention\_M1\_6T\_2s.wav**

- 6톤 사전 차임벨
- 마림바 및 비브라폰, G4/C5/E5/G4/C5/E5
- 피크 레벨 -6dBFS, RMS 레벨 < -10dBFS, 2초

#### **Attention\_M2\_4T\_2s.wav**

- 4톤 사후 차임벨
- 마림바 및 비브라폰, C5/E5/C5/G4
- 피크 레벨 -6dBFS, RMS 레벨 < -10dBFS, 2초

#### **Attention\_N1\_7T\_2s.wav**

- 7톤 사전 차임벨
- 마림바 및 비브라폰, E5/F4/C5/G4/E6/C6/G5
- 피크 레벨 -6dBFS, RMS 레벨 < -10dBFS, 2초

#### **Attention\_N2\_4T\_2s.wav**

- 4톤 사후 차임벨
- 마림바 및 비브라폰, C6/E5/C5/G4
- 피크 레벨 -6dBFS, RMS 레벨 < -10dBFS, 2초

#### **Attention\_O1\_6T\_3s.wav**

- 6톤 사전 차임벨
- 마림바 및 비브라폰, F5/C5/C5/G5/(A4+C6)/(F4+A5)
- 피크 레벨 -6dBFS, RMS 레벨 < -10dBFS, 3초

#### **Attention\_O2\_5T\_2.5s.wav**

- 5톤 사후 차임벨
- 마림바 및 비브라폰, A#5/A#5/A5/A5/(F4+F5)
- 피크 레벨 -6dBFS, RMS 레벨 < -10dBFS, 2.5초

#### **Attention\_P1\_8T\_4s.wav**

- 8톤 사전 차임벨
- 마림바 및 비브라폰, A4/A4/A4/C5/D5/D5/D5/(D4+A4)
- 피크 레벨 -6dBFS, RMS 레벨 < -10dBFS, 4초

#### **Attention\_P2\_4T\_2.5s.wav**

- 4톤 사후 차임벨
- 마림바 및 비브라폰, (A4+D5)/A4/D5/(A4+D5)
- 피크 레벨 -6dBFS, RMS 레벨 < -10dBFS, 2.5초

#### **Attention\_Q1\_3T\_3.5s.wav**

- 3톤 사전 차임벨
- 첼레스타, G4/C5/E5
- 피크 레벨 -6dBFS, RMS 레벨 < -10dBFS, 3.5초

#### **Attention\_Q2\_3T\_3.5s.wav**

– 3톤 사후 차임벨

- 첼레스타, E5/C5/G4
- 피크 레벨 -6dBFS, RMS 레벨 < -10dBFS, 3.5초

#### **Attention\_R\_6T\_2.5s.wav**

- 6톤 차임벨
- 기타, F4/C5/F5/F4/C5/F5
- 피크 레벨 -6dBFS, RMS 레벨 < -10dBFS, 2.5초

#### **Attention\_S\_3T\_2s.wav**

- 3톤 차임벨
- 비브라폰, C4/D4/D#4
- 피크 레벨 -3dBFS, RMS 레벨 < -10dBFS, 2초
- **Attention\_T\_3T\_3s.wav**
- 3톤 차임벨
- 비브라폰, D5/C4/D4
- 피크 레벨 -4dBFS, RMS 레벨 < -10dBFS, 3초

#### **Attention\_U\_3T\_3.5s.wav**

- 3톤 차임벨
- 비브라폰, C#6/E5/C5
- <span id="page-178-0"></span>– 피크 레벨 -5dBFS, RMS 레벨 < -10dBFS, 3.5초

#### **19.3 음소거 신호음**

음소거 신호음은 주로 메시지/신호음 이전, 사이 및/또는 이후 음소거에 사용됩니다.

#### **신호음 특성**

- 모노, 샘플링 속도 48kHz, 16비트 샘플 심도.
- 파일 이름 형식: Silence\_<지속 시간>.wav

#### **Silence\_1s.wav**

– 음소거 시간, 1초

#### **Silence\_2s.wav**

– 음소거 시간, 2초

#### **Silence\_4s.wav**

– 음소거 시간, 4초

#### **Silence\_8s.wav**

– 음소거 시간, 8초

#### **Silence\_16s.wav**

<span id="page-178-1"></span>– 음소거 시간, 16초

#### **19.4 테스트 신호음**

테스트 신호음은 주로 오디오 출력과 라우드스피커 구역을 테스트하는(오디오 신호 (필터) 레벨 조정 등) 데 사용됩니다.

#### **신호음 특성**

- 모노, 샘플링 속도 48kHz, 16비트 샘플 심도.
- 파일 이름 형식: Test\_<목적>\_<지속 시간>.wav

#### **Test\_Loudspeaker\_AB\_20kHz\_10s.wav**

– 정현파 20kHz, 피크 레벨 -20dBFS, RMS 레벨 -23dBFS, 10초.

- A-그룹 라우드스피커를 구동하는 불가청 신호입니다. 건물 내에 사람이 있을 경우 A-라우드스피커 와 B-라우드스피커의 연결을 동시에 확인하십시오. B-라우드스피커의 신호 주파수는 22kHz입니 다.
- A-라우드스피커는 자체 구역 앰프 채널에 연결됩니다. 이때 구역의 신호 주파수는 20kHz입니다.
- 스마트폰을 라우드스피커 앞에 놓습니다. 스마트폰 스펙트럼 분석기에서 20kHz와 22kHz가 동시 에 검출됩니다.

#### **Test\_Loudspeaker\_AB\_22kHz\_10s.wav**

- 정현파 22kHz, 피크 레벨 -20dBFS, RMS 레벨 -23dBFS, 10초.
- B-그룹 라우드스피커를 구동하는 불가청 신호입니다. 건물 내에 사람이 있을 경우 A-라우드스피커 와 B-라우드스피커의 연결을 동시에 확인하십시오. A-라우드스피커의 신호 주파수는 20kHz입니 다.
- B-라우드스피커는 구역마다 다른 앰프 채널에 임시로 연결되며, 이때 구역의 신호 주파수는 22kHz입니다.
- 스마트폰을 라우드스피커 앞에 놓습니다. 스마트폰 스펙트럼 분석기에서 20kHz와 22kHz가 동시 에 검출됩니다.

#### **Test\_LoudspeakerPolarity\_10s.wav**

- 필터링된 톱니파 50Hz, 피크 레벨 -12dBFS, RMS 레벨 -20dBFS, 10초.
- 연결된 라우드스피커의 올바른 극성을 검출하기 위한 가청 신호입니다.
- 스마트폰 오실로스코프가 모든 라우드스피커에서 동일한 방향을 가리켜야 하는 양의 방향 또는 음의 방향 피크를 검출합니다.

#### **Test\_PinkNoise\_30s .wav**

- 핑크 노이즈 신호 20Hz~20kHz, 피크 레벨 -3dBFS, RMS 레벨 -16dBFS, 30초.
- 음향 측정을 위한 가청 신호입니다.

#### **Test\_STIPA\_BedrockAudio\_100s.wav**

- STIPA 테스트 신호, 피크 레벨 4.2dBFS, RMS 레벨 -11dBFS, 100초.
- 음성 전달 지수(Speech Transmission Index)를 통해 음성 명료도를 측정하기 위한 테스트 신호 입니다.
- Copyright Bedrock Audio BV [\(http://bedrock-audio.com/](http://bedrock-audio.com/)), 권한과 함께 사용됨.
- IEC 60268-16 Ed. 4(Bedrock Audio, NTi Audio, Audio Precision)에 따라 모든 STIPA 측정기 와 호환됩니다.
- 이 신호는 반복할 수 있습니다. 지속 시간이 1초인 -12 dBFS의 440Hz 비프 신호는 100초 테스트 신호의 시작을 나타냅니다. 이 신호음 이후 측정이 시작되기 때문에 종료와 재시작 사이의 간격으 로 인해 측정이 중단되지 않습니다.
- 측정 주기는 최소 15초입니다.

#### **Test\_TickTone\_1,800Hz\_5x(0.5+2)s.wav**

- 간헐적 1800Hz 정현파, 0.5초 켜짐, 2초 꺼짐, 4회 반복.
- 듀티 사이클 20%.
- 딸깍하는 신호음(tick tone)을 임의 구역에 라우팅하여 해당 구역의 각 스피커에서 가청 신호음을 전송합니다. 이때 엔지니어는 라인을 따라서 딸깍하는 신호음이 들리지 않을 때 라인이 분리된 위 치를 알아낼 수 있습니다.

#### **Test\_Reference\_440Hz\_10s.wav**

- 연속 440Hz 정현파, 10초.
- 듀티 사이클 100%.
## **20 지원 및 아카데미**

## **지원**

**지원 서비스**[\(www.boschsecurity.com/xc/en/support/\)](http://www.boschsecurity.com/xc/en/support/)에 액세스합니다. Bosch Security and Safety Systems는 다음과 같은 분야를 지원합니다.

- [앱 및 도구](https://www.boschsecurity.com/xc/en/support/apps-and-tools/)
- [건물 정보 모델링](https://www.boschsecurity.com/xc/en/support/bim/)
- [보증](https://www.boschsecurity.com/xc/en/support/warranty/)
- [문제 해결](https://www.boschsecurity.com/xc/en/support/trouble-shooting/)
- [수리 및 교환](https://www.boschsecurity.com/xc/en/support/repair-and-exchange/)
- [제품 보안](https://www.boschsecurity.com/xc/en/support/product-security/)

## **Bosch Building Technologies Academy**

Bosch Building Technologies Academy 웹 사이트를 방문한 후 **교육 과정, 비디오 지침** 및 **문서**에 액 세스하십시오[\(www.boschsecurity.com/xc/en/support/training/\)](http://www.boschsecurity.com/xc/en/support/training/).

**Bosch Security Systems B.V.** Torenallee 49 5617 BA Eindhoven The Netherlands **www.boschsecurity.com**  © Bosch Security Systems B.V., 2018